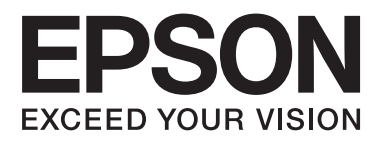

# **Посібник користувача**

NPD4862-00 UK

## <span id="page-1-0"></span>*Авторське право і торгові марки*

## **Авторське право і торгові марки**

Без попереднього письмового дозволу корпорації Seiko Epson жодну частину цього документа не можна відтворювати, зберігати в пошуковій системі або передавати в будь-якому вигляді й будь-якими засобами: електронними, механічними, фотографічними, шляхом відеозапису або іншим способом. Використання інформації, яка тут міститься не пов'язане з жодними патентними зобов'язаннями. Крім того, не передбачається жодна відповідальність за шкоду, завдану в результаті використання цієї інформації. Інформація, що міститься у даному документі, стосується тільки цього виробу EPSON. Корпорація Epson не несе відповідальності за будь-які наслідки застосування цієї інформації до інших виробів.

Корпорація Seiko Epson та її філії не несуть відповідальності за шкоду, збитки, витрати або видатки покупця цього виробу чи третіх осіб внаслідок нещасного випадку, неправильного або неналежного використання цього виробу, його несанкціонованої модифікації, ремонту чи внесення змін, або ж (за винятком США) недотримання інструкцій з експлуатації й технічного обслуговування, наданих корпорацією Seiko Epson.

Ані корпорація Seiko Epson, ані її філії не несуть відповідальності за будь-яку шкоду або проблеми, що виникнуть у результаті використання будь-яких параметрів або будь-яких продуктів споживання, відмінних від тих, які призначені корпорацією Seiko Epson як Original Epson Products (оригінальні продукти Epson) або Epson Approved Products (продукти, затверджені корпорацією Epson).

Корпорація Seiko Epson не несе відповідальності за будь-яку шкоду, завдану електромагнітним впливом будь-якого інтерфейсного кабелю, використаного у будь-який спосіб, якщо цей кабель не є продуктом, затвердженим корпорацією Seiko Epson.

EPSON® — зареєстрована торгова марка, а EPSON EXCEED YOUR VISION або EXCEED YOUR VISION торгові марки корпорації Seiko Epson.

PRINT Image Matching™ і товарний знак PRINT Image Matching є торговими марками корпорації Seiko Epson. © Авторські права корпорації Seiko Epson, 2001. Всі права захищено.

Intel® — це зареєстрована торгова марка корпорації Intel.

PowerPC® — це зареєстрована торгова марка корпорації International Business Machines.

Програма Epson Scan частково заснована на розробках компанії Independent JPEG Group.

libtiff

Copyright © 1988-1997 Sam Leffler Copyright © 1991-1997 Silicon Graphics, Inc.

Permission to use, copy, modify, distribute, and sell this software and its documentation for any purpose is hereby granted without fee, provided that (i) the above copyright notices and this permission notice appear in all copies of the software and related documentation, and (ii) the names of Sam Leffler and Silicon Graphics may not be used in any advertising or publicity relating to the software without the specific, prior written permission of Sam Leffler and Silicon Graphics.

THE SOFTWARE IS PROVIDED "AS-IS" AND WITHOUT WARRANTY OF ANY KIND, EXPRESS, IMPLIED OR OTHERWISE, INCLUDING WITHOUT LIMITATION, ANY WARRANTY OF MERCHANTABILITY OR FITNESS FOR A PARTICULAR PURPOSE.

IN NO EVENT SHALL SAM LEFFLER OR SILICON GRAPHICS BE LIABLE FOR ANY SPECIAL, INCIDENTAL, INDIRECT OR CONSEQUENTIAL DAMAGES OF ANY KIND, OR ANY DAMAGES WHATSOEVER RESULTING FROM LOSS OF USE, DATA OR PROFITS, WHETHER OR NOT ADVISED OF THE POSSIBILITY OF DAMAGE, AND ON ANY THEORY OF LIABILITY, ARISING OUT OF OR IN CONNECTION WITH THE USE OR PERFORMANCE OF THIS SOFTWARE.

Microsoft®, Windows® і Windows Vista® — це зареєстровані торгові марки корпорації Microsoft.

Apple, Macintosh, Mac OS та OS X — торгові марки корпорації Apple Inc., зареєстровані у США та інших країнах.

AirPrint — це торгова марка корпорації Apple Inc.

Google Cloud Print $\mathbb{T}^m$  — це зареєстрована торгова марка корпорації Google Inc.

Adobe, Adobe Reader, Acrobat і Photoshop — торгові марки корпорації Adobe Systems Incorporated, які можуть бути зареєстрованими у певних юрисдикціях.

Логотип SDXC є торговою маркою SD-3C, LLC.

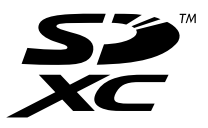

Memory Stick Duo, Memory Stick PRO Duo, Memory Stick PRO-HG Duo, Memory Stick Micro та MagicGate Memory Stick Duo — торгові марки Sony Corporation.

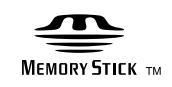

Загальне зауваження: інші назви продуктів, використані тут, призначені лише для ідентифікації та можуть бути торговими марками відповідних власників. Корпорація Epson відмовляється від будь-яких або всіх прав на ці торгові марки.

© Авторські права корпорації Seiko Epson, 2013. Всі права захищено.

## *Зміст*

## *[Авторське право і торгові марки](#page-1-0)*

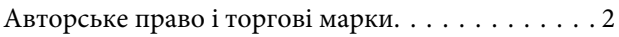

### *[Вступ](#page-7-0)*

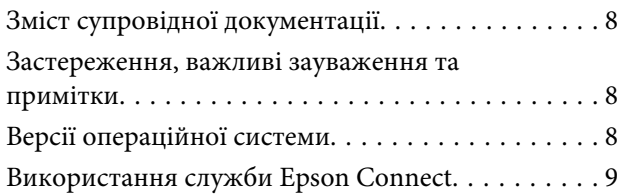

### *[Важливі вказівки](#page-9-0)*

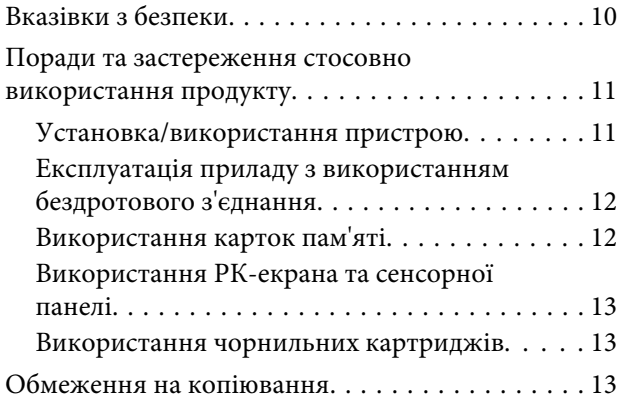

### *[Опис приладу](#page-14-0)*

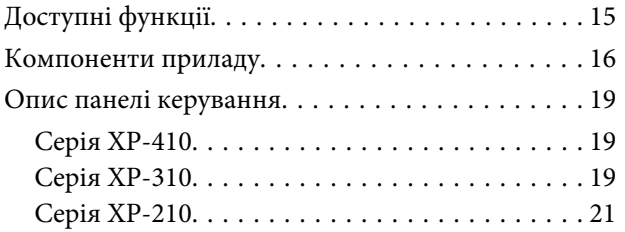

### *[Використання паперу та носіїв](#page-22-0)  [інформації](#page-22-0)*

[Загальна інформація щодо використання,](#page-22-0) [завантаження та зберігання носіїв інформації](#page-22-0)

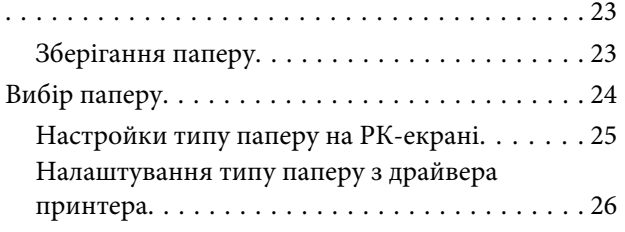

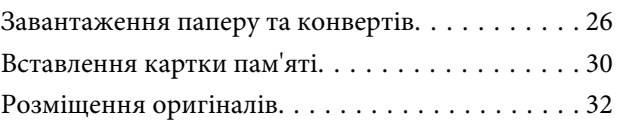

### *[Копіювання](#page-33-0)*

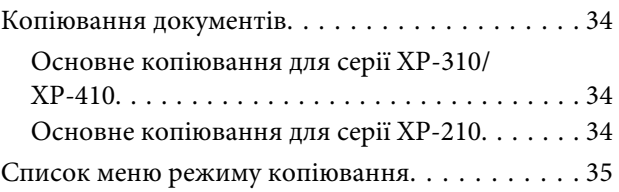

### *[Друкування](#page-35-0)*

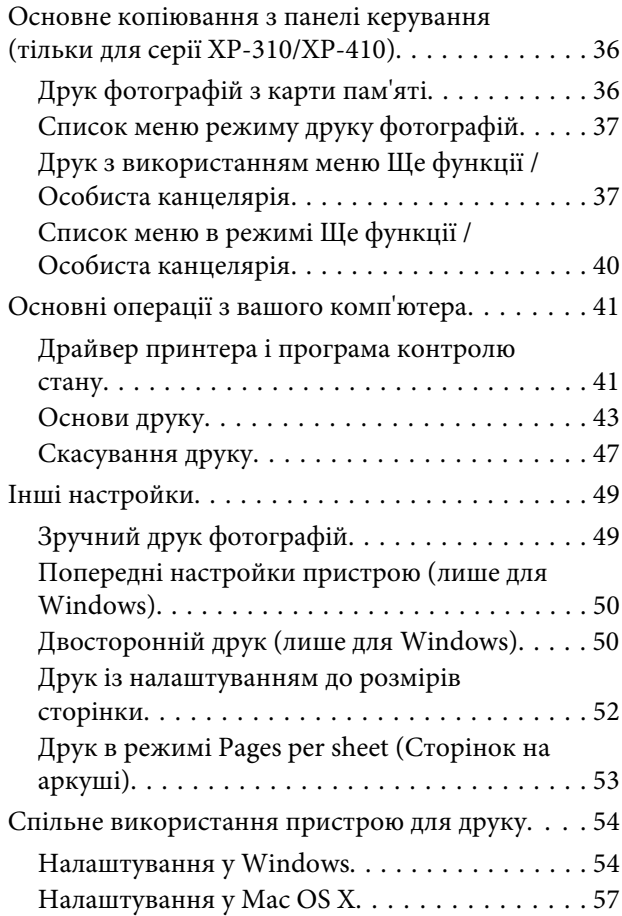

### *[Сканування](#page-57-0)*

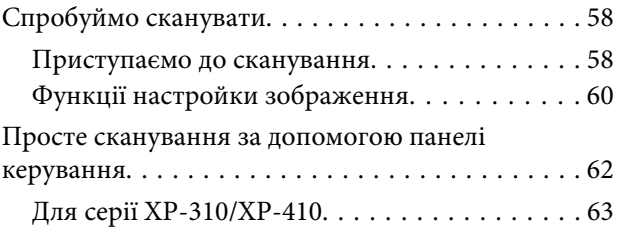

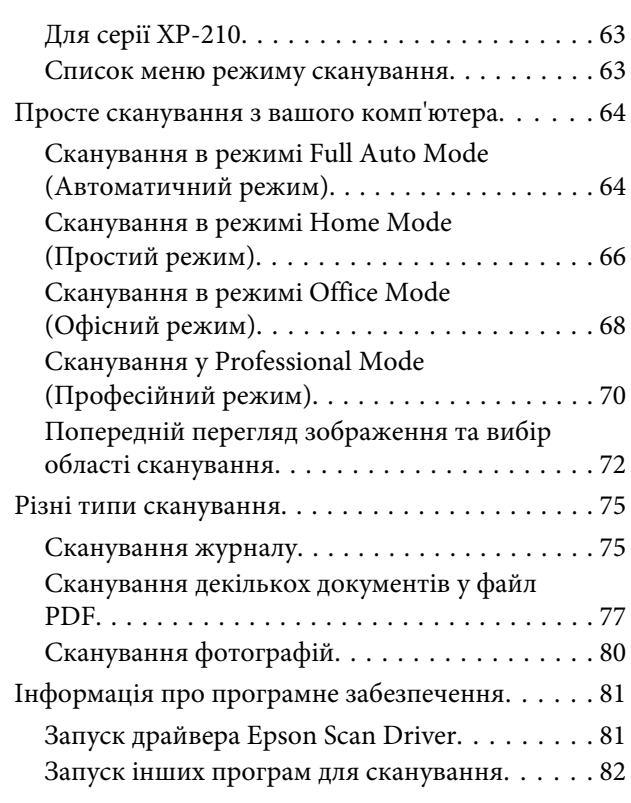

## *[Список меню на панелі керування](#page-82-0)*

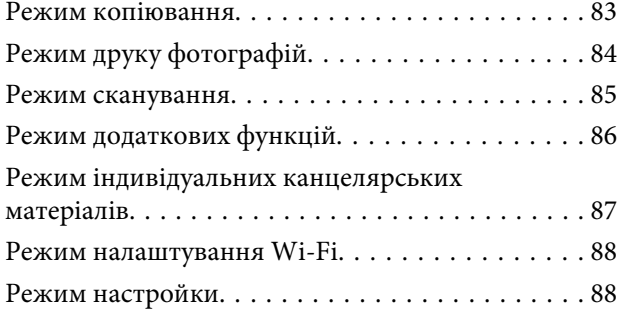

## *[Заміна чорнильних картриджів](#page-90-0)*

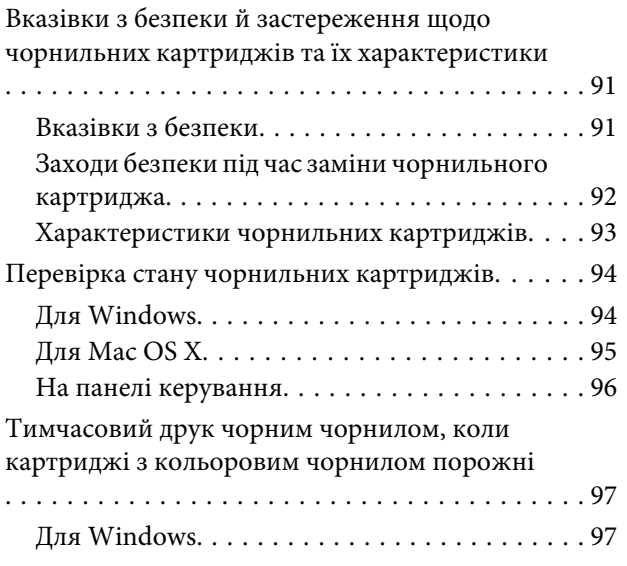

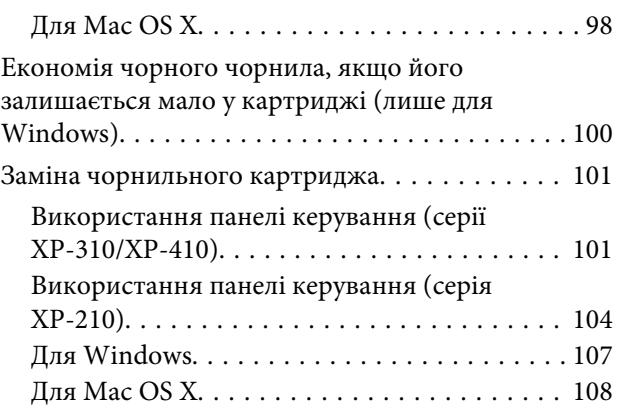

### *[Обслуговування пристрою і](#page-108-0)  [програмне забезпечення](#page-108-0)*

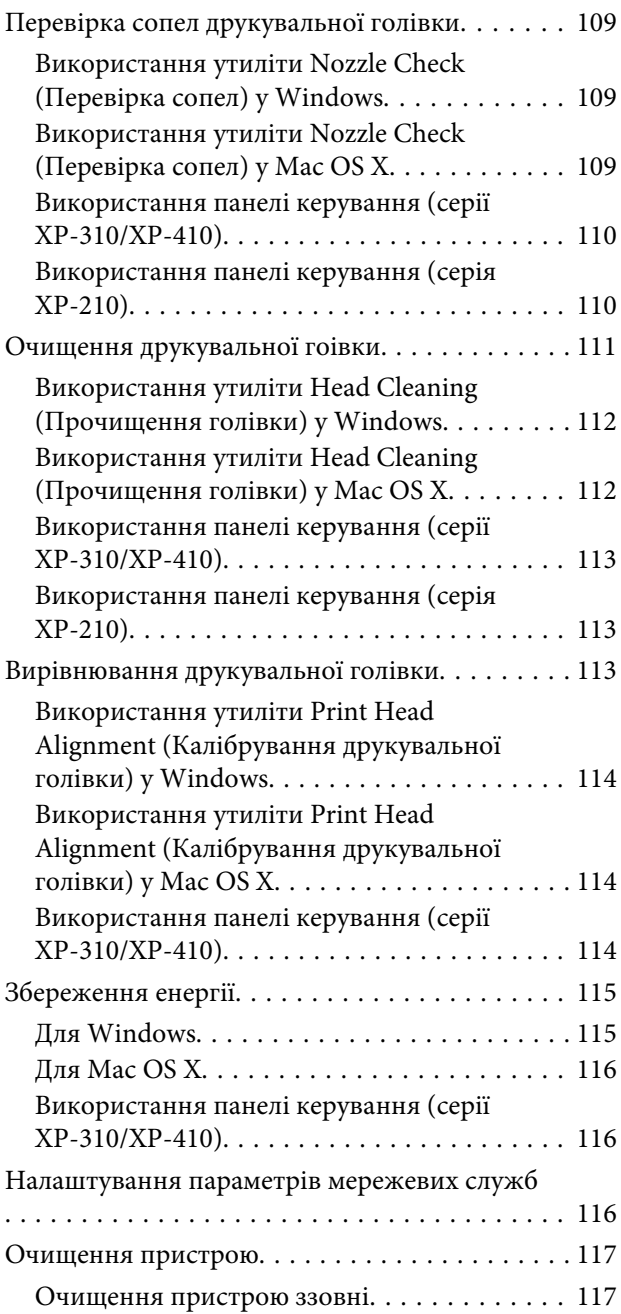

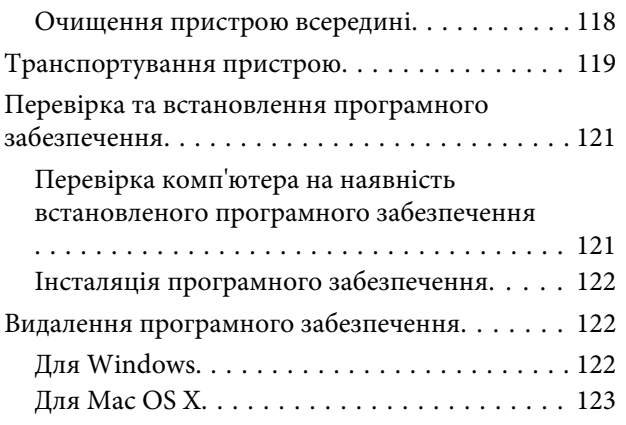

### *[Передача даних із використанням](#page-124-0)  [зовнішнього накопичувача](#page-124-0)*

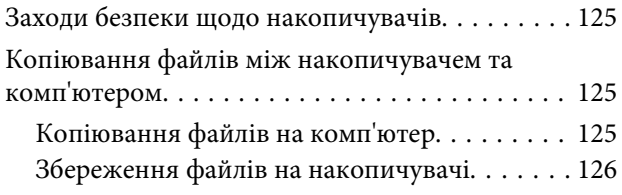

### *[Індикатори помилок](#page-127-0)*

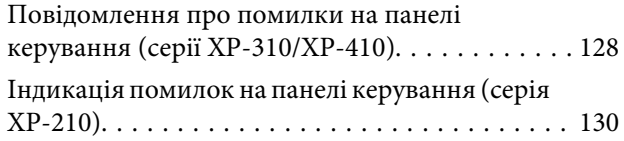

### *[Виправлення неполадок друку або](#page-131-0)  [копіювання](#page-131-0)*

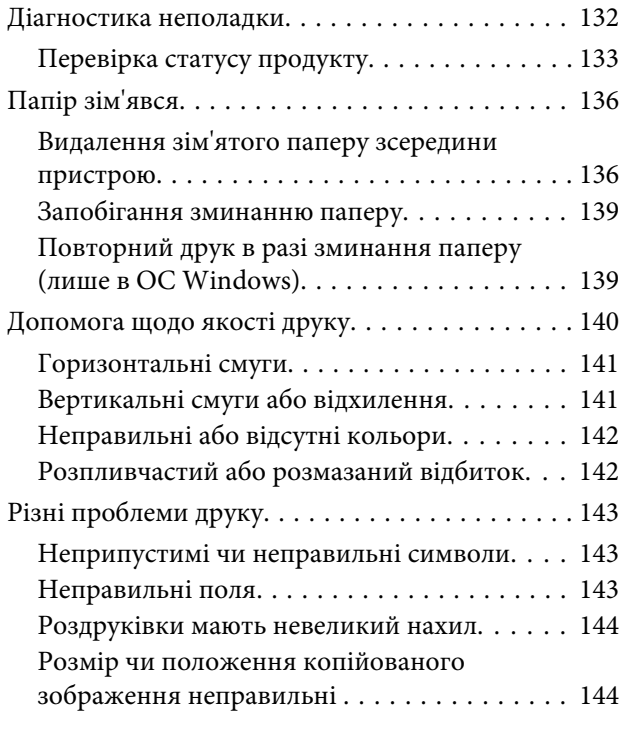

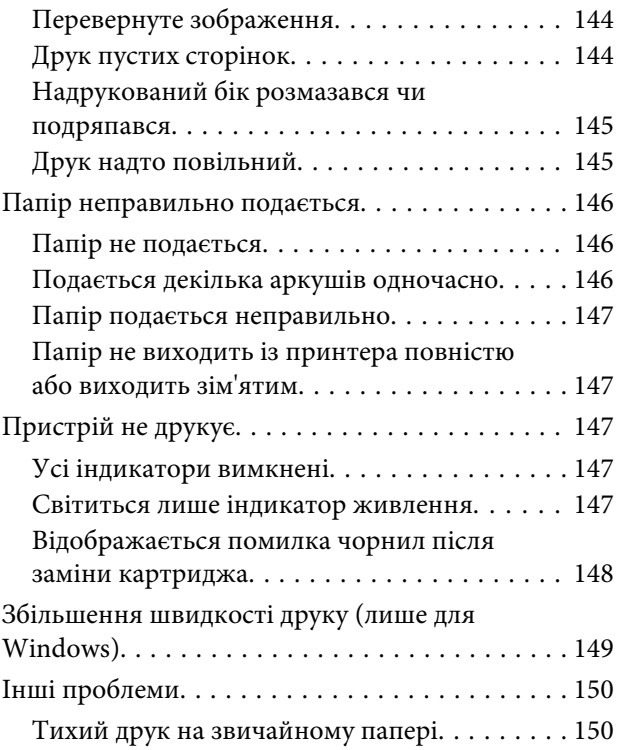

### *[Виправлення неполадок у режимі](#page-150-0)  [сканування](#page-150-0)*

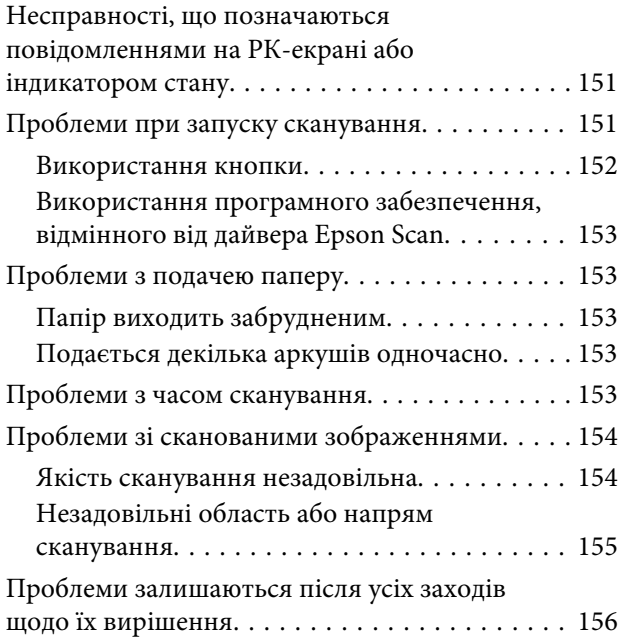

### *[Інформація про продукт](#page-156-0)*

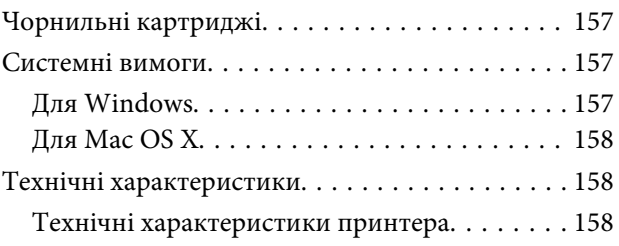

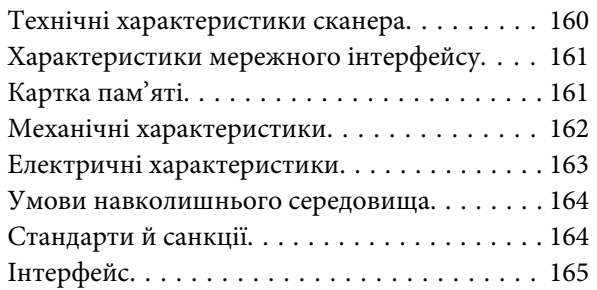

## *[Джерела довідкової інформації](#page-165-0)*

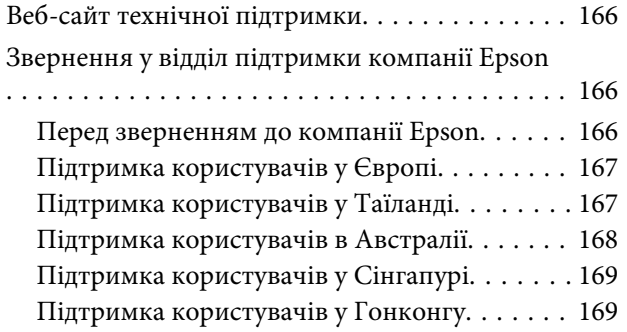

### *[Покажчик](#page-169-0)*

### <span id="page-7-0"></span>*Вступ*

## **Зміст супровідної документації**

Останні версії наступних посібників доступні на веб-сайті служби підтримки користувачів компанії Epson. <http://www.epson.eu/Support> (Європа) <http://support.epson.net/> (окрім Європи)

#### ❏ **Встановлення (друкований документ):**

Містить відомості щодо налаштування приладу і встановлення програмного забезпечення.

#### ❏ **Посібник користувача (PDF):**

Надає детальні інструкції щодо використання, безпеки та усунення несправностей. Прочитайте цей посібник при використанні даного продукту з комп'ютером. Для перегляду посібника у форматі PDF вам необхідно мати Adobe Acrobat Reader 5.0 або пізнішої версії чи Adobe Reader.

#### ❏ **Посібник по роботі в мережі (формат PDF):**

Містить відомості для адміністраторів мережі про драйвер принтера і настройки мережі.

## **Застереження, важливі зауваження та примітки**

Застереження, важливі зауваження та примітки цього посібника наведено нижче. Вони мають наступне значення.

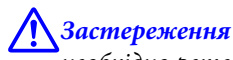

необхідно ретельно дотримуватися, щоб уникнути тілесних ушкоджень.

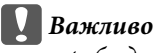

треба дотримуватись, щоб уникнути пошкодження устаткування.

#### *Примітка*

містить корисні підказки та обмеження щодо використання продукту.

## **Версії операційної системи**

У цьому посібнику використовуються наступні скорочення.

- ❏ Windows 8 відноситься до Windows 8 та Windows 8 Pro.
- ❏ Windows 7 означає Windows 7 Home Basic, Windows 7 Home Premium, Windows 7 Professional і Windows 7 Ultimate.

**Вступ**

- <span id="page-8-0"></span>❏ Windows Vista означає Windows Vista Home Basic Edition, Windows Vista Home Premium Edition, Windows Vista Business Edition, Windows Vista Enterprise Edition і Windows Vista Ultimate Edition.
- ❏ Windows XP означає Windows XP Home Edition, Windows XP Professional x64 Edition і Windows XP Professional.
- ❏ Mac OS X відноситься до Mac OS X 10.5.8, 10.6.x, 10.7.x, 10.8.x.

## **Використання служби Epson Connect**

Використовуючи Epson Connect та інші послуги компанії ви можете з легкістю виконувати друк безпосередньо зі свого смартфону, планшетного ПК або ноутбуку і все це у будь-який час та у майже у будь-якому місці по всьому світу! Вибір доступних послуг залежить від пристрою. (→ [«Доступні функції» на](#page-14-0) [сторінці 15](#page-14-0))

Для отримання додаткової інформації щодо друку та інших послуг відвідайте наступну адресу: <https://www.epsonconnect.com/>(портал Epson Connect) <http://www.epsonconnect.eu> (лише Європа)

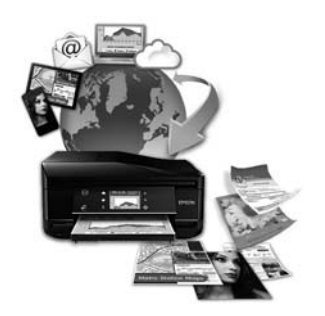

#### *Примітка.*

Настройки послуг можна змінювати за допомогою веб-браузера на комп'ютері, смартфоні, планшетному комп'ютері або ноутбуці, які підключені до тієї ж мережі, що і пристрій.  $\blacktriangleright$  [«Налаштування параметрів мережевих служб» на сторінці 116](#page-115-0)

## <span id="page-9-0"></span>*Важливі вказівки*

## **Вказівки з безпеки**

Для забезпечення безпеки при використанні даного продукту прочитайте та дотримуйтесь цих вказівок. Обов'язково зберігайте цей посібник для використання у майбутньому. Також слід обов'язково дотримуватися всіх указівок і попереджень на маркуванні принтера.

- ❏ Використовуйте лише той шнур живлення, що постачається разом із продуктом, та не використовуйте його з іншим обладнанням. Використання інших шнурів із цим продуктом або використання наданого вам шнуру з іншим обладнанням може призвести до пожежі або ураження електричним струмом.
- ❏ Переконайтеся, що шнур живлення відповідає місцевим стандартам безпеки.
- ❏ Не розбирайте, не модифікуйте та не намагайтеся самостійно відремонтувати шнур живлення, блок принтера, блок сканера або додаткові пристрої за винятком випадків, описаних у посібнику з користування пристроєм.
- ❏ У разі виникнення описаних нижче проблем відключіть прилад від електричної мережі й зверніться за допомогою до кваліфікованих спеціалістів: пошкодження шнура живлення або штепселя; потрапляння рідини у прилад; падіння приладу або пошкодження корпусу; неналежна робота приладу або суттєва зміна його експлуатаційних характеристик. Не користуйтеся засобами керування, які не описані в інструкції з експлуатації.
- ❏ Прилад слід розмішувати біля розетки, щоб його було легко відключити від електричної мережі.
- ❏ Не розміщуйте і не зберігайте прилад надворі, у брудних, курних чи вологих місцях, біля джерел опалення, у місцях, які піддаються струсам або вібрації, а також у місцях з високою температурою або вологістю.
- ❏ Обережно: не проливайте рідину на продукт та не користуйтеся продуктом вологими руками.
- ❏ Використовуйте цей пристрій на відстані щонайменше 22 см від кардіостимуляторів. Радіохвилі, які випромінює цей пристрій, можуть негативно впливати на роботу кардіостимуляторів.
- ❏ Зверніться до дилера, якщо РК екран пошкоджено. Якщо розчин рідких кристалів потрапив на руки, ретельно вимийте їх водою з милом. Якщо розчин рідких кристалів потрапив в очі, негайно промийте їх водою. Якщо після ретельного промивання залишаються неприємні відчуття або погіршиться зір, негайно зверніться до лікаря. Деякі продукти не обладнані РК-екраном.

#### *Примітка.*

- В наступному розділі наведені вказівки щодо техніки безпеки для чорнильних картриджів.
- & [«Заміна чорнильних картриджів» на сторінці 91](#page-90-0)

## <span id="page-10-0"></span>**Поради та застереження стосовно використання продукту**

Щоб уникнути пошкодження продукту чи вашого майна прочитайте та дотримуйтесь цих вказівок. Обов'язково зберігайте цей посібник для використання у майбутньому.

### **Установка/використання пристрою**

- ❏ Не перекривайте та не закривайте вентиляційні та інші отвори приладу.
- ❏ Використовуйте джерело живлення лише того типу, який вказаний на маркуванні приладу.
- ❏ Уникайте використання розеток мережі, до якої підключені фотокопіювальні пристрої або кондиціонери, які постійно вмикаються й вимикаються.
- ❏ Уникайте використання розеток, керованих настінними вимикачами або автоматичними таймерами.
- ❏ Тримайте комп'ютерну систему на безпечній відстані від можливих джерел електромагнітних полів, таких як динаміки або бази бездротових телефонів.
- ❏ Шнури живлення слід розташовувати так, щоб уникати їх стирання, порізів, зношування, стискання й утворення вузлів. Не ставте на шнур живлення предмети, не згинайте його й не наступайте на нього. З особливою обережністю слідкуйте за тим, щоб усі шнури живлення були прямими на кінцях і в точках входу в трансформатор і виходу з нього.
- ❏ Якщо для підключення приладу використовується подовжувач, переконайтеся, що загальний номінальний струм пристроїв, увімкнутих у цей подовжувач, не перевищує номінальні характеристики подовжувача. Також переконайтеся, що загальний номінальний струм пристроїв, увімкнутих у розетку, не перевищує номінальні характеристики розетки.
- ❏ Якщо прилад використовується у Німеччині, мережа живлення у приміщенні повинна бути захищена автоматичним вимикачем на 10 А або 16 А в якості запобіжного заходу на випадок короткого замикання або надмірного струму.
- ❏ Під час підключення приладу до комп'ютера або іншого пристрою за допомогою кабелю дотримуйтеся правильної орієнтації роз'ємів. Кожен роз'єм має лише одну правильну орієнтацію. Неправильне підключення роз'єму може призвести до пошкодження обох пристроїв, підключених до кабелю.
- ❏ Прилад слід встановлювати посередині рівної стійкої поверхні, розміри якої перевищують габарити пристрою. Якщо прилад встановлюється біля стіни, відстань між його задньою поверхнею й стіною повинна бути щонайменше 10 см. Прилад не буде працювати нормально, якщо він установлений на похилій поверхні.
- ❏ При зберіганні або транспортуванні приладу не нахиляйте його, не ставте на бік і не перевертайте це може призвести до витікання чорнила.
- ❏ Встановлюючи прилад, слідкуйте за тим, щоб поза приладом було достатньо місця для кабелів, а над приладом — достатньо місця, щоб підняти планшет.
- ❏ Перед приладом має бути достатньо місця, щоб аркуші могли вільно виходити після друкування.
- <span id="page-11-0"></span>❏ Уникайте місць зі швидкими змінами температури та вологості. Не піддавайте принтер впливу прямого сонячного проміння, потужних джерел світла або тепла.
- ❏ Не встромляйте сторонні предмети в отвори приладу.
- ❏ Не всовуйте руки всередину приладу і не торкайтеся чорнильних картриджів під час друкування.
- ❏ Не торкайтесь плаского білого кабелю всередині приладу.
- ❏ Не застосовуйте всередині приладу або біля нього аерозолі, які містять легкозаймисті гази. Це може призвести до пожежі.
- ❏ Не переміщайте руками тримач чорнильного картриджа це може пошкодити пристрій.
- ❏ Обов'язково вимикайте принтер за допомогою вимикача P. Не витягайте штепсель шнура живлення з розетки та не вимикайте живлення розетки доти, доки РК-екран не згасне повністю, або поки не перестане блимати індикатор $\mathcal O$ .
- ❏ Перед транспортуванням приладу обов'язково встановіть на місце чорнильні картриджі і перемістіть друкувальну головку у вихідне положення (скраю праворуч).
- ❏ Будьте обережними, щоб не защемити пальці, закриваючи блок сканера.
- ❏ Якщо планується тривала перерва у використанні приладу, відключіть його від розетки електричної мережі.
- ❏ Розміщуючи оригінали, не тисніть надто сильно на поверхню скла сканера.
- ❏ Можливо, протягом терміну експлуатації вашого пристрою буде необхідно замінити прокладку, що вбирає чорнило, якщо вона повністю наповниться. Чи буде це необхідно та наскільки часто це може знадобитися, буде залежати від кількості надрукованих вами сторінок, типу матеріалу, який ви використовуєте для друку та кількості циклів очищення, виконуваних пристроєм. Epson Status Monitor, РК екран, або індикатори на панелі керування допоможуть визначити, коли цю частину необхідно замінити. Потреба в заміні прокладки не означає, що ваш пристрій не може функціонувати відповідно до його специфікацій. Заміна цієї частини - це звичайне техобслуговування в рамках специфікації продукту, і воно не є несправністю, що вимагає ремонту. Гарантія Epson не покриває вартість заміни. Якщо ваш пристрій потребуватиме заміни прокладки, це можна здійснити у будь-якому авторизованому сервісному центрі Epson. Ця частина не може самостійно обслуговуватися користувачем.

## **Експлуатація приладу з використанням бездротового з'єднання**

- ❏ Не користуйтеся цим пристроєм в медичних закладах і коло медичного обладнання. Радіохвилі, які випромінює цей пристрій, можуть негативно впливати на роботу електричного медичного обладнання.
- ❏ Не використовуйте цей пристрій коло пристроїв з автоматичним керуванням, наприклад, коло автоматичних дверей або пристроїв пожежної сигналізації. Радіохвилі, які випромінює цей пристрій, можуть негативно впливати на роботу цих пристроїв, що може призвести до нещасного випадку.

### **Використання карток пам'яті**

#### *Примітка.*

Доступність цієї функції залежить від моделі пристрою.

- <span id="page-12-0"></span>❏ Не виймайте картку пам'яті і не виключайте пристрій, поки блимає індикатор картки пам'яті.
- ❏ Способи використання картки пам'яті різняться відповідно до типу картки. Переконайтеся, що ви прочитали документацію, надану разом з карткою пам'яті, для з'ясування всіх деталей.
- ❏ Використовуйте лише сумісні з пристроєм картки пам'яті.

& [«Картка пам'яті» на сторінці 161](#page-160-0)

## **Використання РК-екрана та сенсорної панелі**

#### *Примітка.*

Доступність цієї функції залежить від моделі пристрою.

- ❏ РК-екран може мати кілька світлих чи темних плям та у зв'язку з цим нерівномірну яскравість. Це нормально, тобто екран не пошкоджено.
- ❏ Витирайте РК-екран лише м'якою сухою ганчіркою. Заборонено використовувати рідкі або аерозольні миючі засоби.
- ❏ Зовнішнє покриття РК-екрану можна пошкодити сильним тиском. Зверніться до дилера, якщо на поверхні панелі з'явилися тріщини, і не торкайтеся й не намагайтеся усунути уламки.
- ❏ Для серії XP-410 Сенсорна панель ємнісна та реагує лише в разі натискання безпосередньо пальцем. Панель може не реагувати на дотик, якщо торкатися до неї вологою рукою, руками в рукавичках або через захисний аркуш або наклейку.
- ❏ Обережно натискайте на сенсорну панель пальцем. Не натискайте силою та не робіть цього нігтями.
- ❏ Не користуйтеся загостреними предметами, зокрема кульковими ручками, гострими олівцями, стилусами тощо.
- ❏ Конденсована волога всередині панелі, утворена внаслідок різкого перепаду температури або вологості, може призвести до погіршення роботи.

#### **Використання чорнильних картриджів**

Ми надамо вказівки з техніки безпеки стосовно чорнила та поради/попередження щодо використання продукту у зв'язаному розділі (перед розділом "Заміна чорнильних картриджів").

& [«Заміна чорнильних картриджів» на сторінці 91](#page-90-0)

## **Обмеження на копіювання**

Користувачі приладу мають поводитися відповідально і дотримуватися вказаних нижче обмежень, щоб не порушувати закони.

**Копіювання перелічених нижче документів заборонено законом:**

- ❏ банкноти, гроші, видані урядом ринкові цінні папери, урядові облігації та цінні папери, видані муніціпалітетом;
- ❏ непогашені поштові марки, поштові листівки з непогашеними марками та інші офіційні поштові документи, які можна надіслати поштою;
- ❏ видані урядом гербові марки та законно видані цінні папери.

#### **Будьте обережними під час копіювання наступних документів:**

- ❏ приватні ринкові цінні папери (сертифікати акцій, соло-векселі, які можна передавати, чеки тощо), місячні проїзні документи, пільгові квитки тощо;
- ❏ паспорти, водійські права, сертифікати відповідності, перепустки, продовольчі талони, квитки тощо.

#### *Примітка.*

Копіювання цих документів може бути заборонене законом.

#### **Відповідальне використання матеріалів, захищених авторськими правами:**

❏ Копіювання за допомогою приладу матеріалів, захищених авторськими правами, є неприпустимим і може розцінюватися, як зловживання. Виявляйте відповідальність і пошану, отримуючи дозвіл на копіювання опублікованих матеріалів у власника авторських прав, або дійте за порадою досвідченого юриста.

## <span id="page-14-0"></span>**Опис приладу**

## **Доступні функції**

Перелік функцій в залежності від моделі.

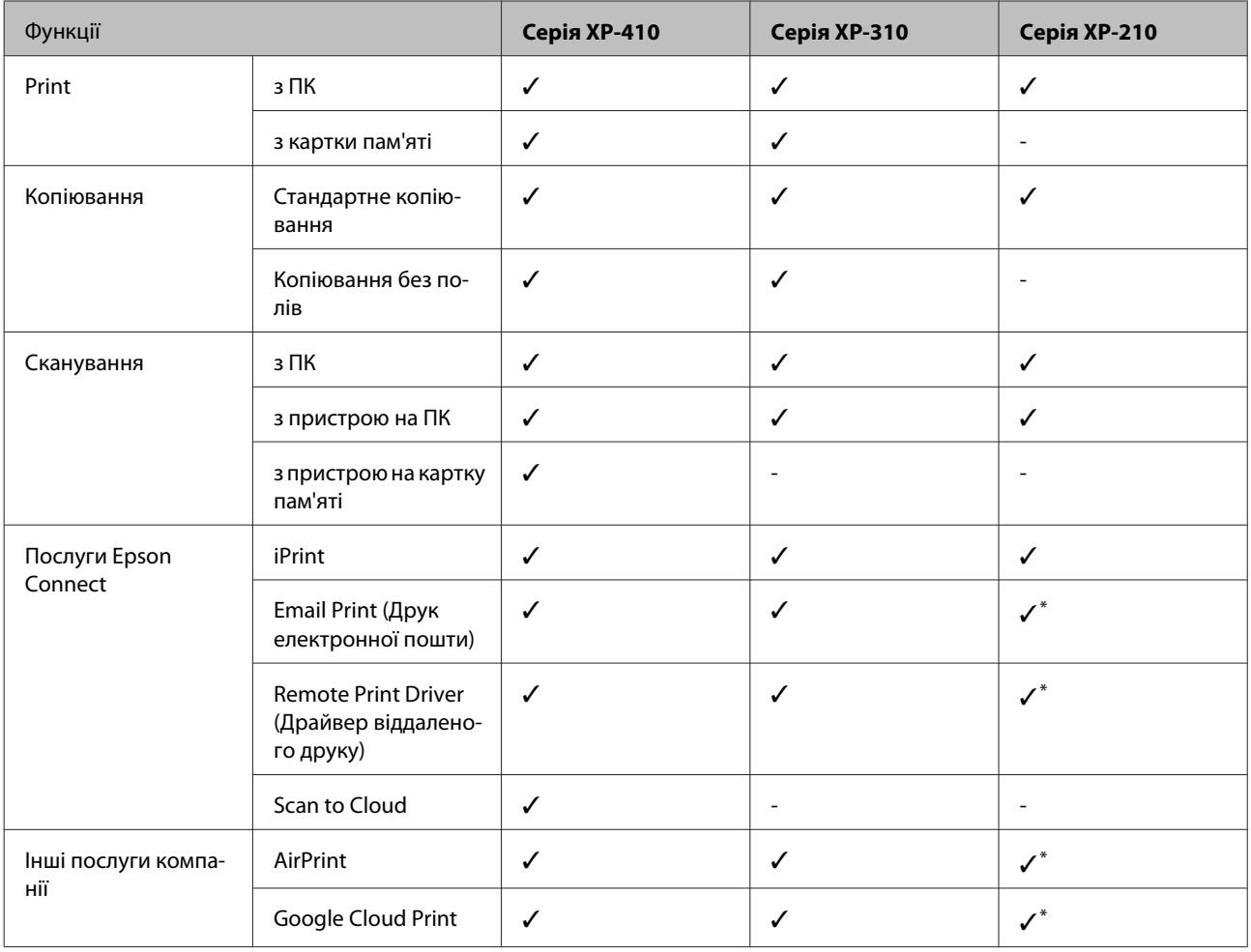

\* Ці послуги не підтримуються в XP-212/XP-213/XP-216.

#### *Примітка.*

На ілюстраціях у цьому посібнику показано одну з моделей приладу. Зовнішній вигляд приладу може відрізнятися від зображення на малюнках, однак спосіб його експлуатації такий самий.

## <span id="page-15-0"></span>**Компоненти приладу**

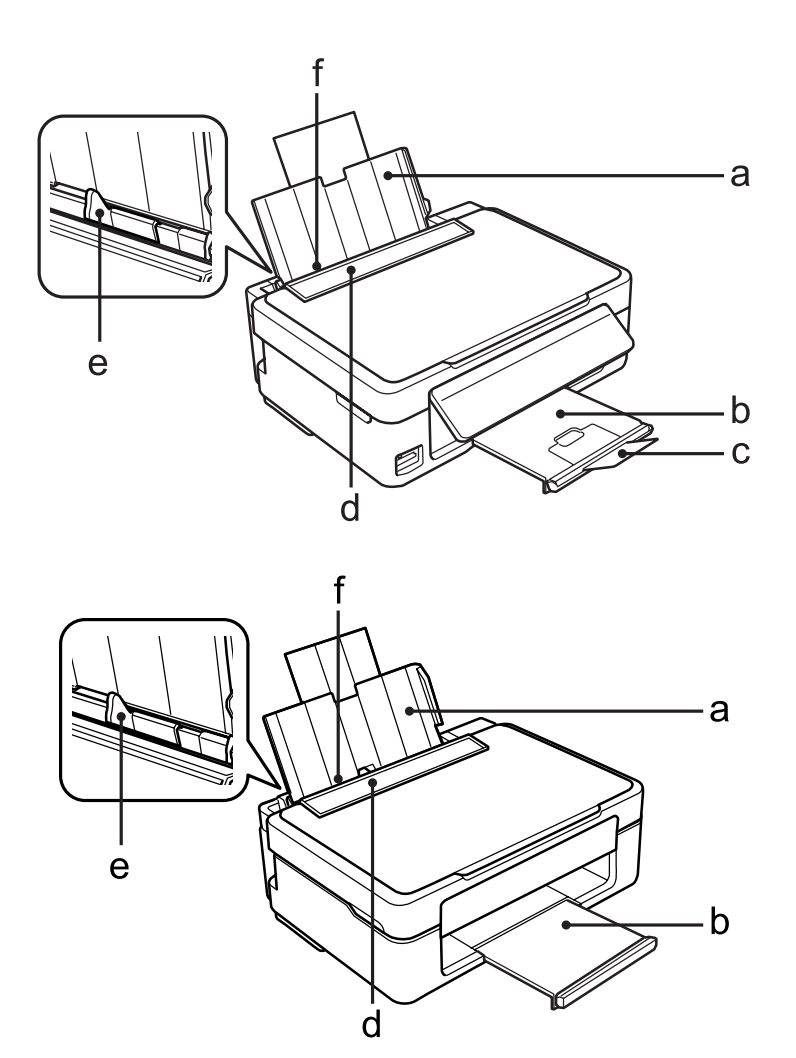

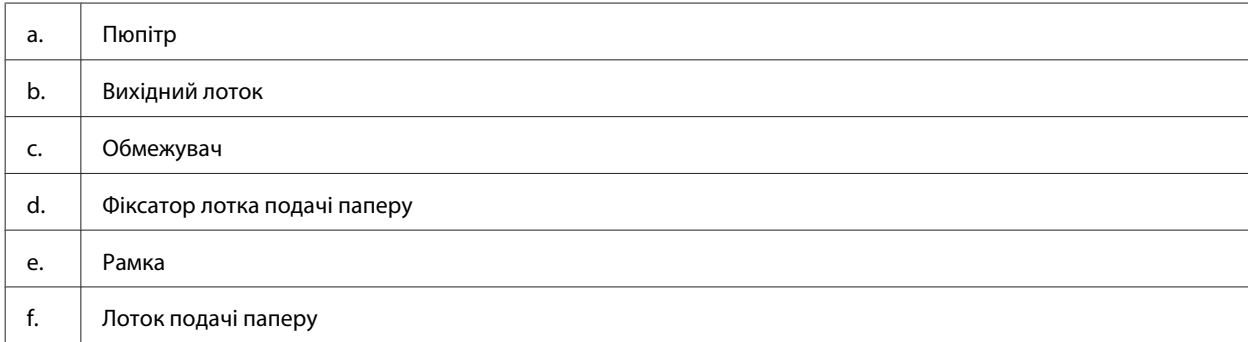

**Опис приладу**

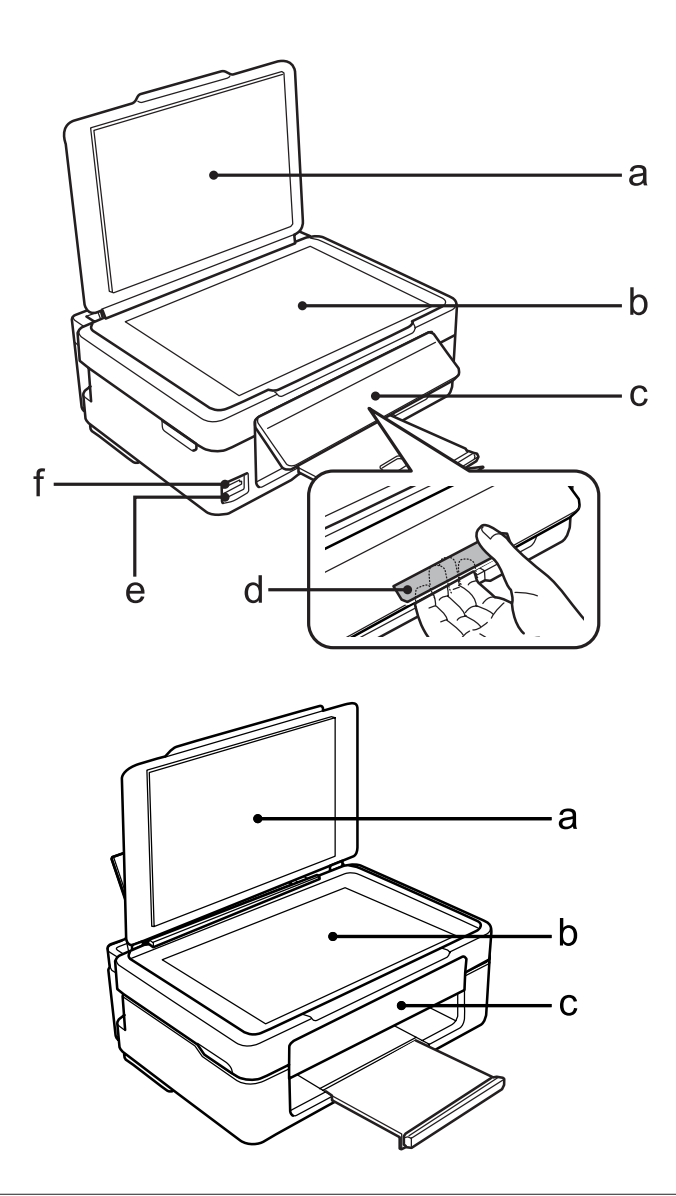

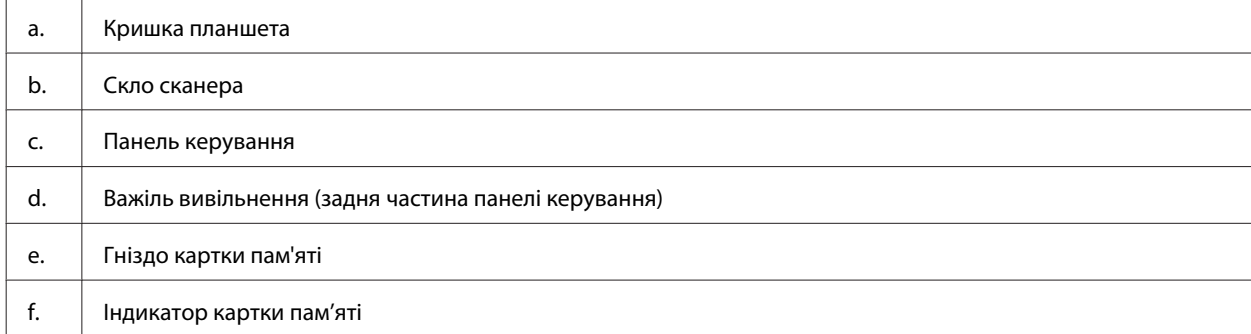

**Опис приладу**

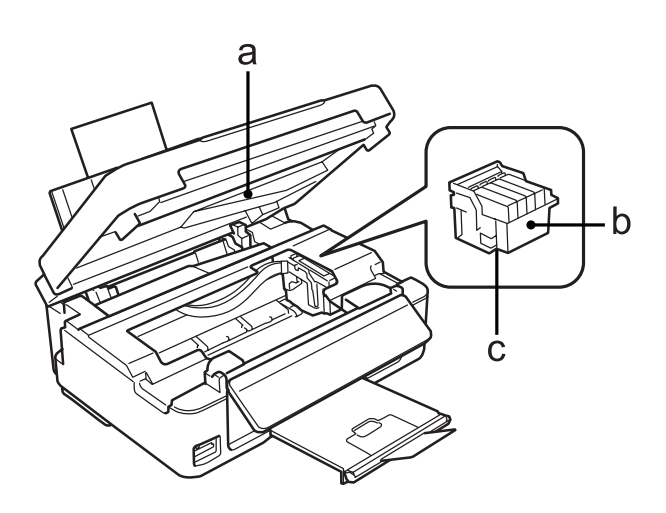

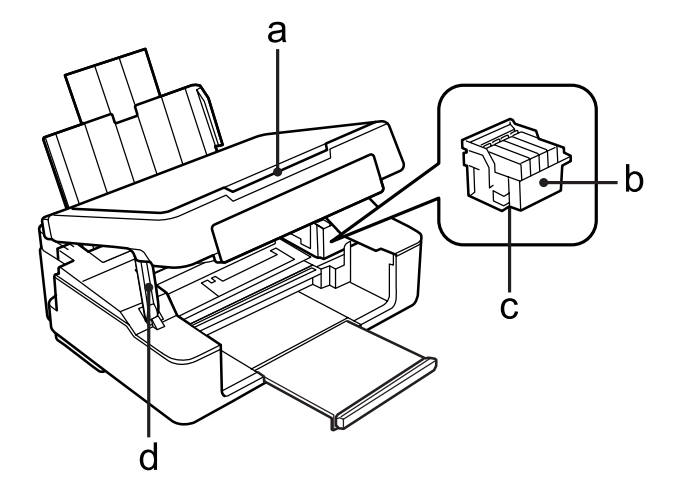

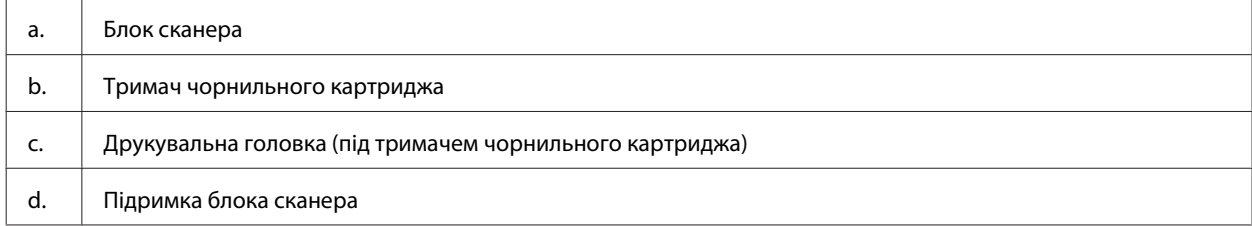

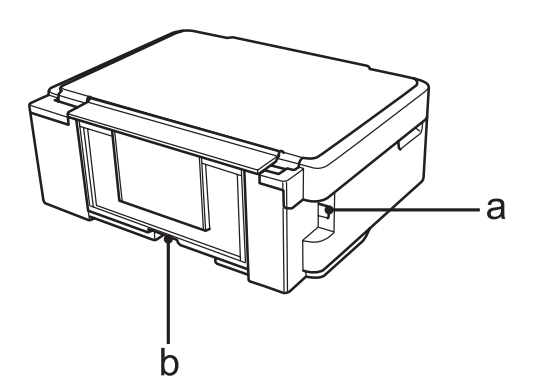

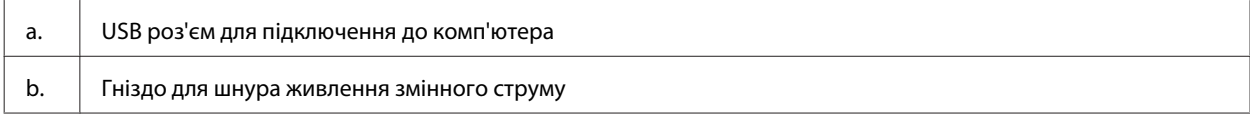

## <span id="page-18-0"></span>**Опис панелі керування**

#### *Примітка.*

Дизайн панелі керування, назви меню, пунктів меню, параметрів і настройок, наведені у цьому посібнику, можуть злегка відрізнятися від тих, які відображаються на екрані панелі керування певної моделі приладу, однак спосіб їх застосування такий самий.

## **Серія XP-410**

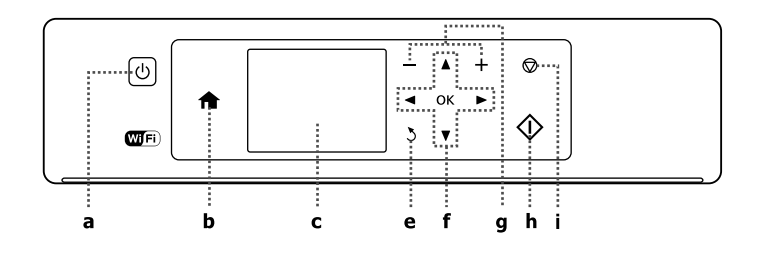

## **Серія XP-310**

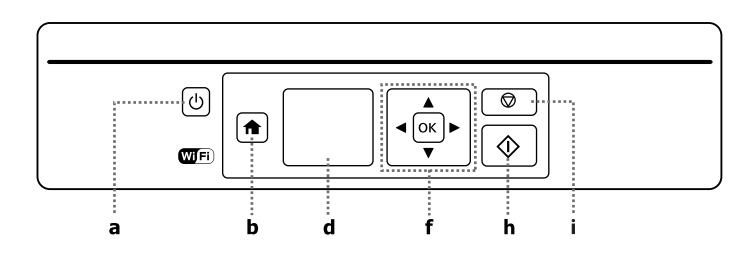

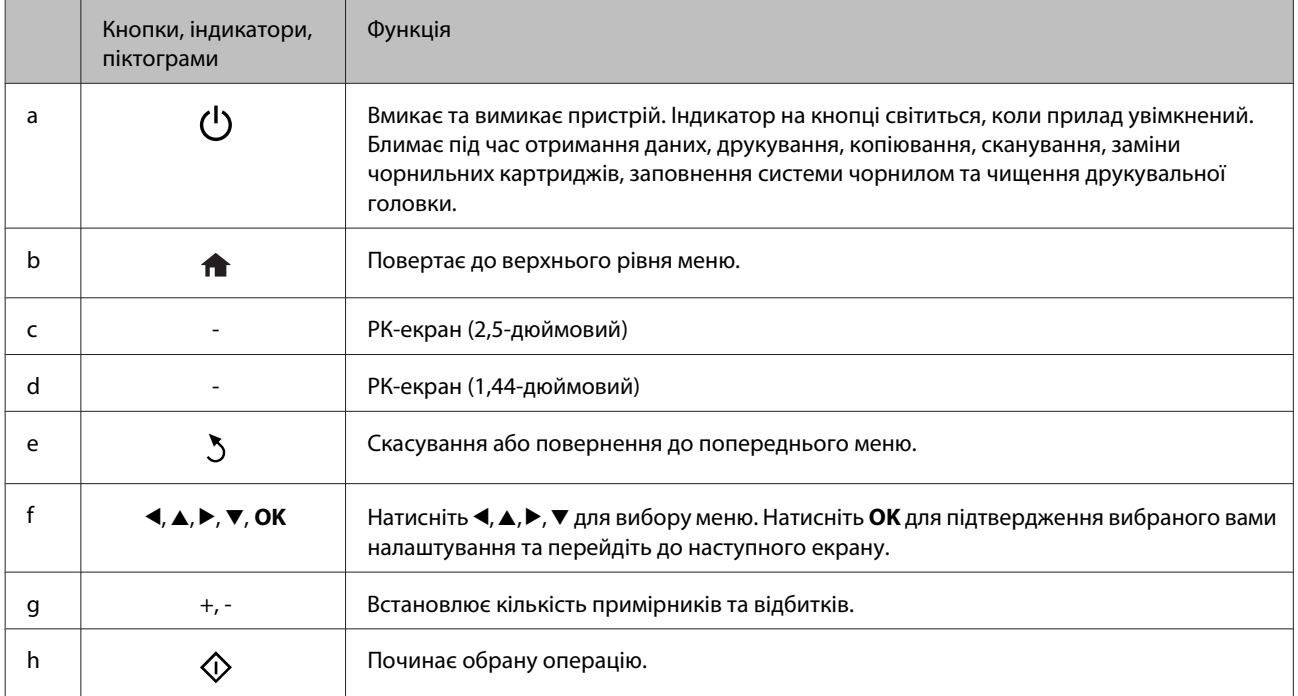

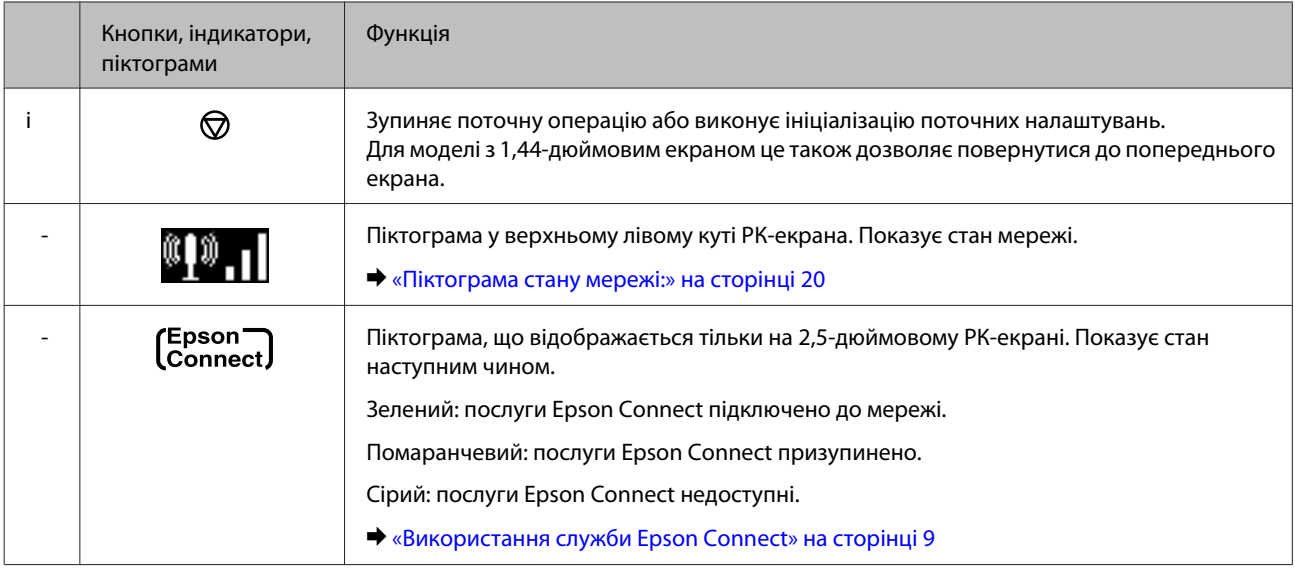

## **Піктограма стану мережі:**

Серія XP-410

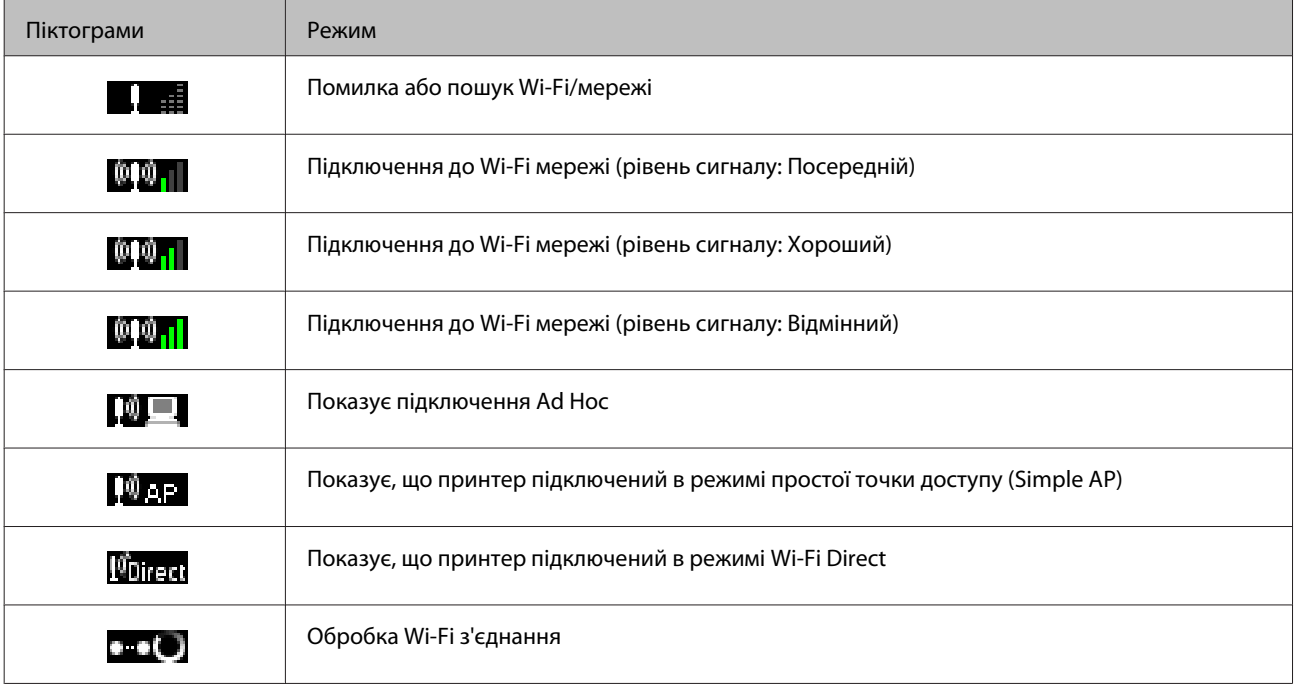

### Серія XP-310

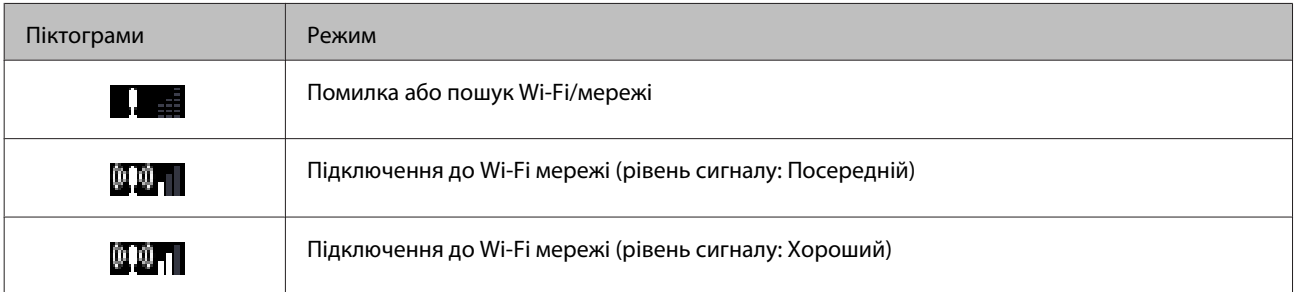

<span id="page-20-0"></span>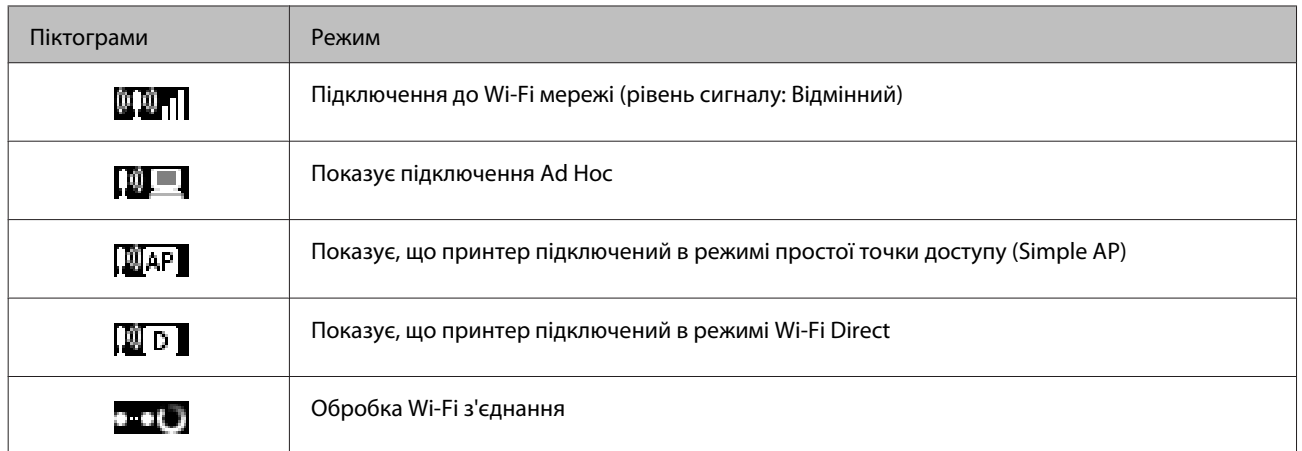

## **Серія XP-210**

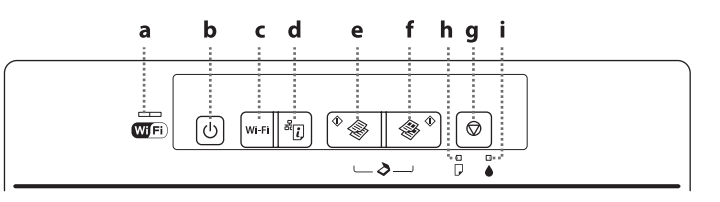

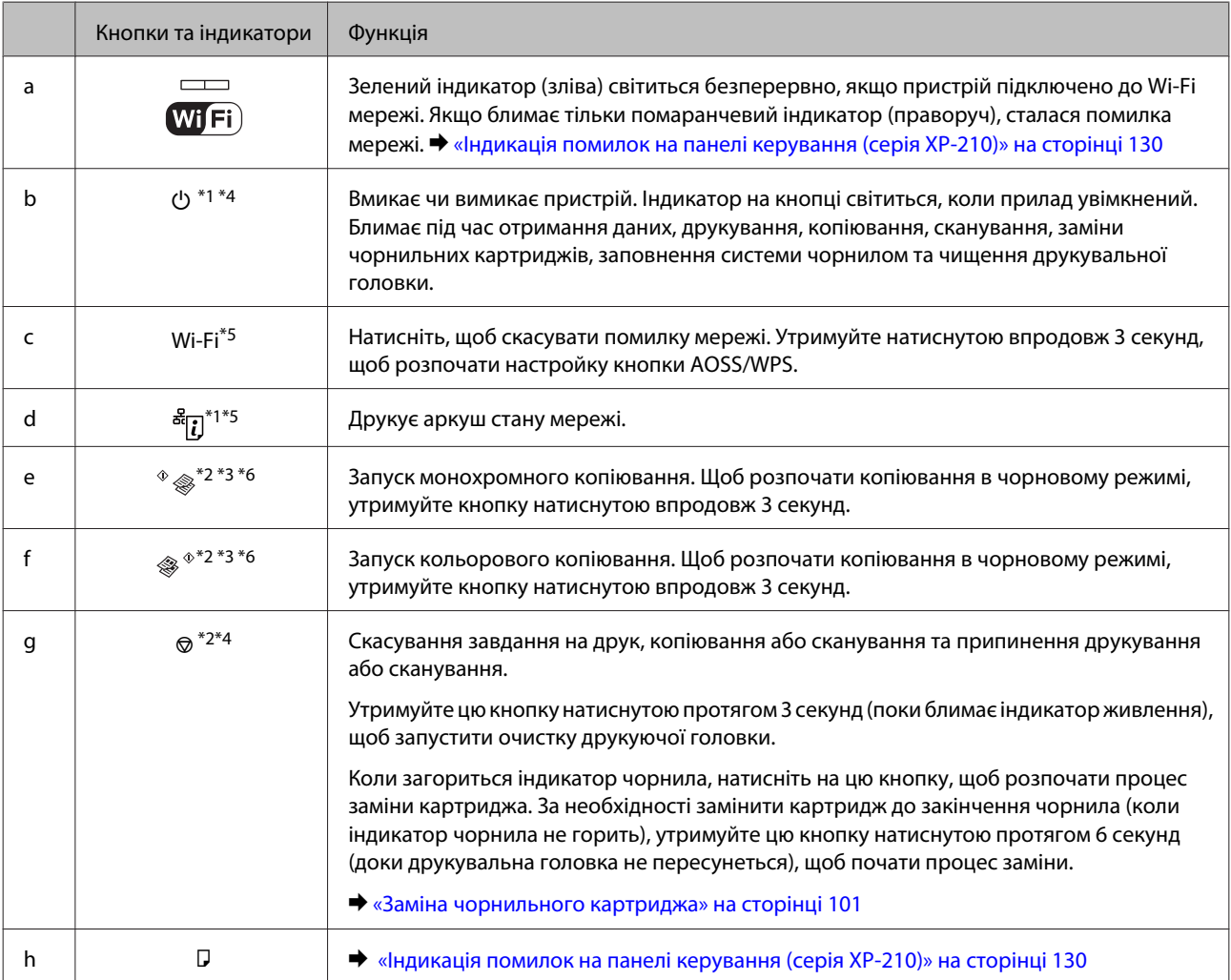

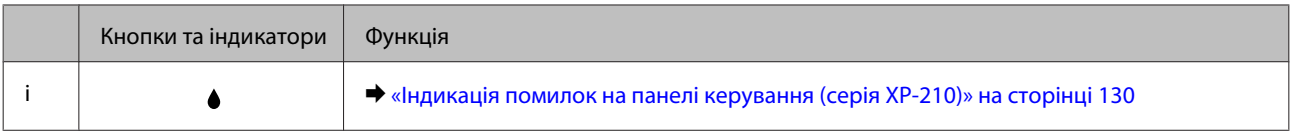

\*1 Натискаючи кнопку  $\frac{\tilde{\mathbf{x}}}{T}$ , увімкніть продукт для повернення налаштувань мережі до стандартних значень.

 $*$ 2 Натисніть  $\Diamond \circledast$  або  $\circledast \Diamond$  та  $\circledcirc$  одночасно, щоб зробити 20 копій.

\*3 Можна сканувати оригінал документу і зберегти його у форматі PDF на комп'ютері натиснувши дві кнопки старт одночасно.

\*4 Натискаючи кнопку ©, увімкніть продукт для друку шаблона перевірки сопел. ♦ [«Перевірка сопел друкувальної голівки» на](#page-108-0) [сторінці 109](#page-108-0)

\*5 Одночасно натисніть кнопки Wi-Fi та ब्<mark>र</mark>ैंह], щоб почати настройку автоматичного підключення ПІН-коду WPS.

\*6 Для користувачів у Бельгії чорновий режим недоступний.

## <span id="page-22-0"></span>**Загальна інформація щодо використання, завантаження та зберігання носіїв інформації**

Хороших результатів можна досягнути з переважною більшістю типів простого паперу. Однак для отримання відбитків найкращої якості рекомендується використовувати крейдований папір, який вбирає менше чорнила.

Компанія Epson випускає особливий папір, розроблений спеціально для чорнил, які використовуються в струменевих пристроях Epson, і рекомендує застосовувати цей папір для забезпечення високої якості друку.

Завантажуючи спеціальний папір, який розповсюджується компанією Epson, ознайомтеся з інструкціями на вкладених у пачку аркушах, і майте на увазі наведені нижче положення.

#### *Примітка.*

- ❏ Завантажуйте папір у задній лоток для подачі аркушів, орієнтуючи їх угору стороною, призначеною для друку. Ця сторона за звичай біліша або гладкіша. Докладнішу інформацію див. на аркушах з інструкціями, які містяться в пачці. На папері деяких типів для полегшення орієнтації аркушів під час їхнього завантаження обтинаються кути.
- ❏ Якщо аркуші зігнуті, вирівняйте їх перед завантаженням або обережно вигніть у протилежному напрямку. Відбитки на деформованому папері можуть вийти розмазаними. Не використовуйте складений, хвилястий або рваний папір.

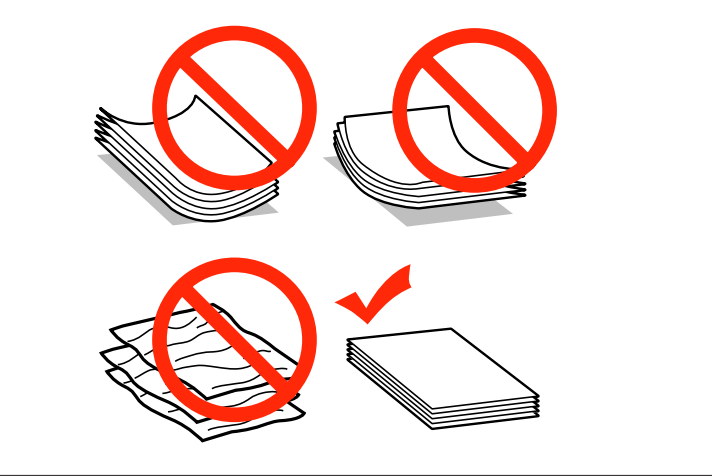

### **Зберігання паперу**

Одразу після завершення друку поверніть невикористаний папір у вихідну упаковку. Відбитки на спеціальних носіях рекомендується зберігати у пластикових пакетах. Чистий папір і відбитки слід зберігати у сухому місці подалі від джерел тепла і прямих сонячних променів.

## <span id="page-23-0"></span>**Вибір паперу**

У таблиці нижче перераховані типи підтримуваного паперу. Ресурс завантаження та доступність друку без полів відрізняються в залежності від паперу, як вказано нижче.

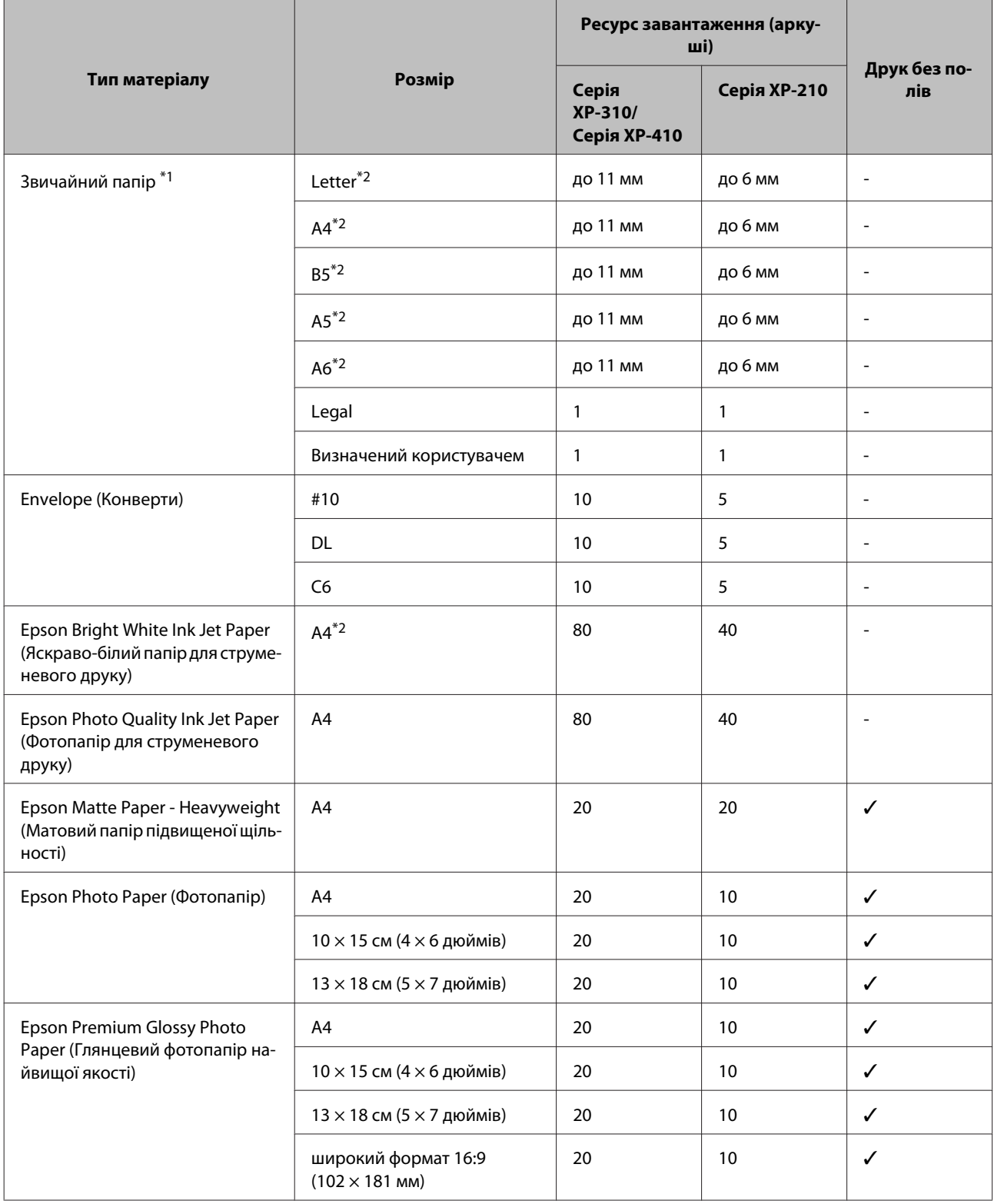

<span id="page-24-0"></span>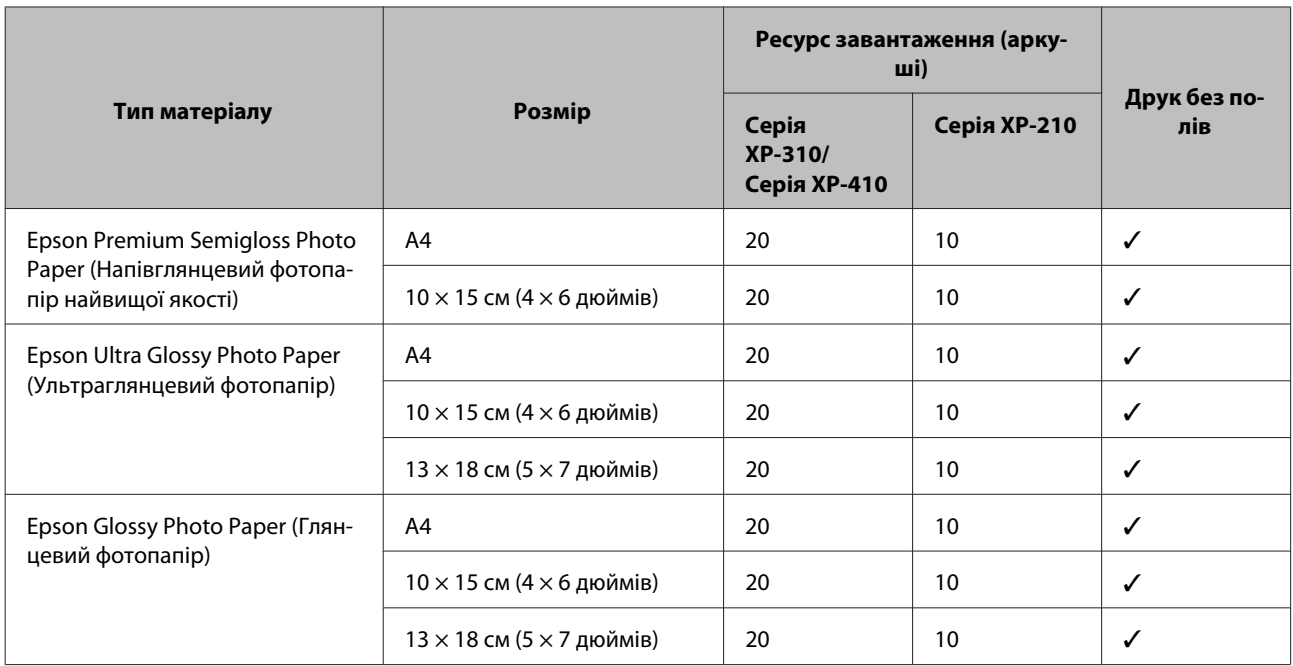

 $*$ 1 Папір вагою від 64 г/м<sup>2</sup> (17 фунтів) до 90 г/м<sup>2</sup> (24 фунти).

\*2 Норма завантаження для ручного двостороннього друку становить 30 аркушів для серії XP-310/XP-410 та 15 аркушів для серії XP-210.

#### *Примітка.*

Наявність особливих носіїв залежить від країни. Щодо останньої інформації про наявність носіїв інформації у вашій країні звертайтеся у відділ підтримки компанії Epson.  $\blacktriangleright$  [«Веб-сайт технічної підтримки» на сторінці 166](#page-165-0)

## **Настройки типу паперу на РК-екрані**

Пристрій автоматично прилаштовується до типу паперу, вибраного в параметрах друку. Саме тому настройки типу паперу є такими важливими. Вони дають змогу передати пристрою інформацію про тип паперу, який використовується, і налаштувати інтенсивність витрати чорнил. У таблиці нижче наведено перелік параметрів, які слід вибрати для паперу.

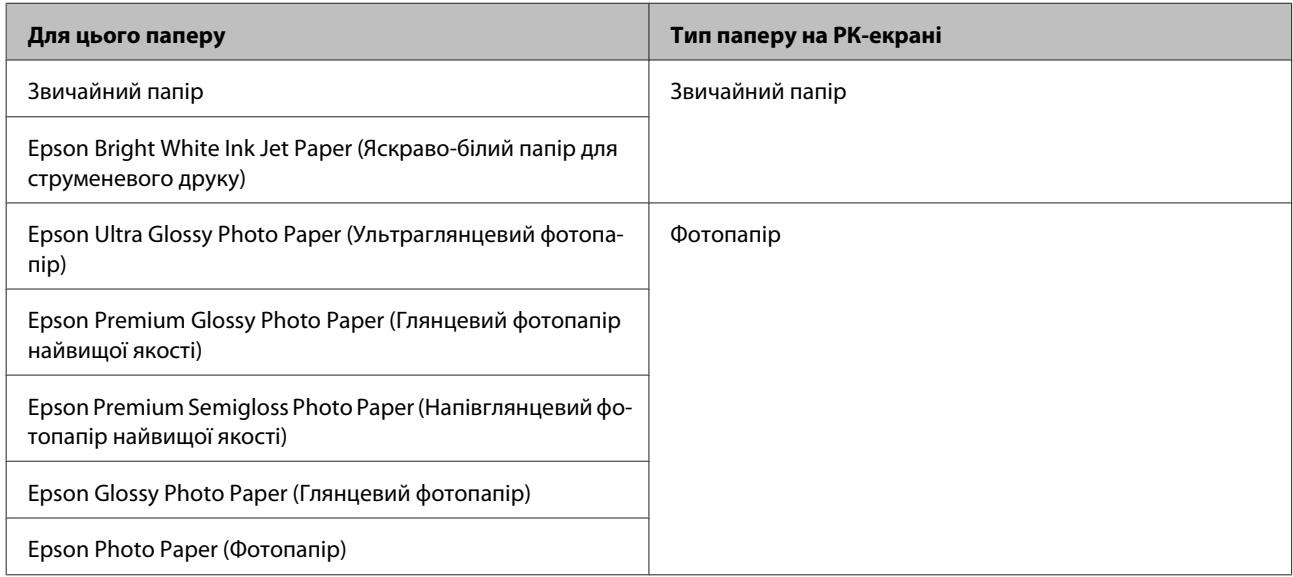

<span id="page-25-0"></span>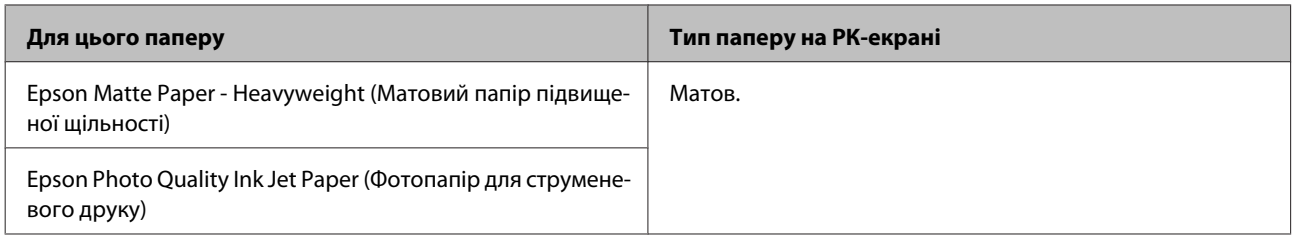

## **Налаштування типу паперу з драйвера принтера**

Пристрій автоматично прилаштовується до типу паперу, вибраного в параметрах друку. Саме тому настройки типу паперу є такими важливими. Вони дають змогу передати пристрою інформацію про тип паперу, який використовується, і налаштувати інтенсивність витрати чорнил. У таблиці нижче наведено перелік параметрів, які слід вибрати для паперу.

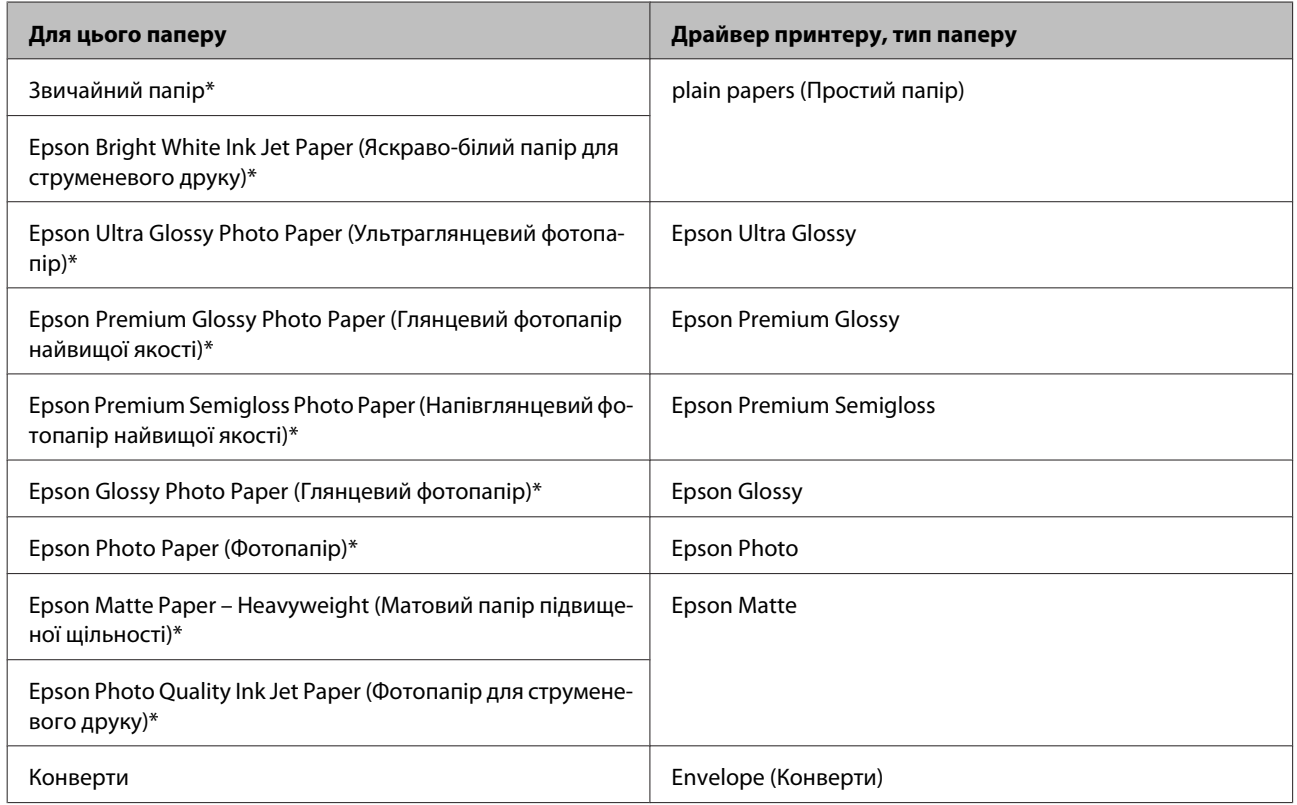

\* Ці типи паперу сумісні з функціями Exif Print і PRINT Image Matching. Для отримання докладнішої інформації див. документацію, що входить до комплекту постачання цифрової фотокамери, сумісної з функціями Exif Print чи PRINT Image Matching.

## **Завантаження паперу та конвертів**

Завантажуйте папір, дотримуючись описаної нижче процедури.

```
Примітка.
```
Малюнки у цьому розділі можуть відрізнятись залежно від пристрою.

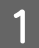

A Відкиньте обмежувач уперед.

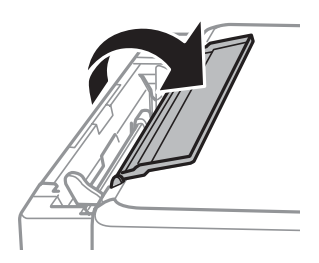

**2** Висуньте пюпітр і вихідний лоток, а тоді підніміть обмежувач.

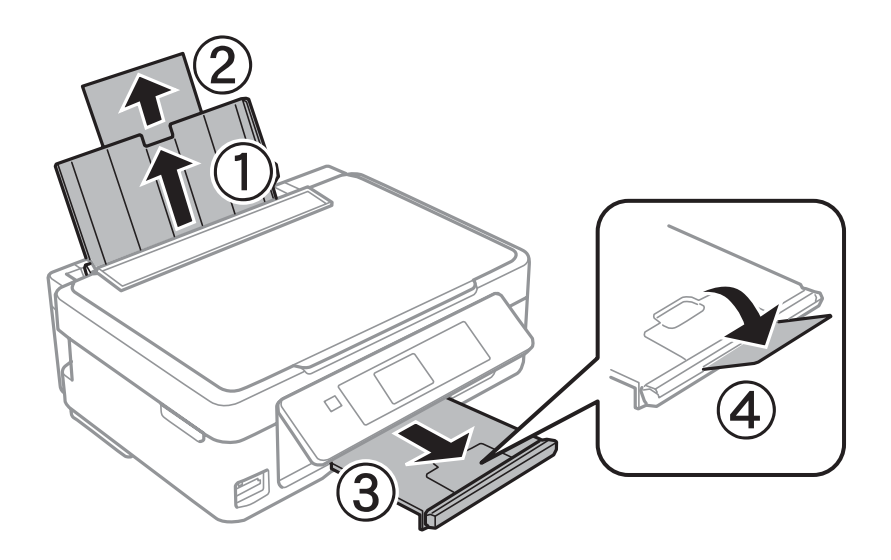

#### *Примітка.*

Серія XP-210 не обладнана обмежувачем .

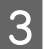

З Перемістіть напрямну вліво.

D Потрусіть папір і вирівняйте його краї. Завантажте папір, розташувавши його догори стороною, призначеною для друку, притиснувши до правого краю лотка.

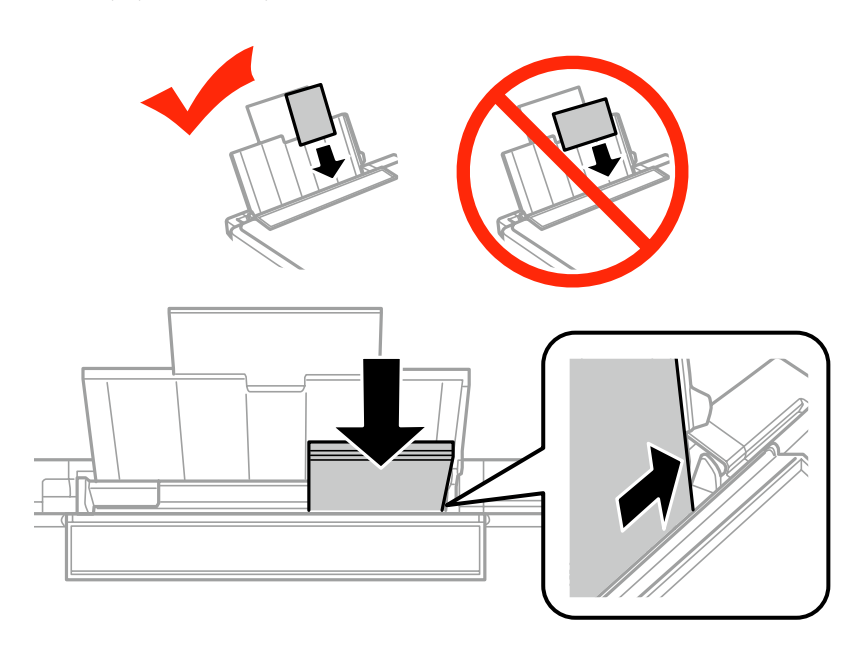

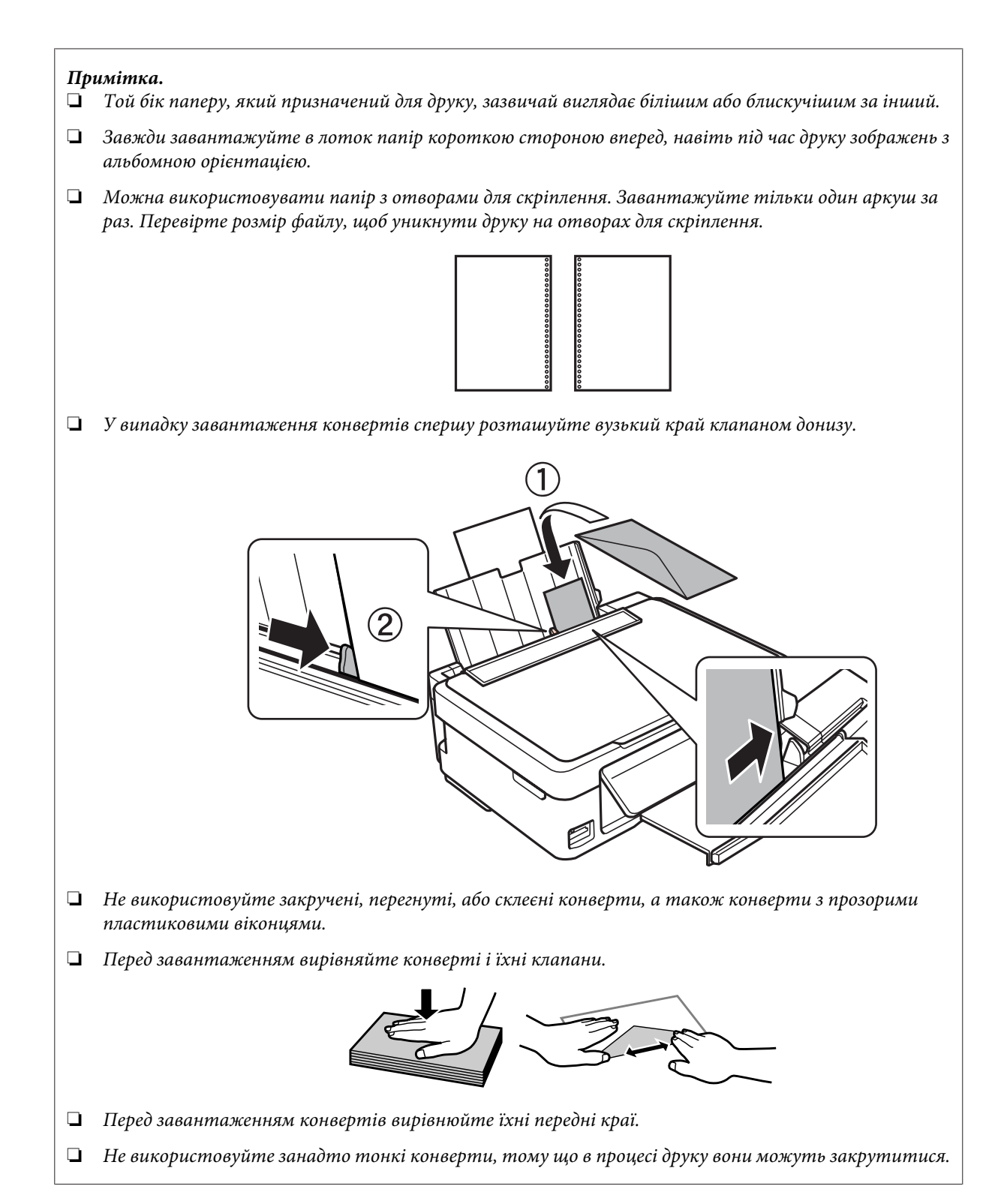

### <span id="page-29-0"></span>E Посуньте напрямну до лівого краю паперу, але не впритул.

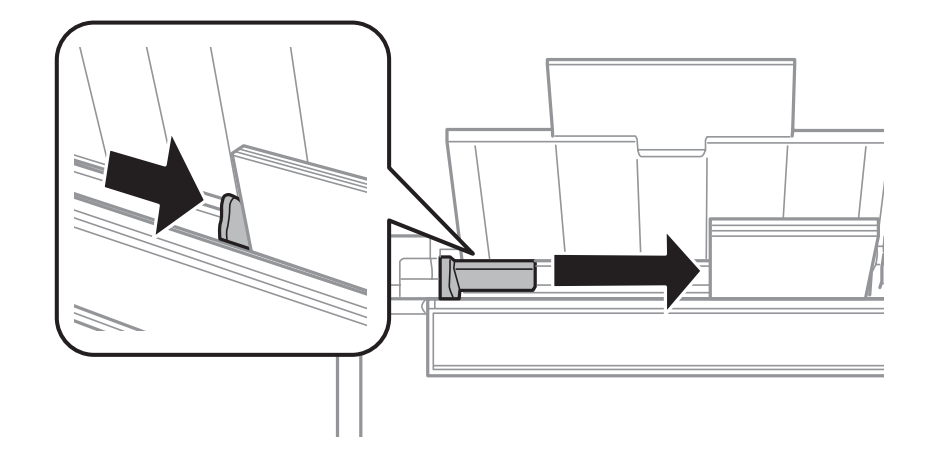

#### *Примітка.*

Не слід завантажувати звичайний папір вище мітки зі стрілкою  $\bm{\Sigma}$  на внутрішній поверхні рамки. У разі використання спеціальних носіїв Epson переконайтеся, що кількість аркушів менша за граничне значення, визначене для носія.

& [«Вибір паперу» на сторінці 24](#page-23-0)

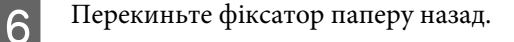

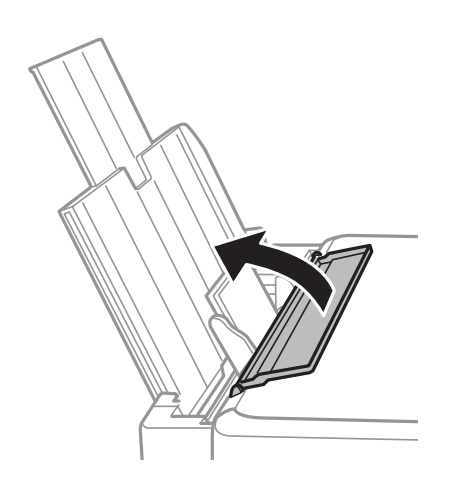

Щоб не допустити потрапляння сторонніх матеріалів у пристрій, відкиньте фіксатор лотка назад після закінчення друку.

## **Вставлення картки пам'яті**

Функція доступна для серії XP-310/XP-410.

Ви можете друкувати фото, що зберігаються на картці пам'яті, або зберігати відскановані дані на картку пам'яті. Підтримуються наступні картки пам'яті.

SD, SDHC, SDXC, Memory Stick Duo, Memory Stick PRO Duo, Memory Stick PRO-HG Duo, MagicGate Memory Stick Duo

Наступні картки пам'яті потребують адаптера.

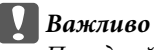

Приєднайте його перед вставленням картки до гнізда, в іншому випадку картка може застрягнути.

❏ miniSD, microSD, miniSDHC, microSDHC, microSDXC

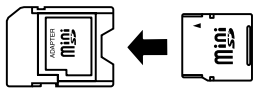

❏ Memory Stick Micro

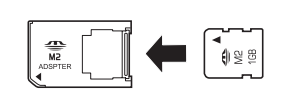

A За раз може бути вставлена лише одна картка.

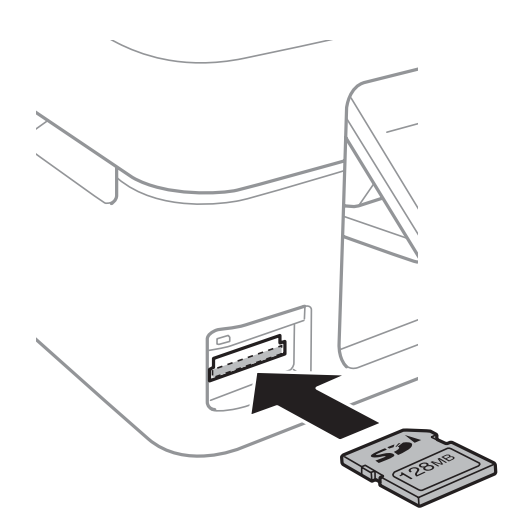

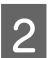

B Упевніться, що індикатор світиться безперервно.

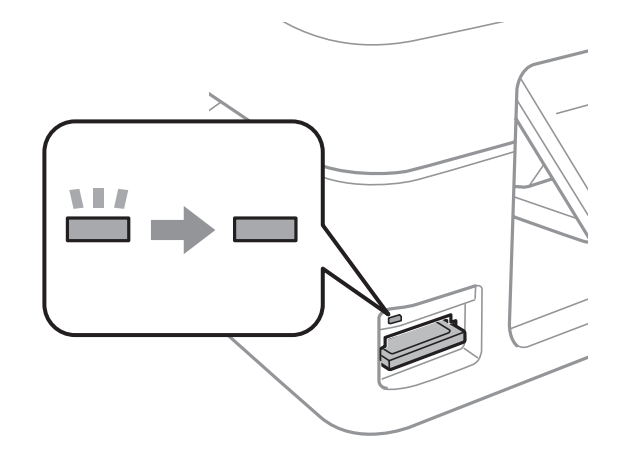

 $\Box$  = увімкнено,  $\Box$  = блимання

<span id="page-31-0"></span>**CBажливо**<br>□ He на

- ❏ Не намагайтеся прикладати силу при вставленні картки до гнізда. Не потрібно вставляти її повністю.
- ❏ Не вилучайте картку пам'яті, коли блимає індикатор. Дані на картці пам'яті можуть бути втрачені.

## **Розміщення оригіналів**

A Відкрийте кришку і покладіть оригінал документа на скло сканера лицьовою стороною вниз.

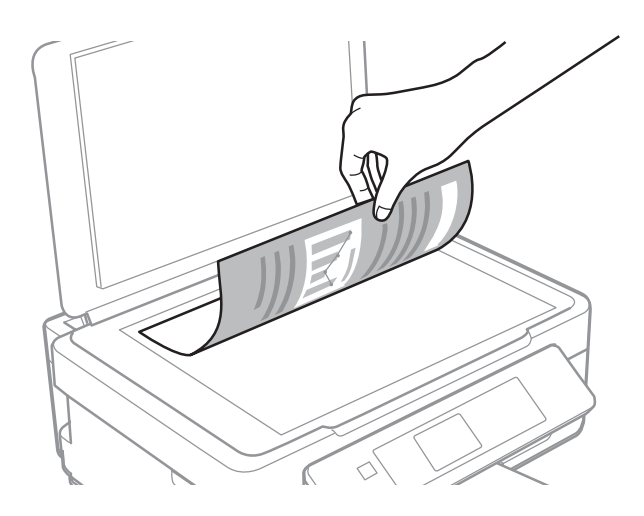

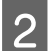

Зсуньте оригінал у куток.

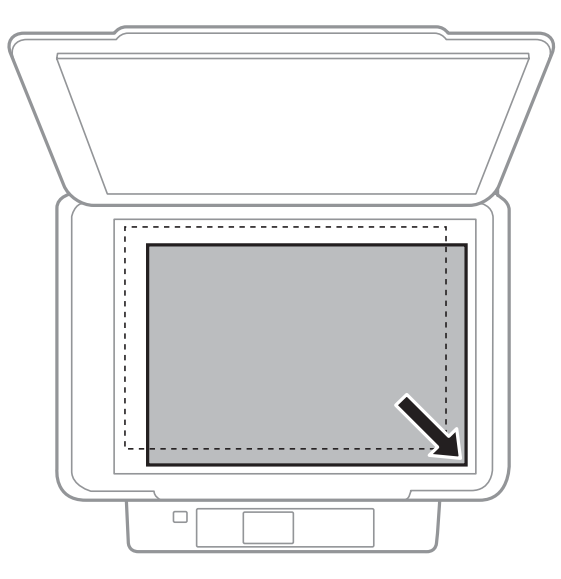

#### *Примітка.*

Детальні відомості про вирішення проблем, пов'язаних з областю чи напрямом сканування, які можуть виникати під час роботи з програмою EPSON Scan, див. у таких розділах:

- & [«Не скануються краї документа» на сторінці 155](#page-154-0)
- & [«Декілька документів скануються в один файл» на сторінці 156](#page-155-0)

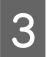

З Обережно закрийте кришку.

## <span id="page-33-0"></span>**Копіювання**

## **Копіювання документів**

### **Основне копіювання для серії XP-310/XP-410**

Дотримуйтесь зазначених нижче кроків для копіювання документів.

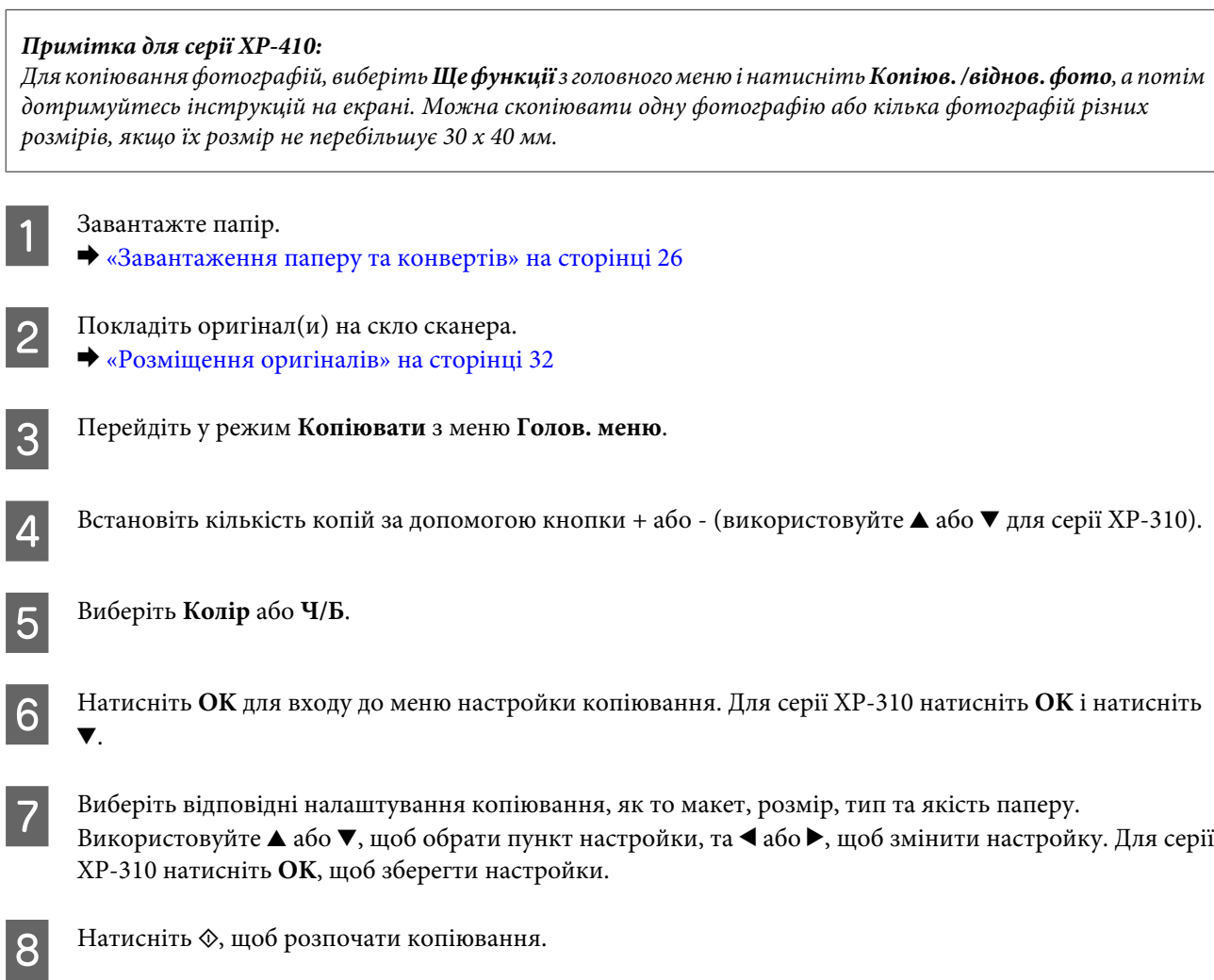

## **Основне копіювання для серії XP-210**

Дотримуйтесь зазначених нижче кроків для копіювання документів.

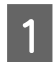

1 Завантажте папір. & [«Завантаження паперу та конвертів» на сторінці 26](#page-25-0)

 $2$  Покладіть оригінал $(u)$  на скло сканера.

& [«Розміщення оригіналів» на сторінці 32](#page-31-0)

<span id="page-34-0"></span> $\overline{3}$  Натисніть  $\diamond$   $\textcircled{\tiny{*}}$  або  $\textcircled{\tiny{*}}$   $\diamond$ , щоб розпочати копіювання.

#### *Примітка.*

- $□$  Щоб розпочати копіювання в чорновому режимі, утримуйте  $\Diamond$   $\circledast$  або  $\circledast$   $\Diamond$  впродовж 3 секунд. Для користувачів у Бельгії чорновий режим недоступний.
- ❏ Натисніть x r або r x та y одночасно, щоб зробити 20 копій.

## **Список меню режиму копіювання**

Список меню режиму копіювання див. у цьому розділі:

& [«Режим копіювання» на сторінці 83](#page-82-0)

## <span id="page-35-0"></span>**Друкування**

## **Основне копіювання з панелі керування (тільки для серії XP-310/XP-410)**

## **Друк фотографій з карти пам'яті**

Щоб друкувати фотографії прямо з карт пам'яті, дотримуйтесь наведених нижче інструкцій.

*Примітка для серії XP-410:*

Ви можете друкувати фотографії із використанням різних макетів. Виберіть *Ще функції* з головного меню і натисніть *Аркуш макета фото*, а потім дотримуйтесь інструкцій на екрані.

Завантажте фотопапір. & [«Завантаження паперу та конвертів» на сторінці 26](#page-25-0)

B Вставте картку пам'яті.

& [«Вставлення картки пам'яті» на сторінці 30](#page-29-0)

C Перейдіть у режим **Друк фото** з меню Голов. меню.

 $\Lambda$  Скористайтеся < або >, щоб обрати фото, та встановіть кількість копій за допомогою кнопки + або -(використовуйте ▲ або ▼ для серії XP-310). Повторіть цей крок для всіх фотографій, які ви збираєтесь надрукувати.

#### *Примітка для серії XP-410:*

- ❏ Якщо на вашій картці пам'яті буде більше 999 зображень, вони будуть автоматично розподілені на групи, і буде відображатися екран вибору групи. Виберіть групу, що містить зображення, яке ви бажаєте надрукувати. Зображення розподілені за датою їх створення.
- ❏ Щоб обрати іншу групу, виберіть *Друк фото* з меню *Голов. меню*. Потім натисніть d та виберіть *Вибрати групу*.
- E Відкрийте меню настройки друку. Для серії XP-410 натисніть d і виберіть **Настройки друку**. Для серії  $XP-310$  натисніть **ОК** і натисніть  $\nabla$ .

#### *Примітка для серії XP-410:*

Ви можете обрізати та збільшити фотографію. Виберіть *Обрізання/масштаб* та виконайте настройки.

**Б** Виберіть відповідні налаштування друку, як то розмір та тип паперу. Використовуйте ▲ або ▼, щоб обрати пункт настройки, та **∢** або ▶, щоб змінити настройку. Для серії XP-310 натисніть **ОК**, щоб зберегти настройки.
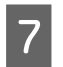

7 Натисніть  $\otimes$ , щоб розпочати друк.

## **Список меню режиму друку фотографій**

Список меню режиму Друк фото див. у цьому розділі. & [«Режим друку фотографій» на сторінці 84](#page-83-0)

# **Друк з використанням меню Ще функції / Особиста канцелярія**

Пункти **Ще функції** та **Особиста канцелярія** пропонують багато спеціальних меню, які роблять друк простим і веселим! Виберіть **Ще функції** або **Особиста канцелярія** з меню Голов. меню, а потім дивіться пояснення, щоб вибрати потрібне меню.

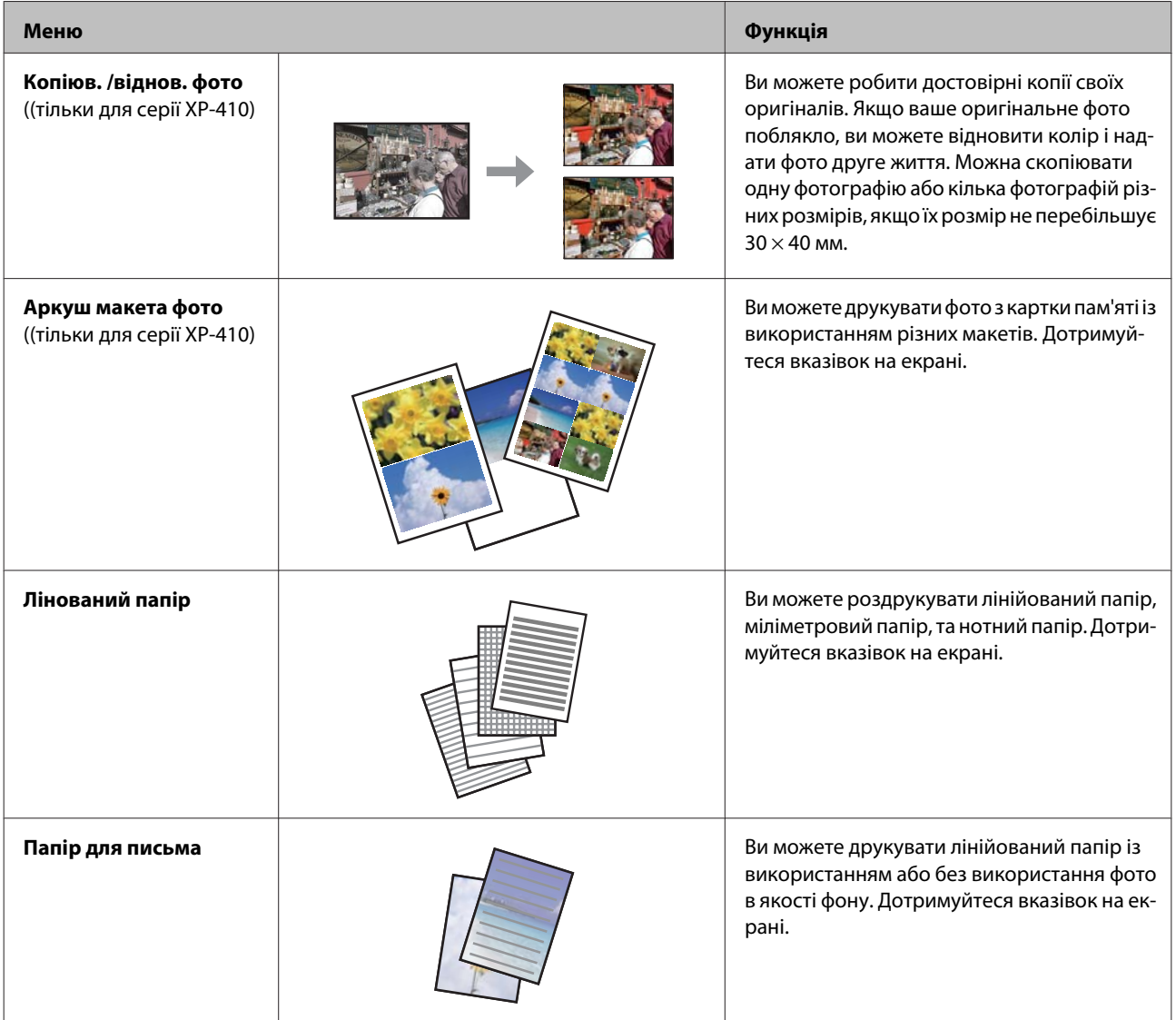

## **Друкування**

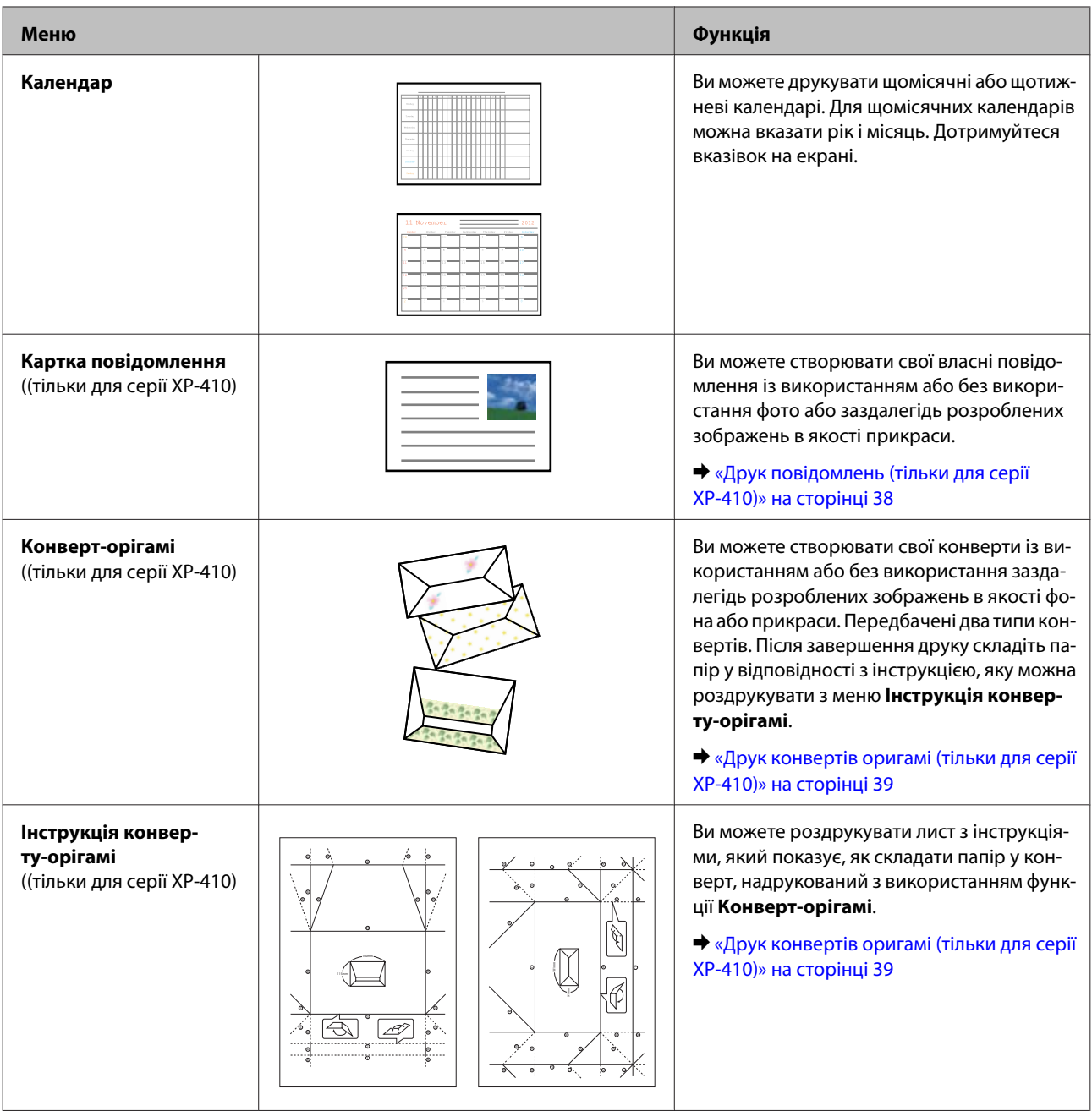

## **Друк повідомлень (тільки для серії XP-410)**

Ви можете створювати свої власні повідомлення із використанням або без використання фото або заздалегідь розроблених символів або малюнку в якості прикраси.

Щоб надрукувати повідомлення, виконайте наступні кроки.

A Вставте карту пам'яті, якщо ви хочете використати фотографію як прикрасу для повідомлення.

& [«Вставлення картки пам'яті» на сторінці 30](#page-29-0)

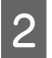

2 Виберіть пункт **Ще функції**.

<span id="page-38-0"></span>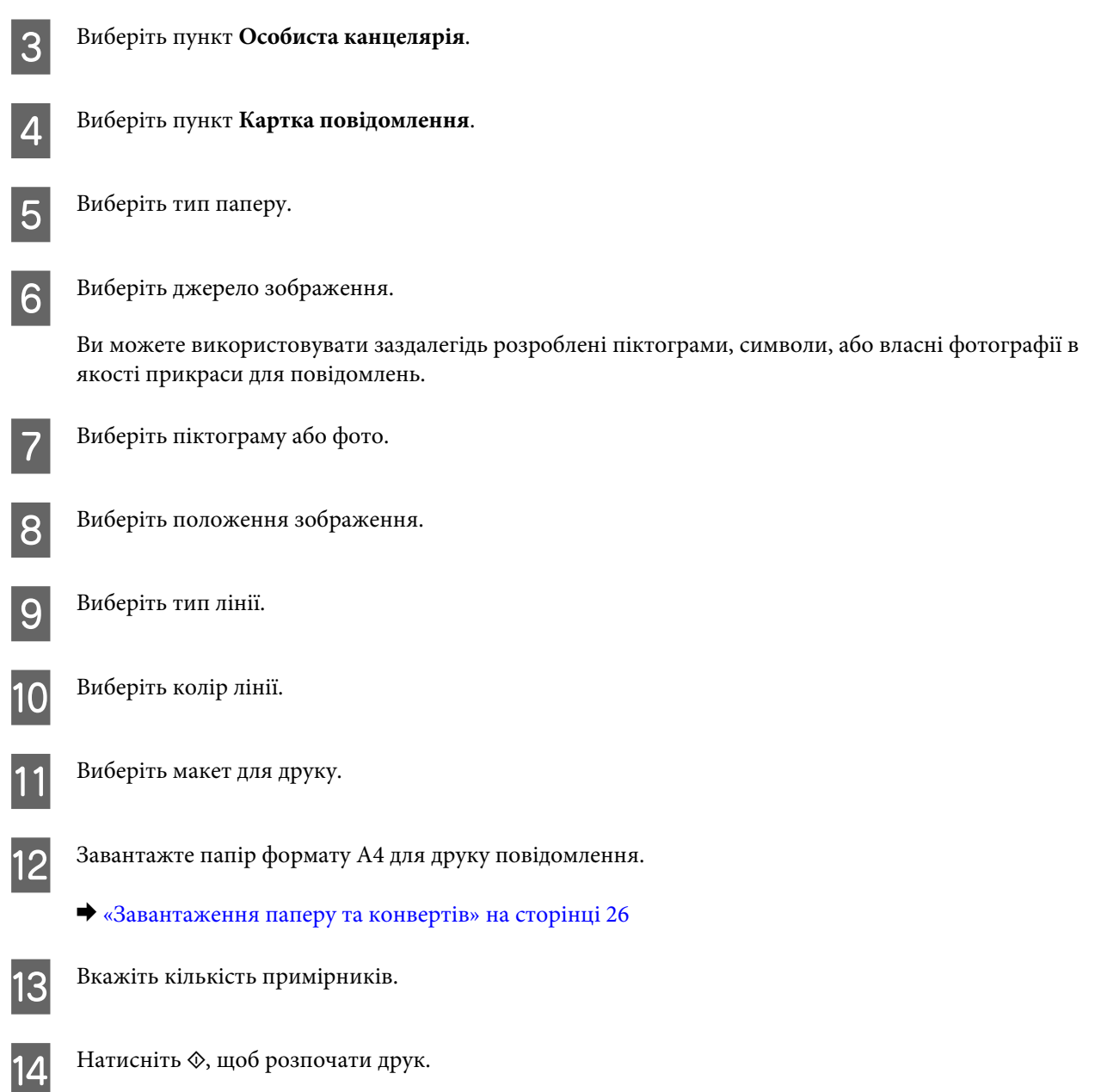

## **Друк конвертів оригамі (тільки для серії XP-410)**

Ви можете створювати свої конверти із використанням або без використання заздалегідь розроблених символів або зображень в якості фона або прикраси. Передбачені два типи конвертів. Після завершення друку складіть папір у відповідності з інструкцією, яку можна роздрукувати з меню **Інструкція конверту-орігамі**.

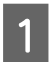

A Виберіть пункт **Ще функції**.

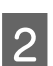

B Виберіть пункт **Особиста канцелярія**.

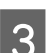

C Виберіть пункт **Oрігамі**.

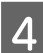

D Виберіть пункт **Конверт-орігамі**.

## **Друкування**

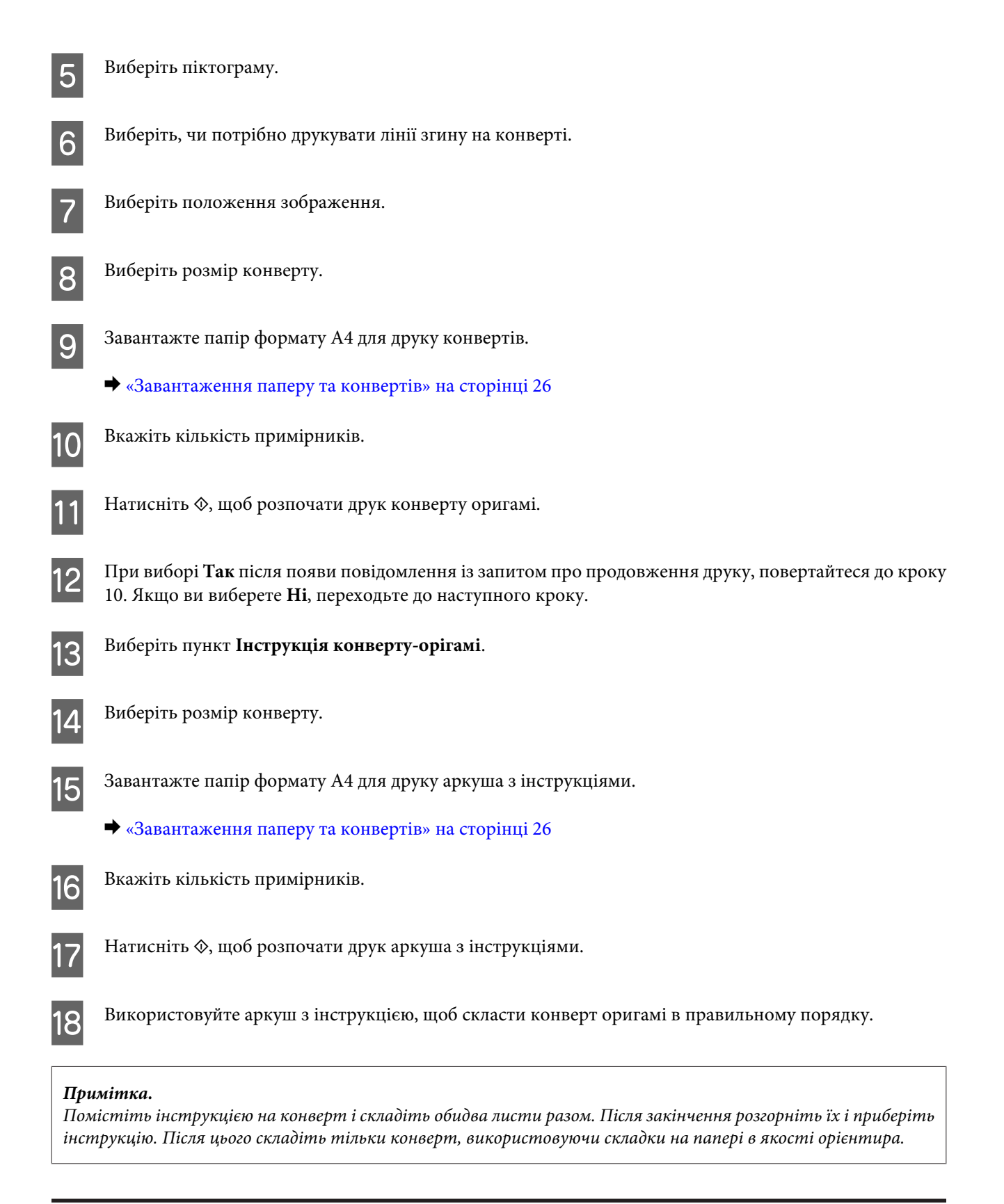

## **Список меню в режимі Ще функції / Особиста канцелярія**

Список меню режиму Ще функції/Особиста канцелярія див. у цьому розділі.

& [«Режим додаткових функцій» на сторінці 86](#page-85-0)

<span id="page-40-0"></span>& [«Режим індивідуальних канцелярських матеріалів» на сторінці 87](#page-86-0)

# **Основні операції з вашого комп'ютера**

## **Драйвер принтера і програма контролю стану**

Драйвер принтера дає змогу робити вибір із великого набору параметрів і досягати найкращої якості друку. Status Monitor і службові програми принтера дають змогу перевіряти роботу пристрою й підтримувати його в найкращому робочому стані.

### *Примітка для користувачів Windows:*

❏ Ваш драйвер принтера автоматично знаходить і встановлює останню версію драйвера принтера з веб-сайту Epson. Натисніть кнопку *Software Update (Оновлення програмного забезпечення)* у вікні *Maintenance (Сервіс)* драйвера принтера та дотримуйтесь подальших інструкцій на екрані. Якщо у вікні *Maintenance (Сервіс)* цієї кнопки немає, виберіть в ОС Windows пункт *All Programs (Усі програми)* чи *Programs (Програми)* у меню "Пуск" і перегляньте папку *EPSON*.\* \* Для користувачів Windows 8:

Якщо у вікні *Maintenance (Сервіс)* цієї кнопки немає, клацніть правою кнопкою на екрані *Start (Пуск)* або проведіть курсор с нижньої до верхньої частини екрану *Start (Пуск)* та виберіть *All apps (Усі програми)*, потім натисніть *Software Update (Оновлення програмного забезпечення)* в категорії *EPSON*.

❏ Щоб змінити мову драйвера, оберіть бажану мову зі списку *Language (Мова)* у вікні драйвера *Maintenance (Сервіс)*. Ця функція може бути недоступна в залежності від вашого місцезнаходження.

## **Доступ до драйвера принтера у Windows**

Доступ до драйвера принтера можна отримати з більшої частини прикладних програм Windows, з робочого столу або taskbar (панель задач).

Для налаштування параметрів, які будуть застосовуватися лише до програми, яка використовується, отримайте доступ до драйвера принтера з цієї програми.

Для налаштування параметрів, які будуть застосовуватися до всіх прикладних програм Windows, отримайте доступ до драйвера принтера з робочого столу або taskbar (панель задач).

Зверніться до відповідних розділів для доступу до драйвера принтера.

#### *Примітка.*

Знімки екрана в даному документі Посібник користувача зроблені в ОС Windows 7.

## *Доступ до драйвера з прикладних програм Windows*

A У меню File (Файл) виберіть пункт **Print (Друк)** або **Print Setup (Настройка друку)**.

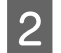

B У вікні, яке з'явиться, натисніть кнопку **Printer (Принтер)**, **Setup (Настройка)**, **Options (Параметри)**, **Preferences (Вибране)** або **Properties (Властивості)**. (Залежно від програми знадобиться натиснути одну кнопку або їх послідовність).

## **Друкування**

## <span id="page-41-0"></span>*З робочого столу*

## ❏ **Windows 8:**

Виберіть **Desktop (Робочий стіл)**, **Settings (Параметри)** charm (диво-кнопка), та **Control Panel (Панель керування)**. Потім виберіть **Devices and Printers (Пристрої та принтери)** з категорії **Hardware and Sound (Устаткування та звук)**. Натисніть правою кнопкою миші на продукті, або натисніть та утримуйте продукт і виберіть **Printing preferences (Настройки друку)**.

## ❏ **Windows 7:**

Натисніть кнопку «Пуск», виберіть пункт **Devices and Printers (Пристрої та принтери)**. Потім натисніть праву кнопку миші і виберіть пункт **Printing preferences (Настройки друку)**.

## ❏ **Windows Vista:**

Натисніть кнопку "Пуск", виберіть пункт меню **Control Panel (Панель керування)**, потім виберіть пункт **Printer (Принтер)** у розділі **Hardware and Sound (Устаткування та звук)**. Виберіть пристрій, потім пункт **Select printing preferences (Вибір параметрів друку)**.

## ❏ **Windows XP:**

Виберіть **Start (Пуск)**, **Control Panel (Панель керування)**, (**Printers and Other Hardware (Принтери та інші пристрої)**), а потім натисніть піктограму **Printers and Faxes (Принтери й факси)**. Виберіть потрібний пристрій, а потім натисніть пункт **Printing Preferences (Настройка друку)** в меню File (Файл).

## *Доступ до драйвера за допомогою піктограми на taskbar (панель задач)*

Натисніть на піктограму пристрою на taskbar (панель задач) правою кнопкою миші та оберіть пункт **Printer Settings (Параметри принтера)**.

Щоб додати піктограму ярлика на taskbar (панель задач) Windows, спершу відкрийте драйвер принтера з робочого столу, як описано вище. Після цього перейдіть на вкладку **Maintenance (Сервіс)**, натисніть кнопку **Extended Settings (Розширені параметри)**, а тоді кнопку **Monitoring Preferences (Контрольовані параметри)**. У вікні Monitoring Preferences (Контрольовані параметри) встановіть прапорець **Register the shortcut icon to the task bar (Внести піктограму до панелі завдань)**.

## *Отримання інформації в електронній довідковій системі*

У вікні драйвера принтера спробуйте виконати одну з наступних процедур.

- ❏ Натисніть правою кнопкою миші елемент і оберіть **Help (Довідка)**.
- ❏ Натисніть кнопку праворуч у верхній частині вікна, а потім натисніть потрібний елемент (лише для Windows XP).

## **Доступ до драйвера принтера у Mac OS X**

У наведеній нижче таблиці описані способи відкривання діалогового вікна драйвера принтера.

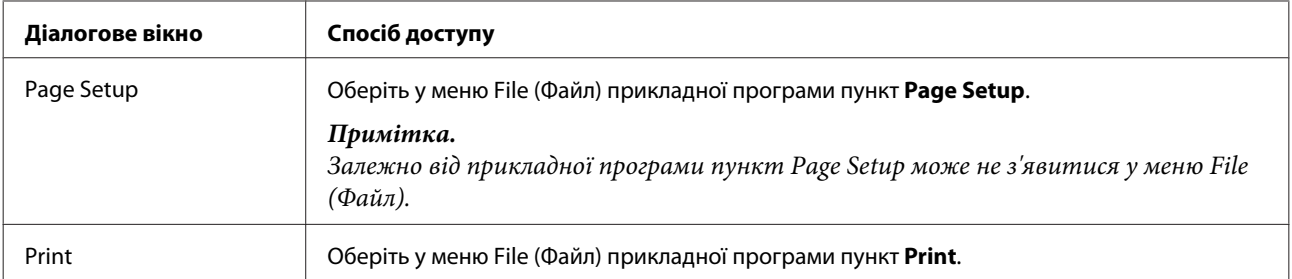

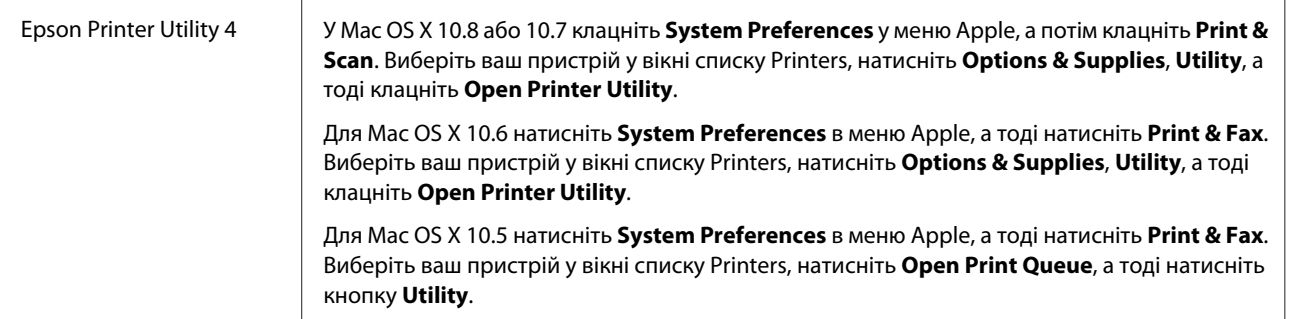

## **Основи друку**

### *Примітка.*

- ❏ Знімки екрана в цьому розділі можуть відрізнятися залежно від моделі.
- ❏ Перед друком завантажте папір як слід. & [«Завантаження паперу та конвертів» на сторінці 26](#page-25-0)
- ❏ Відомості про область для друку див. у цьому розділі: & [«Область друку» на сторінці 159](#page-158-0)
- ❏ Виконавши налаштування, перед друком великих об'ємів надрукуйте одну тестову копію та перевірте результат.

## **Основні параметри пристрою у Windows**

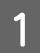

A Відкрийте файл, який потрібно надрукувати.

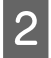

B Отримайте доступ до параметрів принтера. Для цього виконайте наступні дії. & [«Доступ до драйвера принтера у Windows» на сторінці 41](#page-40-0)

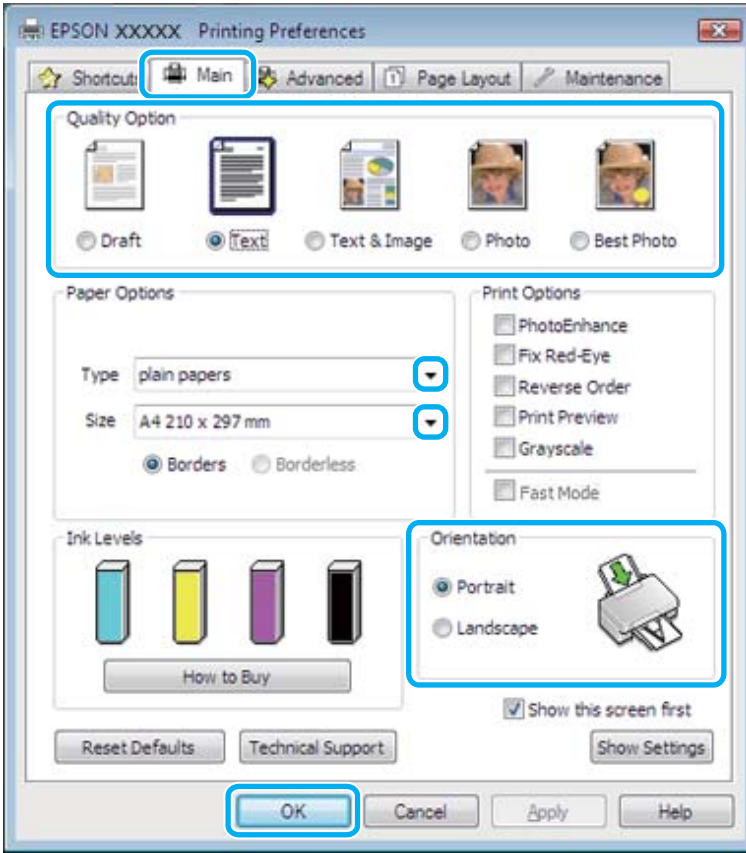

C Клацніть вкладку **Main (Головне)**.

- D Оберіть потрібне значення параметра Type (Tип).
- & [«Налаштування типу паперу з драйвера принтера» на сторінці 26](#page-25-0)

#### *Примітка.*

Якість друку налаштовується автоматично для вибраного параметра типу паперу.

E Щоб надрукувати фотографії без полів, оберіть **Borderless (Без полів)**. & [«Вибір паперу» на сторінці 24](#page-23-0)

Якщо ви хочете контролювати те, яка частина зображення потрапить за межі паперу, перейдіть до вкладки **Page Layout (Макет)**, оберіть пункт **Auto Expand (Авторозширення)** у якості значення параметра Enlargement Method (Метод збільшення), а потім налаштуйте повзунок **Expansion (Розширити)**.

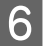

F Виберіть потрібне значення параметра Size (Розмір). Можна також вибрати нестандартний формат паперу. Докладніші відомості з цього питання див. у електронній довідці.

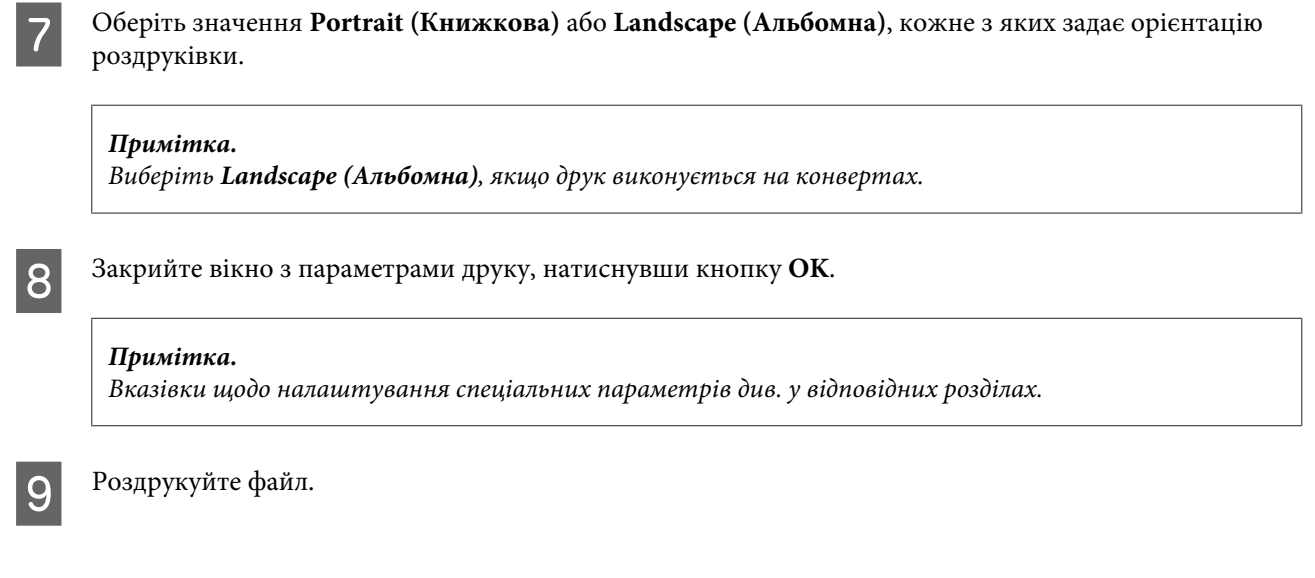

## **Основні параметри пристрою для Mac OS X**

*Примітка.* Знімки екрана з вікнами драйвера принтера в цьому розділі наведені для Mac OS X 10.7.

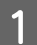

A Відкрийте файл, який потрібно надрукувати.

2 Відкрийте діалогове вікно Print (Друк). & [«Доступ до драйвера принтера у Mac OS X» на сторінці 42](#page-41-0)

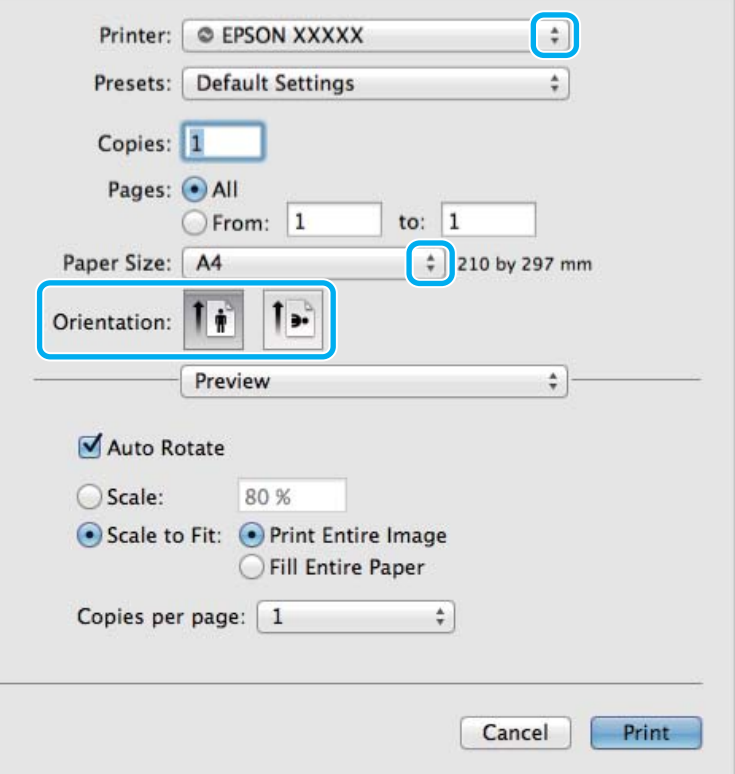

#### *Примітка.*

При появі спрощеного діалогового вікна натисніть кнопку *Show Details* (для Mac OS X 10.8 або 10.7), або кнопку  $\nabla$  (для Mac OS X 10.6 або 10.5), щоб розширити діалогове вікно.

В Оберіть пристрій, що використовується як параметр Printer.

#### *Примітка.*

Залежно від програми, деякі елементи в цьому діалоговому вікні ви не зможете вибрати. У такому випадку оберіть *Page Setup* у меню File (Файл) вашої прикладної програми та зробіть потрібні налаштування.

D Виберіть потрібне значення параметра Paper Size (Розмір паперу).

#### *Примітка.*

Щоб надрукувати фотографії без полів, виберіть значення *XXX ( Borderless (Без полів))* для параметра Paper Size (Розмір паперу).

& [«Вибір паперу» на сторінці 24](#page-23-0)

E Виберіть відповідне значення параметра Orientation.

#### *Примітка.*

Вибирайте альбомну орієнтацію під час друку конвертів.

F Виберіть у спливному меню пункт **Print Settings (Настройки друку)**.

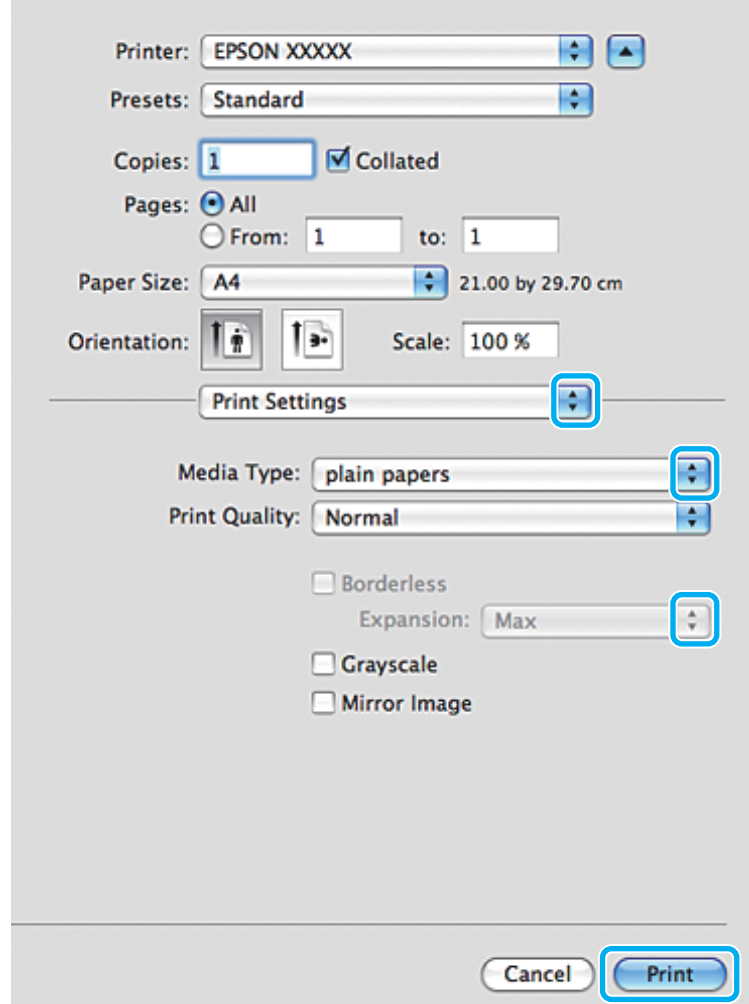

- G Виберіть потрібне значення параметра Media Type (Тип носія). & [«Налаштування типу паперу з драйвера принтера» на сторінці 26](#page-25-0)
- Виберіть відповідне значення параметра Expansion (Розширити) під час друку без полів, щоб налаштувати, яка частина зображення потрапить за межі аркуша.
- I Розпочніть друк, натиснувши кнопку **Print (Друк)**.

## **Скасування друку**

Якщо потрібно відмовитися від друку, виконайте дії, описані у відповідному розділі нижче.

## **На панелі керування**

Завдання на друк, яке вже виконується, можна скасувати кнопкою  $\otimes$ .

## *Для Windows*

#### *Примітка.*

Не вдалося скасувати завдання друку, надіслане на пристрій. В цьому разі скасуйте завдання друку на пристрої.

#### **Використання індикатора ходу друкування**

Коли починається друк, на екрані комп'ютера з'являється індикатор виконання процесу.

Щоб скасувати друк, натисніть кнопку **Cancel (Скасувати)**.

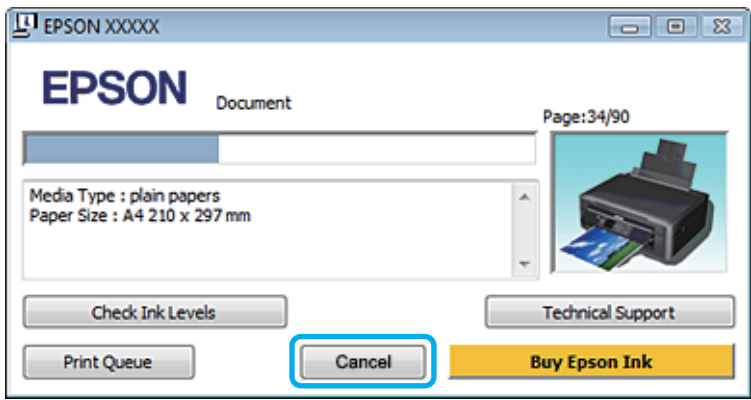

#### **Використання EPSON Status Monitor 3**

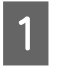

Відкрийте EPSON Status Monitor 3. & [«Для Windows» на сторінці 133](#page-132-0)

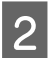

B Натисніть кнопку **Print Queue (Черга друку)**. Відобразиться спулер Windows Spooler.

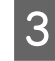

C Натисніть правою кнопкою миші на завдання на друк, яке ви хочете скасувати, та оберіть **Cancel (Скасувати)**.

## *Для Mac OS X*

Для того, щоб скасувати завдання на друк, виконайте наступні дії.

#### *Примітка.*

Якщо ви відправили завдання на друк з Mac OS X 10.6 або 10.5 по мережі, ви не зможете скасувати друк з комп'ютера. Натисніть  $\odot$  на панелі керування пристрою, щоб скасувати завдання друку. Щоб вирішити цю проблему, див. Посібник по роботі в мережі.

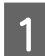

A Натисніть на піктограму вашого пристрою у вікні Dock.

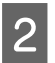

У списку Document Name (Назва документа) виберіть документ, який друкується.

C Щоб скасувати друк, натисніть кнопку **Delete**.

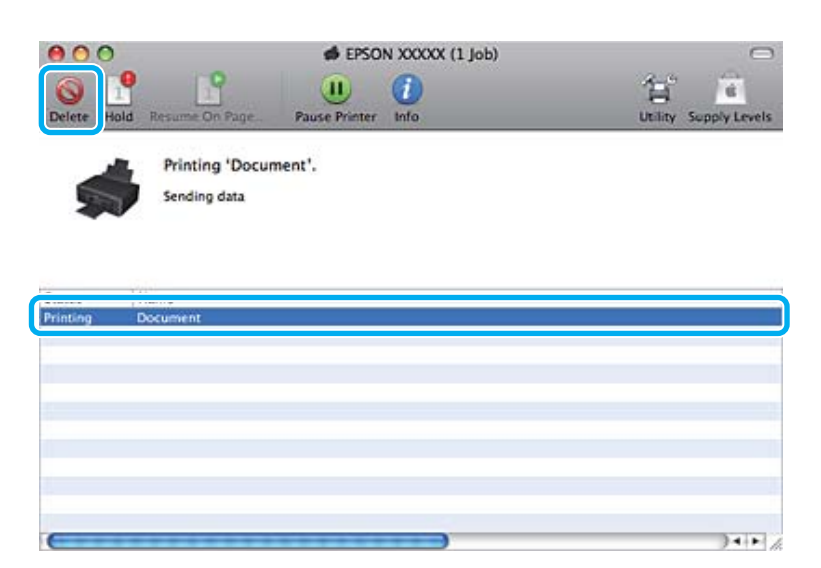

Для Mac OS X 10.8: Щоб скасувати друк, натисніть кнопку .

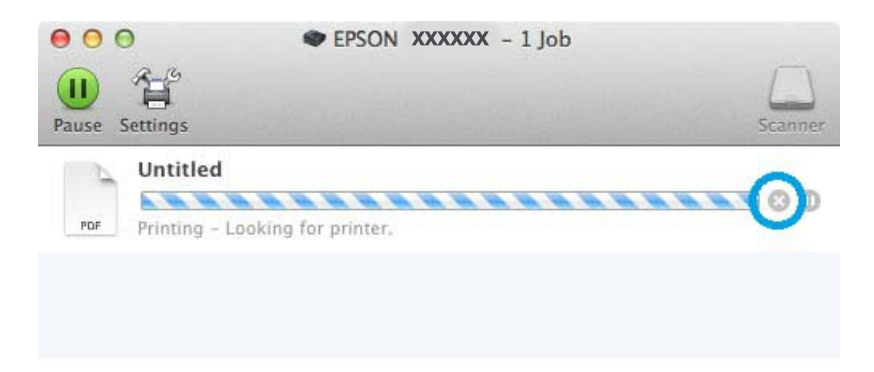

# **Інші настройки**

## **Зручний друк фотографій**

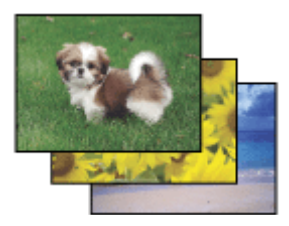

Epson Easy Photo Print дає змогу розташовувати й друкувати цифрові зображення на папері різного типу. Поетапні інструкції у вікні цієї програми дають змогу попередньо переглядати зображення перед друком і надати їм потрібних ефектів, не вносячи складних змін у параметри.

За допомогою функції Quick Print можна одним натисканням кнопки надрукувати зображення з визначеними параметрами.

## **Друкування**

## **Запуск Epson Easy Photo Print**

## *Для Windows*

- ❏ Двічі клацніть ярлик програми **Epson Easy Photo Print** на робочому столі.
- ❏ **Для користувачів Windows 8:** Виберіть **All apps (Усі програми)**, а потім натисніть **Easy Photo Print** в **Epson Software**.

**Для користувачів Windows 7 та Vista:** Натисніть кнопку Пуск, перейдіть до пункту **All Programs (Усі програми)**, оберіть **Epson Software**, а потім натисніть **Easy Photo Print**.

**Для користувачів Windows XP:** Натисніть кнопку **Start (Пуск)**, виберіть **All Programs (Усі програми)**, **Epson Software**, а потім натисніть **Easy Photo Print**.

## *Для Mac OS X*

Двічі клацніть папку **Applications** на жорсткому диску Mac OS X, двічі клацніть папки **Epson Software** та **Easy Photo Print**, а потім двічі клацніть піктограму**Easy Photo Print**.

## **Попередні настройки пристрою (лише для Windows)**

Завдяки попереднім настройкам драйвера принтера друкувати можна з легкістю. Можна також створити власні попередні настройки.

## **Параметри пристрою в ОС Windows**

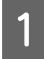

Відкрийте настройки принтера. & [«Доступ до драйвера принтера у Windows» на сторінці 41](#page-40-0)

B Виберіть Printing Presets (Попередні настройки друку) на вкладціShortcuts (Ярлики). Для параметрів пристрою автоматично встановлюються значення, відображені в спливному вікні.

## **Двосторонній друк (лише для Windows)**

За допомогою драйвера принтера друкуйте на обох сторонах паперу.

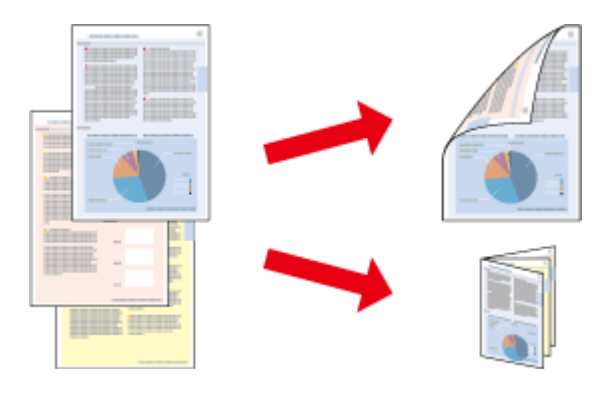

Доступно два типи двостороннього друку: стандартний і згорнутий буклет.

Двосторонній друк можливий лише з використанням наступних типів і форматів паперу.

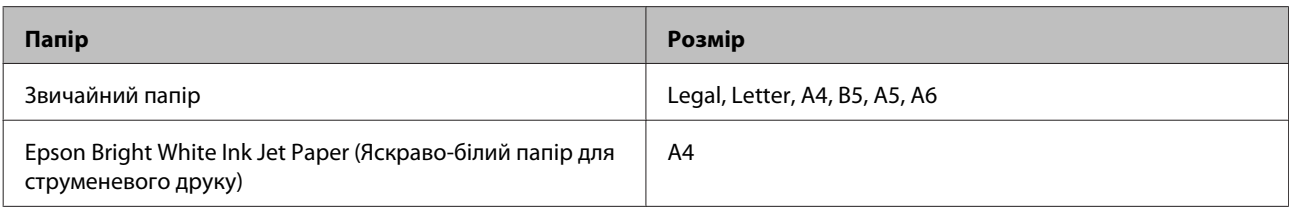

### *Примітка.*

- ❏ Ця функціональна можливість не є доступною у Mac OS X.
- ❏ Ця функція може бути недоступною з деякими налаштуваннями.
- ❏ Ця функція може бути недоступна, якщо пристрій підключений у мережу або використовується як спільний ресурс.
- ❏ Норми завантаження для двостороннього друку відрізняються від звичайних. & [«Вибір паперу» на сторінці 24](#page-23-0)
- ❏ Використовуйте лише папір, придатний для двостороннього друку. Інакше може погіршитися якість друку.
- ❏ Залежно від типу паперу й кількості чорнила, яке використовується на друку тексту й зображень, чорнило може проступати на іншу сторону паперу.
- ❏ У процесі друку в режимі двостороннього друку зображення на папері може бути розпливчатим.
- $\Box$  Ця функція доступна, лише якщо ввімкнено EPSON Status Monitor 3. Щоб увімкнути монітор стану, відкрийте драйвер принтера та клацніть вкладку *Maintenance (Сервіс)*, а потім кнопку *Extended Settings (Розширені параметри)*. У вікні Extended Settings (Розширені параметри) встановіть прапорець *Enable EPSON Status Monitor 3 (Увімкнути EPSON Status Monitor 3)*.

## **Параметри пристрою в ОС Windows**

- 
- **Відкрийте настройки принтера.**<br>
→ [«Доступ до драйвера принтера у Windows» на сторінці 41](#page-40-0)
- 

Виберіть потрібну настройку 2-sided printing (Двосторонній друк) на вкладці Page Layout (Макет). Для друку буклетів виберіть **Folded Booklet (Буклет)**.

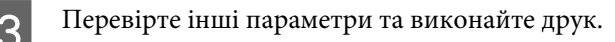

## *Примітка.*

- ❏ У залежності від програми, фактична ширина поля для переплетення може відрізнятися від заданої. Перед тим як виконувати друк у повному обсязі, проекспериментуйте на декількох аркушах, щоб перевірити, якими насправді будуть результати.
- ❏ Перш ніж повторно завантажувати папір, переконайтеся, що чорнило повністю висохло.

## **Друк із налаштуванням до розмірів сторінки**

Дає змогу автоматично збільшувати або зменшувати розмір документа, щоб припасувати його до розміру паперу, вибраного для драйвера принтера.

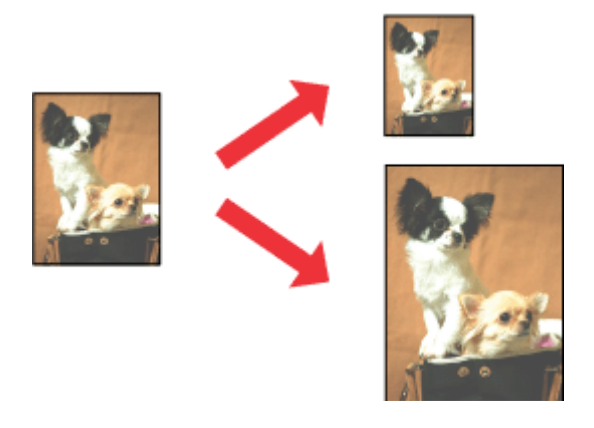

#### *Примітка.*

Ця функція може бути недоступною з деякими налаштуваннями.

## **Параметри пристрою в ОС Windows**

**Відкрийте настройки принтера.**<br>◆ [«Доступ до драйвера принтера у Windows» на сторінці 41](#page-40-0)

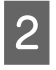

B Виберіть значення **Reduce/Enlarge Document (Зменшити/Збільшити документ)** та **By Output Paper Size (За вихідним розміром паперу)** на вкладці Page Layout (Макет), а потім виберіть у розкривному списку розмір паперу.

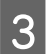

C Перевірте інші параметри та виконайте друк.

## **Параметри пристрою для Mac OS X**

- A Відкрийте діалогове вікно Print (Друк). & [«Доступ до драйвера принтера у Mac OS X» на сторінці 42](#page-41-0)
- B Виберіть значення **Scale to fit paper size** для Destination Paper Size на панелі Paper Handling та виберіть потрібний розмір паперу в спливному меню.

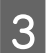

C Перевірте інші параметри та виконайте друк.

## **Друк в режимі Pages per sheet (Сторінок на аркуші)**

Дає змогу друкувати по дві або по чотири сторінки на одному аркуші паперу за допомогою драйвера принтера.

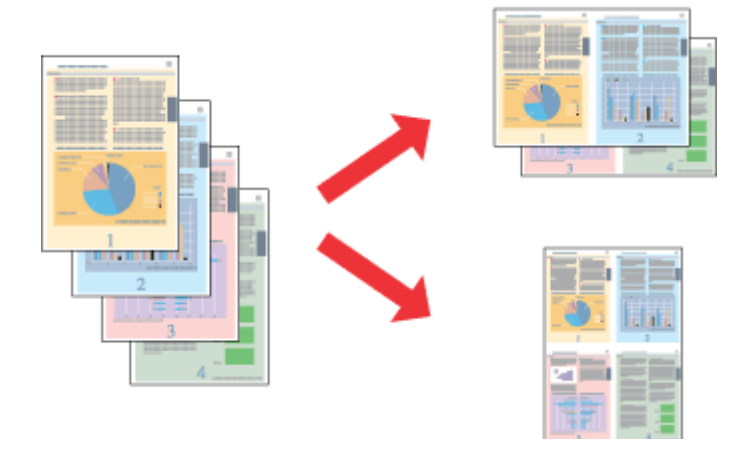

#### *Примітка.*

Ця функція може бути недоступною з деякими налаштуваннями.

## **Параметри пристрою в ОС Windows**

- Відкрийте настройки принтера. & [«Доступ до драйвера принтера у Windows» на сторінці 41](#page-40-0)
- B Виберіть **Multi-Page (Багато сторінок)**, а потім виберіть пункт **Pages per Sheet (Сторінок на аркуші)** на вкладці Page Layout (Макет).
- З Виберіть потрібну кількість сторінок і їх послідовність.
- 

D Перевірте інші параметри та виконайте друк.

## **Параметри пристрою для Mac OS X**

A Відкрийте діалогове вікно Print (Друк). & [«Доступ до драйвера принтера у Mac OS X» на сторінці 42](#page-41-0)

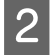

2 Виберіть потрібну кількість Pages per Sheet та Layout Direction (послідовність сторінок) на панелі Layout.

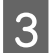

C Перевірте інші параметри та виконайте друк.

# <span id="page-53-0"></span>**Спільне використання пристрою для друку**

## **Налаштування у Windows**

За допомогою цих вказівок можна налаштувати пристрій таким чином, щоб інші користувачі мережі могли ним скористатися.

Спочатку налаштуйте пристрій як спільний у комп'ютері, до якого він безпосередньо підключений. Потім додайте пристрій до кожного комп'ютера в мережі, з якого повинен бути доступ до принтера.

### *Примітка.*

- ❏ Ці вказівки придатні лише для малих мереж. Щоб налаштувати спільне використання пристрою у великій мережі, зверніться до мережевого адміністратора.
- ❏ Знімки екрана, наведені в наступному розділі, зроблені в операційній системі Windows 7.

## **Налаштування пристрою як сумісного ресурсу**

#### *Примітка.*

- ❏ Для встановлення пристрою як принтера для спільного використання у Windows 8, 7 або Vista вам буде потрібен обліковий запис із правами адміністратора та паролем, якщо ви реєструєтесь як стандартний користувач.
- $\Box$  Для встановлення пристрою як принтера для спільного використання у Windows XP вам потрібно буде увійти в операційну систему з облікового запису Computer Administrator (Адміністратор комп'ютера).

Виконайте наступні дії на комп'ютері, безпосередньо підключеному до пристрою:

A **Windows 8**: Виберіть **Control Panel (Панель керування)** в меню **Settings (Параметри)**. Потім виберіть **Devices and Printers (Пристрої та принтери)** з категорії **Hardware and Sound (Устаткування та звук)**.

#### **Windows 7:**

Натисніть кнопку «Пуск», виберіть пункт **Devices and Printers (Пристрої та принтери)**.

#### **Windows Vista:**

Натисніть кнопку "Пуск", виберіть пункт меню **Control Panel (Панель керування)**, потім виберіть пункт **Printer (Принтер)** у розділі **Hardware and Sound (Устаткування та звук)**.

### **Windows XP:**

Натисніть кнопку **Start (Пуск)** та оберіть **Control Panel (Панель керування)**, а потім натисніть **Printers and Faxes (Принтери й факси)** у категорії **Printers and Other Hardware (Принтери та інші пристрої)**.

## B **Windows 8 та 7:**

Натисніть правою кнопкою миші на продукті, або натисніть та утримуйте продукт і виберіть **Printer properties (Властивості принтера)**, а потім натисніть **Sharing (Доступ)**. Після цього натисніть кнопку **Change Sharing Options (Змінити параметри доступу)**.

#### **Windows Vista:**

Натисніть правою кнопкою миші піктограму пристрою, а тоді оберіть пункт **Sharing (Доступ)**. Натисніть кнопку **Change sharing options (Змінити параметри доступу)**, потім натисніть **Continue (Продовжити)**.

### **Windows XP:**

Натисніть правою кнопкою миші піктограму пристрою й оберіть пункт **Sharing (Доступ)**.

C Оберіть команду **Share this printer (Загальний доступ до цього принтера)**, а потім введіть ім'я загального ресурсу.

#### *Примітка.*

Не використовуйте в назві спільного ресурсу пробіли і дефіси.

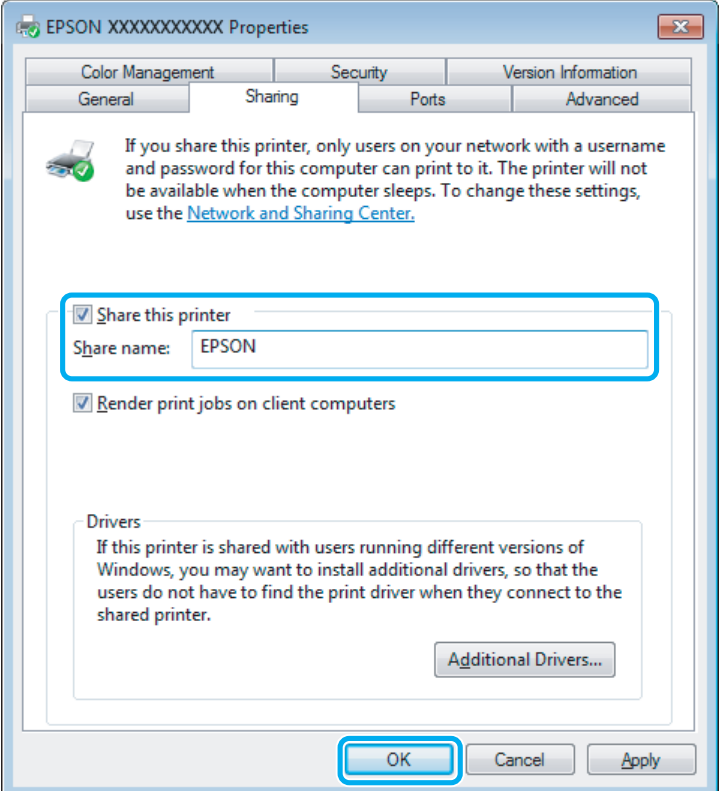

Якщо ви хочете, щоб драйвери принтера автоматично завантажувалися на комп'ютери під керуванням різних версій Windows, натисніть **Additional Drivers (Додаткові драйвери)** і виберіть середовище та операційні системи інших комп'ютерів. Натисніть **OK**, а тоді вставте компакт-диск із програмним забезпеченням для пристрою.

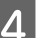

D Натисніть кнопку **OK** або **Close (Закрити)** (після установки додаткових драйверів).

## **Додавання пристрою на інші комп'ютери в мережі.**

Додайте пристрій на кожний комп'ютер у мережі, який матиме доступ до принтера.

#### *Примітка.*

Щоб до пристрою можна було отримати доступ з іншого комп'ютера, принтер повинен бути налаштований для спільного використання на комп'ютері, до якого він підключений.

& [«Налаштування пристрою як сумісного ресурсу» на сторінці 54](#page-53-0)

A **Windows 8:** Виберіть **Control Panel (Панель керування)** в меню **Settings (Параметри)**. Потім виберіть **Devices and Printers (Пристрої та принтери)** з категорії **Hardware and Sound (Устаткування та звук)**.

### **Windows 7:**

Натисніть кнопку «Пуск», виберіть пункт **Devices and Printers (Пристрої та принтери)**.

### **Windows Vista:**

Натисніть кнопку "Пуск", виберіть пункт меню **Control Panel (Панель керування)**, потім виберіть пункт **Printer (Принтер)** у розділі **Hardware and Sound (Устаткування та звук)**.

### **Windows XP:**

Натисніть кнопку **Start (Пуск)** та оберіть **Control Panel (Панель керування)**, а потім натисніть **Printers and Faxes (Принтери й факси)** у категорії **Printers and Other Hardware (Принтери та інші пристрої)**.

B **Windows 8, <sup>7</sup> та Vista:** Натисніть кнопку **Add a printer (Додати принтер)**.

#### **Windows XP:**

Натисніть кнопку **Add a printer (Додати принтер)**. З'явиться Add Printer Wizard (Майстер установлення принтерів). Натисніть кнопку **Next (Далі)**.

**3** Windows 8:<br>
Перейдіть до пункту 4.

## **Windows 7 та Vista:**

Оберіть пункт **Add a network, wireless or Bluetooth printer (Додати принтер з інтерфейсом інтерфейсом Bluetooth, мережний або безпроводовий принтер)**, потім натисніть кнопку **Next (Далі)**.

#### **Windows XP:**

Оберіть варіант **A network printer, or a printer attached to another computer (Мережевий принтер або принтер, підключений до іншого комп'ютера)**, а потім натисніть кнопку **Next (Далі)**.

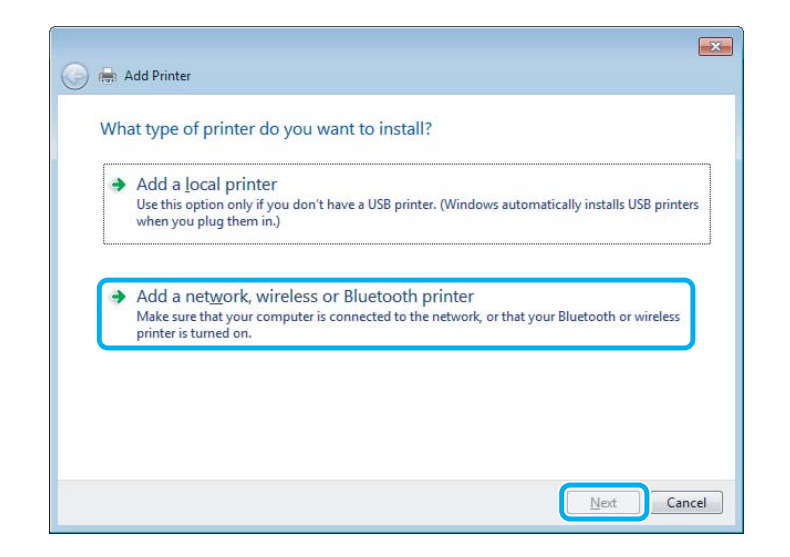

Виконуйте вказівки на екрані, щоб вибрати пристрій, який хочете використовувати.

#### *Примітка.*

Залежно від операційної системи й конфігурації комп'ютера, до якого підключений пристрій, Add Printer Wizard (Майстер установлення принтерів) може запропонувати встановити драйвер принтера з компакт-диска з програмного забезпечення пристрою. Натисніть кнопку *Have Disk (Установити з диска)* й дотримуйтеся вказівок на екрані.

## **Налаштування у Mac OS X**

Щоб установити пристрій в мережі Mac OS X, скористайтеся настройкою Printer Sharing. Докладнішу інформацію з цього питання див. у документації до комп'ютера Macintosh.

# **Сканування**

# **Спробуймо сканувати**

## **Приступаємо до сканування**

Спробуймо сканувати необхідний нам документ.

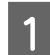

 $\blacksquare$ Покладіть оригінал(и) на скло сканера.

& [«Розміщення оригіналів» на сторінці 32](#page-31-0)

**2** Запустіть Epson Scan.

- ❏ Windows 8: Виберіть піктограму **EPSON Scan** на робочому столі, або виберіть **EPSON Scan** на екрані **Start (Пуск)**.
- ❏ Windows 7, Vista та XP: Двічі клацніть ярлик програми **Epson Scan** на робочому столі.
- ❏ Mac OS X: Виберіть **Applications** > **Epson Software** > **EPSON Scan**.

C Виберіть **Home Mode (Простий режим)**.

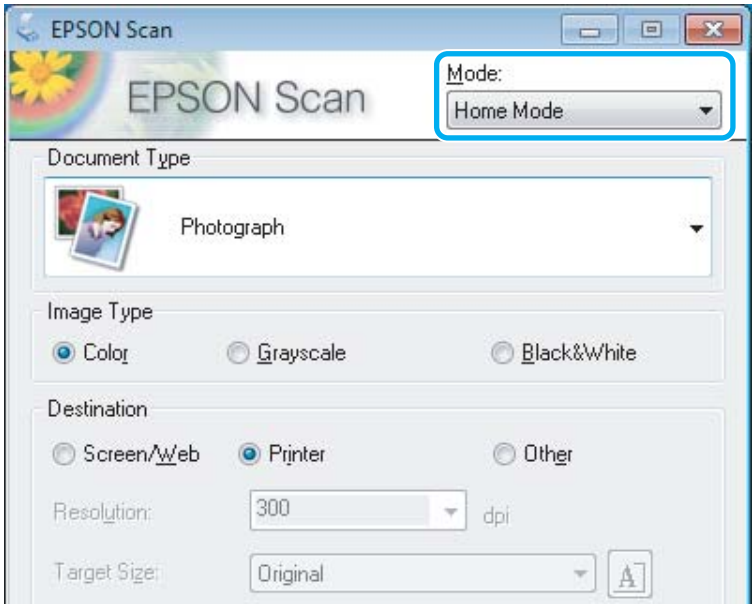

D Виберіть **Text/Line Art (Текст/штриховий малюнок)** як настройку **Document Type (Тип документа)**.

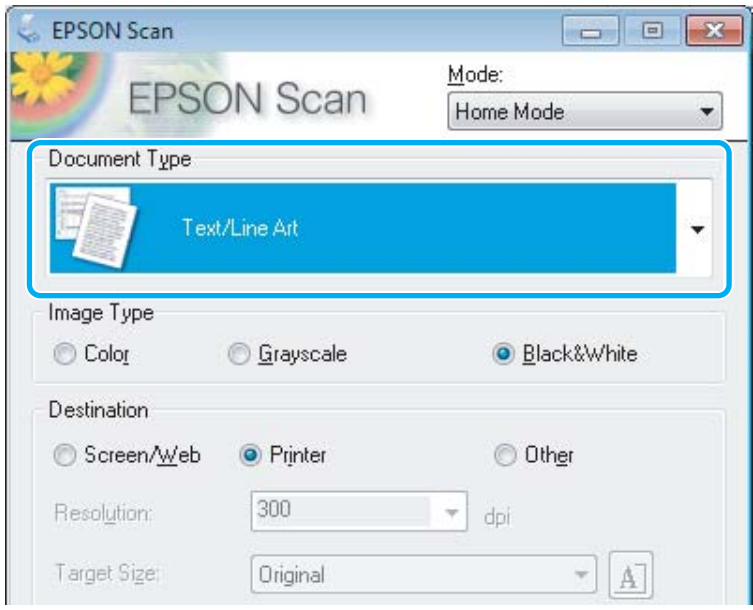

E Натисніть кнопку **Preview (Перегляд)**.

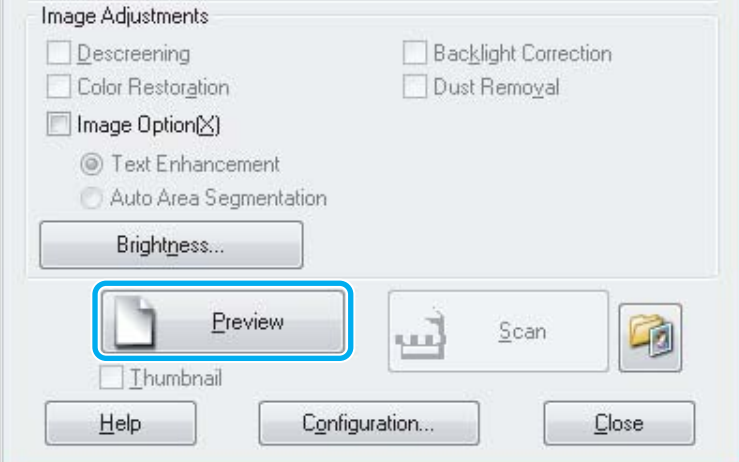

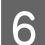

 $\begin{bmatrix} 6 \end{bmatrix}$  Натисніть кнопку Scan (Сканування).

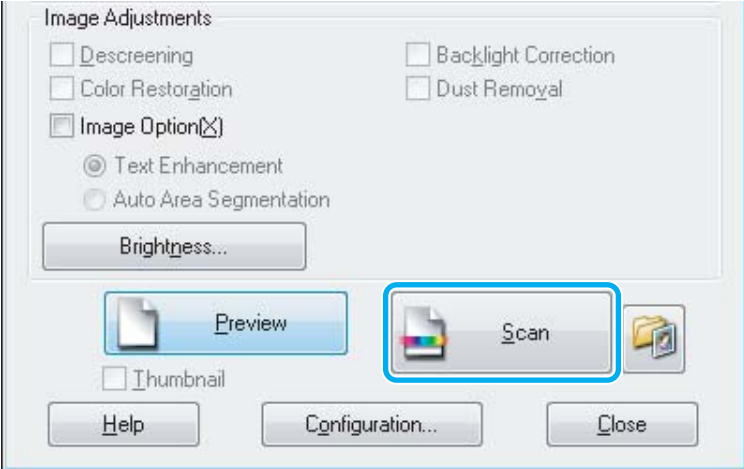

<span id="page-59-0"></span>G Натисніть кнопку **OK**.

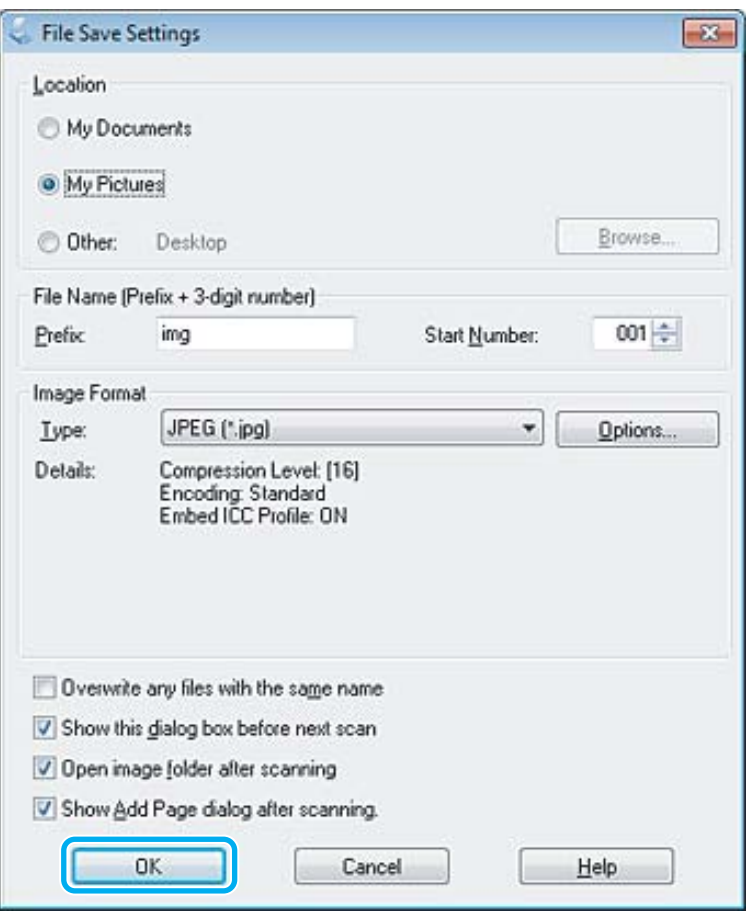

Скановане зображення зберігається.

# **Функції настройки зображення**

У програмі Epson Scan передбачені різні параметри поліпшення кольорів, різкості та контрастності, а також інші налаштування, які впливають на якість зображення.

Докладніше про параметри Epson Scan див. Довідку.

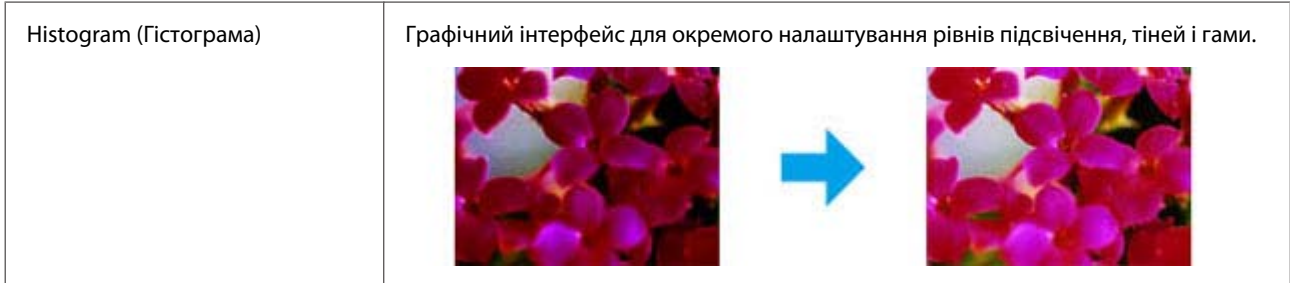

## **Сканування**

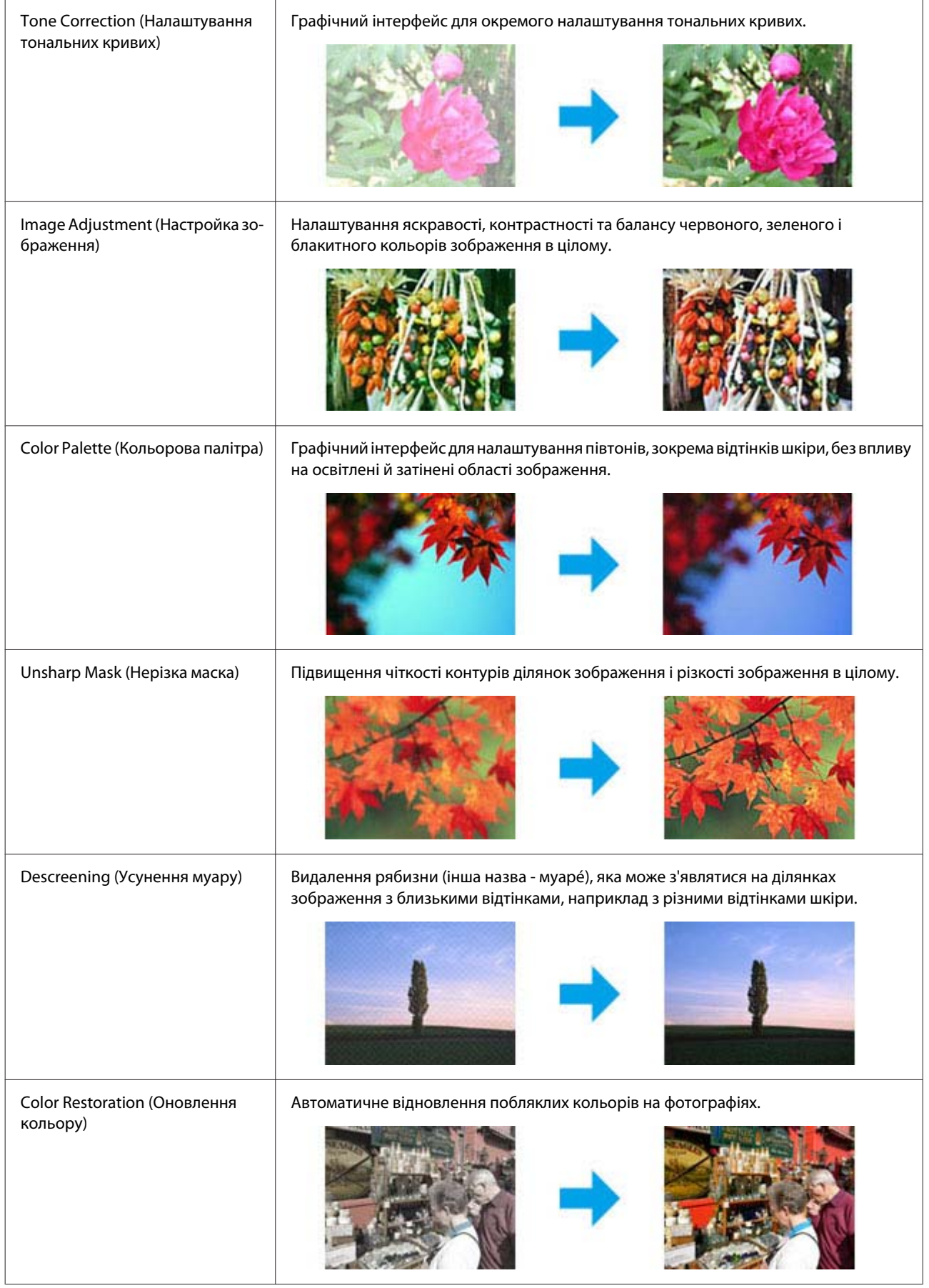

## **Сканування**

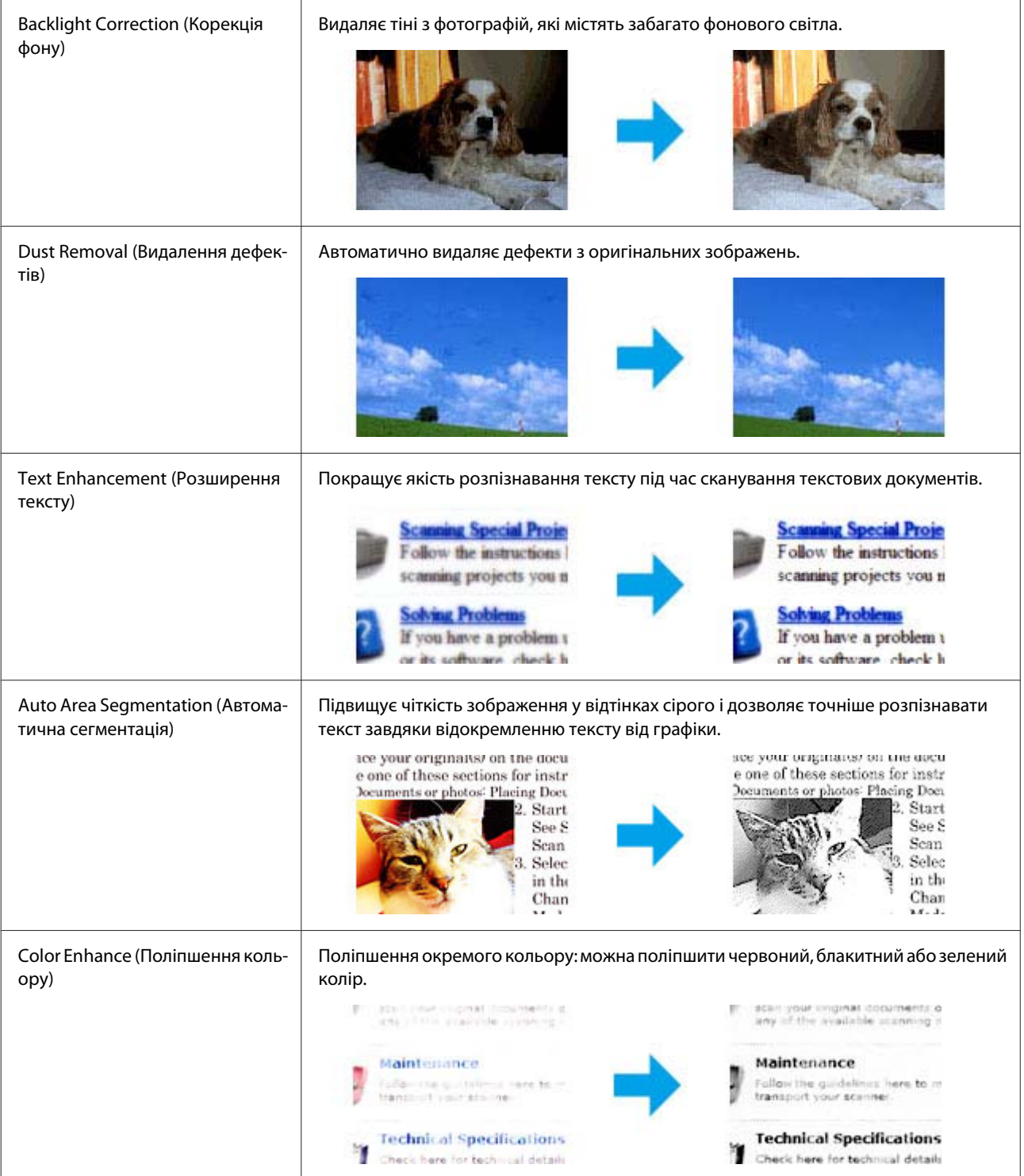

# **Просте сканування за допомогою панелі керування**

Ви можете сканувати документи та надсилати відскановане зображення з пристрою до під'єднаного комп'ютера. Переконайтеся, що ви встановили програмне забезпечення для пристрою і підключили його до комп'ютера.

## **Для серії XP-310/XP-410**

### *Примітка для серії XP-410:*

Якщо ви хочете сканувати дані на картку пам'яті, вставте картку пам'яті в першу чергу. & [«Вставлення картки пам'яті» на сторінці 30](#page-29-0)

A Покладіть оригінал на скло сканера. & [«Розміщення оригіналів» на сторінці 32](#page-31-0)

B Перейдіть у режим **Сканувати** з меню **Голов. меню**.

 $\overline{S}$  Виберіть пункт в меню сканування. Натисніть <a><br/>бо<br/> $\overline{P}$ для вибору меню та натисніть **ОК**.

& [«Режим сканування» на сторінці 85](#page-84-0)

D Якщо ви обираєте **Скан. на ПК**, виберіть комп'ютер. Якщо ви обираєте **Скан. на картку пам'яті**, зробіть такі настройки, як формат зберігання та область сканування.

#### *Примітка.*

- ❏ Якщо прилад підключений до мережі, можна вибрати комп'ютер, на якому потрібно зберегти скановане зображення.
- ❏ Ви можете змінити ім'я комп'ютера, що відображається на панелі управління, за допомогою Epson Event Manager.
- ❏ Для серії XP-410: якщо ви бажаєте скористатися послугою *Сканувати у хмару*, див. інструкції в посібнику Epson Connect, який знаходиться на сайті Epson Connect. & [«Використання служби Epson Connect» на сторінці 9](#page-8-0)

 $5$  Натисніть  $\otimes$ , щоб розпочати сканування.

Скановане зображення зберігається.

## **Для серії XP-210**

A Покладіть оригінал на скло сканера. & [«Розміщення оригіналів» на сторінці 32](#page-31-0)

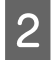

2 Натисніть на дві кнопки старт одночасно.

Відскановане зображення зберігається у форматі PDF на комп'ютері.

## **Список меню режиму сканування**

Список меню режиму сканування див. у цьому розділі.

& [«Режим сканування» на сторінці 85](#page-84-0)

# **Просте сканування з вашого комп'ютера**

## **Сканування в режимі Full Auto Mode (Автоматичний режим)**

Full Auto Mode (Автоматичний режим) дає змогу сканувати швидко й легко, не вибираючи жодних параметрів і не переглядаючи зображення перед скануванням. Цей режим зручний, якщо вам потрібно сканувати оригінали із 100% розміром.

### *Примітка.*

- ❏ Цей режим недоступний, якщо встановлено пристрій автоматичної подачі документів.
- ❏ Докладніше про Epson Scan див. Довідку.

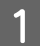

 $\overline{1}$  Помістіть ваш оригінал(и).

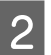

**2** Запустіть Epson Scan.

& [«Запуск драйвера Epson Scan Driver» на сторінці 81](#page-80-0)

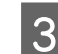

C Виберіть **Full Auto Mode (Автоматичний режим)** у списку Mode (Режим).

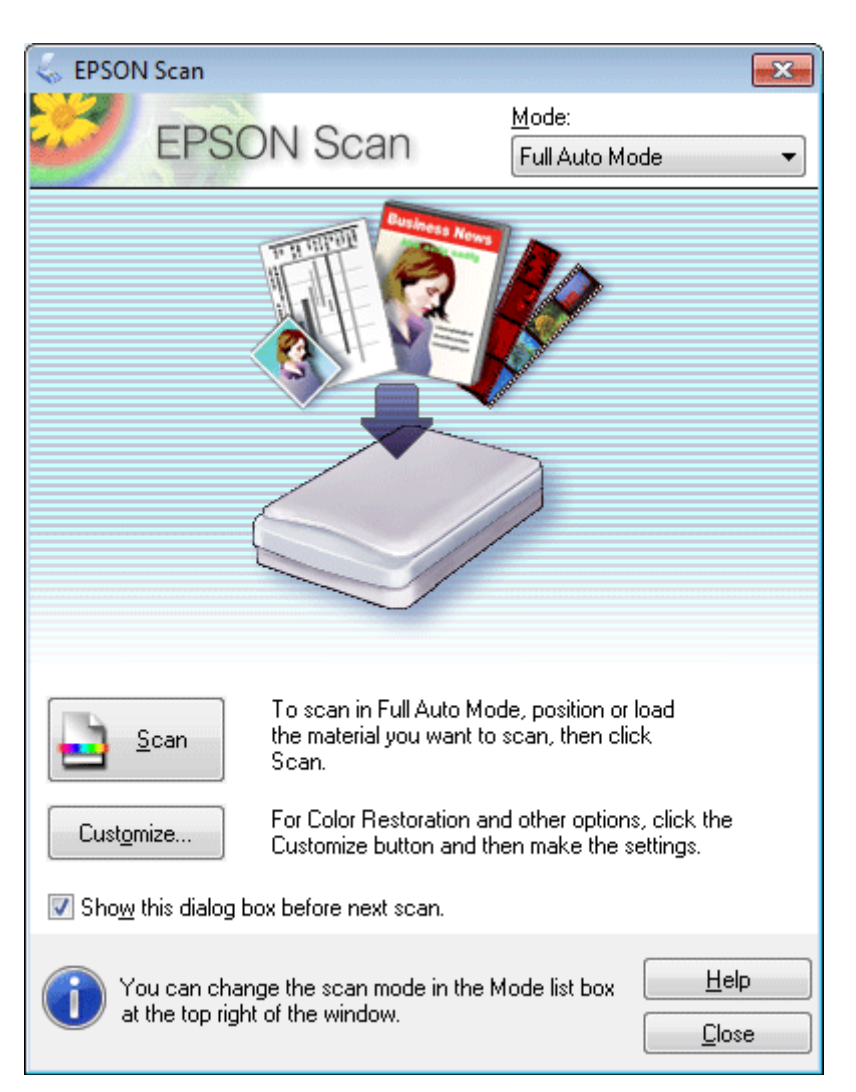

#### *Примітка.*

Якщо прапорець *Show this dialog box before next scan (Показати це діалогове вікно перед наступним скануванням.)* знятий, Epson Scan одразу розпочинає сканування, не показуючи це вікно. Щоб повернутися до цього вікна під час сканування, натисніть кнопку *Cancel (Скасувати)* у діалоговому вікні "Сканування".

D Натисніть кнопку **Scan (Сканування)**. Програма Epson Scan розпочинає сканування у режимі Full Auto Mode (Автоматичний режим).

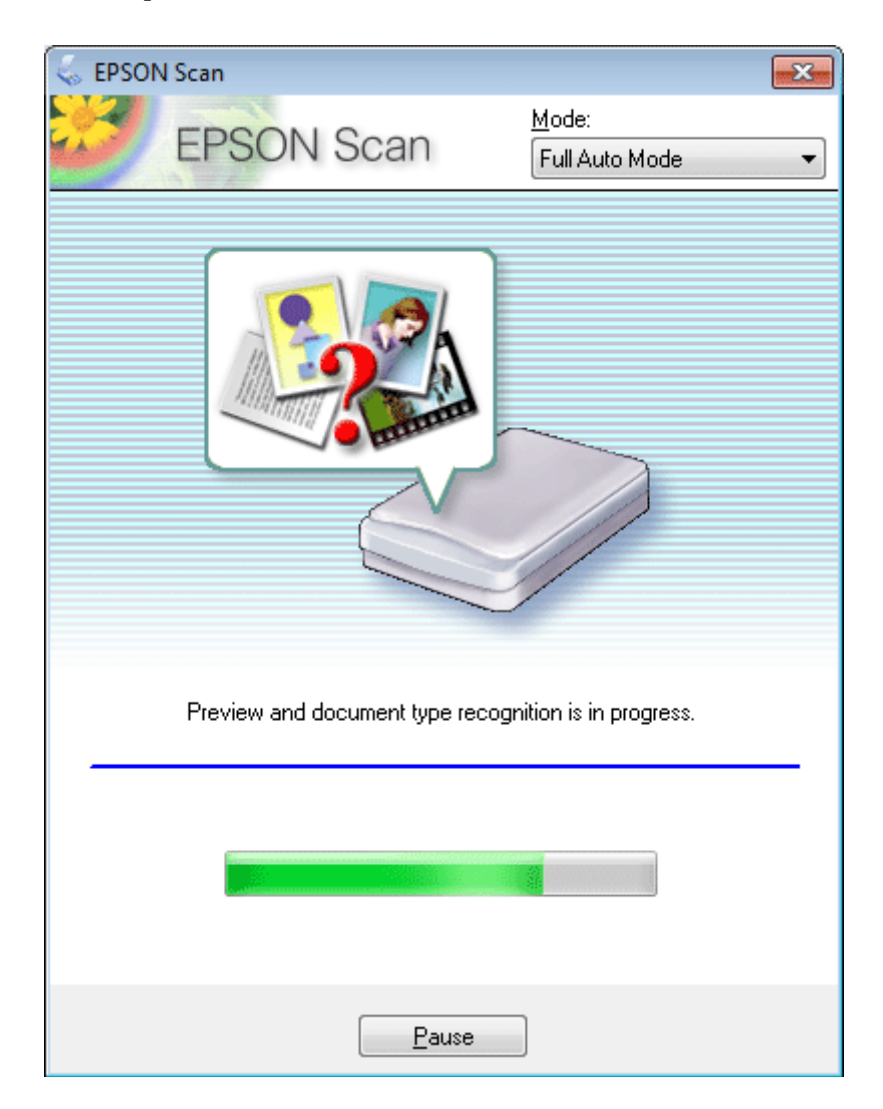

Програма Epson Scan проаналізує кожне зображення, визначить, до якого типу належить оригінал, і автоматично вибере параметри сканування.

Скановане зображення зберігається.

## **Сканування в режимі Home Mode (Простий режим)**

Home Mode (Простий режим) дає змогу налаштувати деякі параметри сканування і перевірити у вікні попереднього перегляду їх вплив на зображення. Цей режим зручний для простого сканування фотографій та малюнків.

## *Примітка.*

- ❏ У режимі Home Mode (Простий режим) можете виконувати сканування документа тільки зі скла сканера.
- ❏ Докладніше про параметри Epson Scan див. Довідку.

A Помістіть ваш оригінал(и).

& [«Розміщення оригіналів» на сторінці 32](#page-31-0)

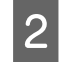

**2** Запустіть Epson Scan.

& [«Запуск драйвера Epson Scan Driver» на сторінці 81](#page-80-0)

C Виберіть **Home Mode (Простий режим)** у списку Mode (Режим).

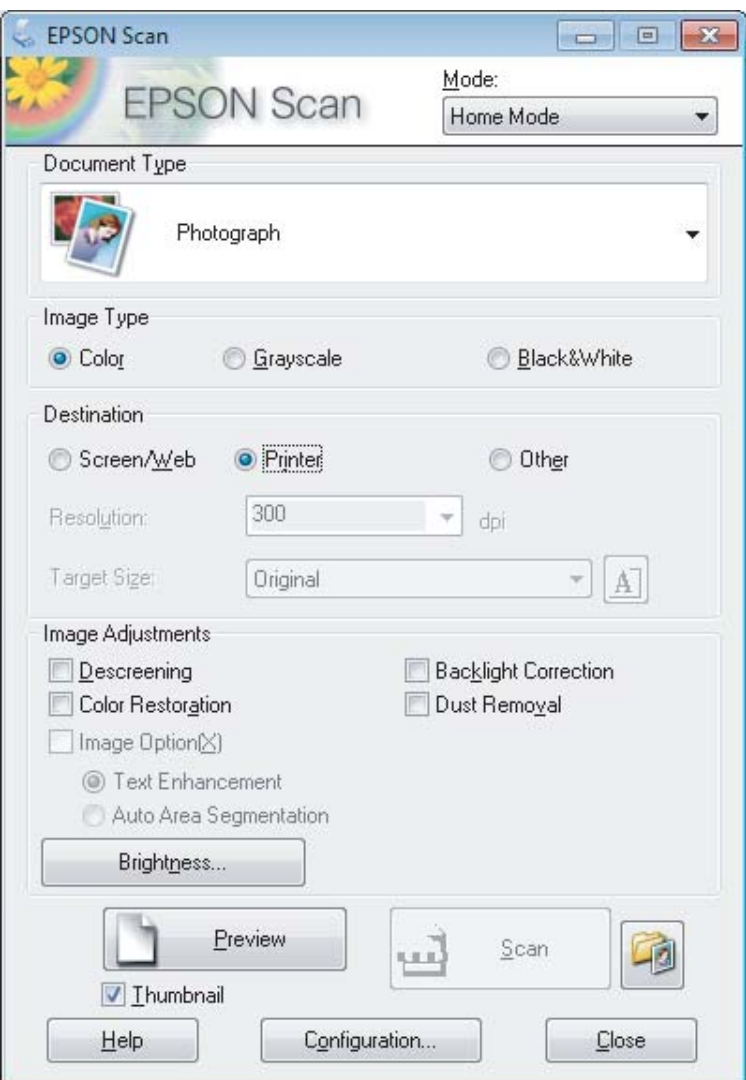

- **Д** Виберіть налаштування Document Type (Тип документа).
- E Виберіть налаштування Image Type (Тип зображення).
- F Натисніть кнопку **Preview (Перегляд)**. & [«Попередній перегляд зображення та вибір області сканування» на сторінці 72](#page-71-0)
- G Настройте експозицію, яскравість та інші параметри якості зображення.
- **8** Натисніть кнопку Scan (Сканування).

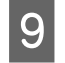

I У вікні File Save Settings (Настройки збереження файла) виберіть параметр Type (Тип), а тоді клацніть **OK**.

#### *Примітка.*

Якщо прапорець *Show this dialog box before next scan (Показати це діалогове вікно перед наступним скануванням.)* знятий, Epson Scan одразу розпочинає сканування, не показуючи вікно File Save Settings (Настройки збереження файла).

Скановане зображення зберігається.

## **Сканування в режимі Office Mode (Офісний режим)**

Office Mode (Офісний режим) дозволяє вам швидко сканувати текстові документи без попереднього перегляду зображення.

*Примітка.*

Докладніше про параметри Epson Scan див. Довідку.

A Помістіть ваш оригінал(и). & [«Розміщення оригіналів» на сторінці 32](#page-31-0)

Запустіть Epson Scan.

& [«Запуск драйвера Epson Scan Driver» на сторінці 81](#page-80-0)

C Виберіть **Office Mode (Офісний режим)** у списку Mode (Режим).

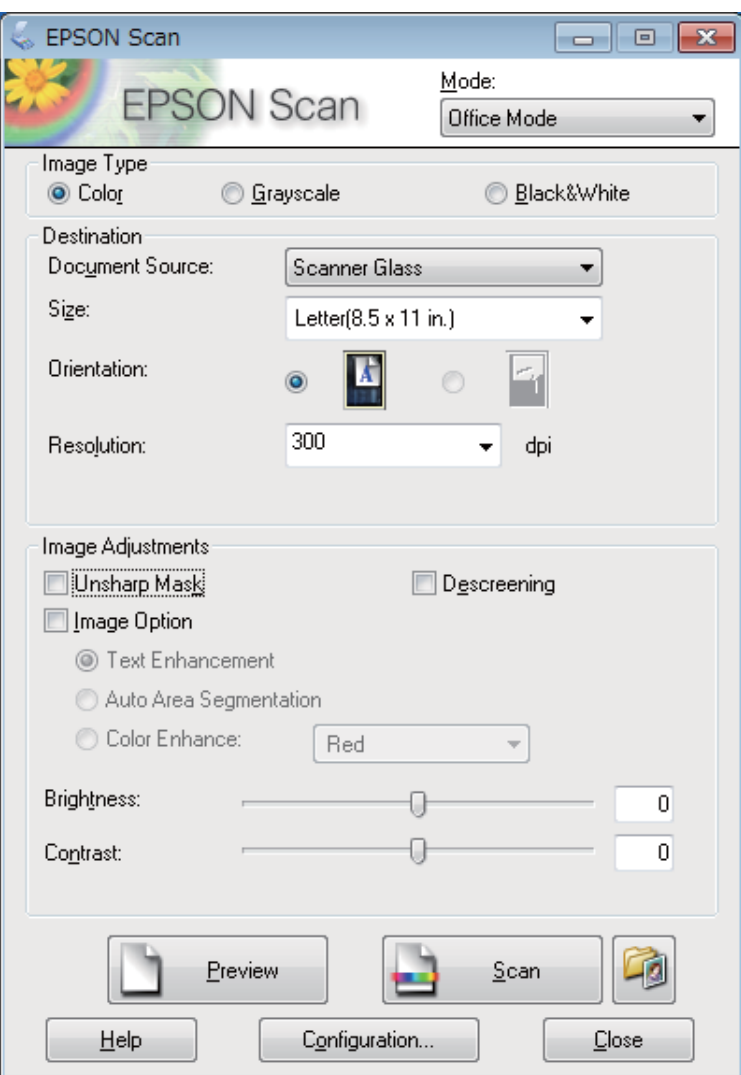

 $\left\vert \bm{A}\right\vert$  Виберіть налаштування Image Type (Тип зображення).

E Виберіть настройку Document Source (Джерело документа).

**6** Виберіть формат оригіналу у списку Size (Розмір).

Биберіть відповідне значення роздільної здатності для сканування оригіналів у списку Resolution (Роздільна здатність).

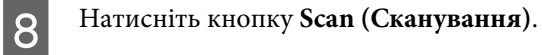

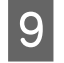

I У вікні File Save Settings (Настройки збереження файла) виберіть параметр Type (Тип), а тоді клацніть **OK**.

#### *Примітка.*

Якщо прапорець *Show this dialog box before next scan (Показати це діалогове вікно перед наступним скануванням.)* знятий, Epson Scan одразу розпочинає сканування, не показуючи вікно File Save Settings (Настройки збереження файла).

Скановане зображення зберігається.

## **Сканування у Professional Mode (Професійний режим)**

Professional Mode (Професійний режим) надає повний доступ до параметрів сканування та дозволяє перевірити внесені у зображення зміни за допомогою вікна попереднього перегляду. Цей режим рекомендується для досвідчених користувачів.

*Примітка.*

Докладніше про параметри Epson Scan див. Довідку.

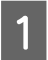

A Помістіть ваш оригінал(и).

& [«Розміщення оригіналів» на сторінці 32](#page-31-0)

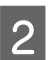

Запустіть Epson Scan.  $\blacktriangleright$  [«Запуск драйвера Epson Scan Driver» на сторінці 81](#page-80-0) C Виберіть **Professional Mode (Професійний режим)** у списку Mode (Режим).

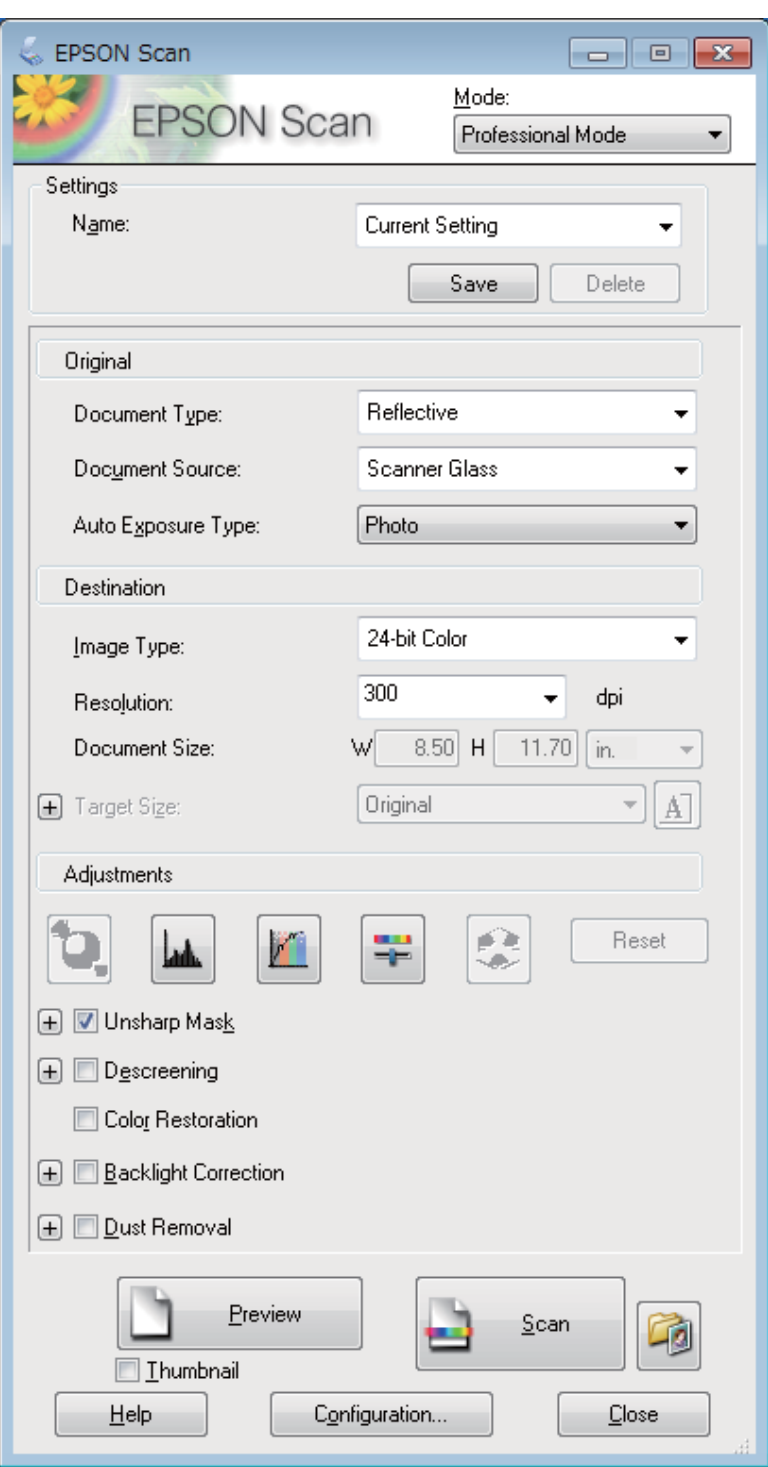

D Виберіть тип оригіналів, що скануються, у списку Document Type (Тип документа).

E Виберіть настройку Document Source (Джерело документа).

F Якщо для параметра Document Type (Тип документа) вибрано значення **Reflective (Непрозорий)**, виберіть також одне зі значень параметра Auto Exposure Type (Тип автоекспозиції): **Photo (Фото)** або **Document (Документ)**.

<span id="page-71-0"></span>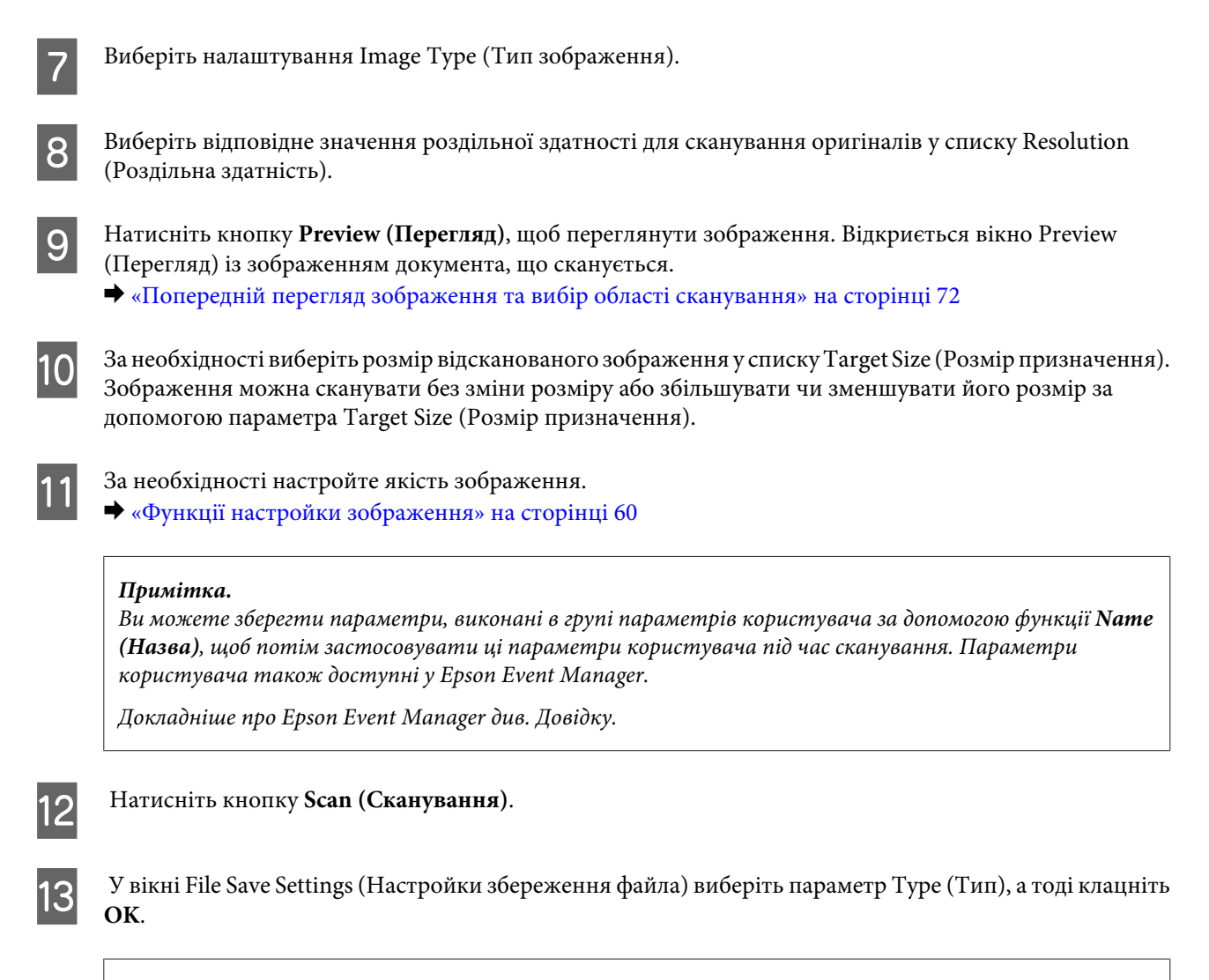

#### *Примітка.*

Якщо прапорець *Show this dialog box before next scan (Показати це діалогове вікно перед наступним скануванням.)* знятий, Epson Scan одразу розпочинає сканування, не показуючи вікно File Save Settings (Настройки збереження файла).

Скановане зображення зберігається.

## **Попередній перегляд зображення та вибір області сканування**

## **Вибір режиму перегляду зображення**

Після вибору основних параметрів і роздільної здатності можна переглянути зображення та виділити або налаштувати область зображення у вікні Preview (Перегляд). Існує два типи попереднього перегляду.

- ❏ У режимі перегляду Normal (Нормальна) можна переглядати зображення повністю. Вибір області сканування та параметрів якості зображення можна виконувати вручну.
- ❏ Під час перегляду Thumbnail (Мініатюри) ваше(і) зображення буде(уть) відображатися як мініатюра(и). Epson Scan автоматично встановлює границі області сканування, застосовує до зображення автоматичні настройки експозиції та в разі необхідності обертає зображення.
#### *Примітка.*

- ❏ Деякі параметри, змінені після перегляду зображення, будуть скасовані при зміні режиму перегляду.
- ❏ Залежно від типу документа та режиму Epson Scan, що використовується, зміна типу перегляду може бути недоступною.
- ❏ При перегляді зображень без відображення діалогового вікна Preview (Перегляд) зображення відображаються у режимі перегляду за промовчанням. Якщо перед відкриттям вікна перегляду відкриватиметься діалогове вікно Preview (Перегляд), зображення відображатимуться в тому режимі, який використовувався безпосередньо перед переглядом.
- ❏ Щоб змінити розмір вікна Preview (Перегляд), клацніть і перетягніть один із кутів вікна Preview (Перегляд).
- ❏ Докладніше про параметри Epson Scan див. Довідку.

## **Створення рамки**

Рамка має вигляд прямокутника з пунктирних ліній, які обмежують область сканування у вікні попереднього перегляду зображення.

Рамку можна створити одним із наступних способів.

❏ Щоб створити рамку вручну, розташуйте курсор там, де повинен бути кут рамки, і натисніть кнопку миші. Перемістіть вказівник туди, де повинен бути протилежний кут області сканування.

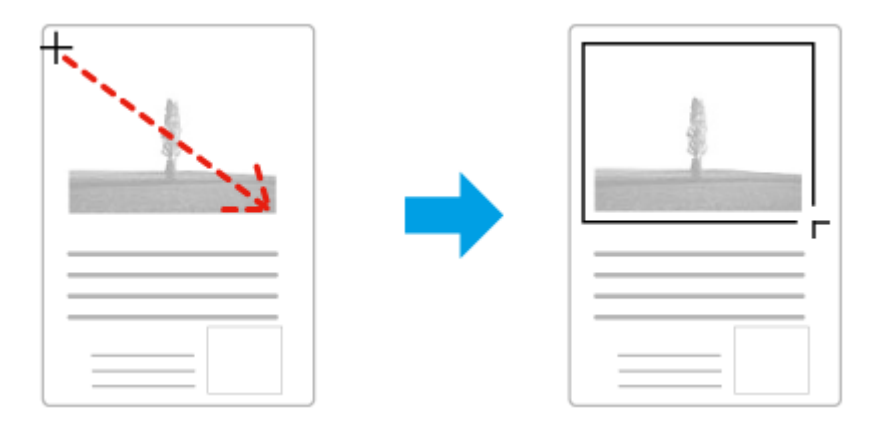

- $□$ Для автоматичного створення рамки натисніть значок автоматичного розташування рамки . Ви можете скористатись цим значком тільки тоді, коли використовується нормальний режим перегляду і на склі сканера встановлено тільки один документ.
- ❏ Для створення рамки певного розміру введіть потрібну ширину та висоту рамки у настройці Document Size (Розмір документа).
- ❏ Щоб отримати кращі результати сканування, переконайтеся, що всі сторони рамки знаходяться в межах області попереднього перегляду зображення. Не рекомендується охоплювати рамкою ділянки навколо області попереднього перегляду зображення.

## **Настройка рамки**

Рамку можна пересувати та змінювати її розмір. У режимі звичайного перегляду можна створити багато рамок (до 50) на кожному зображенні, щоб відсканувати різні області зображення як окремі файли.

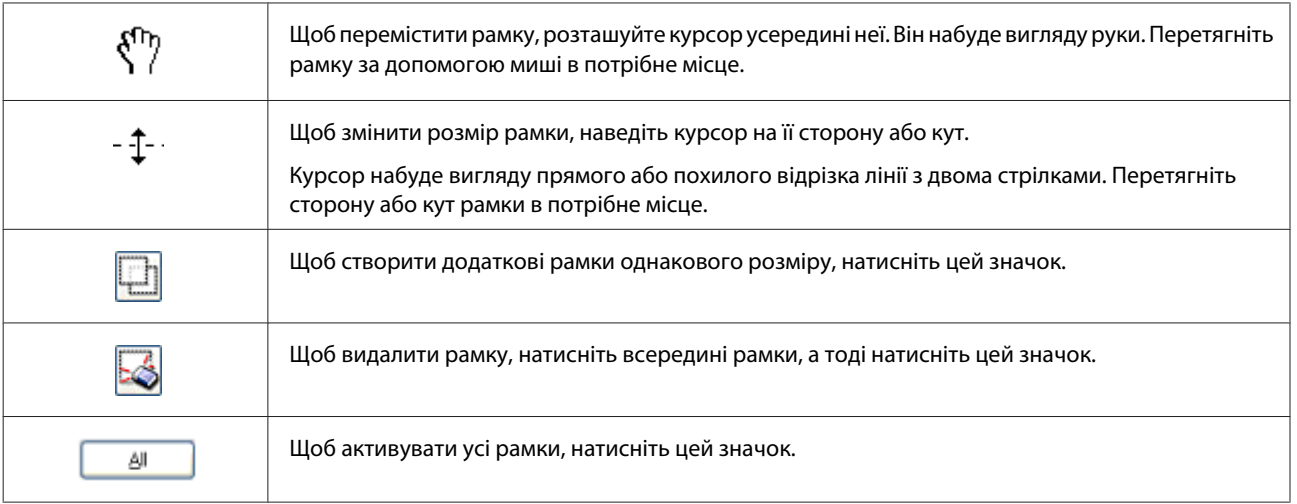

### *Примітка.*

❏ Щоб переміщення рамки здійснювалося лише по вертикалі або по горизонталі, під час її переміщення натисніть і утримуйте клавішу *Shift*.

- ❏ Щоб під час зміни розміру рамки зберегти її пропорції, натисніть і утримуйте клавішу *Shift*.
- ❏ Якщо створюється кілька рамок, перед скануванням натисніть кнопку *All (Усі)* у вікні Preview (Перегляд). Інакше скануватися буде лише область всередині намальованої рамки.

# **Різні типи сканування**

## **Сканування журналу**

Спершу розташуйте журнал та запустіть Epson Scan.

& [«Приступаємо до сканування» на сторінці 58](#page-57-0)

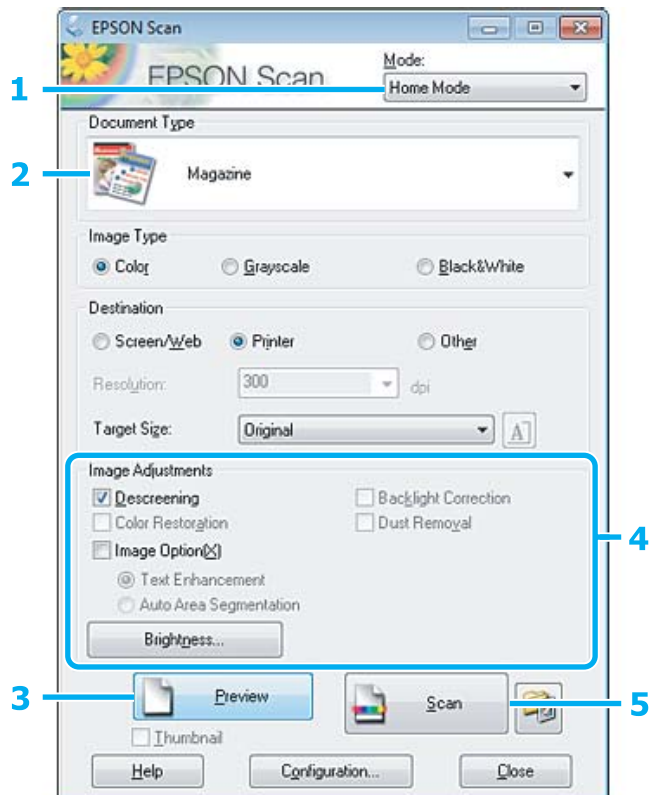

- A Виберіть **Home Mode (Простий режим)** у списку Mode (Режим).
- **Виберіть Magazine (Журнал)** у настройці Document Туре (Тип документа).
- C Натисніть кнопку **Preview (Перегляд)**.
- D Настройте експозицію, яскравість та інші параметри якості зображення.

Докладніше про параметри Epson Scan див. Довідку.

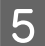

E Натисніть кнопку **Scan (Сканування)**.

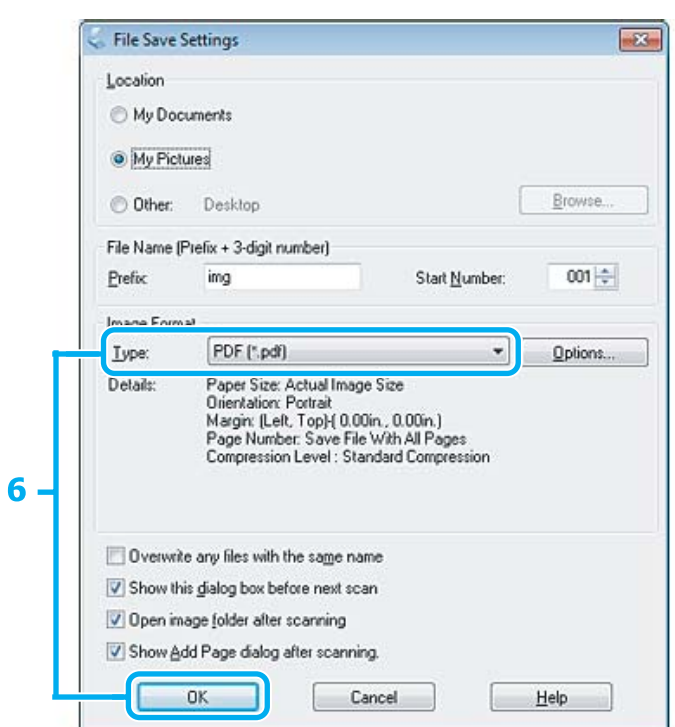

F Виберіть **PDF** у настройці Type (Тип), а тоді натисніть **OK**.

Скановане зображення зберігається.

## **Сканування декількох документів у файл PDF**

Спершу розташуйте документ та запустіть Epson Scan.

& [«Приступаємо до сканування» на сторінці 58](#page-57-0)

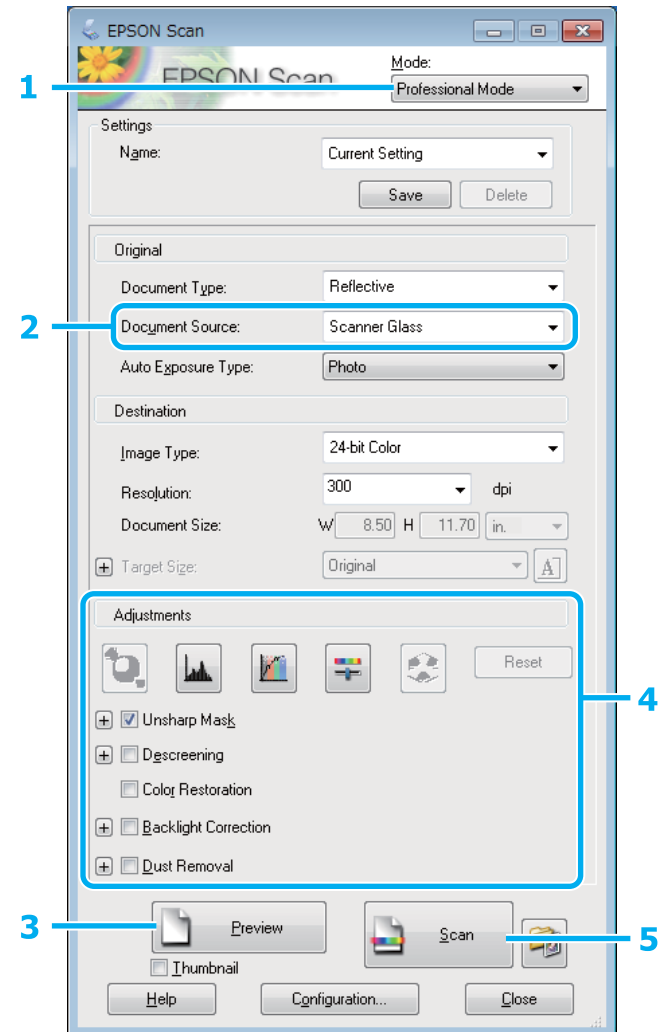

- A Виберіть **Professional Mode (Професійний режим)** у списку Mode (Режим).
- **2** Виберіть настройку Document Source (Джерело документа).
- C Натисніть кнопку **Preview (Перегляд)**.
- D Настройте експозицію, яскравість та інші параметри якості зображення.

Докладніше про параметри Epson Scan див. Довідку.

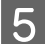

E Натисніть кнопку **Scan (Сканування)**.

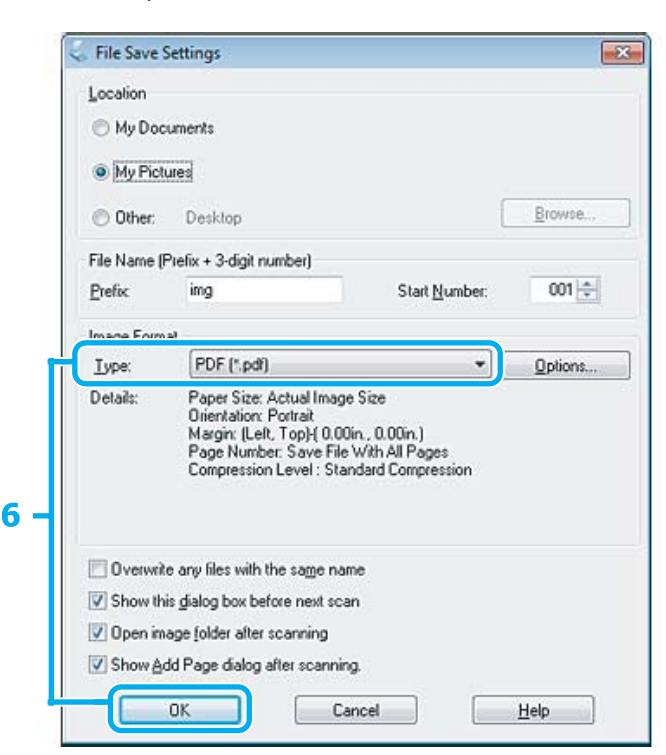

F Виберіть **PDF** у настройці Type (Тип), а тоді натисніть **OK**.

#### *Примітка.*

Якщо прапорець *Show Add Page dialog after scanning (Показати після сканування діалогове вікно "Додати сторінку")* знятий, вікно Add Page Confirmation window (Додати сторінку - підтвердження) не відкривається і програма Epson Scan зберігає документ автоматично.

Програма Epson Scan розпочинає сканування документа.

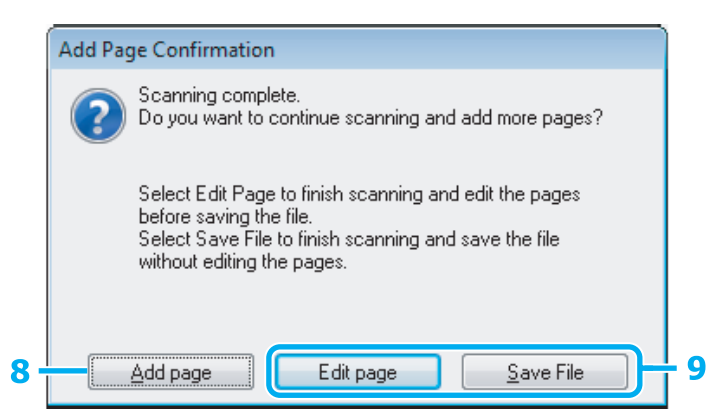

H Якщо ви бажаєте сканувати більше сторінок, натисніть **Add page (Додати сторінку)**. Завантажте документ та виконайте сканування знову, повторюючи цю операцію при потребі для кожної сторінки.

Після завершення сканування перейдіть до кроку 9.

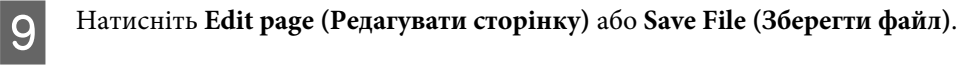

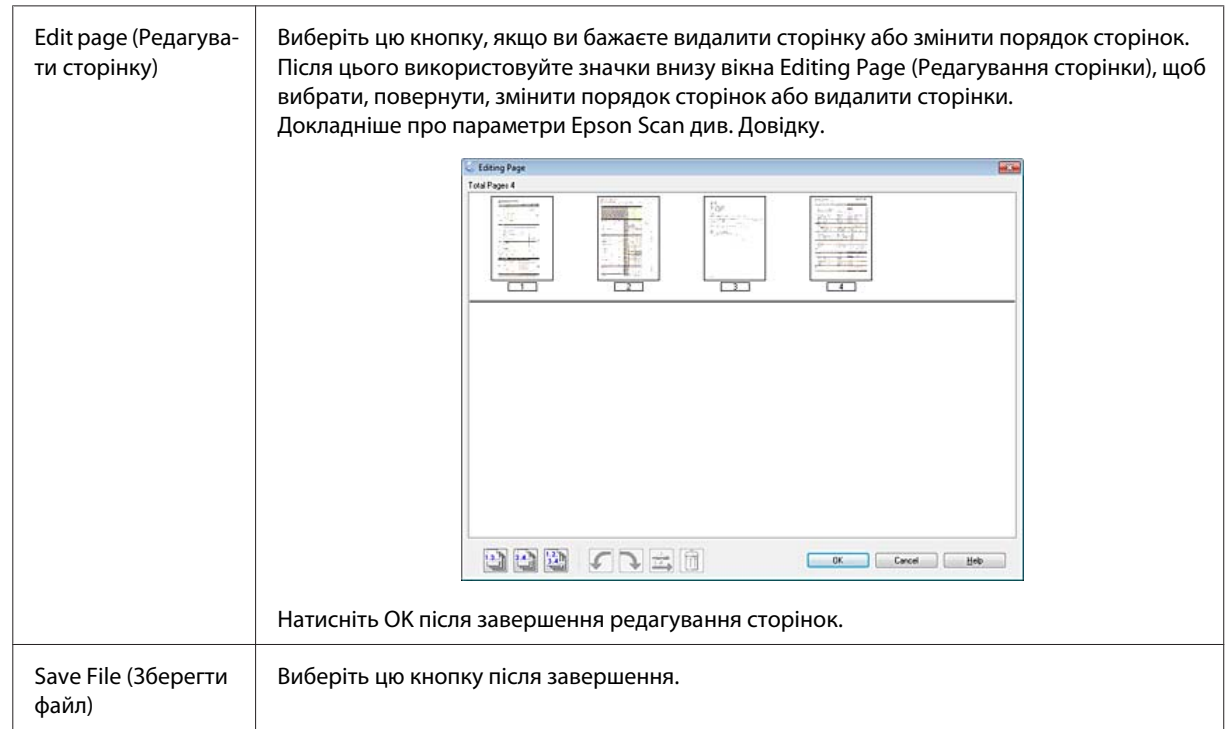

Сторінки зберігаються у файл PDF.

## **Сканування фотографій**

Спершу розташуйте фотографію на склі сканера та запустіть Epson Scan.

& [«Приступаємо до сканування» на сторінці 58](#page-57-0)

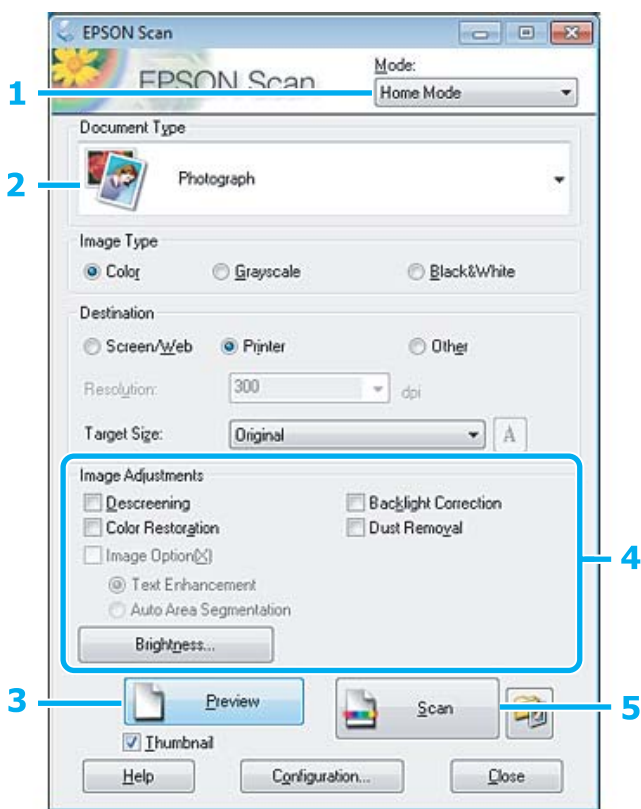

- A Виберіть **Home Mode (Простий режим)** у списку Mode (Режим).
- B Виберіть **Photograph (Фото)** у настройці Document Type (Тип документа).
- C Натисніть кнопку **Preview (Перегляд)**.
- D Настройте експозицію, яскравість та інші параметри якості зображення.

Докладніше про параметри Epson Scan див. Довідку.

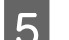

E Натисніть кнопку **Scan (Сканування)**.

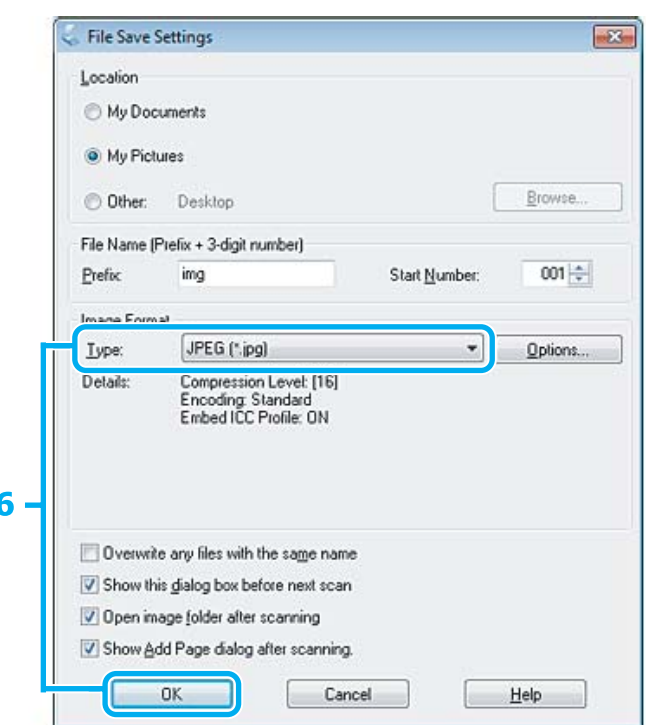

F Виберіть **JPEG** у настройці Type (Тип), а тоді натисніть **OK**.

Скановане зображення зберігається.

## **Інформація про програмне забезпечення**

## **Запуск драйвера Epson Scan Driver**

Дане програмне забезпечення дозволяє керувати всіма аспектами сканування. Ви можете використовувати його як окрему програму для сканування або разом із TWAIN-сумісною програмою для сканування.

## **Як запустити**

❏ Windows 8:

Виберіть ярлик програми EPSON Scan на робочому столі. Або виберіть Epson Scan в меню **Start (Пуск)**.

❏ Windows 7, Vista та XP:

Двічі клацніть ярлик програми **EPSON Scan** на робочому столі. Можна також натиснути кнопку "Пуск" або вибрати **Start (Пуск)** > **All Programs (Усі програми)** або **Programs (Програми)** > **EPSON** > **EPSON Scan** > **EPSON Scan**.

❏ Mac OS X: Виберіть **Applications** > **Epson Software** > **EPSON Scan**.

## **Як відкрити довідку**

Натисніть кнопку **Help (Довідка)** у вікні драйвера Epson Scan.

## **Запуск інших програм для сканування**

### *Примітка.*

Деякі програми для сканування можуть бути не включені у комплект у деяких країнах.

## **Epson Event Manager**

Дозволяє призначити будь-які кнопки пристрою для відкривання програми сканування. Ви можете також зберегти часто використовувані настройки сканування, які значно пришвидшують виконання сканування.

## *Як запустити*

❏ Windows 8:

Клацніть правою кнопкою на екрані **Start (Пуск)**, або проведіть курсор с нижньої до верхньої частини екрану **Start (Пуск)** та виберіть **All apps (Усі програми)** > **Epson Software** > **Event Manager**.

❏ Windows 7, Vista та XP:

Натисніть кнопку "Пуск" або виберіть **Start (Пуск)** > **All Programs (Усі програми)** або **Programs (Програми)** > **Epson Software** > **Event Manager**.

❏ Mac OS X: Виберіть **Applications** > **Epson Software**, а потім двічі клацніть значок **Launch Event Manager**.

## *Як відкрити довідку*

- ❏ Windows: натисніть значок  $\Box$ , який знаходиться на екрані вгорі праворуч.
- ❏ Mac OS X: Натисніть **menu** > **Help (Довідка)** > **Epson Event Manager Help (Довідка)**.

# **Список меню на панелі керування**

Цей прилад має функції принтера, сканера і копіювального апарата. Для використання однієї з цих функцій (за винятком функції принтера) натисніть кнопку відповідного режиму на панелі керування. Після вибору режиму на екрані панелі керування з'являється головне меню цього режиму.

*Примітка.*

Функція доступна для серії XP-310/XP-410.

# **Режим копіювання**

#### **Серія XP-410**

Натисніть ▼ для входу до меню.

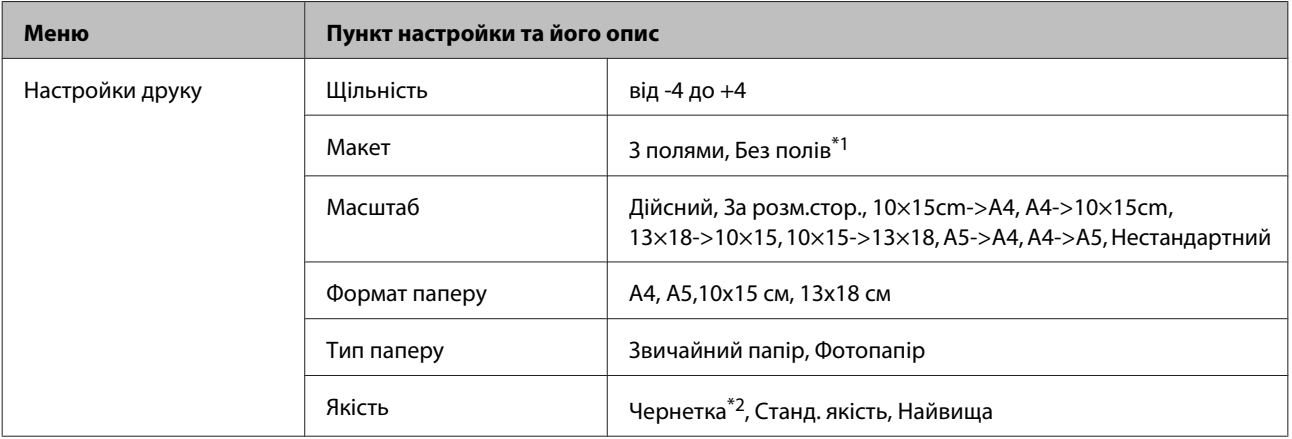

#### **Серія XP-310**

Натисніть ▼ для входу до меню.

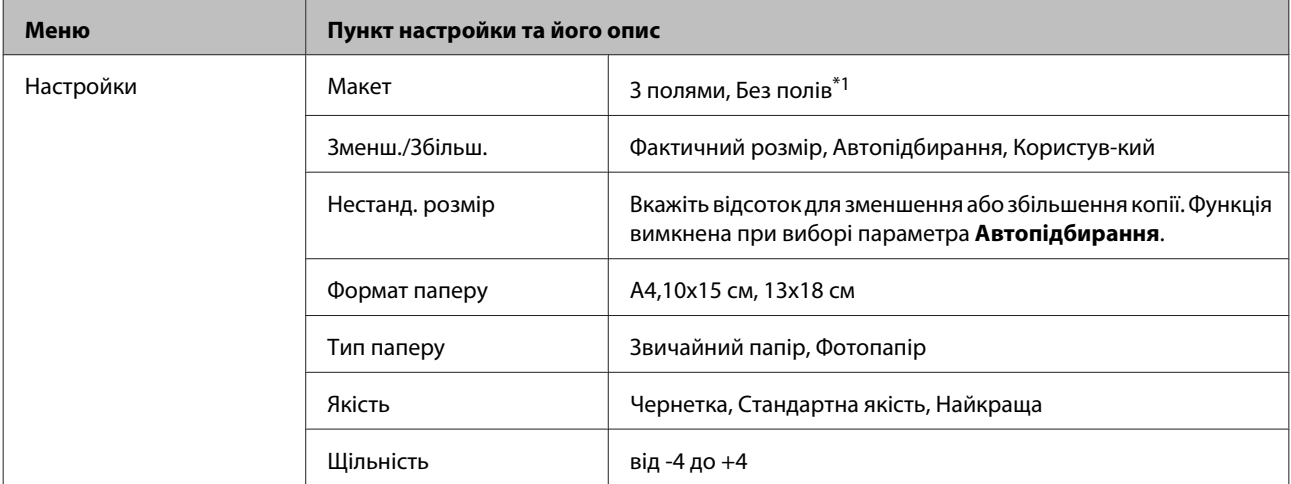

\*1 Ваше зображення буде дещо збільшене та обрізане, щоб заповнити аркуш паперу. Якість друку у верхній і нижній частині роздруківки може знижуватися. Крім того чорнила можуть розмазуватися.

\*2 Для користувачів у Бельгії чорновий режим недоступний.

# <span id="page-83-0"></span>**Режим друку фотографій**

### **Серія XP-410**

Натисніть  $\blacktriangledown$  для входу до меню.

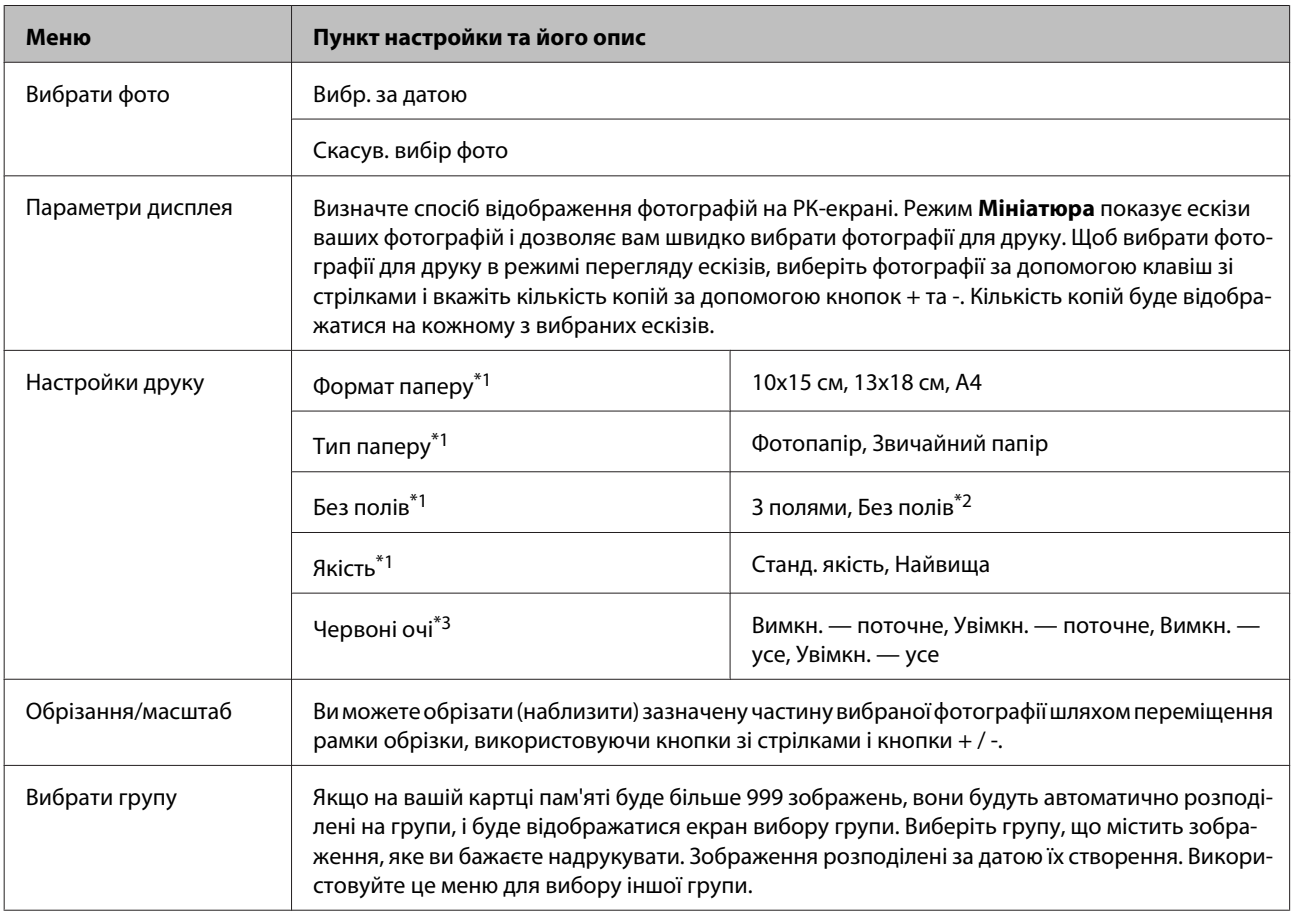

### **Серія XP-310**

Натисніть ▼ для входу до меню.

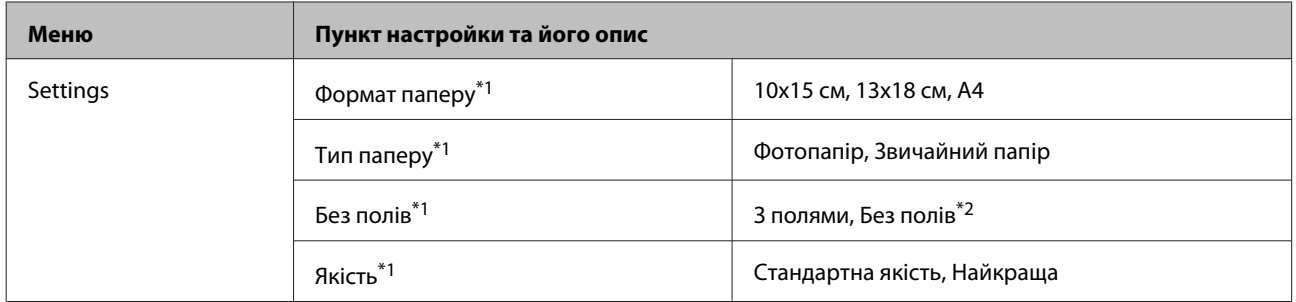

\*1 Якщо ви вибрали кілька фотографій, ці настройки будуть застосовані до всіх фотографій.

\*2 Ваше зображення буде дещо збільшене та обрізане, щоб заповнити аркуш паперу. Якість друку у верхній і нижній частині роздруківки може знижуватися. Крім того чорнила можуть розмазуватися.

\*3 Ця настройка не змінити вихідне зображення. Вона впливає тільки на зображення, що друкується. Залежно від типу фотографії, частини зображення, крім очей, можуть бути виправлені.

# **Режим сканування**

### **Серія XP-410**

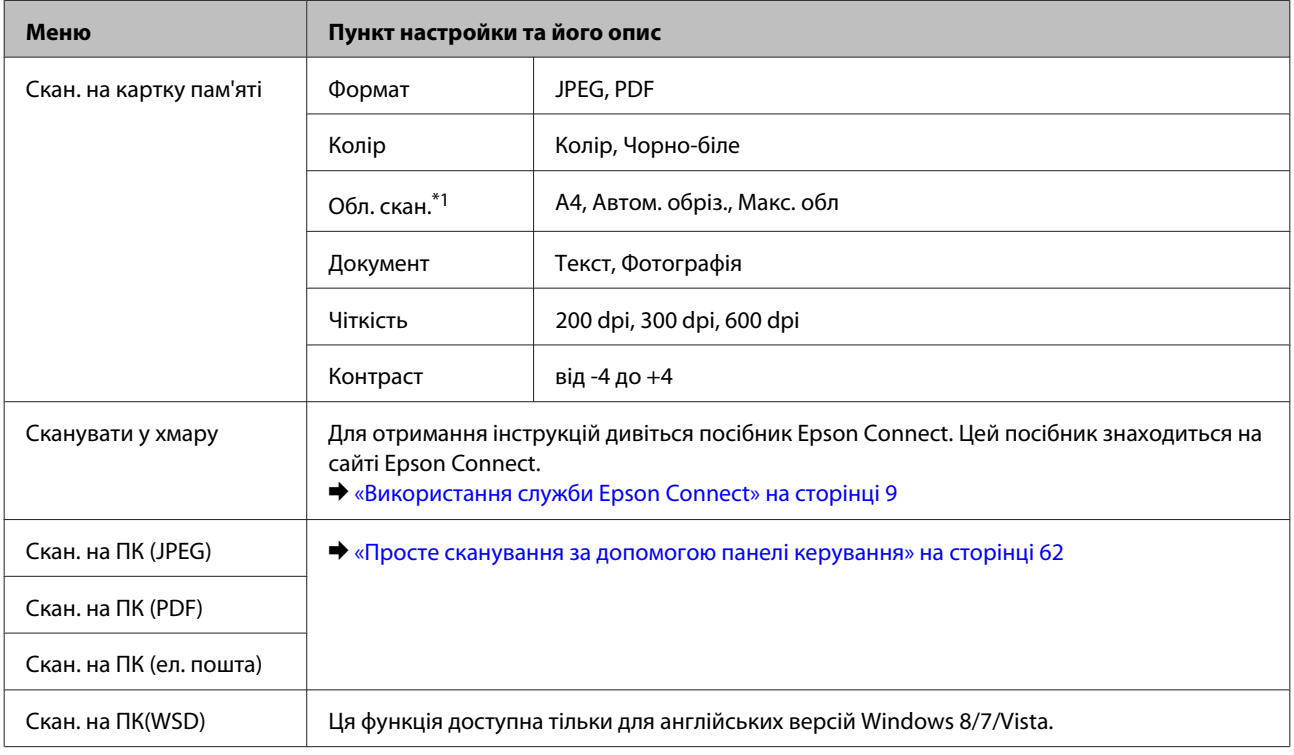

\*1 Якщо краї фотографії не чіткі, спробуйте змінити цю настройку.

### **Серія XP-310**

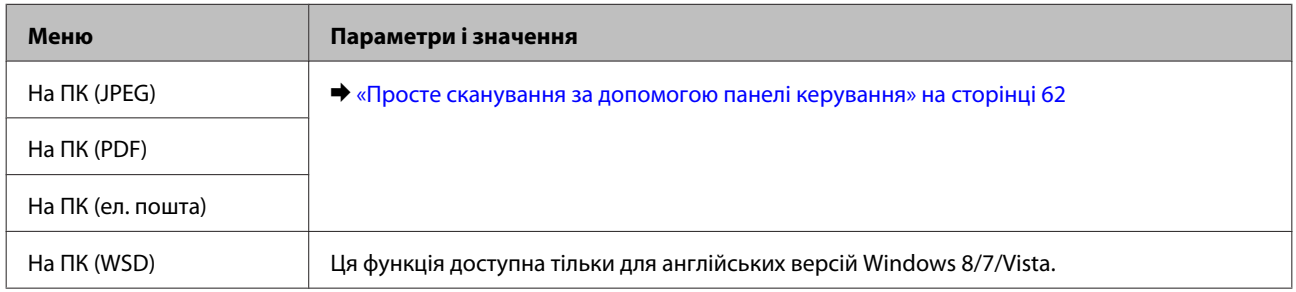

# **Режим додаткових функцій**

## **Серія XP-410**

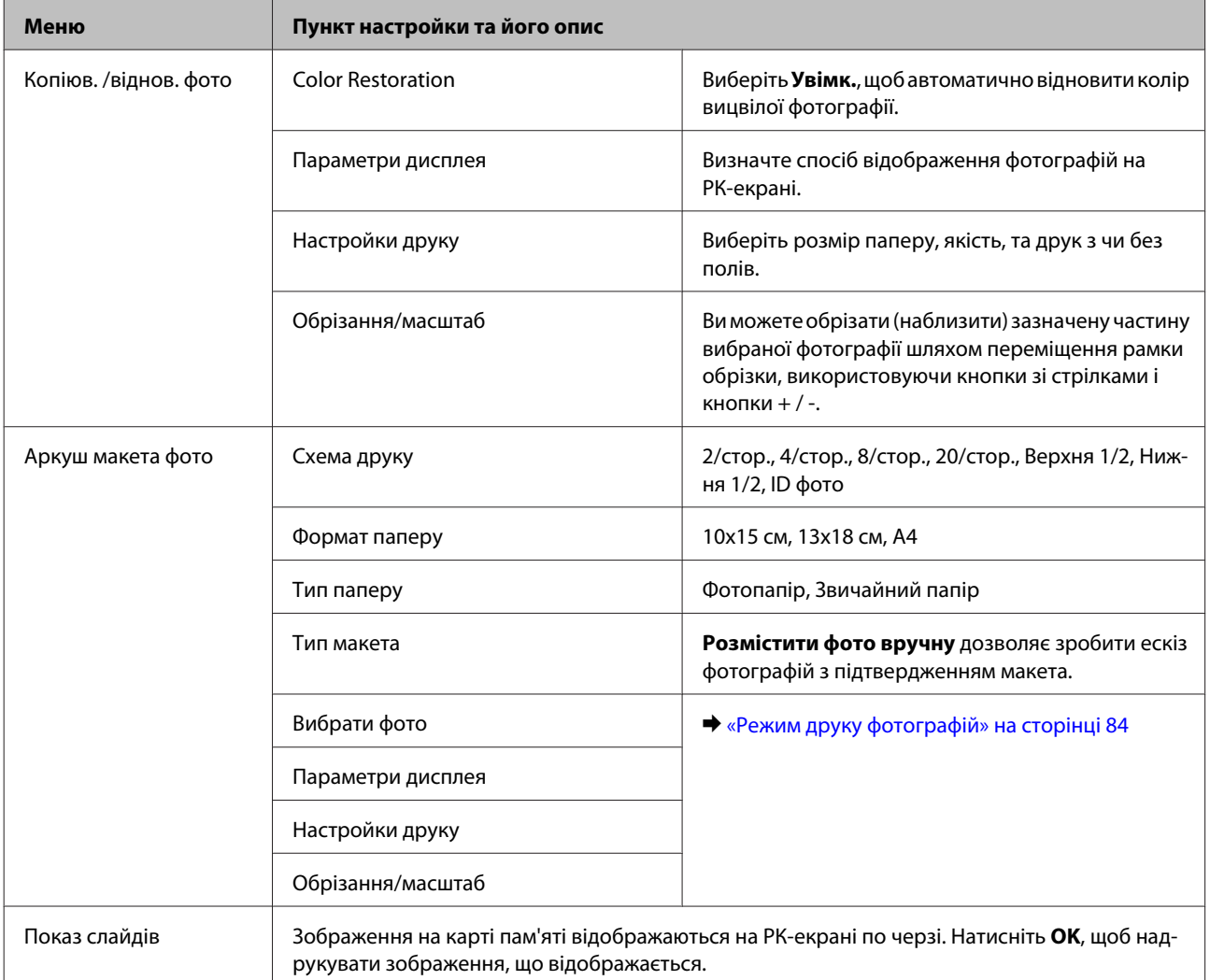

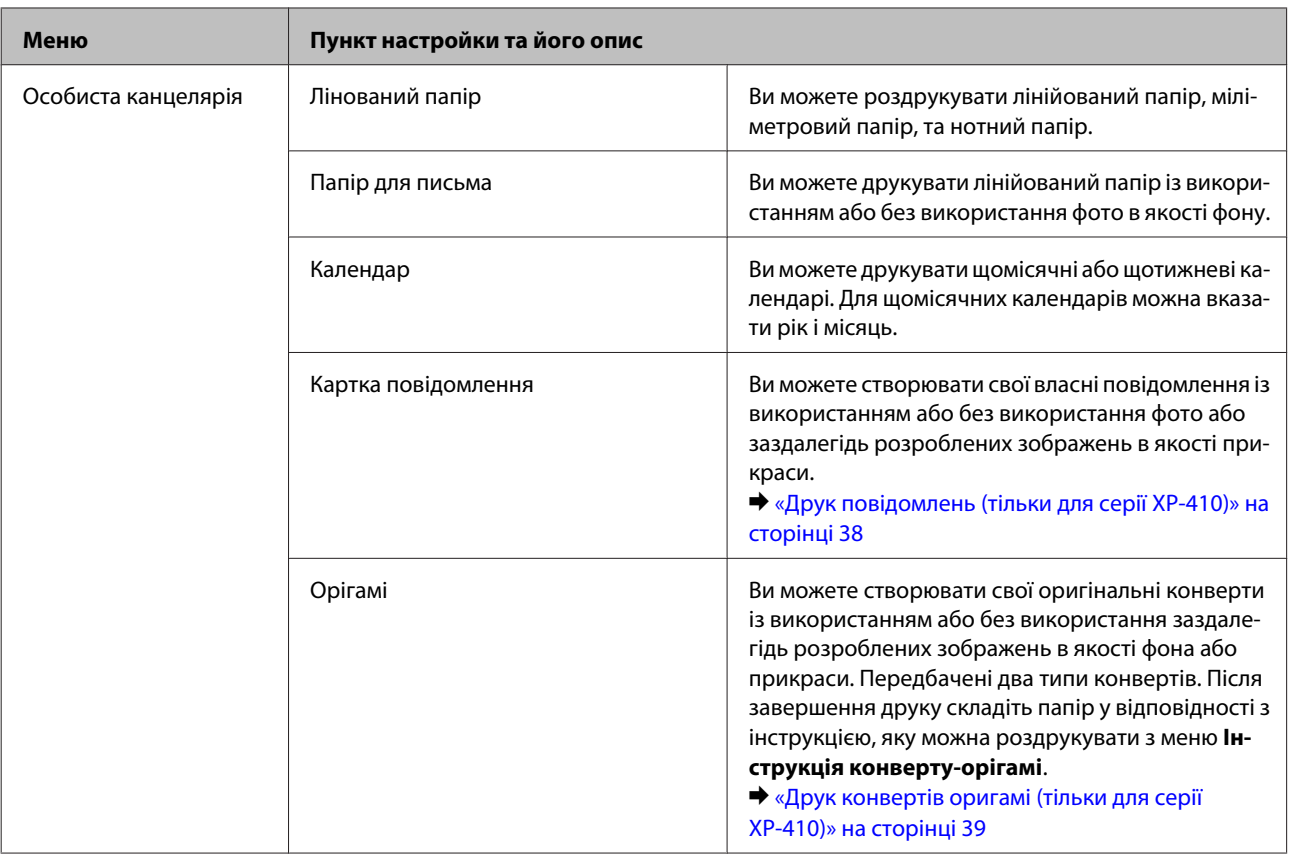

# **Режим індивідуальних канцелярських матеріалів**

## **Серія XP-310**

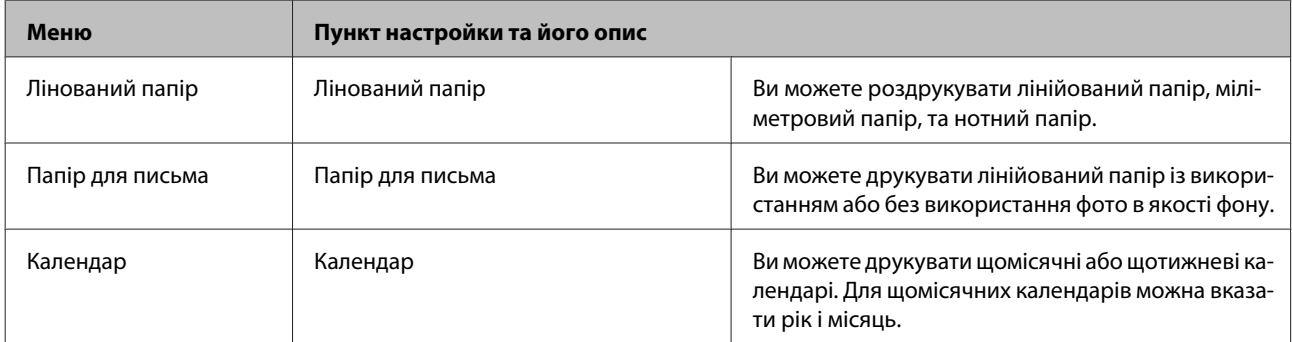

# **Режим налаштування Wi-Fi**

### **Серія XP-410**

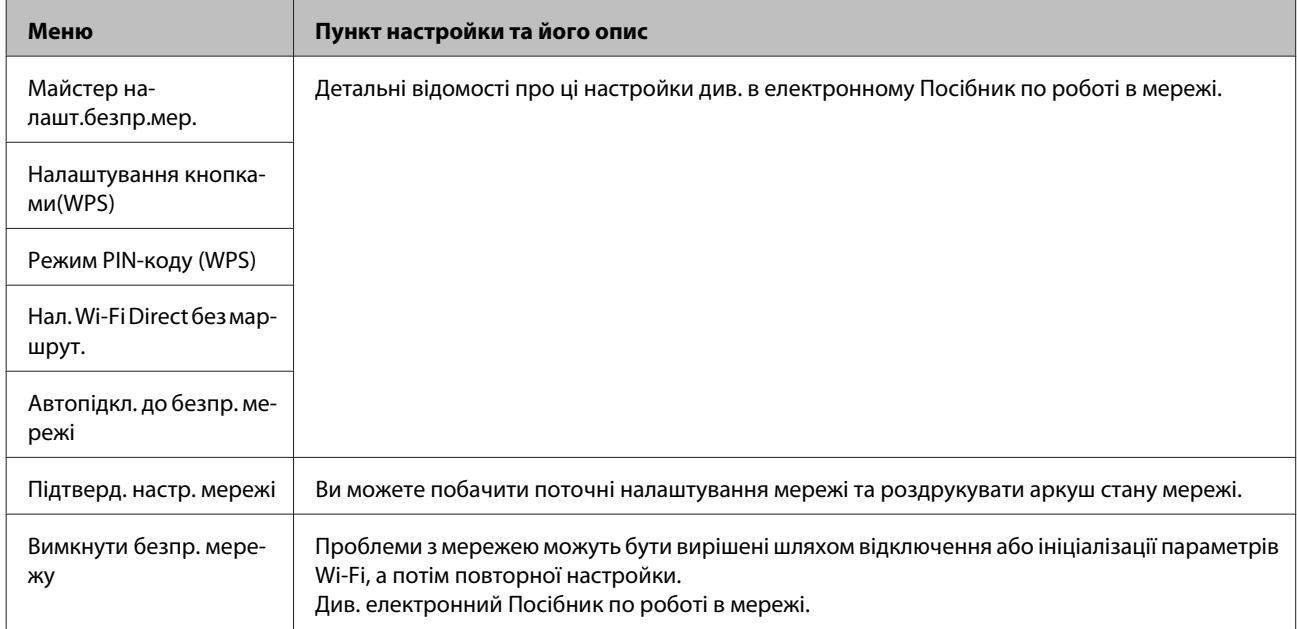

### **Серія XP-310**

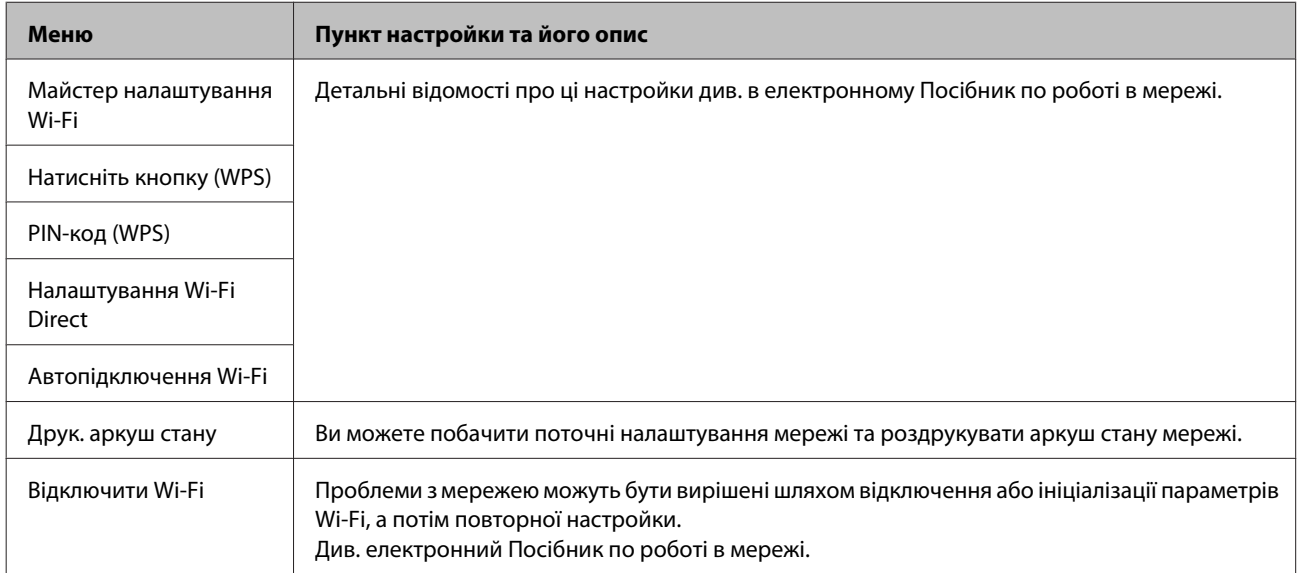

# **Режим настройки**

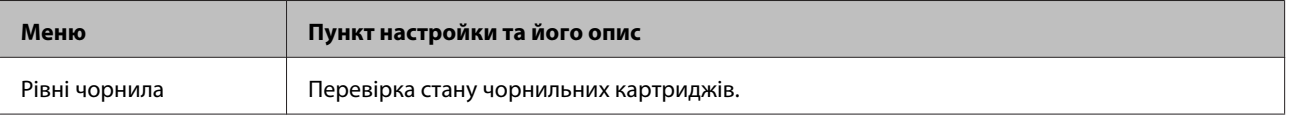

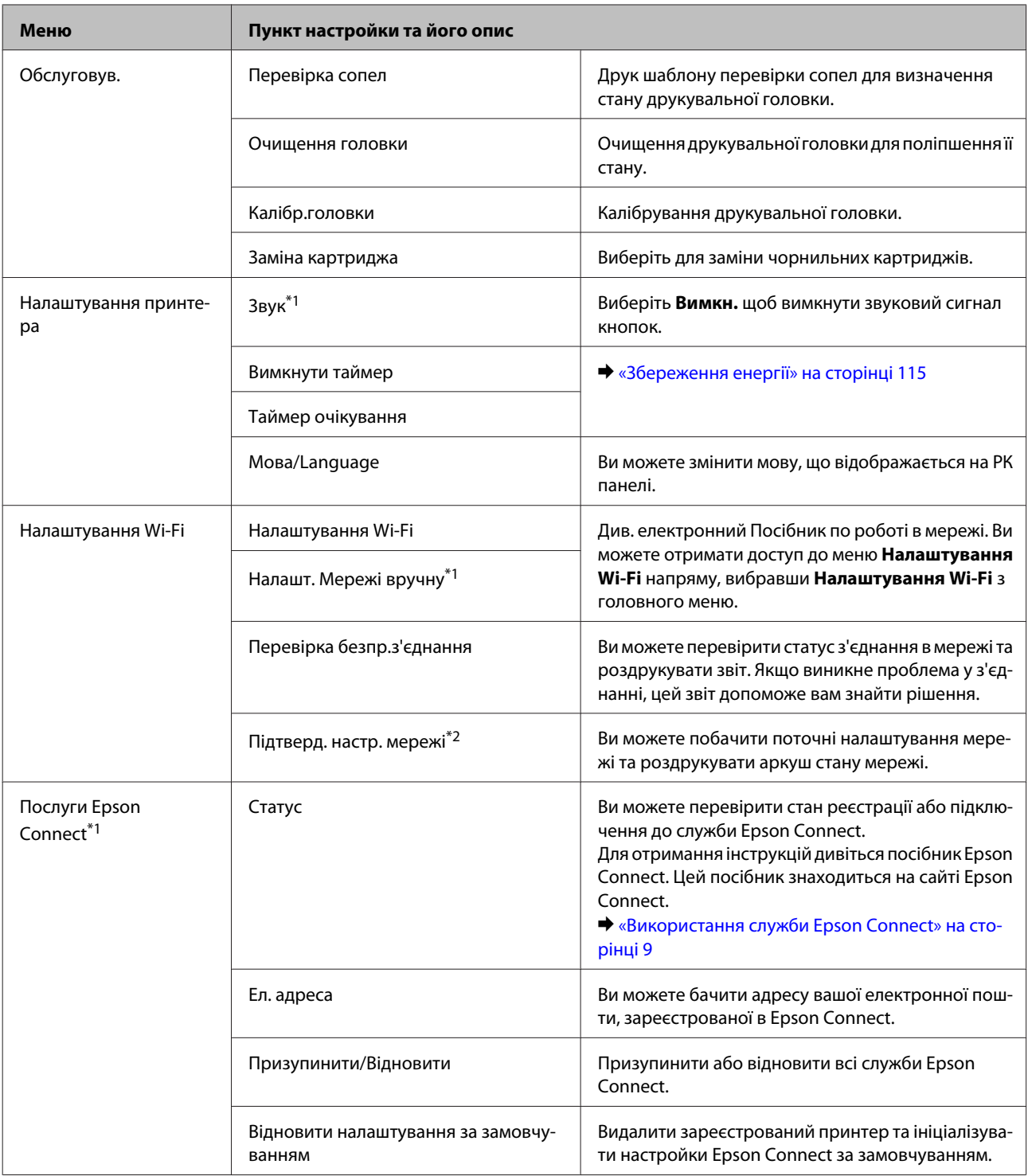

### **Список меню на панелі керування**

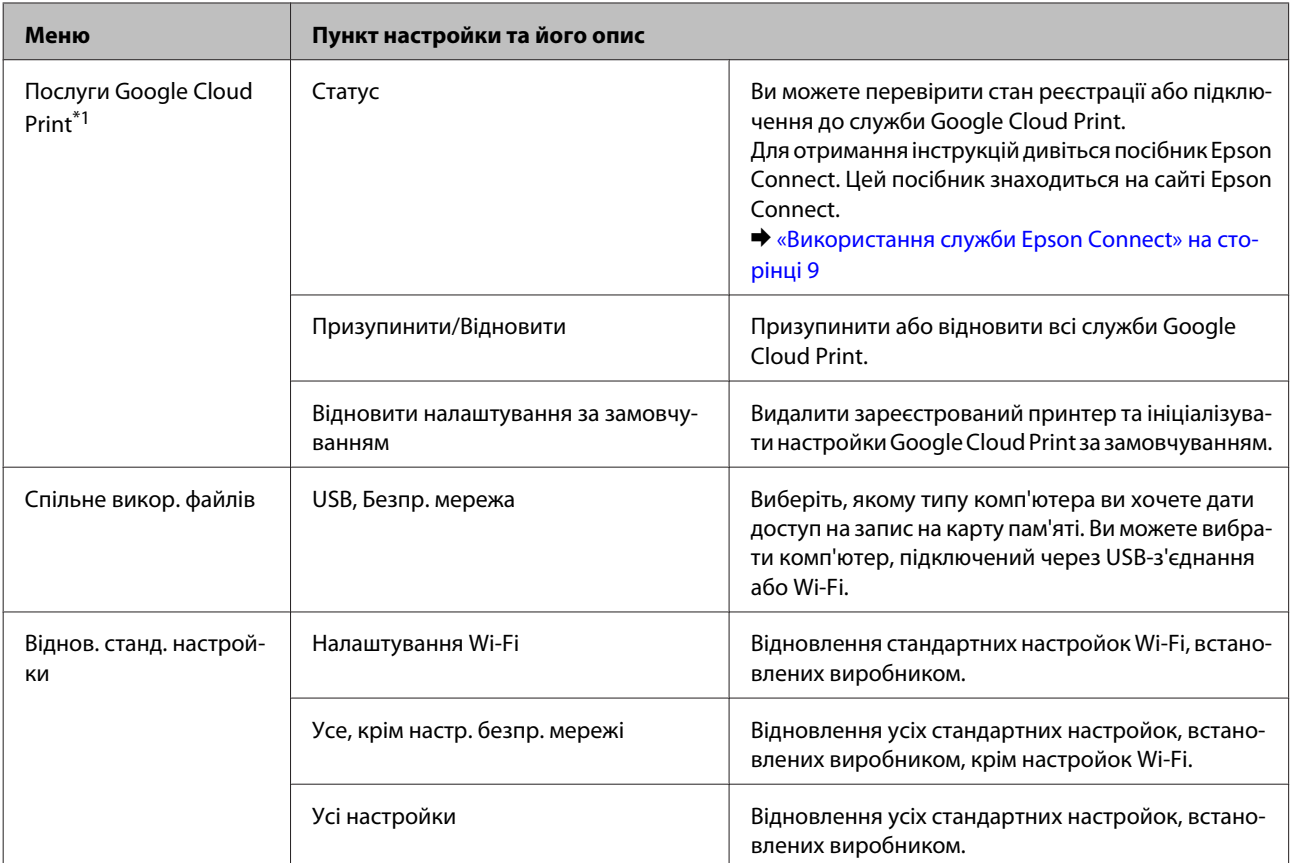

\*1 Серія XP-310 не має цих функцій.

\*2 Назва меню для серії XP-310 — "Друк. аркуш стану".

# **Заміна чорнильних картриджів**

# **Вказівки з безпеки й застереження щодо чорнильних картриджів та їх характеристики**

## **Вказівки з безпеки**

Виконуючи операції з картриджами, слід мати на увазі наступне.

- ❏ Зберігайте картриджі в місцях, недоступних для дітей.
- ❏ Обережно поводьтеся з використаними картриджами, тому що біля сопла подачі може залишитися чорнило.

У разі потрапляння чорнила на шкіру ретельно змийте його водою з милом.

У разі потрапляння чорнила в очі негайно змийте його водою. Якщо після ретельного промивання залишаються неприємні відчуття або погіршиться зір, негайно зверніться до лікаря.

Якщо чорнило потрапило у ваш рот, негайно виплюньте його та одразу ж зверніться до лікаря.

❏ Не знімайте і не відривайте етикетку на картриджі, інакше може витекти чорнило.

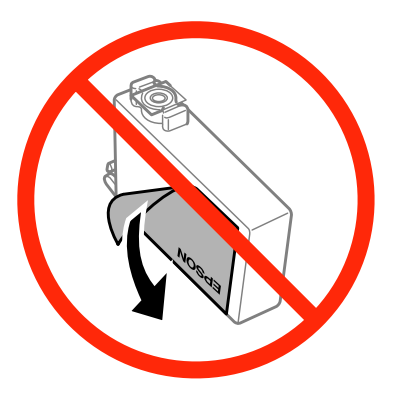

❏ Не знімайте прозору плівку, яка закриває нижню частину картриджа; картридж може стати непридатним для використання.

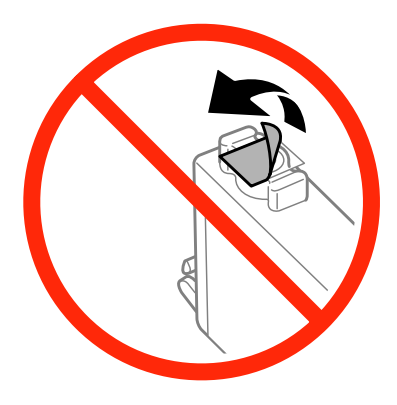

❏ Не розбирайте, не модифікуйте та не перероблюйте чорнильний картридж – це може призвести до порушення якості друку.

❏ Не торкайтеся інтегральної зеленої мікросхеми та невеликого отвору збоку картриджа. Це може призвести до відхилення від нормальної роботи і нормального друку.

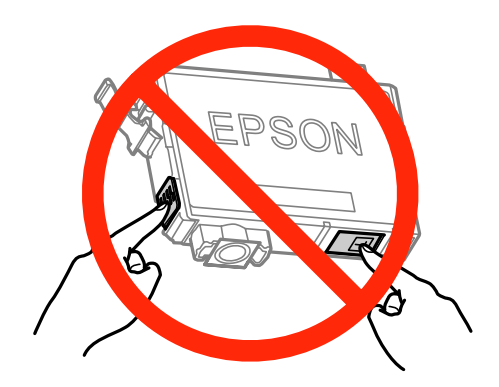

❏ Не залишайте пристрій без чорнильних картриджів та не вимикайте пристрій під час заміни картриджа. Це може призвести до засихання залишкового чорнила у соплах друкуючої головки та її пошкодження.

## **Заходи безпеки під час заміни чорнильного картриджа**

Перед заміною чорнильних картриджів ознайомтеся з усіма інструкціями, які містяться в цьому розділі.

- ❏ Рекомендується використовувати лише оригінальні чорнильні картриджі Epson. Компанія Epson не гарантує якість і надійність чорнила інших виробників. Використання чорнил інших виробників може призвести до поломки, що виходить за межі гарантій, які надаються компанією Epson, і за певних обставин - до непередбачуваної поведінки пристрою. Інформація про рівні чорнила інших виробників може не відображатись.
- ❏ Перш ніж відкрити упаковку, обережно струсніть картридж з чорним чорнилом чотири-п'ять разів. Не трусіть картриджі з чорнилом інших кольорів.
- ❏ Не струшуйте картриджі надто сильно, інакше з картриджа може витекти чорнило.
- ❏ Чорнильні картриджі для цього пристрою оснащені інтегральною схемою, яка слідкує за такою інформацією, як кількістю чорнила, що залишається у кожному картриджі. Це означає, що навіть якщо картридж був вийнятий із пристрою перед тим, як у ньому закінчилось чорнило, ви можете знову вставити його у пристрій та використовувати. Однак при вставлянні картриджа певна частина чорнила може бути використана для гарантування правильної роботи пристрою.
- ❏ Не можна використовувати картридж, який поставляється разом з пристроєм, для заміни.
- ❏ Для підтримання оптимальної роботи друкуючої головки частина чорнила з усіх картриджів використовується не тільки під час друку, але й під час операцій із технічного обслуговування, наприклад, під час заміни та чищення чорнильного картриджа.
- ❏ Тимчасово виймаючи чорнильний картридж, не забудьте захистити область виходу чорнил від бруду й пилу. Зберігайте чорнильний картридж у тих же умовах, що й пристрій. Під час зберігання картриджа переконайтеся, що він повернутий угору наклейкою, яка вказує колір чорнил. Не зберігайте картриджі в перевернутому положенні.
- ❏ Сопло подачі чорнил обладнане клапаном, призначеним для стримування надмірного випуску чорнил; можна не встановлювати власні кришки або заглушки. Однак рекомендується обережно поводитися з картриджем. Не торкайтеся сопла подачі чорнил на картриджі й навколишньої області.
- ❏ Для максимально ефективного використання чорнила просто видаліть картридж, якщо збираєтеся замінити його. Картриджі з низьким рівнем чорнил не можуть використовуватися після повторного встановлення.
- ❏ Відкривайте упаковку картриджа лише безпосередньо перед його встановленням у пристрій. Картридж герметично запакований для гарантування його якості. Якщо довго не використовувати розпакований картридж, нормальний друк може стати неможливим.
- ❏ Вставте всі чорнильні картриджі; без них друк буде недоступний.
- ❏ Якщо кольорове чорнило закінчилося, а чорне ще залишилося, допускається тимчасове продовження друку лише з чорним чорнилом. Детальніша інформація міститься в [«Тимчасовий друк чорним](#page-96-0) [чорнилом, коли картриджі з кольоровим чорнилом порожні» на сторінці 97.](#page-96-0)
- ❏ Якщо в картриджі закінчується чорнило, приготуйте новий чорнильний картридж.
- ❏ Обережно виймайте картридж з упаковки, щоб не зламати гачки з боків картриджа.
- ❏ Перш ніж установлювати картридж, зніміть із нього жовту стрічку, інакше якість друку може погіршитися або друк буде неможливим.
- ❏ Якщо картридж принесений у тепле приміщення з холодного місця зберігання, не використовуйте його, поки він не нагріється до кімнатної температури протягом години (як мінімум).
- ❏ Зберігайте картриджі у прохолодному темному місці.
- ❏ Зберігайте картриджі етикетками вгору. Не зберігайте їх у перевернутому положенні.

## **Характеристики чорнильних картриджів**

- ❏ Компанія Epson рекомендує використати чорнильний картридж до дати, вказаної на упаковці.
- ❏ Чорнильні картриджі, встановлені в принтері на момент його продажу, частково використані під час початкового налаштування пристрою. Для отримання високоякісних роздруківок друкувальна голівка пристрою завжди наповнена чорнилами. На цей однократний процес витрачається певна кількість чорнил, і потім ці картриджі можуть надрукувати менше сторінок порівняно з наступними картриджами.
- ❏ Витрати чорнила залежать від зображень, які ви роздруковуєте, типу паперу, частоти використання та умов довкілля, наприклад, температури.
- ❏ Щоб досягти найвищої якості друку та захистити друкувальну голівку, після запиту індикатора картриджа на його заміну в картриджі пристрою залишається певна кількість чорнила. Цей резерв не входить до необхідної кількості чорнил.
- ❏ Хоча до складу чорнильних картриджів можуть входити матеріали повторного використання, це не впливає на функціональність або ефективність продукту.
- ❏ При друці у монохромному або чорно-білому режимах замість чорного чорнила може використовуватись кольорове чорнило залежно від типу паперу або настройок якості друку. Це відбувається, оскільки суміш кольорового чорнила використовується для створення чорного кольору.

# **Перевірка стану чорнильних картриджів**

## **Для Windows**

## *Примітка.*

- ❏ Порядок, у якому наведені чорнильні картриджі, залежить від пристрою.
- ❏ Коли рівень чорнила у картриджі становиться низьким, автоматично з'являється нагадування про зниження рівня чорнила, вікно Low Ink Reminder (Контроль чорнила). У цьому екрані можна перевіряти стан картриджів. Якщо вам не потрібно відображати це вікно, відкрийте драйвер принтера та перейдіть на вкладку *Maintenance (Сервіс)*, виберіть *Extended Settings (Розширені параметри)*, а потім *Monitoring Preferences (Контрольовані параметри)*. На екрані Monitoring Preferences (Контрольовані параметри) зніміть прапорець *See Low Ink Reminder alerts (Див. сповіщення Контроль чорнила)*.

Для перевірки стану картриджів виконайте одну з наступних дій.

- ❏ Двічі натисніть піктограму принтера на Windows taskbar (панель задач). Опис процесу додавання значка на taskbar (панель задач) див. у наступному розділі:
	- & [«Доступ до драйвера за допомогою піктограми на taskbar \(панель задач\)» на сторінці 42](#page-41-0)

❏ Відкрийте драйвер принтера, перейдіть на закладку **Maintenance (Сервіс)**, а потім натисніть кнопку **EPSON Status Monitor 3**. Стан чорнильного картриджа відобразиться у графічному вигляді.

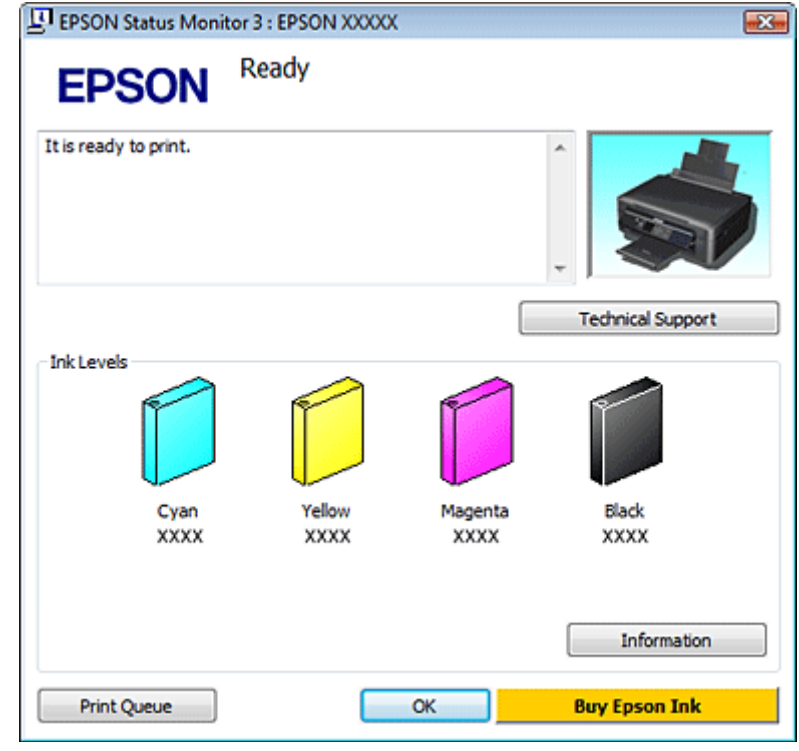

#### *Примітка.*

- ❏ Якщо програма EPSON Status Monitor 3 не з'являється, відкрийте драйвер принтера, клацніть вкладку *Maintenance (Сервіс)*, а потім натисніть кнопку *Extended Settings (Розширені параметри)*. У вікні Extended Settings (Розширені параметри) встановіть прапорець *Enable EPSON Status Monitor 3 (Увімкнути EPSON Status Monitor 3)*.
- ❏ Рівні чорнил показані приблизно.

## **Для Mac OS X**

Стан чорнильних картриджів перевіряється за допомогою програми EPSON Status Monitor. Для цього потрібно виконати описані нижче дії.

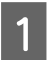

A Відкрийте Epson Printer Utility 4. & [«Доступ до драйвера принтера у Mac OS X» на сторінці 42](#page-41-0)

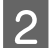

B Натисніть піктограму **EPSON Status Monitor**. Відобразиться вікно EPSON Status Monitor.

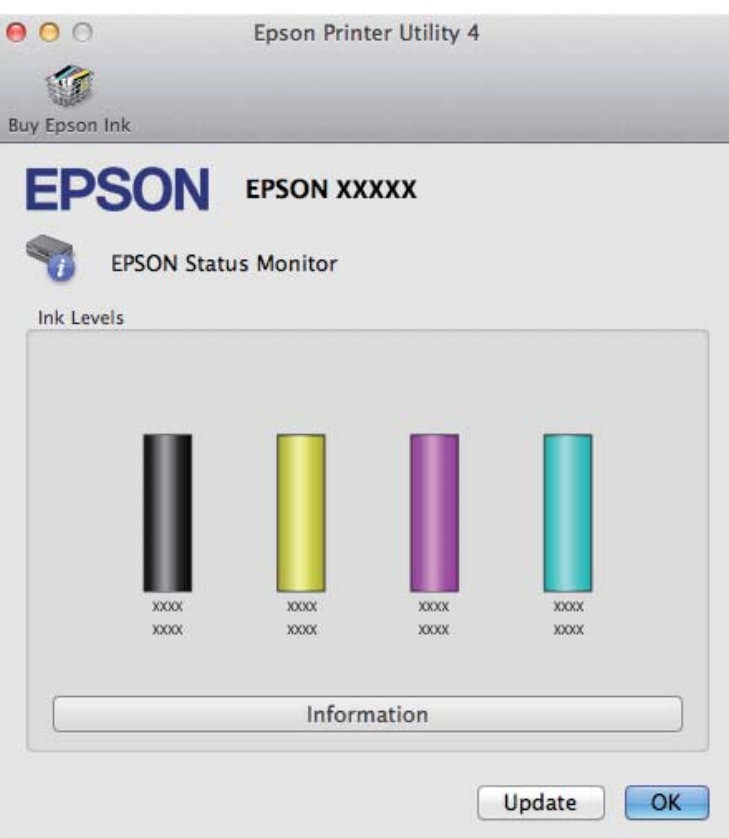

#### *Примітка.*

- ❏ На цьому малюнку показано стан чорнильних картриджів на момент першого відкривання EPSON Status Monitor. Щоб оновити відомості про стан картриджів, натисніть кнопку *Update (Оновлення)*.
- ❏ Порядок, у якому наведені чорнильні картриджі, залежить від пристрою.
- ❏ Відображені рівні чорнила є наближеними значеннями.

## **На панелі керування**

*Примітка.*

Функція доступна для серії XP-310/XP-410.

A Увійдіть до режиму **Налаштувати** з менюГолов. меню.

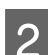

B Виберіть пункт **Рівні чорнила**.

*Примітка.* Рівні чорнил показані приблизно.

# <span id="page-96-0"></span>**Тимчасовий друк чорним чорнилом, коли картриджі з кольоровим чорнилом порожні**

Якщо кольорове чорнило закінчилося, а чорне ще залишилося, допускається короткочасний друк лише чорним чорнилом. Однак необхідно якомога швидше замінити порожні чорнильні картриджі. Детальніша інформація про тимчасове продовження друку чорним чорнилом міститься в розділі нижче.

#### *Примітка.*

- ❏ Ця функціональна можливість не є доступною, коли фотографії та документи друкуються чи копіюються прямо з принтера, а не через комп'ютер.
- ❏ Фактичний період часу залежить від умов користування, друкованих зображень, параметрів друку та частоти використання.

## **Для Windows**

Виконайте наведені нижче кроки, щоб тимчасово продовжити друк чорним чорнилом.

A Якщо у програмі EPSON Status Monitor 3 відображається запит скасувати завдання друку, щоб зробити це, натисніть **Cancel (Скасувати)** або **Cancel Print (Скасовування друку)**.

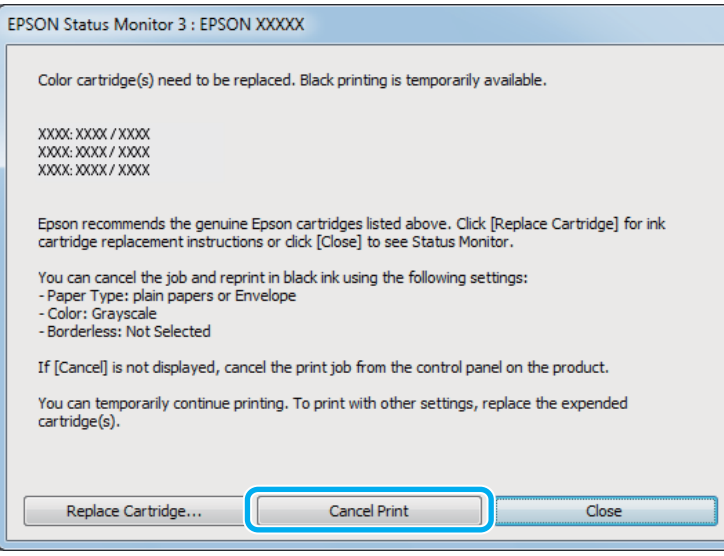

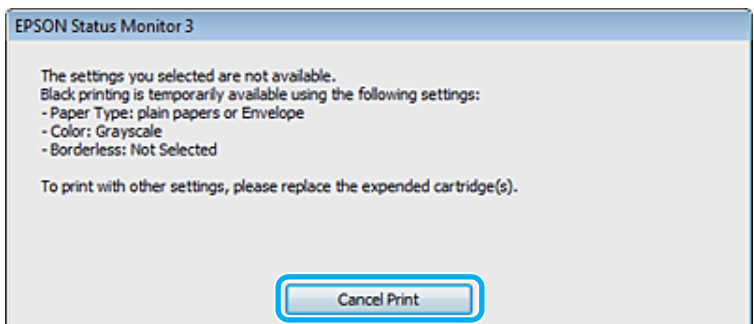

### **Заміна чорнильних картриджів**

### *Примітка.*

Якщо помилка, у повідомленні про яку вказується, що картридж із кольоровим чорнилом порожній, спричинена іншим комп'ютером у мережі, можливо, потрібно буде скасувати завдання друку на пристрої. Якщо пристрій не обладнаний РК-екраном, натисніть та утримуйте кнопку принтера  $\odot$  упродовж трьох секунд, щоб скасувати завдання друку.

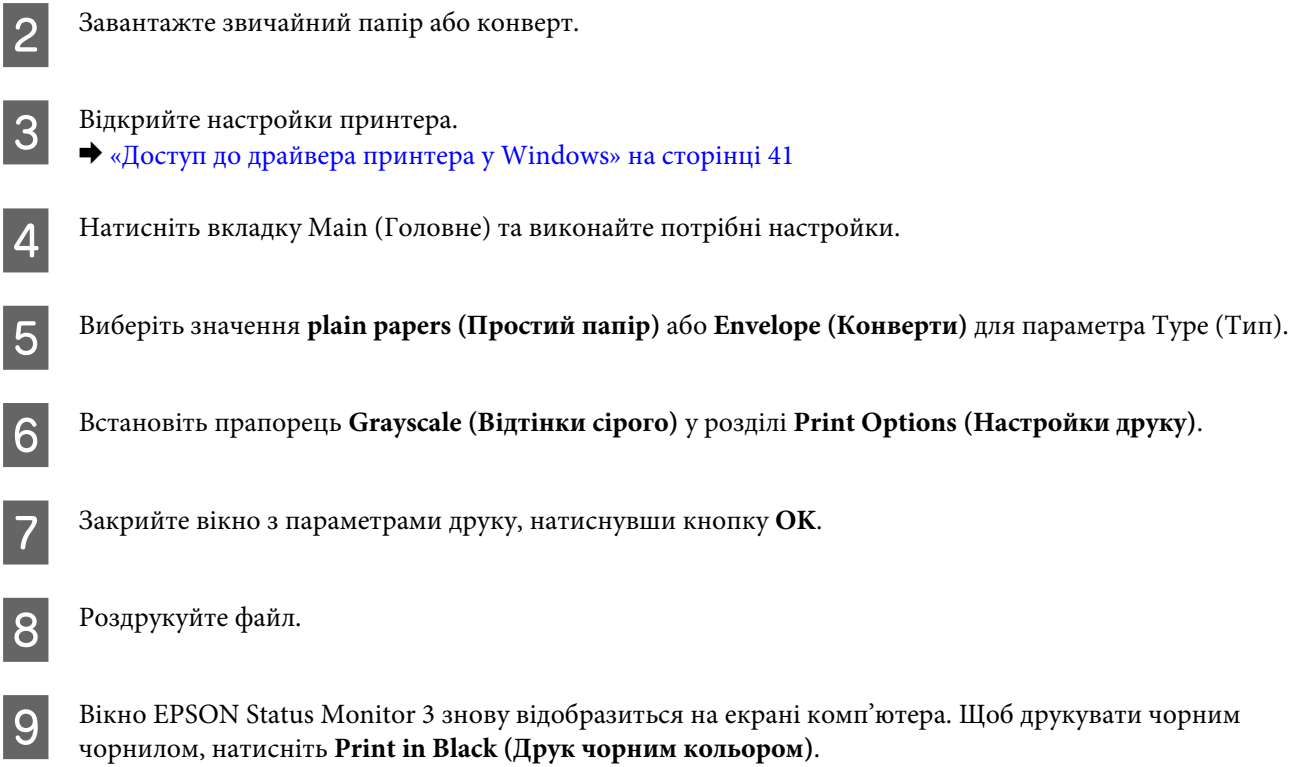

## **Для Mac OS X**

Виконайте наведені нижче кроки, щоб тимчасово продовжити друк чорним чорнилом.

A Якщо не вдається відновити друк, натисніть піктограму пристрою на панелі Dock (Панель швидкого запуску). Якщо відобразиться повідомлення про помилку з командою скасувати завдання друку, натисніть **Delete** і виконайте наведені нижче дії, щоб повторно надрукувати документ чорним чорнилом.

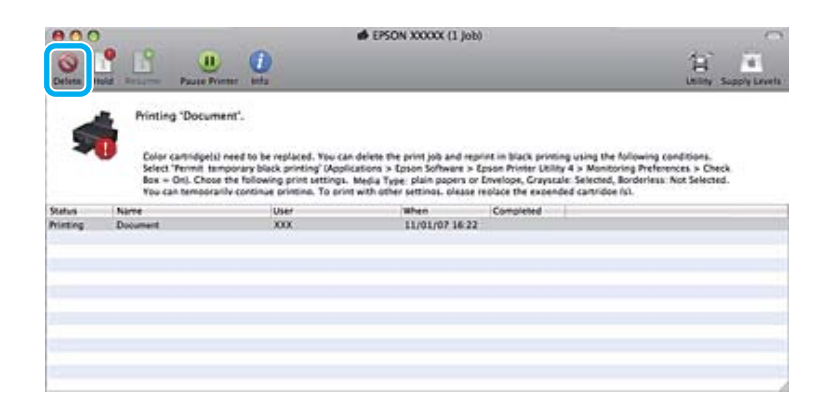

#### *Примітка.*

Якщо помилка, у повідомленні про яку вказується, що картридж із кольоровим чорнилом порожній, спричинена іншим комп'ютером у мережі, можливо, потрібно буде скасувати завдання друку на пристрої. Якщо пристрій не обладнаний РК-екраном, натисніть та утримуйте кнопку принтера  $\odot$  упродовж трьох секунд, щоб скасувати завдання друку.

#### Для Mac OS X 10.8:

Натисніть кнопку , і якщо з'являється повідомлення про помилку, натисніть **OK**. Виконайте наведені нижче кроки, щоб повторно надрукувати документ чорним чорнилом.

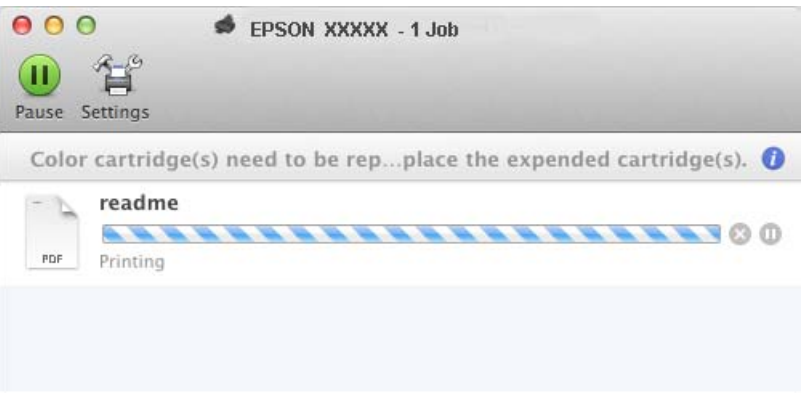

B Відкрийте **System Preferences**, клацніть пункт **Print & Scan** (Mac OS X 10.8 або 10.7) або **Print & Fax** (Mac OS X 10.6 або 10.5), а потім виберіть пристрій у списку Printers. Після цього клацніть **Options & Supplies** та **Driver**.

C Виберіть значення **On (Увімк.)** для параметра Permit temporary black printing.

- D Завантажте звичайний папір або конверт.
- **Б** Відкрийте діалогове вікно Print (Друк). & [«Доступ до драйвера принтера у Mac OS X» на сторінці 42](#page-41-0)
- **F Hатисніть кнопку Show Details** (для Mac OS X 10.8 або 10.7) або кнопку ▼ (для Mac OS X 10.6 або 10.5), щоб розгорнути це діалогове вікно.

G Оберіть пристрій, що використовується як параметр Printer, та зробіть потрібні налаштування.

- H Виберіть у спливному меню пункт **Print Settings (Настройки друку)**.
- I Виберіть значення **plain papers (Простий папір)** або **Envelope (Конверти)** для параметра Media Type (Тип носія).
- J Установіть прапорець **Grayscale (Відтінки сірого)**.
- K Натисніть кнопку **Print (Друк)**, щоб закрити діалогове вікно Print (Друк).

# **Економія чорного чорнила, якщо його залишається мало у картриджі (лише для Windows)**

Якщо чорних чорнил залишається мало, і їх менше, ніж кольорових чорнил, з'являється зображене нижче вікно. Воно з'являється лише в тому разі, якщо в якості типу паперу обрано **plain papers (Простий папір)**, а **Normal (Нормальна)** обрано як значення параметра Paper & Quality Options (Параметри паперу і якості) у вкладці Advanced (Розширені).

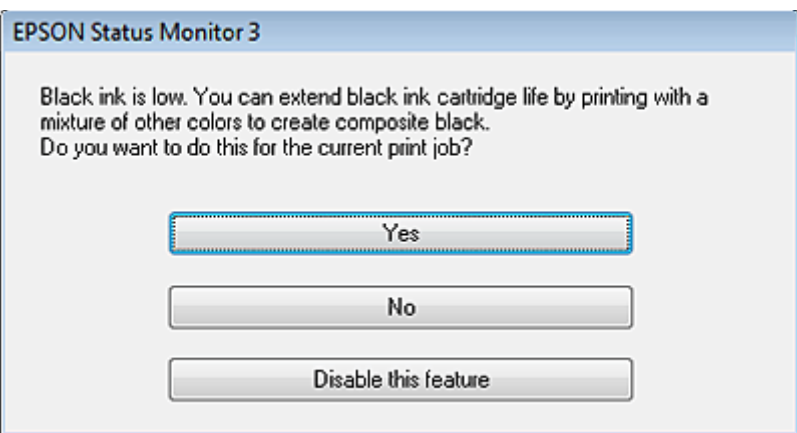

Це вікно дає змогу вибрати режим використання чорних чорнил, — звичайний або режим економної витрати чорних чорнил, коли чорний колір створюється шляхом змішування кольорових чорнил.

- ❏ Для створення чорного кольору шляхом змішування кольорових чорнил натисніть кнопку **Yes (Так)**. Це ж саме вікно відобразиться під час виконання наступного подібного завдання принтера.
- ❏ Щоб продовжити витрачати решту чорних чорнил для друку завдання, натисніть кнопку **No (Ні)**. Це ж саме вікно відобразиться під час виконання наступного подібного завдання принтера, і користувач знову матиме можливість економно витрачати чорнила.
- ❏ Щоб продовжити використовувати решту чорних чорнил, натисніть кнопку **Disable this feature (Відключити цю функцію)**.

## **Заміна чорнильного картриджа**

## **Використання панелі керування (серії XP-310/XP-410)**

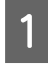

A Коли буде запропоновано замінити картридж, відкрийте блок сканера і натисніть **OK**. Тримач чорнильного картриджа переміщається до положення для заміни картриджа. При заміні картриджа до того, як у ньому використані всі чорнила, відкрийте наступне меню. **Налаштувати** > **Обслуговув.** > **Заміна картриджа**.

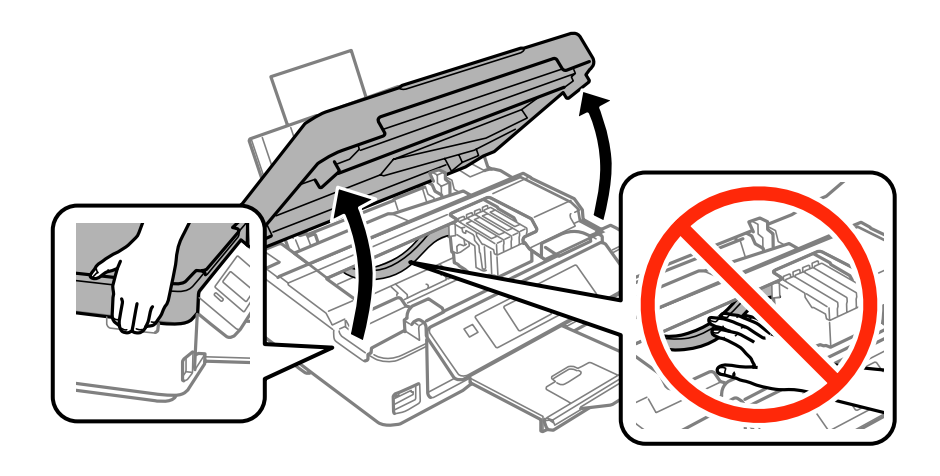

## **C** Важливо

Не переміщайте руками тримач чорнильного картриджа – це може пошкодити пристрій.

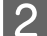

2 Стисніть та вилучіть чорнильний картридж.

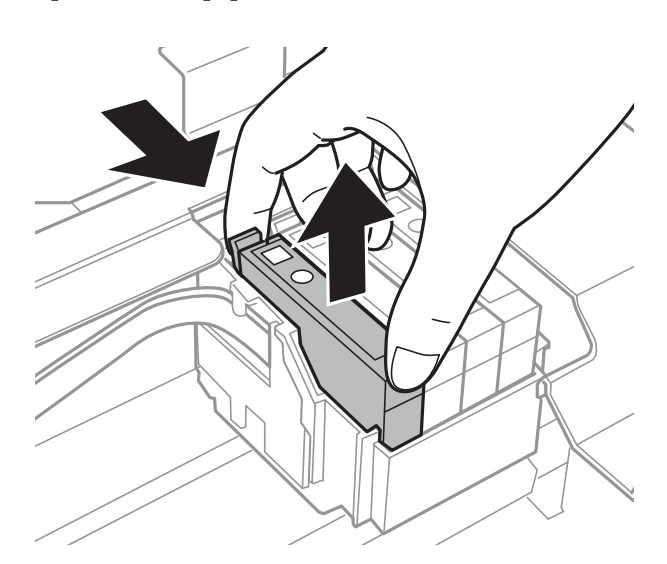

#### *Примітка.*

На використаних картриджах біля отворів подачі може залишатися чорнило, тому, виймаючи картриджі, будьте обережні, щоб нічого не забруднити.

C Перш ніж відкрити упаковку з чорним картриджем, обережно струсніть її чотири-п'ять разів. Не трусіть картриджі з чорнилом інших кольорів. Лише відкрийте упаковку.

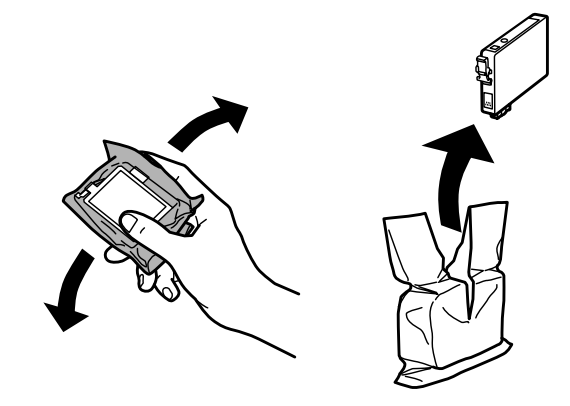

### c*Важливо*

- ❏ Обережно виймайте картридж з упаковки, щоб не зламати гачки з боків картриджа.
- ❏ Не торкайтеся інтегральної зеленої мікросхеми та невеликого отвору збоку картриджа. Це може призвести до відхилення від нормальної роботи і нормального друку.

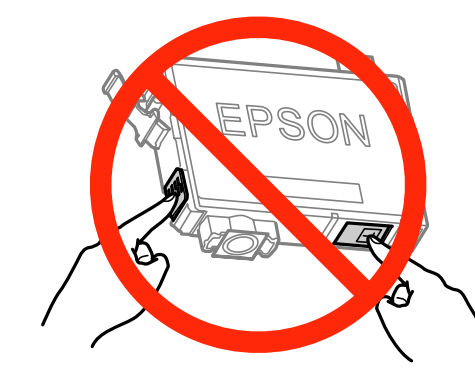

Д Вилучіть лише жовту стрічку.

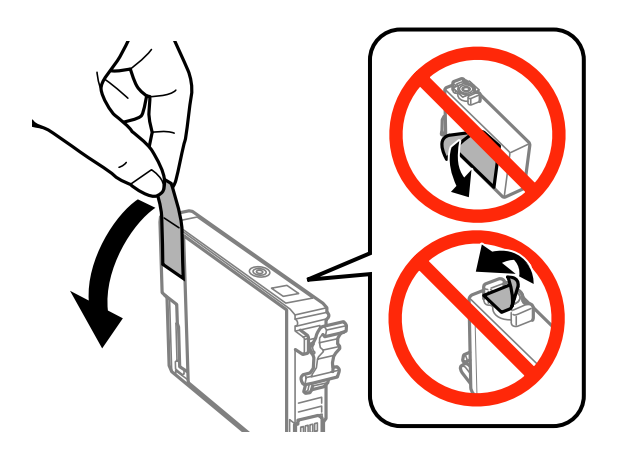

#### **Заміна чорнильних картриджів**

## **C** Важливо

- ❏ Перш ніж установлювати картридж, зніміть із нього жовту стрічку, інакше якість друку може погіршитися або друк буде неможливим.
- ❏ Якщо картридж встановлено з наклеєною жовтою стрічкою, вийміть його з пристрою, зніміть жовту стрічку, а потім знову вставте картридж у пристрій.
- ❏ Не знімайте прозору плівку, яка закриває нижню частину картриджа; картридж може стати непридатним для використання.
- ❏ Не знімайте й не рвіть наклейку на картриджі, інакше чорнило може витекти.

E Вставте картридж та натискайте на нього, доки він не клацне. Переконайтеся, що поверхня картриджів на одному рівні.

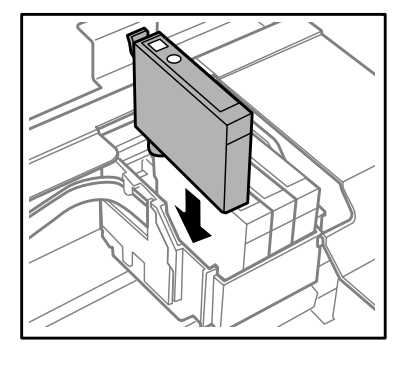

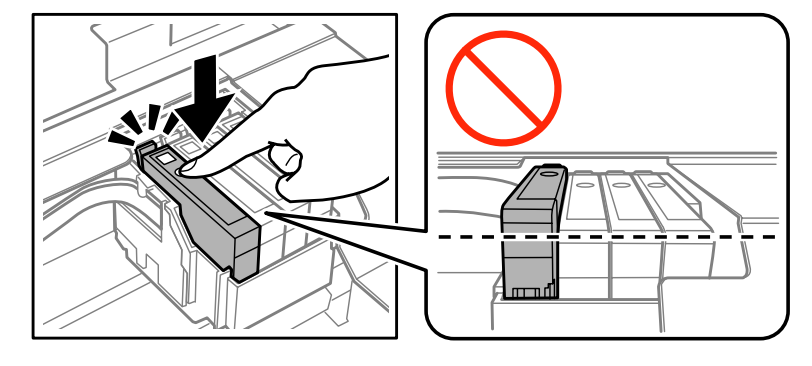

**Б Повільно закрийте блок сканера та натисніть кнопку**  $\Diamond$ **. Розпочнеться заправка чорнила.** 

#### *Примітка.*

- ❏ Під час заповнення системи чорнилом індикатор P пристрою постійно блимає. Не вимикайте пристрій під час заряджання чорнилом. Якщо процес заповнення не закінчиться нормально, друкувати на принтері буде неможливо.
- ❏ Якщо вам необхідно заповнити чорнильний картридж під час копіювання, перевірте якість копіювання після завершення заправки чорнила, відмініть задачу копіювання та розпочніть знову, розмістивши оригінали.

Заміну картриджа виконано. Пристрій відновить попередній режим роботи.

## **Використання панелі керування (серія XP-210)**

A Відкрийте блок сканера.

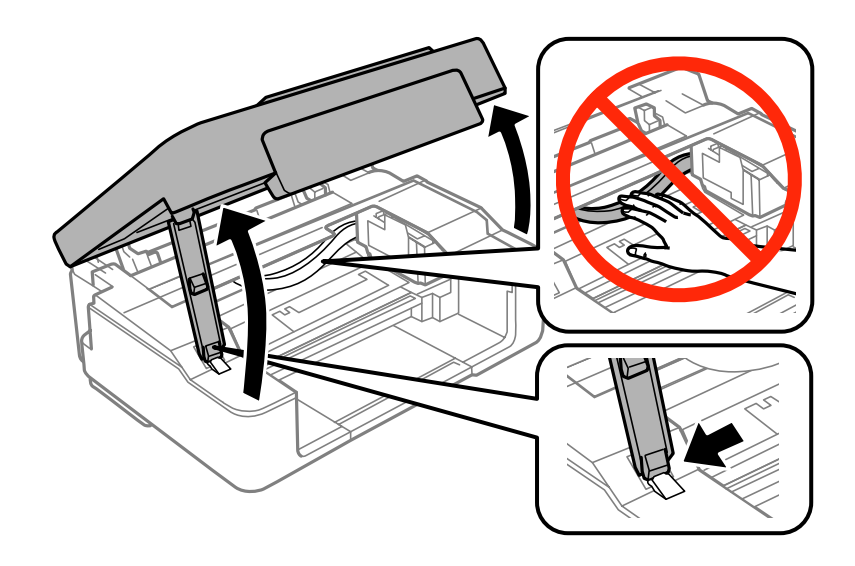

**2** Якщо горить індикатор  $\bullet$ , натисніть кнопку  $\otimes$ .

Якщо індикатор • блимає або не горить, утримуйте кнопку © протягом шести секунд, доки не переміститься тримач чорнильного картриджа.

Тримач чорнильного картриджа переміщається до положення для заміни картриджа. Картридж, позначений піктограмою  $\mathcal{A}$ , порожній або має низький рівень чорнила.

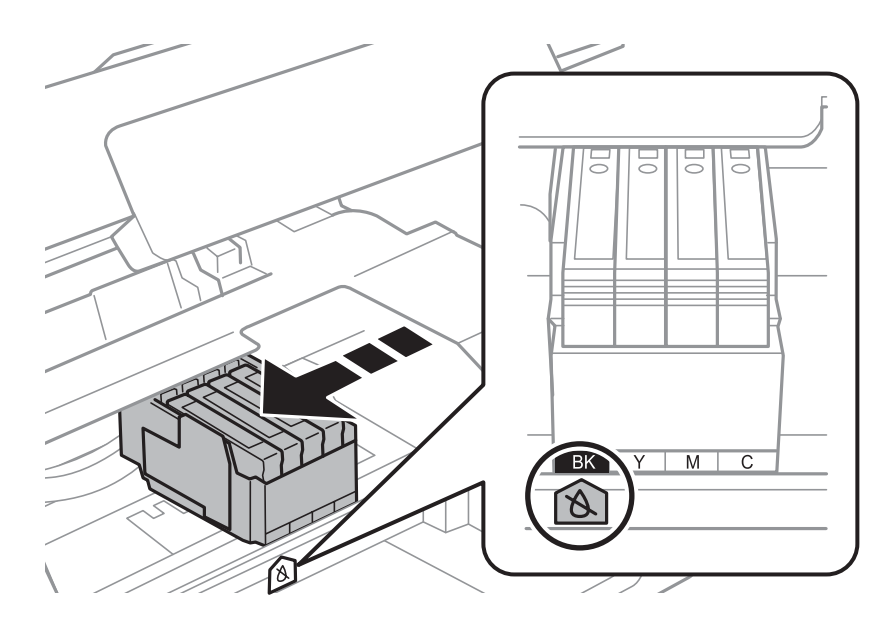

## c*Важливо*

Не переміщайте руками тримач чорнильного картриджа – це може пошкодити пристрій. Завжди натискайте кнопку  $\odot$  для переміщення.

## $3$  Натисніть кнопку  $\circledcirc$  ще раз.

Якщо вичерпано ресурс більше ніж одного чорнильного картриджа, тримач чорнильного картриджа посунеться до позначки  $\Delta$ . Це трапляється щоразу під час натискання кнопки  $\otimes$ , доки не буде позначено всі порожні картриджі.

Після того, як буде позначено всі порожні картриджі, тримач картриджів перейде в положення заміни після натискання кнопки  $\otimes$ .

D Стисніть та вилучіть чорнильний картридж.

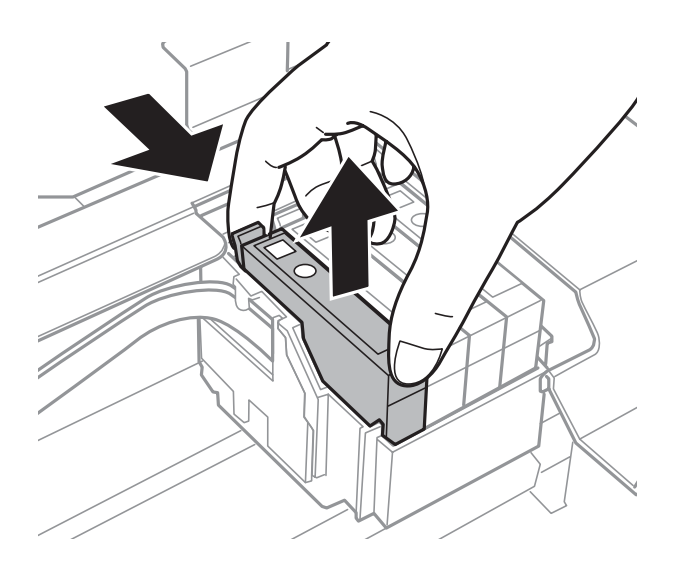

#### *Примітка.*

На використаних картриджах біля отворів подачі може залишатися чорнило, тому, виймаючи картриджі, будьте обережні, щоб нічого не забруднити.

E Перш ніж відкрити упаковку з чорним картриджем, обережно струсніть її чотири-п'ять разів. Не трусіть картриджі з чорнилом інших кольорів. Лише відкрийте упаковку.

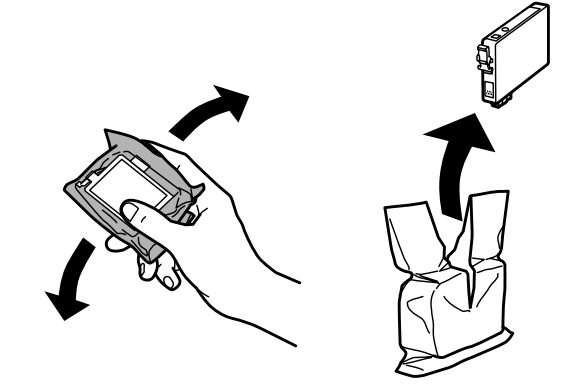

### **Заміна чорнильних картриджів**

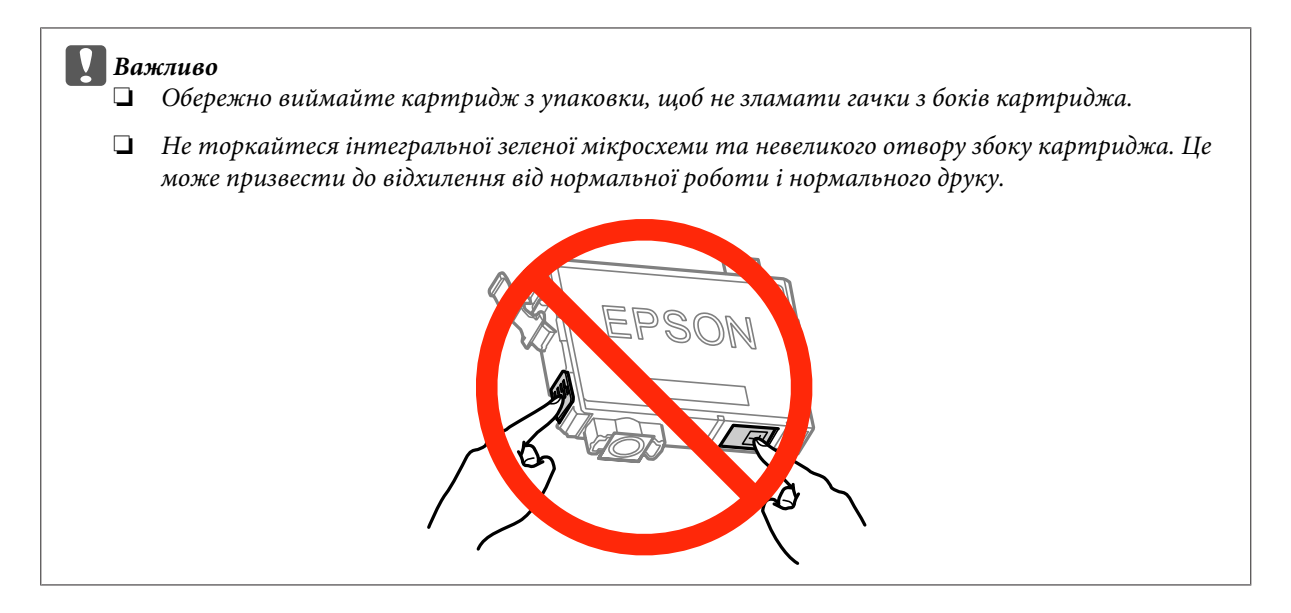

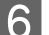

**6** Вилучіть лише жовту стрічку.

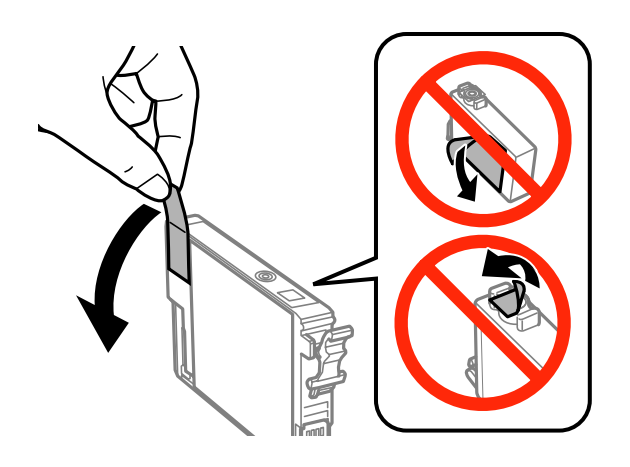

### c*Важливо*

- ❏ Перш ніж установлювати картридж, зніміть із нього жовту стрічку, інакше якість друку може погіршитися або друк буде неможливим.
- ❏ Якщо картридж встановлено з наклеєною жовтою стрічкою, вийміть його з пристрою, зніміть жовту стрічку, а потім знову вставте картридж у пристрій.
- ❏ Не знімайте прозору плівку, яка закриває нижню частину картриджа; картридж може стати непридатним для використання.
- ❏ Не знімайте й не рвіть наклейку на картриджі, інакше чорнило може витекти.

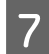

G Вставте картридж та натискайте на нього, доки він не клацне. Переконайтеся, що поверхня картриджів на одному рівні.

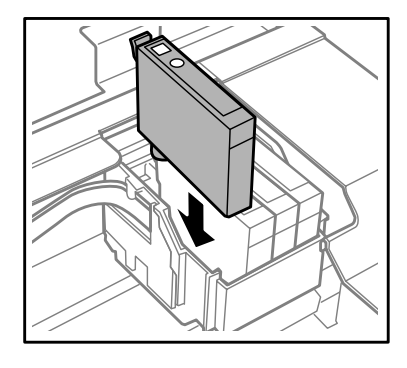

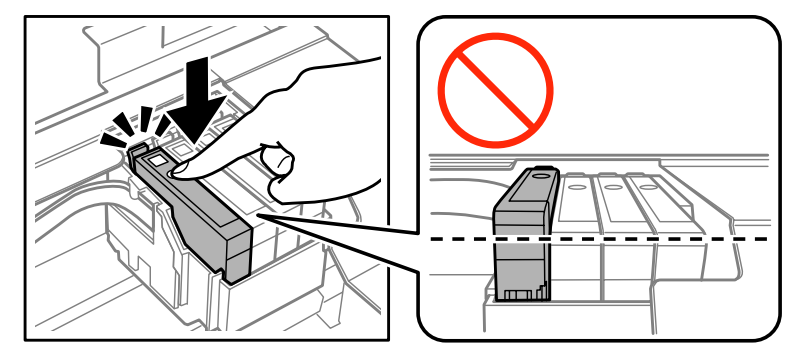

 $\bf 8$  Закрийте блок сканера і натисніть  $\otimes$ . Розпочнеться заправка чорнила. Цей процес займає близько двох хвилин.

#### *Примітка.*

- ❏ Під час заповнення системи чорнилом індикатор P пристрою постійно блимає. Не вимикайте пристрій під час заряджання чорнилом. Якщо процес заповнення не закінчиться нормально, друкувати на принтері буде неможливо.
- ❏ Якщо вам необхідно заповнити чорнильний картридж під час копіювання, перевірте якість копіювання після завершення заправки чорнила, відмініть задачу копіювання та розпочніть знову, розмістивши оригінали.

Заміну картриджа виконано. Пристрій відновить попередній режим роботи.

## **Для Windows**

Якщо потрібно замінити пустий картридж, натисніть кнопку **How to (Як)** у вікні монітора стану. Замініть картридж, дотримуючись вказівок на екрані.

Докладніше про заміни картриджа за допомогою комп'ютера див у наведеному нижче розділі.

& [«Для Windows» на сторінці 133.](#page-132-0)

Якщо картридж потрібно замінити до того, як у ньому використані майже всі або всі чорнила, натисніть кнопку на закладці **Maintenance (Сервіс)** в драйвері принтера.

& [«Доступ до драйвера принтера у Windows» на сторінці 41](#page-40-0)

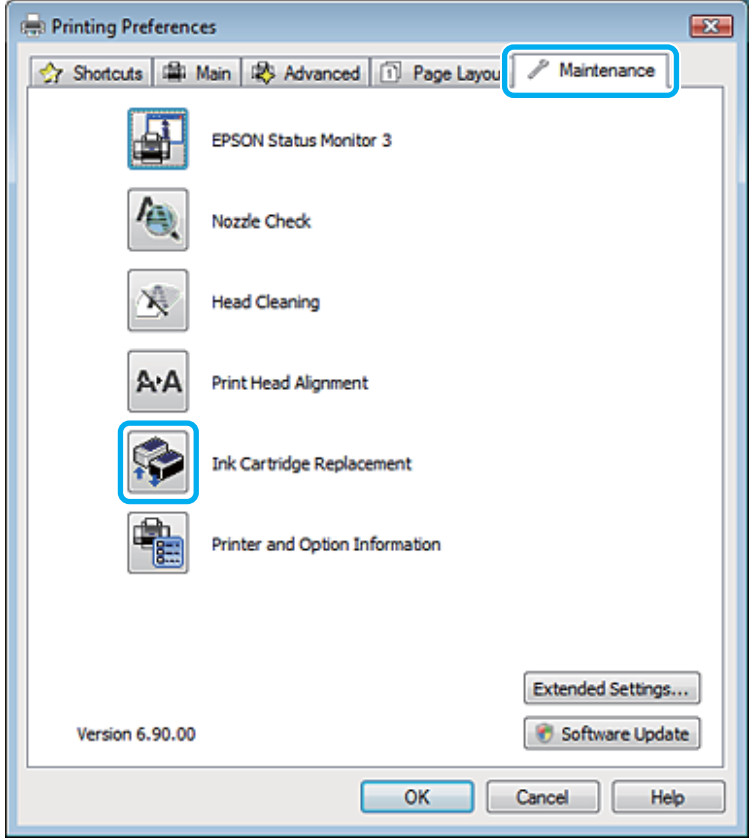

Додаткові відомості з користування службовими програмами принтера див. у електронній довідці.

## **Для Mac OS X**

Якщо потрібно замінити пустий картридж, натисніть кнопку **How to (Як)** у вікні монітора стану. Замініть картридж, дотримуючись вказівок на екрані.

Докладніше про заміни картриджа за допомогою комп'ютера див у наведеному нижче розділі.

& [«Для Mac OS X» на сторінці 134.](#page-133-0)

Якщо картридж потрібно замінити до того, як у ньому використані майже всі або всі чорнила, увійдіть до Epson Printer Utility 4. Потім натисніть піктограму Ink Cartridge Replacement (Утиліта заміни чорнильного картриджа).

& [«Доступ до драйвера принтера у Mac OS X» на сторінці 42](#page-41-0).
## <span id="page-108-0"></span>**Перевірка сопел друкувальної голівки**

Якщо роздруківка несподівано виявиться тьмяною, або якщо на ній відсутні певні фрагменти, можливо, причину проблеми можна буде з'ясувати, перевіривши сопла друкувальної голівки.

Це можна зробити з комп'ютера за допомогою утиліти Nozzle Check (Перевірка сопел) або за допомогою кнопок принтера.

## **Використання утиліти Nozzle Check (Перевірка сопел) у Windows**

Щоб скористатися утилітою Nozzle Check (Перевірка сопел), виконайте такі дії.

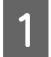

A Переконайтесь у тому, що на панелі керування не відображаються попередження чи повідомлення про помилку.

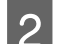

B Переконайтеся, що в лоток подачі завантажено папір формату A4.

C Правою кнопкою миші натисніть на піктограму принтера на taskbar (панель задач), а потім оберіть пункт **Nozzle Check (Перевірка сопел)**.

Якщо значок пристрою не з'являється, зверніться до відповідного розділу, щоб додати значок. & [«Доступ до драйвера за допомогою піктограми на taskbar \(панель задач\)» на сторінці 42](#page-41-0)

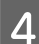

Дотримуйтеся вказівок на екрані.

## **Використання утиліти Nozzle Check (Перевірка сопел) у Mac OS X**

Щоб скористатися утилітою Nozzle Check (Перевірка сопел), виконайте такі дії.

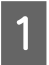

A Переконайтесь у тому, що на панелі керування не відображаються попередження чи повідомлення про помилку.

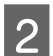

B Переконайтеся, що в лоток подачі завантажено папір формату A4.

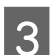

C Відкрийте Epson Printer Utility 4. & [«Доступ до драйвера принтера у Mac OS X» на сторінці 42](#page-41-0)

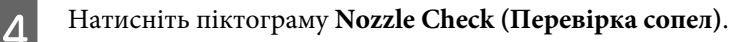

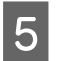

Дотримуйтеся вказівок на екрані.

## **Використання панелі керування (серії XP-310/XP-410)**

Щоб перевірити сопла друкувальної головки, виконайте за допомогою панелі керування пристрою такі дії.

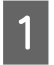

A Переконайтесь у тому, що на панелі керування не відображаються попередження чи повідомлення про помилку.

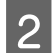

B Переконайтеся, що в лоток подачі завантажено папір формату A4.

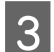

C Перейдіть у режим **Налаштувати** з меню Голов. меню.

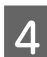

D Виберіть пункт **Обслуговув.**

E Виберіть **Перевірка сопел** і дотримуйтесь інструкцій на РК екрані, щоб надрукувати шаблон перевірки сопел.

Нижче показано два зразки шаблонів перевірки сопел.

Порівняйте якість відбитку тестової сторінки з наведеним нижче зразком. Якщо немає таких дефектів друку, як розриви або відсутні фрагменти тестових ліній, це означає, що друкувальна головка в нормальному стані.

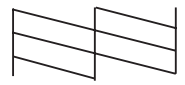

Якщо ж якісь частини надрукованих ліній відсутні, як на малюнку нижче, це може свідчити про те, що чорнило погано проходить через сопло, або про нерівне положення друкувальної голівки.

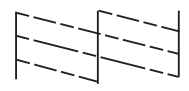

- & [«Очищення друкувальної гоівки» на сторінці 111](#page-110-0)
- & [«Вирівнювання друкувальної голівки» на сторінці 113](#page-112-0)

## **Використання панелі керування (серія XP-210)**

Для того, щоб перевірити сопла друкувальної головки за допомогою кнопок на пристрої, виконайте такі дії.

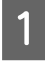

A Переконайтесь у тому, що на панелі керування не відображаються попередження чи повідомлення про помилку.

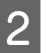

Вимкніть пристрій.

- <span id="page-110-0"></span>C Переконайтеся, що в лоток подачі завантажено папір формату A4.
	- Щоб увімкнути пристрій, утримуючи кнопку  $\otimes$ , натисніть кнопку  $\circ$ .
		- E Коли пристрій увімкнеться, відпустіть обидві кнопки. Пристрій надрукує шаблон перевірки сопел.

Нижче наведені два приклади перевірки сопел.

Порівняйте якість друку тестової сторінки з наведеним нижче зразком. Якщо немає дефектів друку, таких як пропуски або відсутні сегменти тестових ліній, тоді друкувальна головка в порядку.

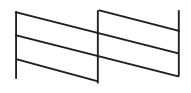

Якщо ж якісь частини надрукованих ліній відсутні, як на малюнку нижче, це може свідчити про те, що чорнило погано проходить через сопло, або про нерівне положення друкувальної голівки.

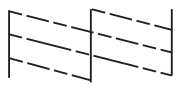

- & «Очищення друкувальної гоівки» на сторінці 111
- & [«Вирівнювання друкувальної голівки» на сторінці 113](#page-112-0)

## **Очищення друкувальної гоівки**

Якщо роздруківка несподівано виявиться тьмяною, або якщо на ній відсутні певні фрагменти, можливо, причину проблеми можна буде усунути, прочистивши сопла друкувальної голівки.

Це можна зробити з комп'ютера за допомогою утиліти Head Cleaning (Прочищення голівки), яка є складовою частиною драйвера принтера, або за допомогою кнопок на пристрої.

#### c*Важливо*

Під час чищення друкувальної головки не можна відкривати передню кришку або вимикати пристрій. Якщо чищення головки не завершене, друк може бути недоступним.

#### *Примітка.*

- ❏ Під час чищення голівки витрачається невелика кількість чорнила з усіх картриджів, тому очищайте голівку лише в разі погіршення якості друку, наприклад, якщо роздруківки розмазані, або якщо кольори неправильні або відсутні.
- ❏ Спочатку скористайтеся утилітою Nozzle Check (Перевірка сопел), щоб дізнатися, чи потребує очищення друкувальна голівка. Це дає змогу заощадити чорнила.
- ❏ Якщо бракує чорнила, можливо, прочистити друкувальну голівку не вдасться. Якщо чорнило закінчилося, можливо, прочистити друкувальну голівку не вдасться. Спочатку замініть картридж із відповідними чорнилами.
- ❏ Якщо після приблизно чотирьох процедур очищення якість друку не поліпшилася, вимкніть пристрій і зачекайте щонайменше шість годин. Потім знову перевірте сопла й за необхідності повторіть очищення голівки. Якщо якість друку все ж таки не поліпшиться, зверніться у службу підтримки компанії Epson.
- ❏ Для забезпечення якісного друку радимо регулярно друкувати по декілька сторінок.

## **Використання утиліти Head Cleaning (Прочищення голівки) у Windows**

Щоб очистити друкувальну голівку за допомогою утиліти Head Cleaning (Прочищення голівки), виконайте такі дії.

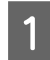

A Переконайтесь у тому, що на панелі керування не відображаються попередження чи повідомлення про помилку.

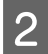

B Правою кнопкою миші натисніть на піктограму пристрою на taskbar (панель задач), а потім оберіть пункт **Head Cleaning (Прочищення голівки)**.

Якщо значок пристрою не з'являється, зверніться до відповідного розділу, щоб додати значок. & [«Доступ до драйвера за допомогою піктограми на taskbar \(панель задач\)» на сторінці 42](#page-41-0)

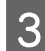

C Дотримуйтеся вказівок на екрані.

## **Використання утиліти Head Cleaning (Прочищення голівки) у Mac OS X**

Щоб очистити друкувальну голівку за допомогою утиліти Head Cleaning (Прочищення голівки), виконайте такі дії.

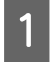

A Переконайтесь у тому, що на панелі керування не відображаються попередження чи повідомлення про помилку.

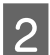

Відкрийте Epson Printer Utility 4. & [«Доступ до драйвера принтера у Mac OS X» на сторінці 42](#page-41-0)

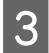

C Натисніть піктограму **Head Cleaning (Прочищення голівки)**.

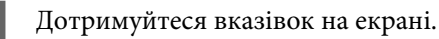

## <span id="page-112-0"></span>**Використання панелі керування (серії XP-310/XP-410)**

Щоб очистити друкувальну головку, виконайте за допомогою панелі керування пристрою такі дії.

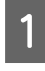

A Переконайтесь у тому, що на панелі керування не відображаються попередження чи повідомлення про помилку.

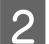

B Перейдіть у режим **Налаштувати** з меню Голов. меню.

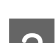

C Виберіть пункт **Обслуговув.**

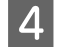

D Виберіть пункт **Очищення головки**.

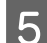

Для продовження дотримуйтесь вказівок на РК-екрані.

## **Використання панелі керування (серія XP-210)**

Для того, щоб очистити друкувальну головку за допомогою кнопок на пристрої, виконайте такі дії.

A Переконайтесь у тому, що на панелі керування не відображаються попередження чи повідомлення про помилку.

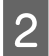

 $\boldsymbol{P}$  Натисніть і утримуйте кнопку  $\boldsymbol{\mathcal{D}}$  протягом трьох секунд.

Пристрій почне прочищення друкувальної голівки, а індикатор  $\circ$  почне блимати.

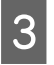

 $\mathcal{S}$  Коли індикатор  $\circ$  припинить блимати, надрукуйте шаблон перевірки сопел, щоб упевнитися в чистоті друкувальної головки.

& [«Перевірка сопел друкувальної голівки» на сторінці 109](#page-108-0)

## **Вирівнювання друкувальної голівки**

Якщо на відбитках помітне неточне суміщення вертикальних ліній або горизонтальні смуги, спробуйте виконати калібрування друкувальної головки за допомогою функції Print Head Alignment (Калібрування друкувальної голівки) у драйвері принтера або за допомогою кнопок пристрою.

Див. відповідний розділ нижче.

#### *Примітка.*

Ні в якому разі не скасовуйте друк кнопкою ® під час друкування тестового зразка за допомогою функції Print Head Alignment (Калібрування друкувальної голівки).

## **Використання утиліти Print Head Alignment (Калібрування друкувальної голівки) у Windows**

Щоб відкалібрувати друкувальну голівку за допомогою утиліти Print Head Alignment (Калібрування друкувальної голівки), виконайте такі дії.

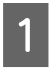

A Переконайтесь у тому, що на панелі керування не відображаються попередження чи повідомлення про помилку.

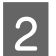

B Переконайтеся, що в лоток завантажено папір формату A4.

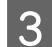

C Правою кнопкою миші натисніть на піктограму пристрою на taskbar (панель задач), а потім оберіть пункт **Print Head Alignment (Калібрування друкувальної голівки)**.

Якщо значок пристрою не з'являється, зверніться до відповідного розділу, щоб додати значок. & [«Доступ до драйвера за допомогою піктограми на taskbar \(панель задач\)» на сторінці 42](#page-41-0)

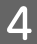

Відкалібруйте друкувальну голівку, дотримуючись вказівок на екрані.

## **Використання утиліти Print Head Alignment (Калібрування друкувальної голівки) у Mac OS X**

Щоб відкалібрувати друкувальну голівку за допомогою утиліти Print Head Alignment (Калібрування друкувальної голівки), виконайте такі дії.

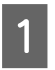

A Переконайтесь у тому, що на панелі керування не відображаються попередження чи повідомлення про помилку.

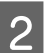

**В Переконайтеся, що в лоток завантажено папір формату A4.** 

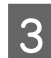

**C** Відкрийте Epson Printer Utility 4. & [«Доступ до драйвера принтера у Mac OS X» на сторінці 42](#page-41-0)

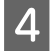

D Натисніть піктограму **Print Head Alignment (Калібрування друкувальної голівки)**.

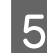

E Відкалібруйте друкувальну голівку, дотримуючись вказівок на екрані.

## **Використання панелі керування (серії XP-310/XP-410)**

Щоб відкалібрувати друкувальну головку, виконайте за допомогою панелі керування пристрою такі дії.

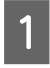

A Переконайтесь у тому, що на панелі керування не відображаються попередження чи повідомлення про помилку.

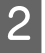

Переконайтеся, що в лоток подачі завантажено папір формату А4.

- C Перейдіть у режим **Налаштувати** з меню Голов. меню.
- D Виберіть пункт **Обслуговув.**

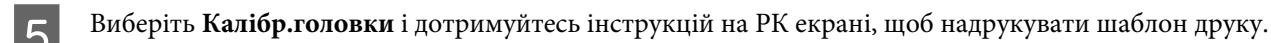

 $6$  Виберіть зразок, де найменше пропусків, в кожній з #1 - #4 груп.

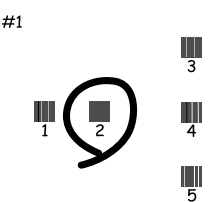

- G Введіть номер зразку, де найменше пропусків в групі #1.
- H Повторіть крок 7 для інших груп (#2 #4).
- I Закінчить процедуру калібрування друкувальної головки.

## **Збереження енергії**

Якщо за встановлений період часу не буде виконуватися жодних дій, продукт перейде до режиму очікування або автоматично вимкнеться.

Проміжок часу, після якого починає діяти функція керування живленням, можна змінювати. Збільшення цього проміжку може призвести до підвищення енергоспоживання приладу. Перед внесенням змін у ці настройки подумайте про вплив на навколишнє середовище.

Порядок настройки таймера.

### **Для Windows**

- Відкрийте настройки принтера. & [«Доступ до драйвера принтера у Windows» на сторінці 41](#page-40-0)
- B Виберіть вкладку **Maintenance (Сервіс)** і натисніть кнопку **Printer and Option Information (Інформація про принтер та опції)**.
- Виберіть Off (Вимк.), 30 minutes (30 хвилин), 1 hour (1 година), 2 hours (2 год.), 4 hours (4 год.), 8 hours (8 год.), 8 hours (12 год.) в якості настройки Power Off Timer (Таймер вимкнення), та натисніть кнопку **Send (Надіслати)**.
- D Виберіть **3 minutes (3 хвилини)**, **5 minutes (5 хвилин)**, **10 minutes (10 хвилин)**, або **15 minutes (15 хвилин)** в якості настройки Sleep Timer (Таймер сну) та натисніть кнопку **Send (Надіслати)**.

E Натисніть кнопку **OK**.

## **Для Mac OS X**

- A Відкрийте Epson Printer Utility 4. & [«Доступ до драйвера принтера у Mac OS X» на сторінці 42](#page-41-0)
- B Натисніть кнопку **Printer Settings (Параметри принтера)**. З'явиться вікно Printer Settings (Параметри принтера).
- C Виберіть **Off (Вимк.)**, **30 minutes (30 хвилин)**, **1 hour (1 година)**, **2 hours (2 год.)**, **4 hours (4 год.)**, **8 hours (8 год.)** або **12 hours (12 год.)** для параметра Power Off Timer (Таймер вимкнення).
- D Виберіть **3 minutes (3 хвилини)**, **5 minutes (5 хвилин)**, **10 minutes (10 хвилин)**, або **15 minutes (15 хвилин)** в якості настройки Sleep Timer (Таймер сну).
- E Натисніть кнопку **Apply (Застосувати)**.

## **Використання панелі керування (серії XP-310/XP-410)**

- A Перейдіть у режим **Налаштувати** з меню Голов. меню. B Виберіть пункт **Налаштування принтера**.
- C Виберіть пункт **Вимкнути таймер**.
- D Виберіть **Вимкнути**, **30 хвилин**, **1 год.**, **2 год.**, **4 год.**, **8 год.**, або **12 год.**
- E Виберіть **Таймер очікування**.
- F Виберіть **3 хв.**, **5 хв.**, **10 хв.**, або **15 хв.**

## **Налаштування параметрів мережевих служб**

*Примітка.* Ці функції не підтримуються в XP-212/XP-213/XP-216.

Настройки мережевих послуг, як то Epson Connect, AirPrint, або Google Cloud Print, можна змінювати за допомогою веб-браузера на комп'ютері, смартфоні, планшетному комп'ютері або ноутбуці, які підключені до тієї ж мережі, що і пристрій.

Введіть IP-адресу пристрою в адресному рядку веб-браузера і знайдіть пристрій.

<span id="page-116-0"></span><Приклад>

IPv4: http://192.168.11.46

IPv6: http://[fe80::226:abff:feff:37cd]/

#### *Примітка.*

Ви можете перевірити IP-адресу вашого пристрою на панелі керування пристрою або роздрукувати сторінку стану мережі.

Для пристроїв із РК-екраном: • [«Режим настройки» на сторінці 88](#page-87-0)

Для пристроїв без РК-екрана: Натисніть <sup>&</sup> ; щоб надрукувати сторінку стану мережі.

Після того, я пристрій буде знайдено, з'явиться веб-сторінка продукту, як показано нижче. Виберіть потрібне меню.

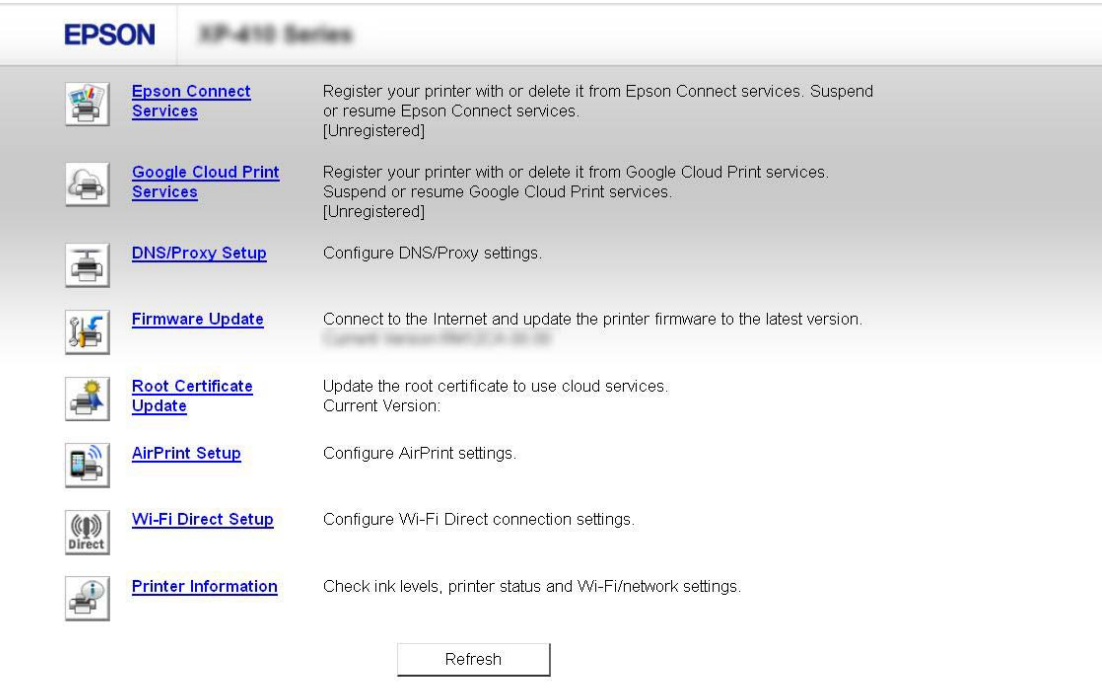

На веб-сторінці також можна перевірити стан пристрою і оновити його програмне забезпечення.

## **Очищення пристрою**

### **Очищення пристрою ззовні**

Щоб підтримувати пристрій у робочому стані, ретельно очищайте його декілька разів на рік, наступним чином.

### <span id="page-117-0"></span>c*Важливо*

Не застосовуйте для очищення пристрою спирт або розчинник. Ці хімічні речовини здатні спричинити пошкодження пристрою.

#### *Примітка.*

Закрийте пюпітр та вихідний лоток, коли ви не використовуєте пристрій, щоб захистити його від пилу.

- ❏ Для чищення РК-екрану і сенсорної панелі використовуйте чисту м'яку суху тканину. Заборонено використовувати рідкі або хімічні засоби для чищення.
- ❏ Для чищення поверхні скла сканера використовуйте чисту м'яку суху тканину. Якщо скляна поверхня забрудниться жиром або іншою речовиною, яка важко видаляється, очистіть її м'якою тканиною, змоченою в невеликій кількості речовини для очищення скла. Витріть усі рештки рідини.
- ❏ Не тисніть на поверхню скла сканера.
- ❏ Будьте уважні, щоб не подряпати та не пошкодити поверхню скла сканера. Не використовуйте для її очищення жорстку або абразивну щіточку. Пошкодження скляної поверхні може призвести до погіршення якості сканування.

## **Очищення пристрою всередині**

Щоб відбитки завжди були якісними, необхідно чистити валик всередині. Порядок чищення описаний нижче.

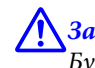

#### !*Застереження.*

Будьте обережними й не торкайтеся внутрішніх частин пристрою.

#### **C** Важливо

- ❏ Не допускайте потрапляння води на електронні компоненти пристрою.
- ❏ Не розпилюйте змащувальні речовини всередині пристрою.
- ❏ Невідповідні оливи можуть пошкодити механізм. Якщо виникне потреба в змащуванні, зверніться до дилера або до кваліфікованого технічного спеціаліста.

### **Для пристроїв із РК-екраном:**

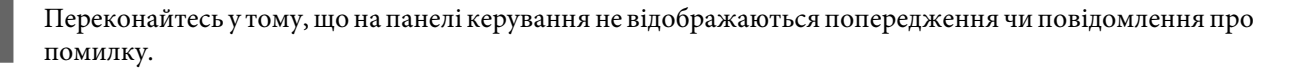

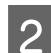

B Завантажте у лоток подачі кілька аркушів звичайного паперу формату A4.

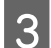

C Перейдіть у режим **Копіювати** з меню **Голов. меню**.

Натисніть  $\Diamond$ , щоб зробити копію без розташування документа на склі для документів. Повторюйте дію 4, поки на папері більше не будуть залишатися чорнильні плями.

### **Для пристроїв без РК-екрана:**

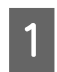

A Переконайтесь у тому, що на панелі керування не відображаються попередження чи повідомлення про помилку.

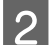

B Завантажте у лоток подачі кілька аркушів звичайного паперу формату A4.

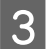

 ${\bf G}$ Натисніть одну з кнопок  $\otimes$  і запустіть копіювання без документа на склі сканера.

Повторюйте дію 3, поки на папері більше не будуть залишатися чорнильні плями.

## **Транспортування пристрою**

Якщо принтер потрібно перемістити, ретельно підготуйте його та впакуйте, як описано нижче. Користуйтеся оригінальною упаковкою та пакувальними матеріалами або схожою коробкою, яка підходить за розмірами.

### **[М** Важливо

- ❏ Зберігаючи або транспортуючи пристрій, не нахиляйте його, не ставте вертикально і не перевертайте, інакше з картриджів може витекти чорнило.
- ❏ Залиште картриджі у принтері. Якщо вийняти картриджі, це може призвести до пересихання головки та до того, що пристрій перестане друкувати.

#### *Примітка.*

Малюнки у цьому розділі можуть відрізнятись залежно від пристрою.

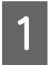

Вийміть увесь папір із лотка подачі і переконайтеся, що пристрій вимкнутий.

Відкрийте блок сканера і перевірте, чи друкувальна голівка знаходиться у вихідному положенні (праворуч).

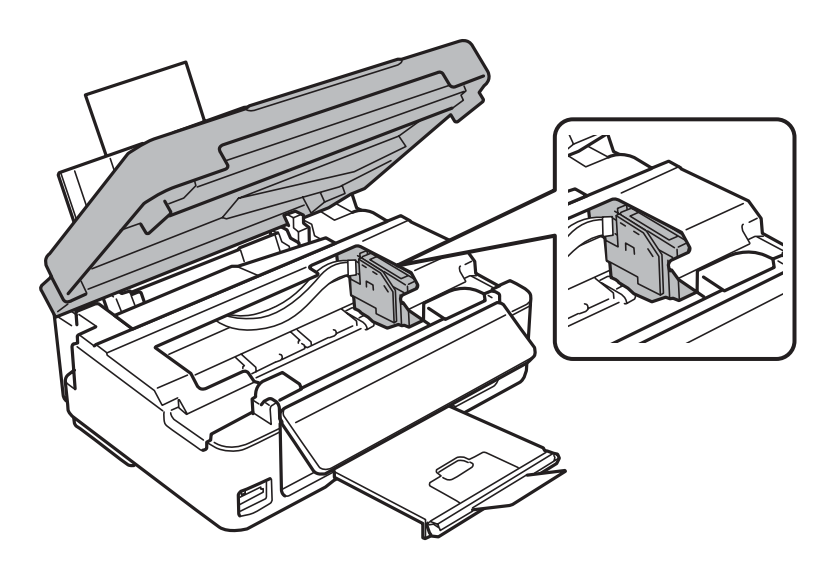

#### *Примітка.*

Якщо тримач чорнильного картриджа не знаходиться в початковій позиції праворуч, увімкніть пристрій і чекайте, доки фіксатори тримача не займуть крайнє праве положення. Після цього вимкніть пристрій.

 $\bf G$  Прикріпіть тримач чорнильного картриджа до корпуса клейкою стрічкою, як показано на малюнку, а тоді закрийте блок сканера.

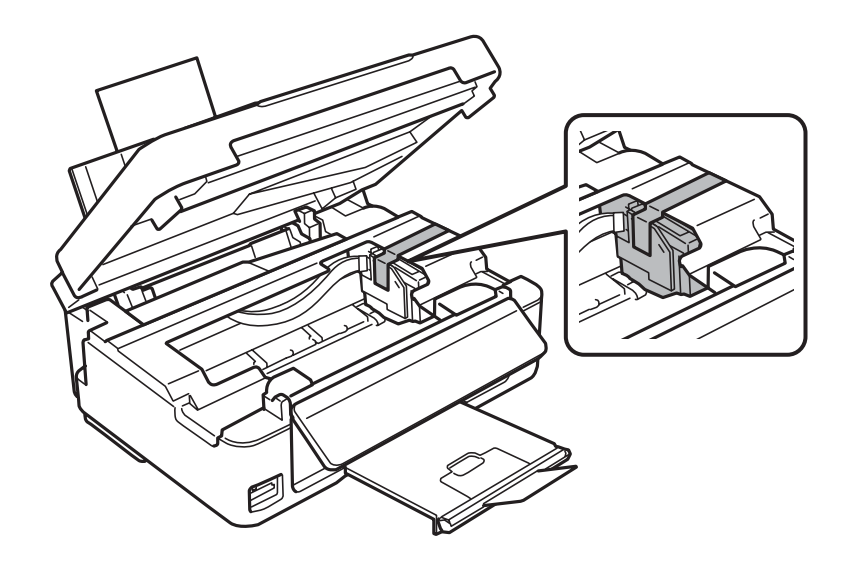

### *Примітка.*

Не накладайте клейку стрічку на плоский білий кабель усередині пристрою.

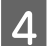

**Д** Витягніть шнур живлення з розетки, а потім від'єднайте кабель USB від пристрою.

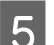

**5** Закрийте пюпітр і вихідний лоток.

F Якщо ви підняли панель керування, потягніть важіль вивільнення на задній частині панелі керування до звуку клацання, а тоді опустіть панель керування у положення зберігання.

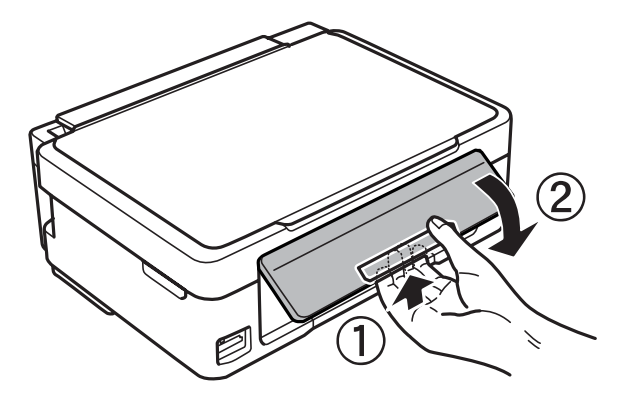

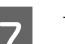

Упакуйте пристрій у коробку, використовуючи пакувальні матеріали, з якими він продавався.

#### <span id="page-120-0"></span>*Примітка.*

- ❏ Транспортуючи пристрій, не перевертайте його.
- ❏ Перед повторним використанням повністю звільніть пристрій від пакувальних матеріалів.

## **Перевірка та встановлення програмного забезпечення**

## **Перевірка комп'ютера на наявність встановленого програмного забезпечення**

Щоб скористатися функціями, описаними в цьому Посібник користувача, вам потрібно встановити наступне програмне забезпечення.

- ❏ Epson Driver and Utilities (Драйвер та утиліти Epson)
- ❏ Epson Easy Photo Print
- ❏ Epson Event Manager

Щоб з'ясувати, чи встановлене це програмне забезпечення на комп'ютері, виконайте описані нижче дії.

### **Для Windows**

A **Windows 8:** Виберіть **Control Panel (Панель керування)** в меню **Settings (Параметри)**.

**Windows 7 та Vista:** натисніть кнопку "Пуск" і виберіть пункт **Control Panel (Панель керування)**.

**Windows XP:** натисніть кнопку **Start (Пуск)** і виберіть **Control Panel (Панель керування)**.

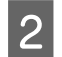

B **Windows 8, 7 та Vista:** Виберіть **Uninstall a program (Видалити програму)** в категорії Programs (Програми).

**Windows XP:** двічі клацніть піктограму **Add or Remove Programs (Інсталяція та видалення програм)**.

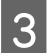

C Перегляньте список встановлених програм.

### **Для Mac OS X**

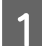

A Натисніть двічі **Macintosh HD**.

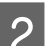

B Натисніть двічі папку **Epson Software** у папці Applications та перевірте її вміст.

#### <span id="page-121-0"></span>*Примітка.*

- ❏ Папка Applications містить програмне забезпечення, надане третіми сторонами.
- ❏ Щоб переконатися, що драйвер принтера встановлено, натисніть кнопку *System Preferences* у меню Apple, а потім натисніть *Print & Scan* (для Mac OS X 10.8 або 10.7) або *Print & Fax* (для Mac OS X 10.6 або 10.5). Після цього знайдіть ваш пристрій у вікні списку Printers.

## **Інсталяція програмного забезпечення**

Вставте диск із програмним забезпеченням для пристрою, що включений у комплект вашого пристрою, та виберіть потрібне програмне забезпечення для встановлення на екрані Software Select (Вибір програмного забезпечення).

При використанні Mac OS X, або якщо комп'ютер не має приводів CD/DVD, перейдіть на веб-сайт Epson для завантаження та встановлення програмного забезпечення. <http://support.epson.net/setupnavi/>

## **Видалення програмного забезпечення**

При вирішенні певних проблем або оновленні операційної системи може знадобитися видалити програмне забезпечення, а потім знову його встановити.

Перегляньте наведений далі розділ, щоб отримати відомості про визначення встановлених програм.  $\blacktriangleright$  [«Перевірка комп'ютера на наявність встановленого програмного забезпечення» на сторінці 121](#page-120-0)

## **Для Windows**

#### *Примітка.*

- ❏ В ОС Windows 8, 7 та Vista, користувачам, які входять у систему як звичайні користувачі, необхідно мати обліковий запис та пароль адміністратора.
- $\Box$  Для входу в ОС Windows XP слід використовувати дані облікового запису Computer Administrator (Адміністратор комп'ютера).

Вимкніть прилад.

B Від'єднайте інтерфейсний кабель приладу від комп'ютера.

З Виконайте одну з наведених нижче дій.

**Windows 8:** Виберіть **Control Panel (Панель керування)** в меню **Settings (Параметри)**.

**Windows 7 та Vista:** натисніть кнопку "Пуск" і виберіть пункт **Control Panel (Панель керування)**.

**Windows XP:** натисніть кнопку **Start (Пуск)** і виберіть **Control Panel (Панель керування)**.

Д Виконайте одну з наведених нижче дій.

**Windows 8, 7 та Vista:** Виберіть **Uninstall a program (Видалити програму)** в категорії Programs (Програми).

**Windows XP:** двічі клацніть піктограму **Add or Remove Programs (Інсталяція та видалення програм)**.

E Виберіть у списку на екрані програмне забезпечення, яке потрібно видалити, наприклад, драйвер чи іншу програму.

**6** Виконайте одну з наведених нижче дій.

**Windows 8 та 7:** Виберіть **Uninstall/Change (Видалити/змінити)** або **Uninstall (Видалити)**.

**Windows Vista:** натисніть кнопку **Uninstall/Change (Видалити/змінити)** або **Uninstall (Видалити)**, а потім натисніть кнопку **Continue (Продовжити)** у вікні User Account Control (Керування обліковими записами користувачів).

**Windows XP:** клацніть **Change/Remove (Змінити/Видалити)** або **Remove (Видалити)**.

#### *Примітка.*

Якщо ви вибрали видалити драйвер принтера вашого пристрою в кроці 5, виберіть значок вашого пристрою, а тоді натисніть *OK*.

G У вікні підтвердження, яке з'явиться, натисніть кнопку **Yes (Так)** або **Next (Далі)**.

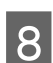

8 Дотримуйтеся вказівок на екрані.

У деяких випадках з'являється повідомлення, в якому пропонується перезавантажити комп'ютер. У такому разі виберіть **I want to restart my computer now (Перезавантажити комп'ютер зараз)** і натисніть кнопку **Finish (Готово)**.

## **Для Mac OS X**

#### *Примітка.*

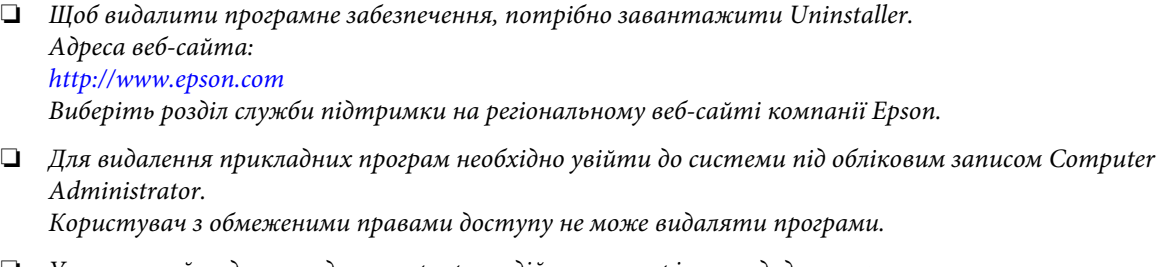

❏ Установка й видалення деяких програм здійснюється різними додатками.

Закрийте всі програми, які виконуються.

B Двічі клацніть піктограму **Uninstaller** на жорсткому диску Mac OS X.

С У відображеному списку встановіть прапорці для програмного забезпечення, яке необхідно видалити, наприклад для драйвера та програми принтера.

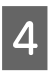

D Натисніть кнопку **Uninstall**.

E Дотримуйтеся вказівок на екрані.

Якщо не вдається знайти програмне забезпечення для видалення у вікні Uninstaller, двічі клацніть папку **Applications** на жорсткому диску Mac OS X, виберіть програму, яку потрібно видалити, та перетягніть її на піктограму **Trash**.

#### *Примітка.*

Якщо видалено драйвер принтера, а у вікні Print & Scan (для Mac OS X 10.8 або 10.7) або Print & Fax (для Mac OS X 10.6 або 10.5) залишилася назва продукту, виберіть її та натисніть кнопку *- remove*.

## **Передача даних із використанням зовнішнього накопичувача**

#### *Примітка.*

Доступність цієї функції залежить від моделі пристрою.

Можна використовувати слоти пристрою для карток пам'яті, щоб копіювати файли на комп'ютер, підключений до принтера. Також можна копіювати файли з комп'ютера на накопичувач.

## **Заходи безпеки щодо накопичувачів**

При копіюванні файлів між вашим накопичувачем та комп'ютером слід пам'ятати наступне:

- ❏ Перевіряйте документацію, що постачається з накопичувачем та будь-яким адаптером, що використовується з ним.
- ❏ Не копіюйте файли на накопичувач коли ви друкуєте з нього.
- ❏ Пристрій не поновлює інформацію про накопичувач після копіювання чи видалення файлів з нього. Для оновлення інформації, що відображається, вийміть та повторно завантажте накопичувач.
- ❏ Не виймайте картку пам'яті зі слоту та не вимикайте пристрій, коли блимає індикатор картки пам'яті, інакше дані, записані на картці, можна втратити.

## **Копіювання файлів між накопичувачем та комп'ютером**

## **Копіювання файлів на комп'ютер**

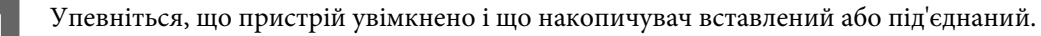

B **Windows 8:** Виберіть **All apps (Усі програми)**, а потім натисніть **Computer (Комп'ютер)**.

#### **Windows 7 та Vista:**

Натисніть кнопку Пуск та оберіть **Computer (Комп'ютер)**.

#### **Windows XP:**

Натисніть кнопку **Start (Пуск)** і виберіть пункт **My Computer (Мій комп'ютер)**.

#### **Mac OS X:** Значок зйомного диска ( ) відображається на desktop автоматично.

#### **Передача даних із використанням зовнішнього накопичувача**

C Двічі клацніть на значку зйомного диска, потім виберіть папку, в якій збережено файли.

#### *Примітка.*

Якщо встановлено ярлик тому, він відображається як назва драйвера. Якщо не встановлено ярлик тому, «зйомний диск» відображається у назві драйвера в ОС Windows XP.

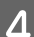

D Виберіть файли для копіювання і перетягніть у папку на жорсткому диску комп'ютера.

#### **V** Важливо

Для користувачів Mac OS X

При вилученні накопичувача завжди перетягуйте піктограму зйомного диску на вашому робочому столі до корзини перед вилученням накопичувача, оскільки через недотримання цієї вимоги можна втратити дані на пристрої.

## **Збереження файлів на накопичувачі**

#### *Примітка.*

Якщо в меню *Спільне викор. файлів* обрано *USB*, ви не зможете записати дані на карту пам'яті з комп'ютера, підключеного через мережу. Щоб дати доступ на запис у комп'ютерній мережі, змініть параметр на *Безпр. мережа*.

& [«Режим настройки» на сторінці 88](#page-87-0)

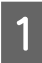

A Упевніться, що пристрій увімкнено і що накопичувач вставлений або під'єднаний.

B **Windows 8:** Виберіть **All apps (Усі програми)**, а потім натисніть **Computer (Комп'ютер)**.

#### **Windows 7 та Vista:**

Натисніть кнопку Пуск та оберіть **Computer (Комп'ютер)**.

#### **Windows XP:**

Натисніть кнопку **Start (Пуск)** і виберіть пункт **My Computer (Мій комп'ютер)**.

#### **Mac OS X:**

Значок зйомного диска ( ) відображається на desktop автоматично.

C Двічі клацніть на піктограмі зйомного диска, тоді виберіть папку, в яку бажаєте зберегти файли.

#### *Примітка.*

Якщо встановлено ярлик тому, він відображається як назва драйвера. Якщо не встановлено ярлик тому, «зйомний диск» відображається у назві драйвера в ОС Windows XP.

#### **Передача даних із використанням зовнішнього накопичувача**

D Виберіть папку на жорсткому диску комп'ютера, що містить файли, які треба скопіювати. Тоді виберіть файли і перетягніть їх у папку на накопичувачі.

#### c*Важливо*

 $\not$  Для користувачів Mac OS X

При вилученні накопичувача завжди перетягуйте піктограму зйомного диску на вашому робочому столі до корзини перед вилученням накопичувача, оскільки через недотримання цієї вимоги можна втратити дані на ньому.

## **Індикатори помилок**

## **Повідомлення про помилки на панелі керування (серії XP-310/XP-410)**

У цьому розділі описано значення повідомлень, які виводяться на екран панелі керування.

#### **Серія XP-410**

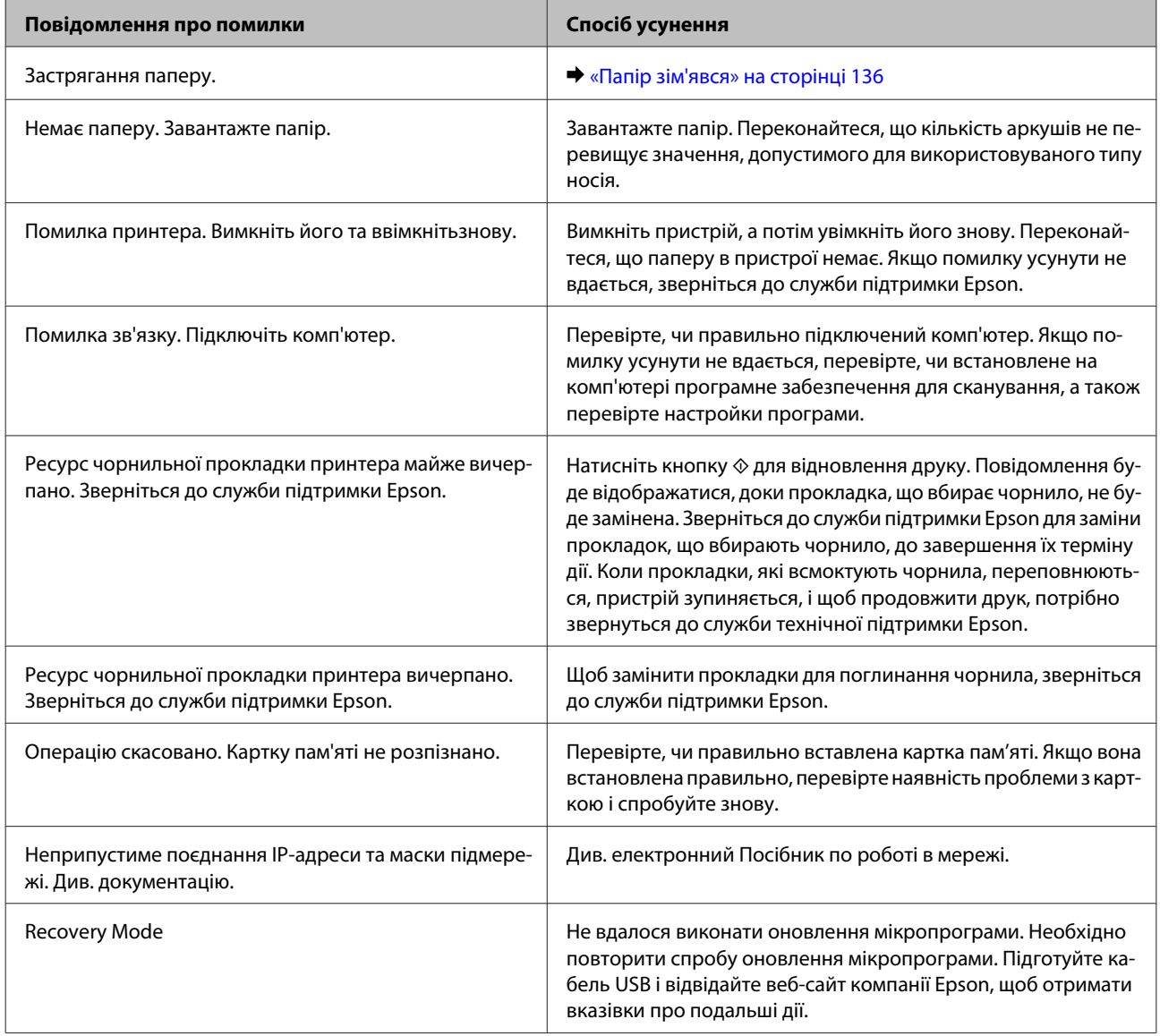

#### **Серія XP-310**

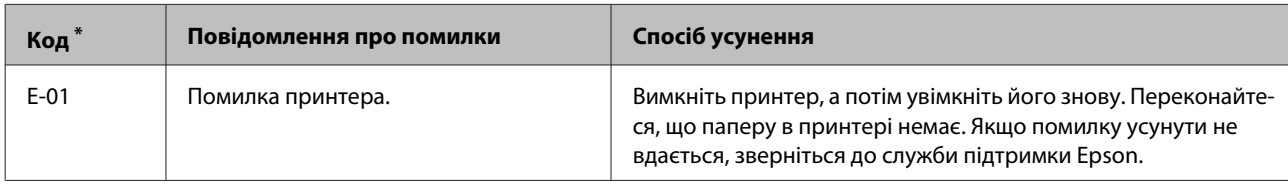

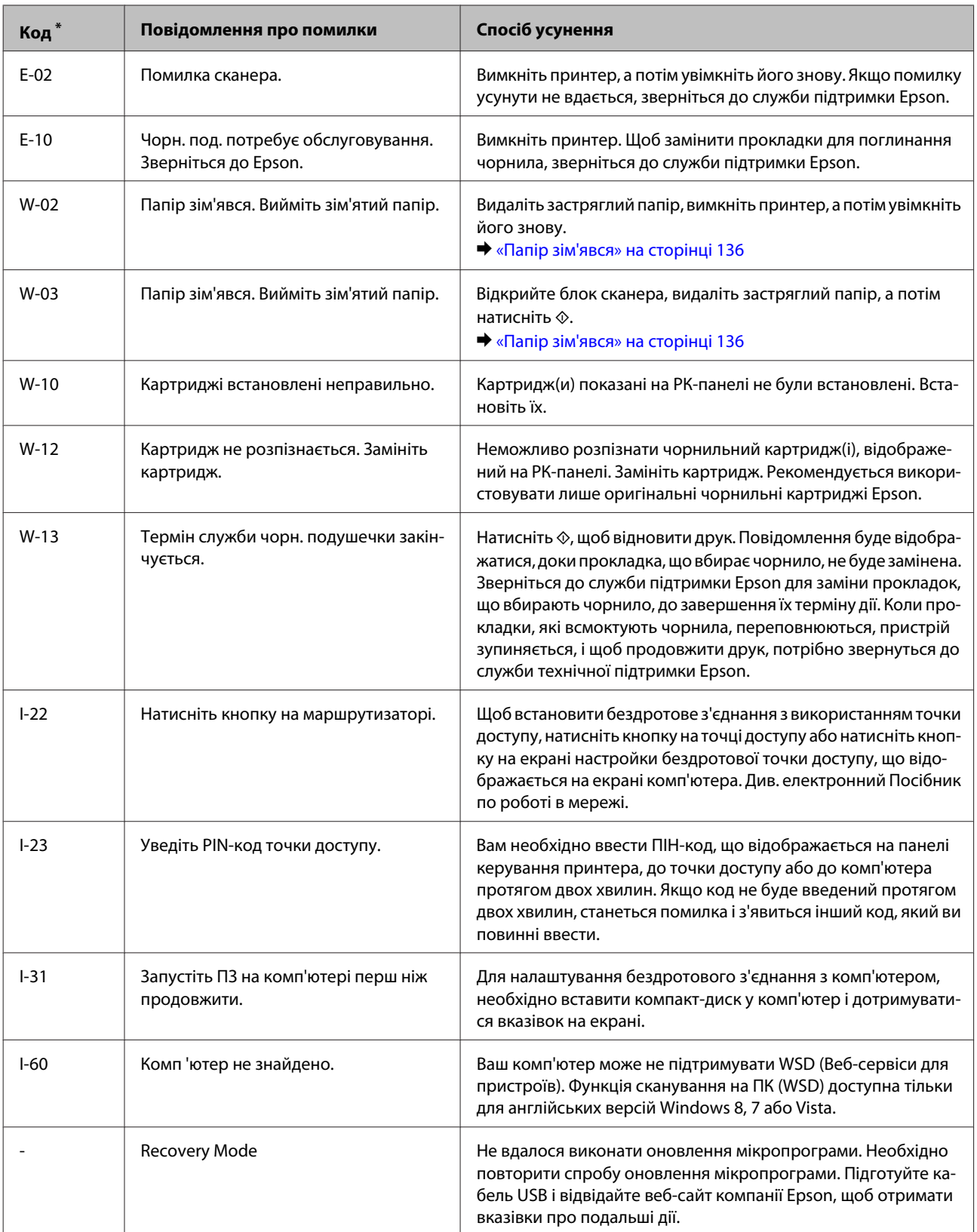

\* Код з'явиться в правому верхньому куті екрану.

## **Індикація помилок на панелі керування (серія XP-210)**

Багато поширених проблем із пристроєм можна визначити за допомогою його індикаторів. Якщо пристрій перестав друкувати, а індикатори світяться або блимають, діагностуйте проблему за допомогою наведеної нижче таблиці та виконайте дії, рекомендовані для виправлення помилки.

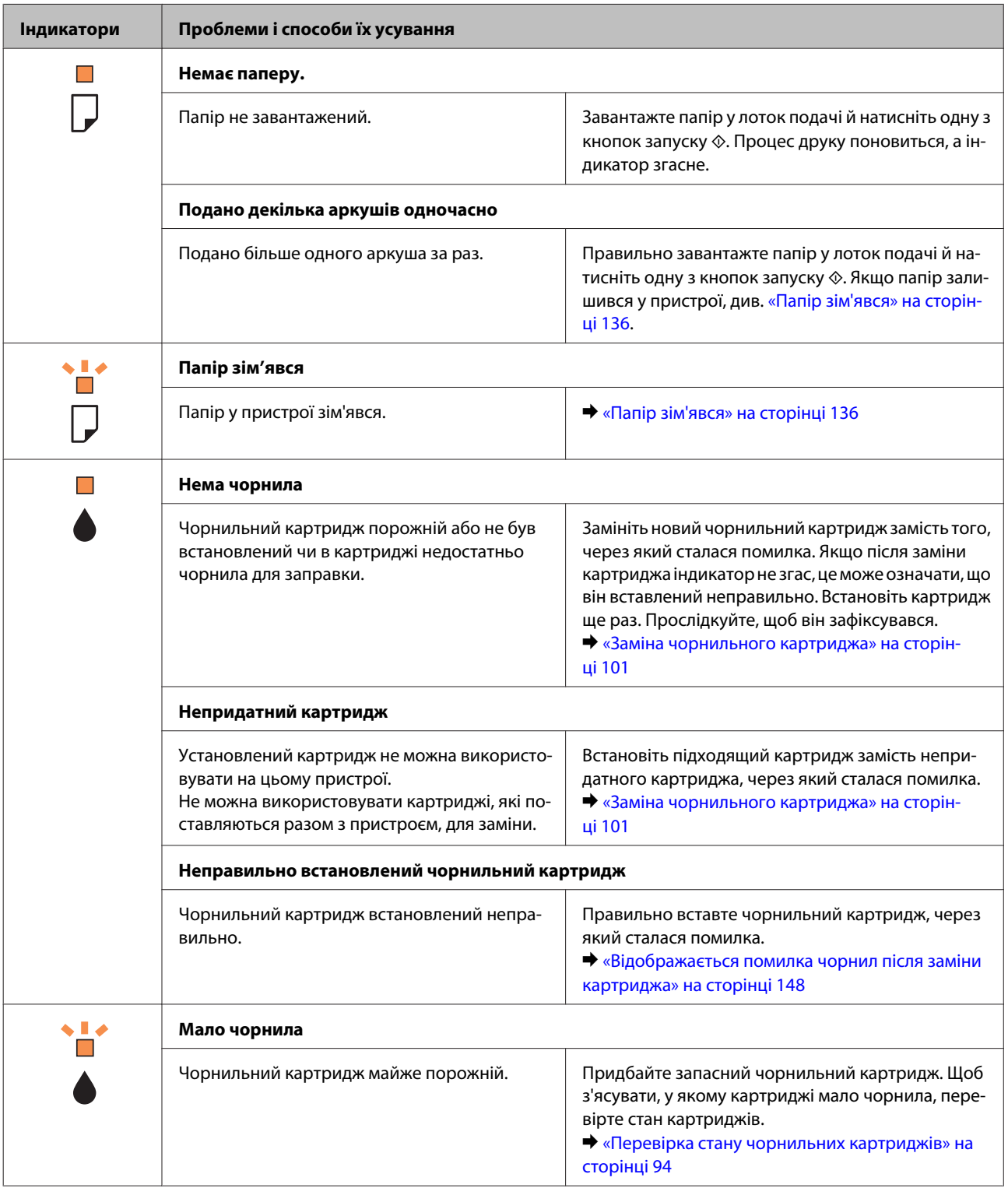

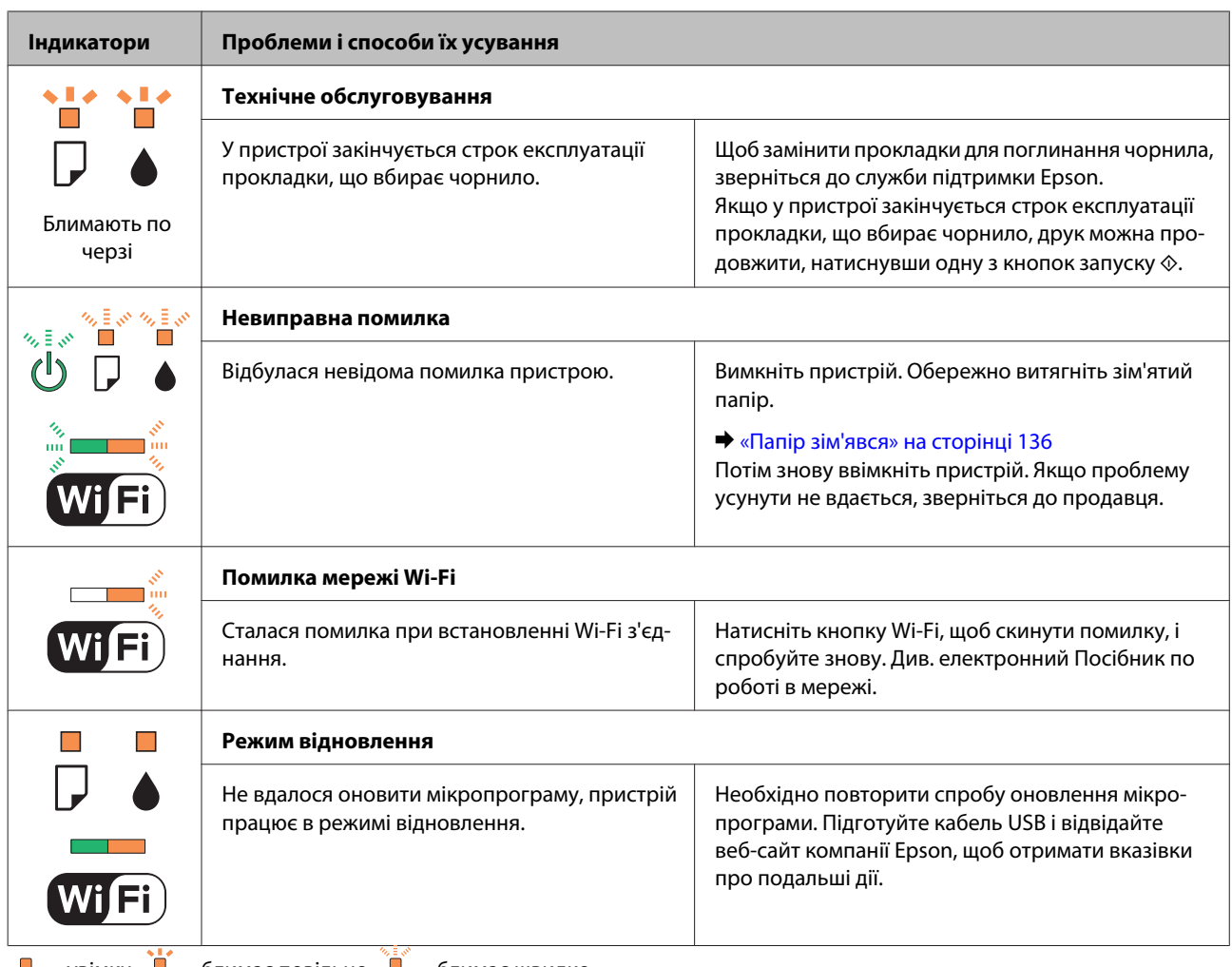

 $\Box$  = увімкн,  $\Box$  = блимає повільно,  $\Box$  = блимає швидко

## **Діагностика неполадки**

Усунення несправностей пристрою найкраще здійснювати у два етапи: спочатку діагностика проблеми, а потім — реалізація можливих способів її вирішення до усунення проблеми.

Інформацію, потрібну для виявлення причин поширених проблем і їх вирішення, можна знайти, відкривши інтерактивний засіб усунення проблем, панель керування або монітор стану. Див. відповідний розділ нижче.

В разі виникнення проблем, пов'язаних та непов'язаних з якістю друку, проблем подачі паперу, а також в разі несправності пристрою, див. відповідний розділ.

Для вирішення проблеми, можливо, доведеться скасувати друк. & [«Скасування друку» на сторінці 47](#page-46-0)

## **Перевірка статусу продукту**

Якщо під час друку виникає проблема, у вікні монітора стану з'являється повідомлення про помилку.

Якщо відображається повідомлення помилки про завершення терміну експлуатації прокладок, які всмоктують чорнила, зверніться до служби технічної підтримки Epson для їх заміни. Повідомлення буде відображатись регулярно, доки прокладки, які всмоктують чорнило, не будуть замінені. Коли прокладки, які всмоктують чорнила, переповнюються, принтер зупиняється і щоб продовжити друк, потрібно звернуться до служби технічної підтримки Epson.

## **Для Windows**

*Примітка.* Порядок, у якому наведені чорнильні картриджі, залежить від моделі принтера.

Відкрити EPSON Status Monitor 3 можна двома способами.

❏ Двічі натисніть піктограму принтера на панелі задач Windows. Опис процесу додавання значка до панелі задач див. у наступному розділі:

& [«Доступ до драйвера за допомогою піктограми на taskbar \(панель задач\)» на сторінці 42](#page-41-0)

❏ Відкрийте драйвер принтера, перейдіть на закладку **Maintenance (Сервіс)**, а потім натисніть кнопку **EPSON Status Monitor 3**.

Під час запуску EPSON Status Monitor 3 на екрані відображається наступне вікно:

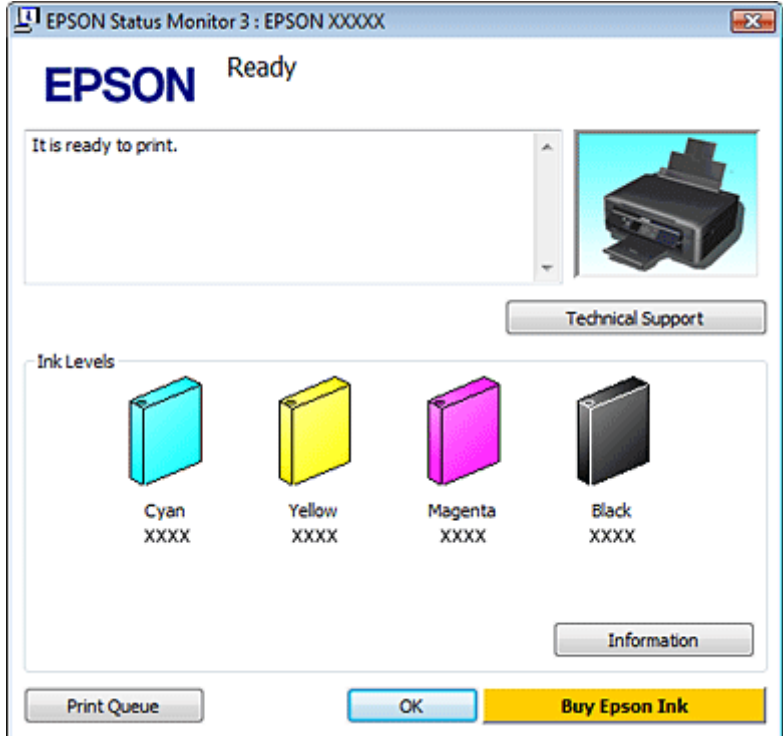

#### *Примітка.*

Якщо програма EPSON Status Monitor 3 не з'являється, відкрийте драйвер принтера, клацніть вкладку *Maintenance (Сервіс)*, а потім натисніть кнопку *Extended Settings (Розширені параметри)*. У вікні Extended Settings (Розширені параметри) встановіть прапорець *Enable EPSON Status Monitor 3 (Увімкнути EPSON Status Monitor 3)*.

EPSON Status Monitor 3 виводить наступну інформацію:

#### ❏ **Поточний стан:**

Якщо залишається мало чорнила або картридж стає зовсім порожнім, з'являється кнопка **How to (Як)** у вікні EPSON Status Monitor 3. Натиснення кнопки **How to (Як)** призводить до виводу вказівок із заміни чорнильного картриджа та зсуву друкувальної голівки в положення для заміни картриджа.

#### ❏ **Ink Levels (Рівень чорнила):**

EPSON Status Monitor 3 забезпечує графічне відображення стану чорнильних картриджів.

#### ❏ **Information (Інформація):**

Натиснувши кнопку **Information (Інформація)**, можна переглянути відомості про установлені чорнильні картриджі.

#### ❏ **Technical Support (Технічна підтримка):**

Натисніть **Technical Support (Технічна підтримка)** для доступу до веб-сайту служби технічної підтримки Epson.

❏ **Print Queue (Черга друку):** Windows Spooler відкривається натисненням елемента **Print Queue (Черга друку)**.

### **Для Mac OS X**

*Примітка.* Порядок, у якому наведені чорнильні картриджі, залежить від моделі принтера.

Щоб отримати доступ до EPSON Status Monitor, виконайте такі дії.

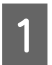

A Відкрийте Epson Printer Utility 4. & [«Доступ до драйвера принтера у Mac OS X» на сторінці 42](#page-41-0)

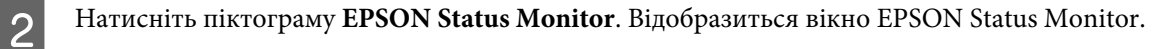

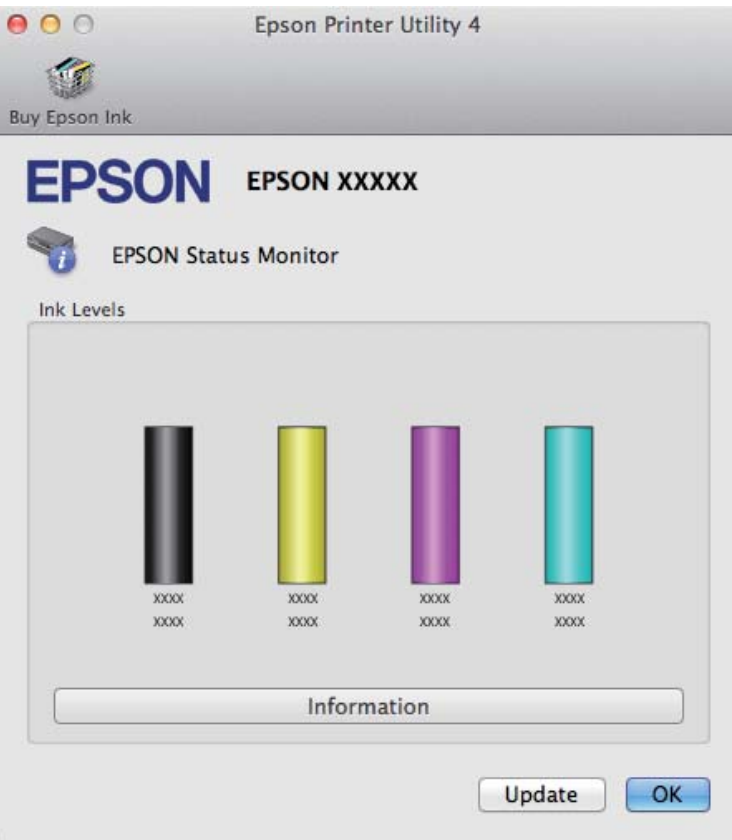

За допомогою цієї програми також можна перевіряти рівень чорнил перед друком. EPSON Status Monitor відображає статус чорнильних картриджів, який був на час відкриття цієї програми. Щоб оновити відомості про стан картриджів, натисніть кнопку **Update (Оновлення)**.

<span id="page-135-0"></span>Якщо залишається мало чорнил, або якщо вони витрачені, з'являється кнопка **How to (Як)**. У результаті натиснення кнопки **How to (Як)** EPSON Status Monitor допоможе замінити чорнильні картриджі, відображуючи поетапні вказівки.

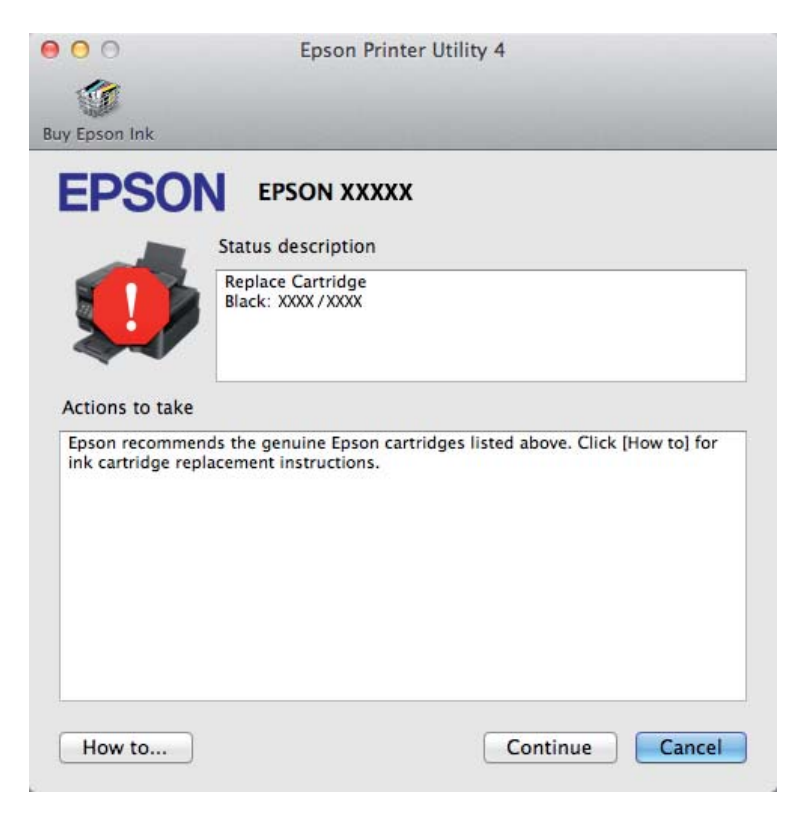

## **Папір зім'явся**

#### !*Застереження:*

Ніколи не торкайтесь кнопок на панелі керування пристрою, коли ваша рука знаходиться всередині принтера.

#### *Примітка.*

❏ Малюнки у цьому розділі можуть відрізнятись залежно від пристрою.

❏ Скасуйте завдання друку при отриманні повідомлення з проханням скасувати завдання друку від РК-екрану та драйвера принтера.

### **Видалення зім'ятого паперу зсередини пристрою**

#### *Примітка.*

Малюнки у цьому розділі можуть відрізнятись залежно від пристрою.

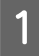

Скасуйте завдання друку при отриманні повідомлення з проханням скасувати завдання друку від драйвера принтера.

& [«Скасування друку» на сторінці 47](#page-46-0)

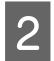

Відкрийте блок сканера.

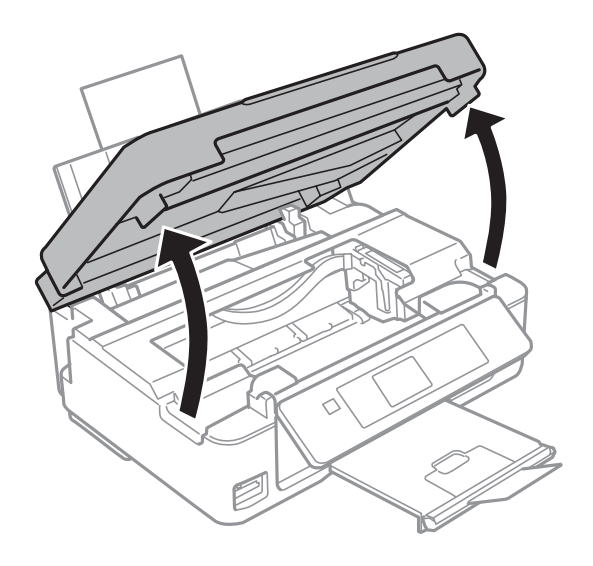

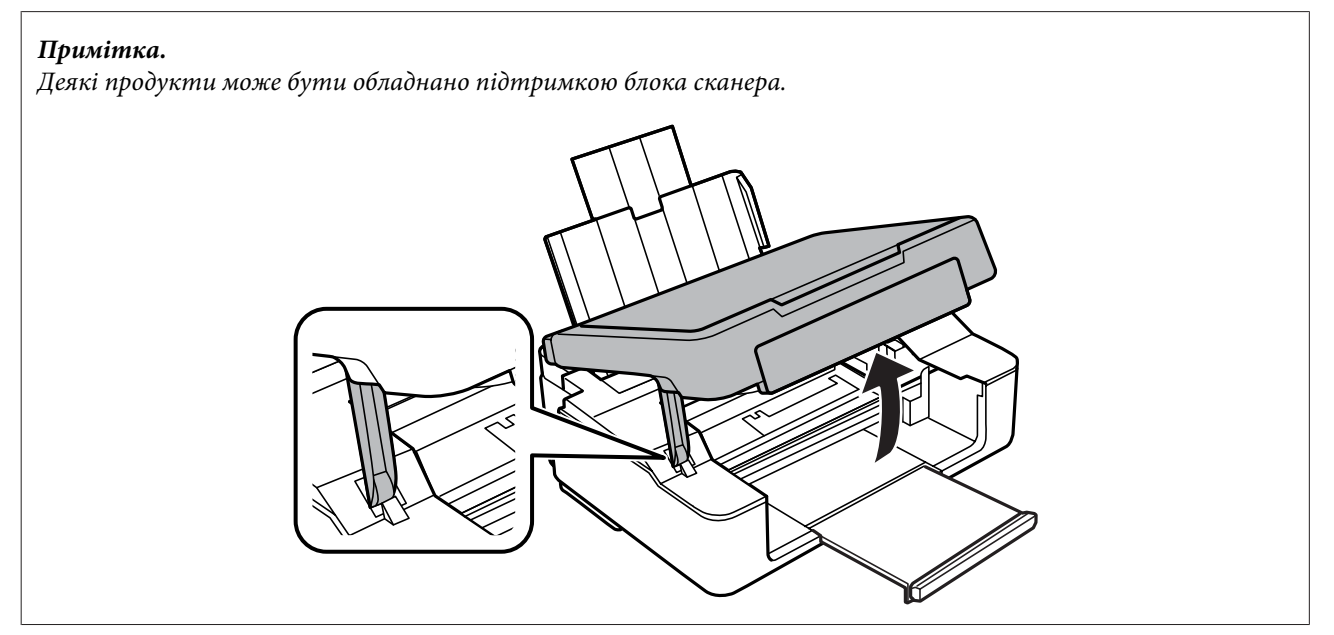

C Витягніть увесь папір, включаючи будь-які порвані шматки.

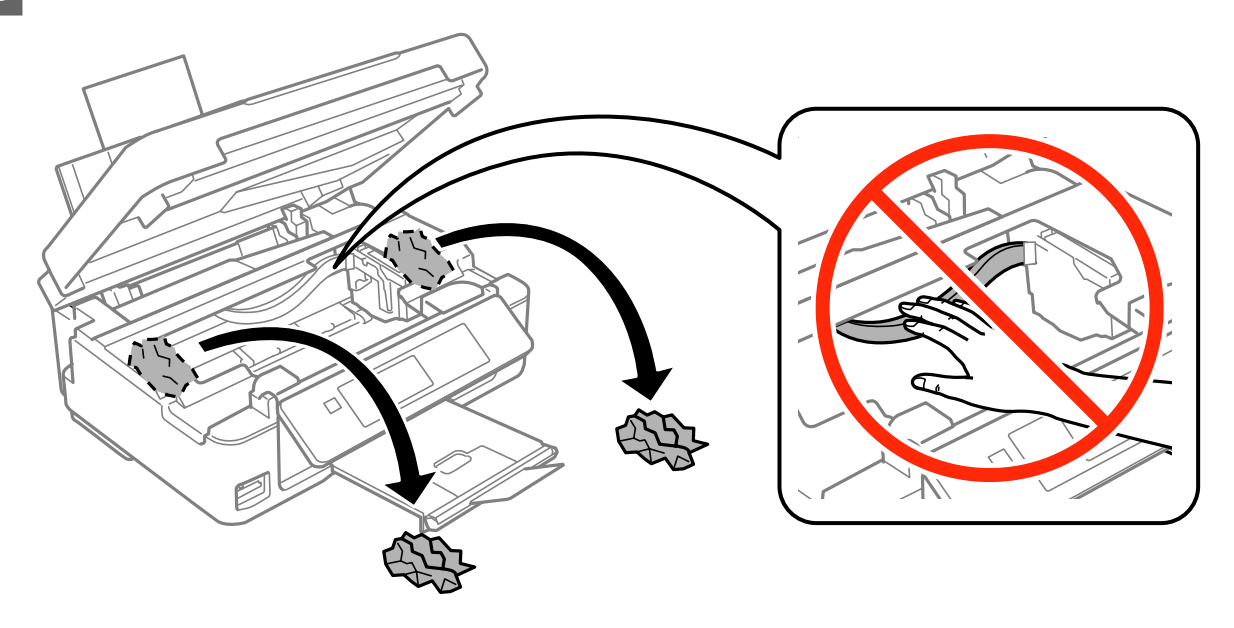

**Д Закрийте блок сканера. Якщо зім'ятий папір залишився біля вихідного лотка, обережно витягніть цей** папір.

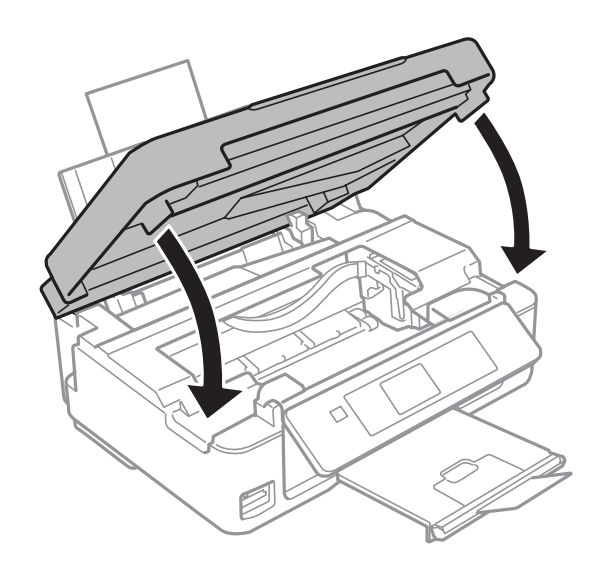

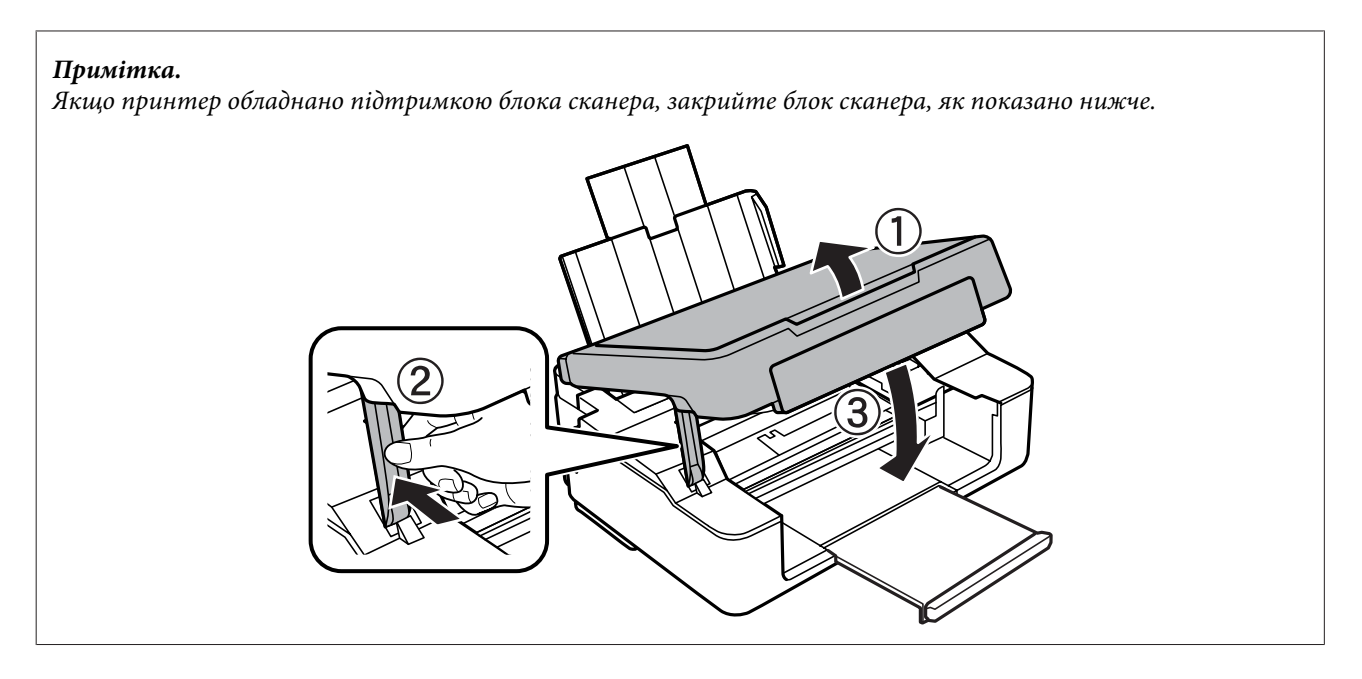

E Натисніть кнопку, що відображається на РК-екрані.

**Продукти без РК-екранів:** якщо всі індикатори на панелі керування блимають, натисніть кнопку P, щоб вимкнути принтер і знову увімкнути його. Якщо блимає тільки індикатор  $\mathfrak{G}$  і  $\mathfrak{D}$ , натисніть кнопку  $\Diamond$   $\circ$  abo  $\circ$   $\Diamond$ .

### **Запобігання зминанню паперу**

Якщо папір часто зминається, перевірте наступне.

- ❏ Папір гладкий, не деформований і не зігнутий.
- ❏ Використовується папір високої якості.
- ❏ Папір у лотку подачі повернутий угору стороною, призначеною для друку.
- ❏ Аркуші паперу в стопці розділені один від одного шляхом продування.
- ❏ При завантаженні звичайного паперу стопка не повинна перекривати лінію під стрілкою H на внутрішній поверхні бічної напрямної. У разі використання спеціальних носіїв Epson переконайтеся, що кількість аркушів менша за граничне значення, визначене для носія. & [«Вибір паперу» на сторінці 24](#page-23-0)
- ❏ Бічні напрямні щільно прилягають до країв паперу.
- ❏ Пристрій установлений на пласкій стабільній поверхні та не виступає за її межі ні в якому напрямку. Пристрій не буде працювати нормально, якщо він установлений з нахилом.

## **Повторний друк в разі зминання паперу (лише в ОС Windows)**

Після скасування завдання друку через застрягання паперу можна виконати повторний друк без передруковування сторінок, які вже було надруковано.

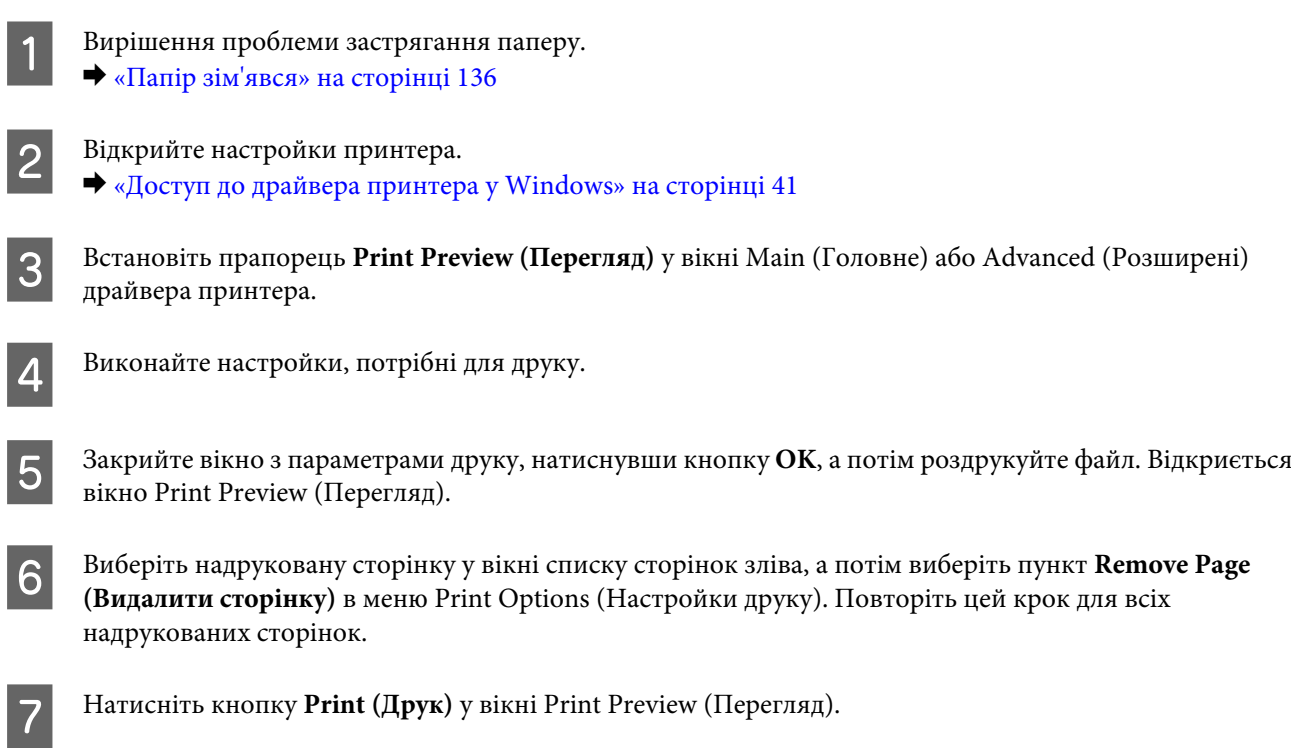

## **Допомога щодо якості друку**

Якщо виникла проблема, пов'язана з якістю друку, порівняйте її з наведеними нижче малюнками. Натисніть підпис під малюнком, який найбільше схожий на отримані вами відбитки.

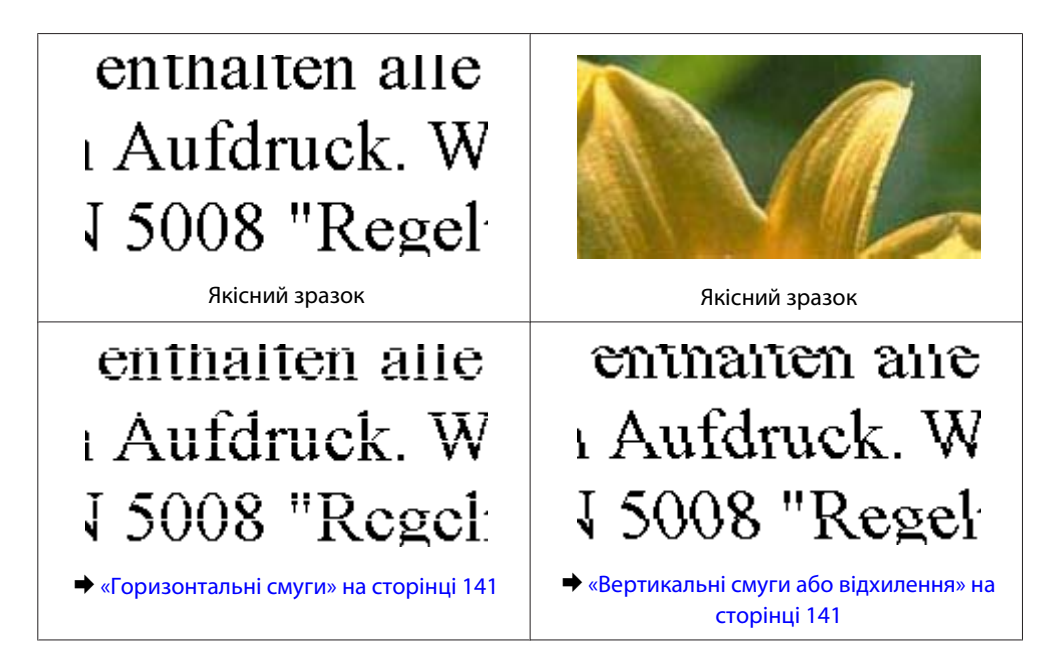

<span id="page-140-0"></span>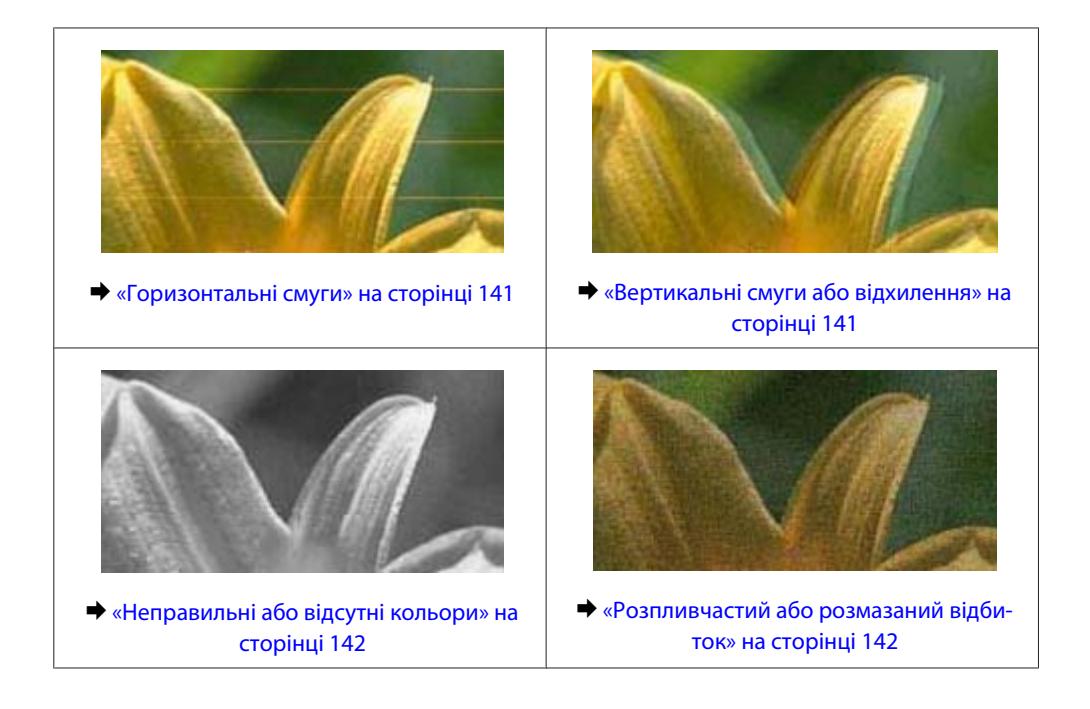

## **Горизонтальні смуги**

- ❏ Перевірте, чи папір у лотку для паперу покладений догори стороною для друку (біліша або більш гладенька).
- ❏ Запустіть утиліту Head Cleaning (Прочищення голівки), щоб прочистити сопла, які можуть бути забитими.

& [«Очищення друкувальної гоівки» на сторінці 111](#page-110-0)

- ❏ Для отримання найкращих результатів використайте чорнильний картридж протягом шести місяців після відкривання упаковки.
- ❏ Користуйтеся оригінальними картриджами Epson.
- ❏ Перевірте, що вибраний в меню на РК-екрані або у драйвері принтера тип паперу відповідає типу паперу, завантаженому у пристрій.
	- & [«Вибір паперу» на сторінці 24](#page-23-0)
- ❏ Якщо проміжки між горизонтальними смугами становлять 2,5 см, запустіть утиліту Print Head Alignment (Калібрування друкувальної голівки).
	- & [«Вирівнювання друкувальної голівки» на сторінці 113](#page-112-0)
- ❏ Якщо на відбитку помітно муар, змініть значення параметра **Зменш./Збільш.** в меню на РК-екрані або зсуньте оригінал (лише серії XP-410).
- ❏ Якщо є проблема з якістю копії, очистіть поверхню скла сканера. & [«Очищення пристрою ззовні» на сторінці 117](#page-116-0)

### **Вертикальні смуги або відхилення**

❏ Перевірте, чи папір у лотку для паперу покладений догори стороною для друку (біліша або більш гладенька).

<span id="page-141-0"></span>❏ Запустіть утиліту Head Cleaning (Прочищення голівки), щоб прочистити сопла, які можуть бути забитими.

& [«Очищення друкувальної гоівки» на сторінці 111](#page-110-0)

- ❏ Запустіть утиліту Print Head Alignment (Калібрування друкувальної голівки). & [«Вирівнювання друкувальної голівки» на сторінці 113](#page-112-0)
- ❏ У Windows зніміть прапорець **High Speed (Всока швидкість)** у вікні Advanced (Розширені) драйвера принтера. Докладнішу інформацію див. у електронній довідці. У Mac OS X установіть значення **Off (Вимк.)** для параметра High Speed Printing. Щоб відобразити вікно High Speed Printing, пройдіть по таких меню: **System Preferences**, **Print & Scan** (для Mac OS X 10.8 або 10.7) або **Print & Fax** (для Mac OS X 10.6 або 10.5), ваш пристрій (у списку Printers), **Options & Supplies**, а потім **Driver**.
- ❏ Перевірте, що вибраний в меню на РК-екрані або у драйвері принтера тип паперу відповідає типу паперу, завантаженому у пристрій.
	- & [«Вибір паперу» на сторінці 24](#page-23-0)
- ❏ Якщо є проблема з якістю копії, очистіть поверхню скла сканера. & [«Очищення пристрою ззовні» на сторінці 117](#page-116-0)

## **Неправильні або відсутні кольори**

- ❏ У Windows очистіть параметр **Grayscale (Відтінки сірого)** у вікні драйвера принтера Main (Головне). У Mac OS X зніміть прапорець **Grayscale (Відтінки сірого)** в пункті Print Settings (Настройки друку) діалогового вікна драйвера принтера Print (Друк).
- ❏ Налаштуйте параметри кольорів у програмі або у вікні додаткових параметрів драйвера принтера. У Windows перевірте параметри Color Management (Керування кольором) у вікні Advanced (Розширені). У Mac OS X установіть прапорець у діалоговому вікні Color Options із діалогового вікна Print (Друк).
- ❏ Запустіть утиліту Head Cleaning (Прочищення голівки), щоб прочистити сопла, які можуть бути забитими.
	- & [«Очищення друкувальної гоівки» на сторінці 111](#page-110-0)
- ❏ Якщо чорнильний картридж нещодавно замінено, перевірте термін його придатності на упаковці. Якщо пристрій не використовувався протягом тривалого часу, Epson рекомендує замінити чорнильні картриджі.

& [«Заміна чорнильного картриджа» на сторінці 101](#page-100-0)

❏ Рекомендується використовувати оригінальні чорнильні картриджі і оригінальний папір марки Epson.

## **Розпливчастий або розмазаний відбиток**

- ❏ Рекомендується використовувати оригінальні чорнильні картриджі і оригінальний папір марки Epson.
- ❏ Переконайтеся, що пристрій установлений на плоскій стабільній поверхні, і що він не виступає за її межі ні в якому напрямку. Пристрій не буде працювати нормально, якщо він установлений з нахилом.
- ❏ Переконайтеся, що папір не пошкоджений, не брудний і не занадто старий.

- ❏ Перевірте, чи папір у лотці для паперу сухий і лежить догори стороною для друку (біліша або більш гладенька).
- ❏ Якщо папір вигнутий у сторону, придатну для друку, вирівняйте його або обережно вигніть у протилежному напрямку.
- ❏ Перевірте, що вибраний в меню на РК-екрані або у драйвері принтера тип паперу відповідає типу паперу, завантаженому у пристрій.

& [«Вибір паперу» на сторінці 24](#page-23-0)

- ❏ Виймайте кожен аркуш із вихідного лотка після завершення друку.
- ❏ Друкуючи на глянцевому папері, не торкайтеся придатної для друку сторони й не допускайте її контакту з якимись предметами. Поводьтеся з відбитками відповідно до вказівок щодо поводження з папером, на якому вони надруковані.
- ❏ Запустіть утиліту Head Cleaning (Прочищення голівки), щоб прочистити сопла, які можуть бути забитими.
	- & [«Очищення друкувальної гоівки» на сторінці 111](#page-110-0)
- ❏ Запустіть утиліту Print Head Alignment (Калібрування друкувальної голівки). & [«Вирівнювання друкувальної голівки» на сторінці 113](#page-112-0)
- ❏ Якщо папір забруднений чорнилами після друку, почистіть пристрій усередині. & [«Очищення пристрою всередині» на сторінці 118](#page-117-0)
- ❏ Якщо є проблема з якістю копії, очистіть поверхню скла сканера. & [«Очищення пристрою ззовні» на сторінці 117](#page-116-0)

## **Різні проблеми друку**

### **Неприпустимі чи неправильні символи**

- ❏ Скасуйте всі призупинені завдання на друк. & [«Скасування друку» на сторінці 47](#page-46-0)
- ❏ Вимкніть пристрій і комп'ютер. Переконайтеся у надійності підключення інтерфейсного кабелю пристрою.
- ❏ Видаліть драйвер принтера, а потім повторно його встановіть. & [«Видалення програмного забезпечення» на сторінці 122](#page-121-0)

### **Неправильні поля**

- ❏ Переконайтеся у правильності завантаження паперу в лоток. & [«Завантаження паперу та конвертів» на сторінці 26](#page-25-0)
- ❏ Перевірте параметри полів, налаштовані в програмі. Переконайтеся, що поля не виходять за межі області аркуша, придатної для друку.
	- & [«Область друку» на сторінці 159](#page-158-0)

❏ Переконайтеся, що параметри драйвера принтера відповідають розмірові паперу, який використовується.

У Windows перевірте вікно Main (Головне).

- У Mac OS X перевірте діалогові вікна Page Setup або Print (Друк).
- ❏ Видаліть драйвер принтера, а потім повторно його встановіть. & [«Видалення програмного забезпечення» на сторінці 122](#page-121-0)

### **Роздруківки мають невеликий нахил**

- ❏ Переконайтеся у правильності завантаження паперу в лоток. & [«Завантаження паперу та конвертів» на сторінці 26](#page-25-0)
- ❏ Якщо вибрано параметр **Fast Economy (Швидка економія)** в Paper & Quality Options (Параметри паперу і якості) у вкладці Advanced (Розширені) драйвера принтера (для Windows), або вибрано **Fast Economy (Швидка економія)** в Print Quality (Якість друку) в Print Settings (Настройки друку) (для Mac OS X), оберіть інший параметр.

### **Розмір чи положення копійованого зображення неправильні**

- ❏ Упевніться, що розмір паперу, макет або налаштування зменшення/збільшення документу (лише серії XP-410), вибрані на панелі керування, відповідають паперу, що використовується.
- ❏ Якщо текст документа виходить за межі аркуша, трошки відсуньте оригінал від кута планшета.
- ❏ Очистіть скло сканера. & [«Очищення пристрою ззовні» на сторінці 117](#page-116-0)

## **Перевернуте зображення**

- ❏ У Windows зніміть прапорець **Mirror Image (Дзеркальне зображення)** у вікні Page Layout (Макет) або вимкніть параметр Mirror Image (Дзеркальне зображення) у прикладній програмі. У Mac OS X зніміть прапорець **Mirror Image (Дзеркальне зображення)** у розділі **Print Settings (Настройки друку)** у діалоговому вікні Print (Друк) або вимкніть параметр Mirror Image (Дзеркальне зображення) у прикладній програмі.
- ❏ Видаліть драйвер принтера, а потім повторно його встановіть. & [«Видалення програмного забезпечення» на сторінці 122](#page-121-0)

## **Друк пустих сторінок**

❏ Переконайтеся, що параметри драйвера принтера відповідають розмірові паперу, який використовується.

У Windows перевірте вікно Main (Головне).

У Mac OS X перевірте діалогові вікна Page Setup або Print (Друк).
<span id="page-144-0"></span>❏ У Windows установіть прапорець для параметра **Skip Blank Page (Пропустити чисту сторінку)**, натиснувши кнопку **Extended Settings (Розширені параметри)** у вікні драйвера принтера Maintenance (Сервіс).

У Mac OS X установіть значення **On (Увімк.)** для параметра Skip Blank Page (Пропустити чисту сторінку). Щоб відобразити вікно Skip Blank Page (Пропустити чисту сторінку), пройдіть по таких меню: **System Preferences**, **Print & Scan** (для Mac OS X 10.8 або 10.7) або **Print & Fax** (для Mac OS X 10.6 або 10.5), ваш пристрій (в списку Printers), **Options & Supplies**, а потім **Driver**.

❏ Видаліть драйвер принтера, а потім повторно його встановіть. & [«Видалення програмного забезпечення» на сторінці 122](#page-121-0)

### **Надрукований бік розмазався чи подряпався**

- ❏ Якщо папір вигнутий у сторону, придатну для друку, вирівняйте його або обережно вигніть у протилежному напрямку.
- ❏ Зробіть декілька копій, коли на склі сканера немає ніякого документу. & [«Очищення пристрою всередині» на сторінці 118](#page-117-0)
- ❏ Видаліть драйвер принтера, а потім повторно його встановіть. & [«Видалення програмного забезпечення» на сторінці 122](#page-121-0)

### **Друк надто повільний**

- ❏ Перевірте, що вибраний в меню на РК-екрані або у драйвері принтера тип паперу відповідає типу паперу, завантаженому у пристрій.
	- & [«Вибір паперу» на сторінці 24](#page-23-0)
- ❏ У Windows виберіть нижче значення для параметра Paper & Quality Options (Параметри паперу і якості) у вікні драйвера принтера Advanced (Розширені). У Mac OS X виберіть нижче значення для параметра Print Quality (Якість друку) в діалоговому вікні Print

Settings (Настройки друку) в діалоговому вікні драйвера принтера Print (Друк).

- & [«Доступ до драйвера принтера у Windows» на сторінці 41](#page-40-0)
- & [«Доступ до драйвера принтера у Mac OS X» на сторінці 42](#page-41-0)
- ❏ Закрийте всі непотрібні програми.
- ❏ Якщо безперервно друкувати протягом тривалого часу, друк може дуже сповільнитися. Це робиться, щоб уповільнити друк і запобігти перегріванню механізму пристрою або пошкодженню голівки. Якщо це станеться, можна продовжити друкування, але рекомендується його зупинити, і не користуватися пристроєм принаймні 30 хвилин, але не вимикати. (Увімкнутий пристрій не відновлюється.) Після повторного увімкнення пристрій почне друкувати зі звичайною швидкістю.
- ❏ Видаліть драйвер принтера, а потім повторно його встановіть. & [«Видалення програмного забезпечення» на сторінці 122](#page-121-0)

Якщо всі описані вище методи не допомогли вирішити проблему, див. розділ & [«Збільшення швидкості друку \(лише для Windows\)» на сторінці 149](#page-148-0)

# <span id="page-145-0"></span>**Папір неправильно подається**

### **Папір не подається**

Вийміть стопку паперу й переконайтеся в наступному.

- ❏ Папір не деформований і не зігнутий.
- ❏ Папір не занадто старий. Докладнішу інформацію див. у інструкціях, які додаються до паперу.
- ❏ При завантаженні звичайного паперу стопка не повинна перекривати лінію під стрілкою H на внутрішній поверхні бічної напрямної. У разі використання спеціальних носіїв Epson переконайтеся, що кількість аркушів менша за граничне значення, визначене для носія. & [«Вибір паперу» на сторінці 24](#page-23-0)
- ❏ Папір не зім'явся всередині пристрою. Якщо це сталося, вийміть зім'ятий папір. & [«Папір зім'явся» на сторінці 136](#page-135-0)
- ❏ Чорнильні картриджі не порожні. Якщо якийсь картридж порожній, замініть його. & [«Заміна чорнильного картриджа» на сторінці 101](#page-100-0)
- ❏ Під час завантаження паперу виконувалися всі інструкції, які додаються до цього паперу.

## **Подається декілька аркушів одночасно**

❏ При завантаженні звичайного паперу стопка не повинна перекривати лінію під стрілкою H на внутрішній поверхні бічної напрямної.

У разі використання спеціальних носіїв Epson переконайтеся, що кількість аркушів менша за граничне значення, визначене для носія.

& [«Вибір паперу» на сторінці 24](#page-23-0)

- ❏ Переконайтеся, що бічні напрямні щільно прилягають до країв паперу.
- ❏ Переконайтеся, що папір не деформований і не зігнутий. Якщо це так, перед завантаженням розігніть його або обережно вигніть у протилежному напрямку.
- ❏ Вийміть стопку паперу й переконайтеся, що папір не занадто тонкий.  $\blacktriangleright$  [«Папір» на сторінці 158](#page-157-0)
- ❏ Потрусіть краї аркушів, щоб відділити їх один від одного, а потім повторно завантажте папір у лоток.
- ❏ Якщо друкується занадто багато копій, перевірте параметр Copies (Копії) у вікні драйвера принтера, а також у програмі, з якої здійснюється друк. У Windows перевірте параметр Copies (Копії) у вікні Page Layout (Макет). У Mac OS X перевірте параметр Copies у діалоговому вікні Print (Друк).

### <span id="page-146-0"></span>**Папір подається неправильно**

Якщо папір завантажений у пристрій занадто далеко, він не зможе подаватися правильно. Вимкніть пристрій й обережно вийміть папір. Потім увімкніть пристрій і знову завантажте папір.

## **Папір не виходить із принтера повністю або виходить зім'ятим**

❏ Якщо папір не видаляється повністю, щоб видалити папір, натисніть кнопку x. Для серії XP-200 натисніть кнопку  $\circledast$ , для виведення паперу. Якщо папір зім'яло всередині пристрою, видаліть його згідно з наведеними нижче інструкціями.

& [«Папір зім'явся» на сторінці 136](#page-135-0)

❏ Якщо папір виходить зім'ятим, можливо, він вологий або занадто тонкий. Завантажте нову стопку паперу.

*Примітка.*

Зберігайте папір, який не використовується, у вихідній упаковці в сухому місці.

# **Пристрій не друкує**

### **Усі індикатори вимкнені**

- ❏ Натисніть кнопку P, щоб переконатися, що пристрій увімкнено.
- ❏ Переконайтеся, що шнур живлення надійно вставлено.
- ❏ Переконайтеся у справності розетки електроживлення й у тому, що вона не вимкнута настінним вимикачем або таймером.

# **Світиться лише індикатор живлення**

- ❏ Вимкніть пристрій і комп'ютер. Переконайтеся у надійності підключення інтерфейсного кабелю пристрою.
- ❏ Якщо використовується USB-інтерфейс, переконайтеся, що кабель відповідає стандартам USB або Hi-Speed USB.
- ❏ Якщо пристрій з'єднується з комп'ютером через концентратор USB, пристрій має бути під'єднаний до першого ярусу концентратора. Якщо комп'ютер не розпізнає драйвер принтера, спробуйте під'єднати пристрій до комп'ютера без концентратора USB.
- ❏ Якщо пристрій з'єднується з комп'ютером через концентратор USB, переконайтесь, що комп'ютер розпізнає концентратор USB.
- ❏ Під час спроби надрукувати велике зображення у принтера може не вистачити пам'яті. Спробуйте зменшити роздільну здатність зображення або надрукувати зображення меншого розміру. Можливо, доведеться установити в комп'ютер додаткову пам'ять.

- <span id="page-147-0"></span>❏ Користувачі Windows мають змогу очистити будь-яке громіздке завдання принтера за допомогою спулера Windows Spooler.
	- & [«Скасування друку» на сторінці 47](#page-46-0)
- ❏ Видаліть драйвер принтера, а потім повторно його встановіть. & [«Видалення програмного забезпечення» на сторінці 122](#page-121-0)

### **Відображається помилка чорнил після заміни картриджа**

Відкрийте блок сканера.

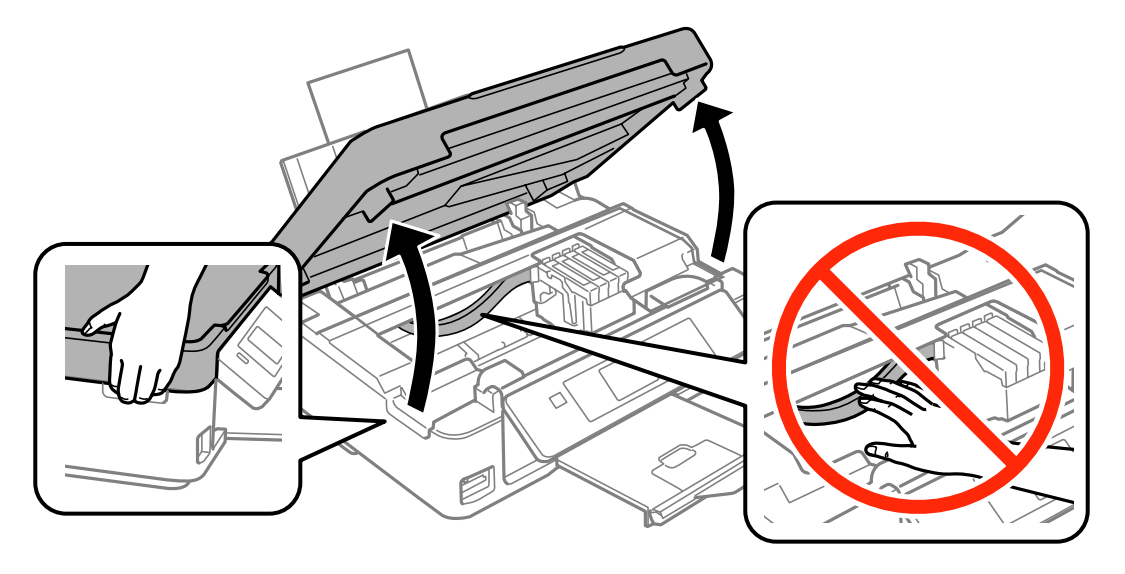

**В Упевніться, що тримач чорнильного картриджа знаходиться у положенні заміни картриджа.** 

#### *Примітка.*

#### Для пристроїв без РК-екрана:

Якщо тримач чорнильного картриджа в крайньому правому положенні, натисніть кнопку  $\odot$ . Тримач чорнильного картриджа переміщається до положення для заміни картриджа. Чорнильний картридж, який є порожнім або має низький рівень чорнила, позначається значком $\bigotimes$ на цьому пристрої. Після цього натисніть кнопку ♡ ще раз. Тримач чорнильного картриджа переміщається до положення для заміни картриджа.

C Вийміть і повторно установіть картридж і продовжте установку картриджа. Переконайтеся, що поверхня картриджів на одному рівні.

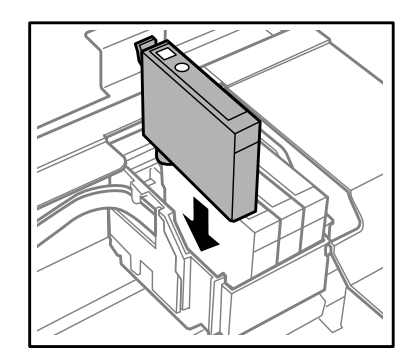

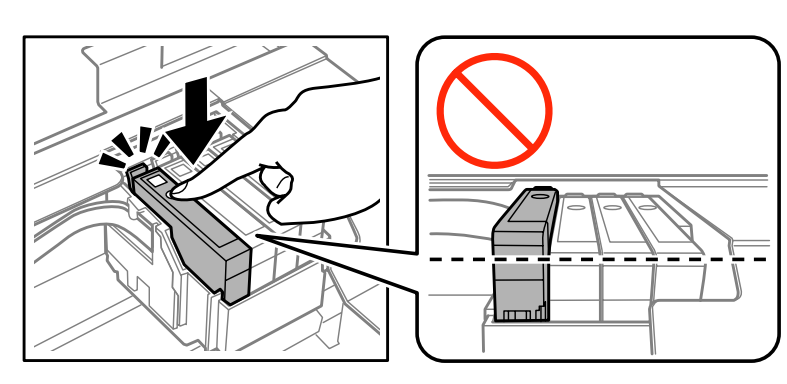

<span id="page-148-0"></span>D Повільно закрийте блок сканера та натисніть кнопку, вказану нижче.

Для пристроїв із РК-екраном: Натисніть OK.

Для пристроїв без РК-екрана: Натисніть ®.

# **Збільшення швидкості друку (лише для Windows)**

#### *Примітка.*

Знімки екрана в цьому розділі можуть відрізнятися залежно від моделі.

Якщо швидкість друку низька, її можна збільшити вибором певних параметрів у вікні Extended Settings (Розширені параметри). Натисніть кнопку **Extended Settings (Розширені параметри)** у вікні драйвера принтера Maintenance (Сервіс).

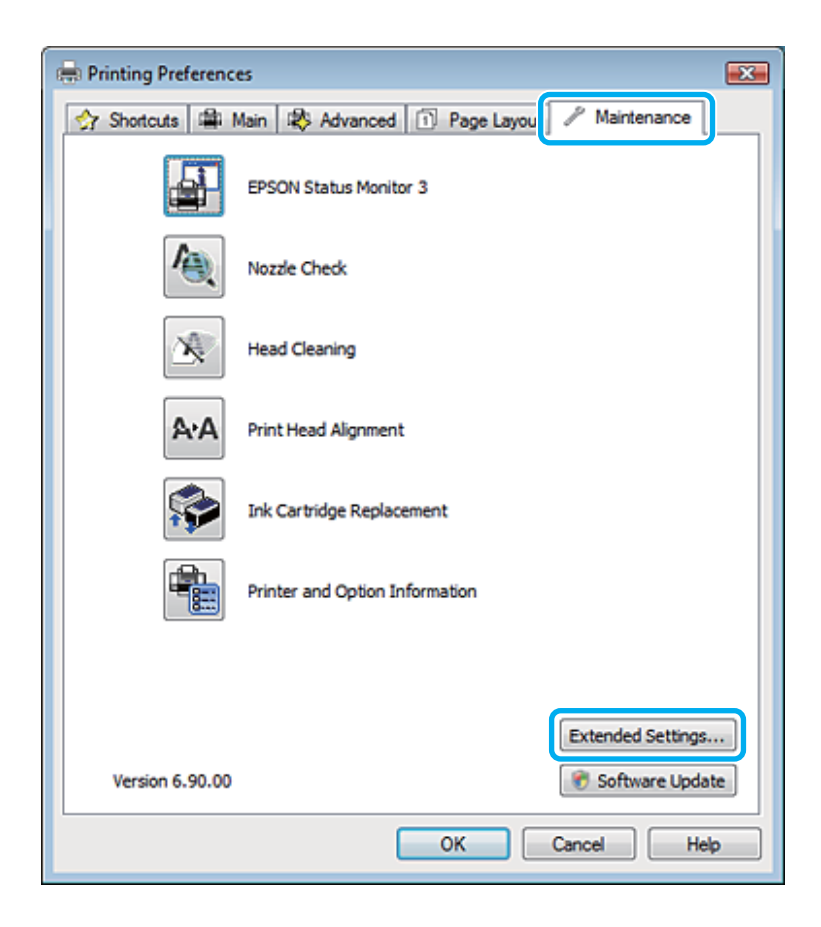

Відкриється наступне діалогове вікно.

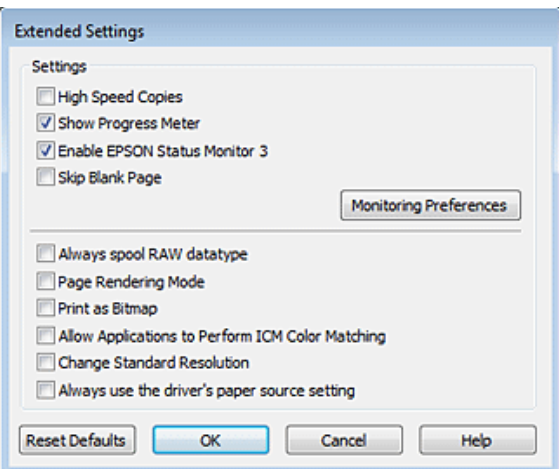

Установіть такі прапорці для збільшення швидкості друку.

- ❏ High Speed Copies (Висока швидкість копіювання)
- ❏ Always spool RAW datatype (Завжди використовувати RAW)
- ❏ Page Rendering Mode (Режим обробки сторінки)
- ❏ Print as Bitmap (Друкувати як растр)

Для докладнішої інформації з кожного пункту див. електронну довідку.

# **Інші проблеми**

### **Тихий друк на звичайному папері**

Якщо в якості типу паперу вибрано звичайний папір, а в драйвері принтера для якості вибрано Normal (Нормальна), пристрій буде виконувати друк із високою швидкістю. Спробуйте Quiet Mode (Реж. без пов-нь) для тихої роботи, що зменшить швидкість друку.

У Windows установіть прапорець Quiet Mode (Реж. без пов-нь) у вікні драйвера принтера Main (Головне). У Mac OS X установіть значення **On (Увімк.)** для параметра Quiet Mode (Реж. без пов-нь). Щоб відобразити Quiet Mode (Реж. без пов-нь), пройдіть по таких меню: **System Preferences**, **Print & Scan** (для Mac OS X 10.8 або 10.7) або **Print & Fax** (для Mac OS X 10.6 або 10.5), ваш пристрій (в списку Printers), **Options & Supplies**, а потім **Driver**.

# <span id="page-150-0"></span>**Виправлення неполадок у режимі сканування**

# **Несправності, що позначаються повідомленнями на РК-екрані або індикатором стану**

- ❏ Перевірте, що прилад правильно підключений до комп'ютера.
- ❏ Вимкніть пристрій та увімкніть його знову. Якщо проблема не зникла, це означає, що пристрій несправний, або що необхідно замінити джерело світла у сканері. Зверніться до вашого дилера.
- ❏ Переконайтеся, що все програмне забезпечення для сканування повністю встановлене. Вказівки щодо встановлення програмного забезпечення для сканування див. у паперовому посібнику.

# **Проблеми при запуску сканування**

- ❏ Перевірте індикатор стану та упевніться, що пристрій готовий до сканування.
- ❏ Переконайтеся, що кабелі надійно підключені до пристрою та справної електричної розетки. При необхідності перевірте електричну розетку: підключіть до неї інший електричний прилад й увімкніть його.
- ❏ Вимкніть пристрій і комп'ютер, а потім перевірте надійність їх з'єднання інтерфейсним кабелем.
- ❏ Якщо перед початком скануванням відобразиться список сканерів, перевірте, чи правильно вибрано сканер.

#### Windows:

Після запуску програми Epson Scan за допомогою значка EPSON Scan виберіть у списку Select Scanner (Виберіть сканер) модель свого приладу.

Mac OS X:

Якщо при запуску Epson Scan з папки Applications відображається список Select Scanner (Виберіть сканер), виберіть модель вашого пристрою.

- ❏ Підключіть пристрій безпосередньо до зовнішнього порту USB комп'ютера або через лише один USB-концентратор. Пристрій може не працювати належним чином, якщо його підключено до комп'ютера через декілька USB-концентраторів. Якщо несправність не вдалося усунути, приєднайте пристрій безпосередньо до комп'ютера.
- ❏ Якщо до комп'ютера підключено декілька приладів, то, можливо, прилад, працювати не буде. Підключіть тільки пристрій, який буде використовуватись, та спробуйте сканувати знову.
- ❏ Якщо програма для сканування працює з помилками, спершу деінсталюйте цю програму, а тоді переустановіть її, як описано в паперовому посібнику. & [«Видалення програмного забезпечення» на сторінці 122](#page-121-0)

### **Використання кнопки**

#### *Примітка.*

Залежно від пристрою, функція сканування може бути недоступною при використанні цієї кнопки.

- ❏ Перевірте, чи ви призначили програму цій кнопці. & [«Epson Event Manager» на сторінці 82](#page-81-0)
- ❏ Перевірте, чи правильно встановлені програми Epson Scan і Epson Event Manager.
- ❏ Якщо ви натиснули кнопку **Keep Blocking (Продовжити блокування)** у вікні Windows Security Alert (Застереження Захисника Windows) під час або після встановлення програмного забезпечення Epson Software, розблокуйте Epson Event Manager.

 $\blacktriangleright$  «Як розблокувати Epson Event Manager» на сторінці 152

❏ Mac OS X:

Переконайтеся, що ви ввійшли до системи з тим самим ім'ям користувача, яке використовувалося під час встановлення програмного забезпечення для сканування. Інші користувачі спочатку мають запустити програму Epson Scanner Monitor з папки Applications, а лише потім натискати кнопку для сканування.

### **Як розблокувати Epson Event Manager**

A Натисніть **Start (Пуск)** або кнопку "Пуск", а тоді перейдіть до **Control Panel (Панель керування)**.

Для Windows 8: Виберіть **Control Panel (Панель керування)** в меню **Settings (Параметри)**.

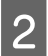

**2** Виконайте одну з наведених нижче дій.

- ❏ Windows 8 та 7: Виберіть **System and Security (Система та безпека)**.
- ❏ Windows Vista: Виберіть **Security (Безпека)**.
- ❏ Windows XP: Виберіть **Security Center (Центр безпеки)**.
- 

C Виконайте одну з наведених нижче дій.

- ❏ Windows 8, 7 та Windows Vista: Виберіть **Allow a program/an app through Windows Firewall (Дозвіл запуску програми через брандмауер Windows)**.
- ❏ Windows XP: Виберіть **Windows Firewall (Брандмауер Windows)**.
- Виконайте одну з наведених нижче дій.
	- ❏ Windows 8 та 7:

Переконайтесь, чи встановлено прапорець біля **EEventManager Application** у списку Allowed programs/apps and features (Дозволені програми та функції).

#### **Виправлення неполадок у режимі сканування**

<span id="page-152-0"></span>❏ Windows Vista:

Натисніть вкладку **Exceptions (Виключення)**, а тоді переконайтесь, чи встановлено прапорець біля **EEventManager Application** у списку Program or port (Програма або порт).

#### ❏ Windows XP:

Натисніть вкладку **Exceptions (Виключення)**, а тоді переконайтесь, чи встановлено прапорець біля **EEventManager Application** у списку Programs and Services (Програми та служби).

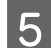

E Натисніть кнопку OK.

# **Використання програмного забезпечення, відмінного від дайвера Epson Scan**

- ❏ У разі використання TWAIN-сумісних програм, таких як Adobe Photoshop Elements, переконайтеся, що в параметрах Scanner або Source (Вихідний) вказано відповідний пристрій.
- ❏ Якщо сканування за допомогою TWAIN-сумісних програм для сканування, наприклад, Adobe Photoshop Elements неможливе, деінсталюйте TWAIN-сумісну програму для сканування та переустановіть її. & [«Видалення програмного забезпечення» на сторінці 122](#page-121-0)

# **Проблеми з подачею паперу**

### **Папір виходить забрудненим**

Можливо потрібно почистити пристрій.

& [«Очищення пристрою» на сторінці 117](#page-116-0)

### **Подається декілька аркушів одночасно**

- ❏ Якщо завантажити непідтримуваний папір, пристрій може завантажувати декілька аркушів одночасно.
- ❏ Можливо потрібно почистити пристрій. & [«Очищення пристрою» на сторінці 117](#page-116-0)

# **Проблеми з часом сканування**

❏ Комп'ютери зі швидкісними зовнішніми портами USB можуть передавати дані швидше, ніж комп'ютери з зовнішніми портами USB. Якщо сканер підключено через швидкісний зовнішній порт, переконайтеся, що порт відповідає системним вимогам.

& [«Системні вимоги» на сторінці 157](#page-156-0)

❏ Сканування з високою роздільною здатністю займає довший час.

# <span id="page-153-0"></span>**Проблеми зі сканованими зображеннями**

### **Якість сканування незадовільна**

Якість сканування можна покращити, змінивши поточні настройки або налаштувавши скановане зображення.

& [«Функції настройки зображення» на сторінці 60](#page-59-0)

### **На відсканованому зображенні проявляється зображення зі зворотної сторони оригіналу**

Якщо оригінал документа надрукований на тонкому папері, зображення на його звороті може просвічуватися пристроєм і проявлятися на відсканованому зображенні. Спробуйте відсканувати оригінальний документ, підклавши позаду нього аркуш чорного паперу. Також перевірте, чи вибрані параметри Document Type (Тип документа) та Image Type (Тип зображення) відповідають оригіналу.

### **Символи спотворені або розмиті**

- ❏ У режимі Office Mode (Офісний режим) або Home Mode (Простий режим) установіть прапорець **Text Enhancement (Розширення тексту)**.
- ❏ Відкоригуйте значення параметра Threshold (Поріг).

Home Mode (Простий режим):

Виберіть **Black&White (Ч-Б)** як настройку Image Type (Тип зображення), натисніть кнопку **Brightness (Яскравість)**, а тоді спробуйте налаштувати настройку Threshold (Поріг).

Office Mode (Офісний режим): Виберіть **Black&White (Ч-Б)** як настройку Image Type (Тип зображення), а тоді спробуйте налаштувати настройку Threshold (Поріг).

Professional Mode (Професійний режим):

Виберіть для параметра Image Type (Тип зображення) значення **Black & White (Чорно-білий)** і натисніть кнопку + (Windows) або кнопку▶ (Mac OS X) поруч з написом **Image Type (Тип зображення)**. Виконайте відповідні настройки у розділі Image Option (Настройка зображення) і спробуйте змінити значення параметра Threshold (Поріг).

❏ Збільшіть роздільну здатність.

### **Під час перетворення документа у текстовий формат символи за допомогою OCR символи розпізнаються неправильно.**

Помістіть документ рівно на склі сканера. Якщо документ перекошений, текст може бути розпізнаний неправильно.

### **На відсканованому зображенні з'являється муар**

На зображенні, отриманому після сканування друкованого документа, може з'являтися рябизна або штриховка перехресними лініями (інша назва - муарé).

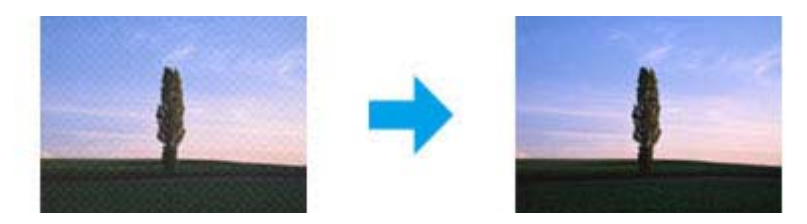

- ❏ Поверніть ваш оригінальний документ. Поверніть скановане зображення у програмі після сканування.
- ❏ Поставте прапорець біля **Descreening (Усунення муару)**.
- ❏ Змініть настройку роздільної здатності та скануйте заново.

### **Нерівномірні кольори, плямки, крапки або рівні лінії відображаються на зображенні**

Можливо потрібно почистити всередині пристрою.

& [«Очищення пристрою» на сторінці 117](#page-116-0)

### **Незадовільні область або напрям сканування**

#### **Не скануються краї документа**

- ❏ Щоб запобігти обрізанню зображення під час застосування режиму сканування Full Auto Mode (Автоматичний режим) або застосування перегляду мініатюр у режимі Home Mode (Простий режим) чи Professional Mode (Професійний режим), розміщуйте документ або фотографію на відстані 6 мм (0,2 дюйма) від країв скла для документів.
- ❏ Якщо сканування запускається кнопкою або за допомогою звичайного режиму перегляду, то щоб уникнути обрізки зображення під час сканування у режиміOffice Mode (Офісний режим), Home Mode (Простий режим) або Professional Mode (Професійний режим) розміщуйте документ чи фотографію на відстані приблизно 3 мм (0,12 дюйма) від країв скла сканера.

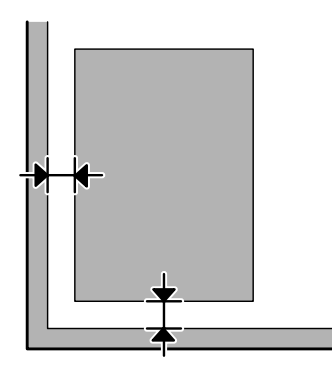

### <span id="page-155-0"></span>**Декілька документів скануються в один файл**

Розташуйте документи на склі сканера так, щоб відстань між ними була не меншою за 20 мм (0,8 дюйма).

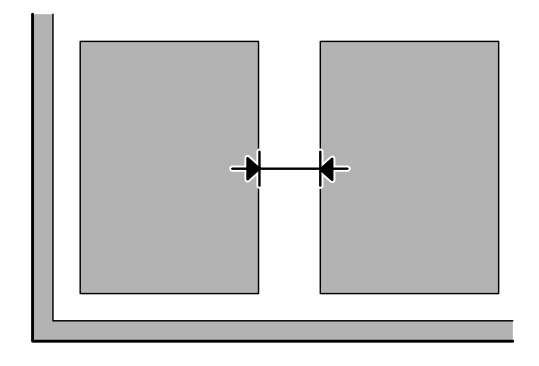

#### **Неможливо сканувати потрібну область**

Залежно від документів сканування потрібної області може бути недоступним. Скористайтесь режимом звичайного перегляду в режимах Office Mode (Офісний режим), Home Mode (Простий режим) та Professional Mode (Професійний режим) для створення границь потрібної області сканування.

### **Неможливо сканувати у потрібному напрямку**

Натисніть кнопку **Configuration (Конфігурація)**, перейдіть на вкладку **Preview (Перегляд)** і зніміть прапорець біля **Auto Photo Orientation (Автоматична орієнтація фото)**. Після цього правильно розмістіть ваш документ.

# **Проблеми залишаються після усіх заходів щодо їх вирішення**

Якщо ви спробували усі рішення і не вирішили проблему, відновіть початкові настройки Epson Scan.

Натисніть **Configuration (Конфігурація)**, виберіть вкладку **Other (Інше)**, а тоді натисніть **Reset All (Скинути все)**.

# <span id="page-156-0"></span>**Інформація про продукт**

# **Чорнильні картриджі**

Для пристрою можна використовувати наступні чорнильні картриджі:

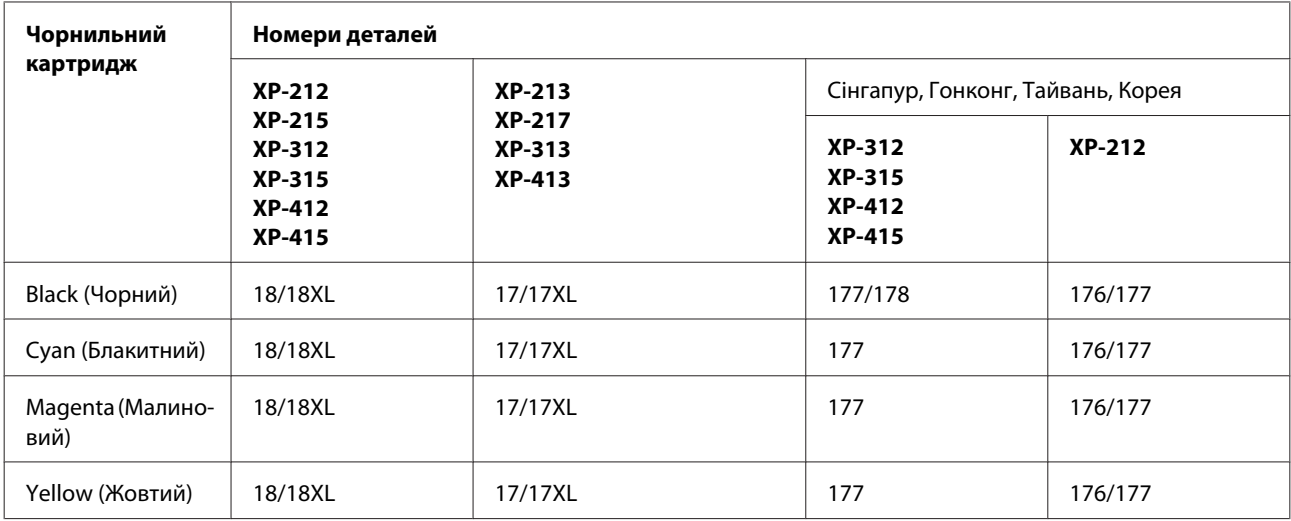

#### *Примітка.*

Картриджі деяких типів продаються не у всіх регіонах.

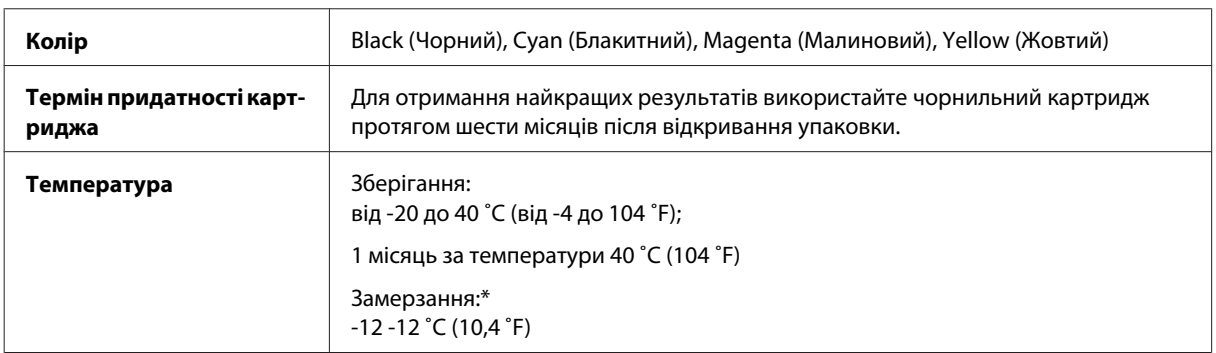

\* Чорнило буде придатним для використання після розморожування протягом 3 годин при температурі 25 ˚C (77 ˚F).

# **Системні вимоги**

# **Для Windows**

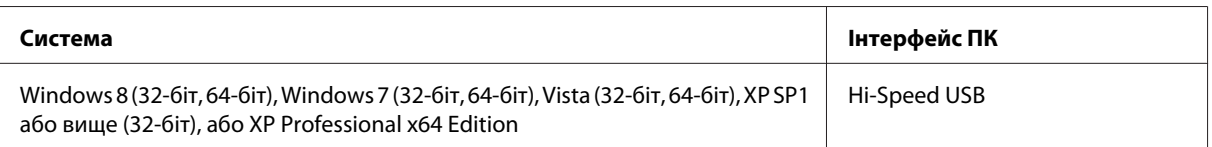

# <span id="page-157-0"></span>**Для Mac OS X**

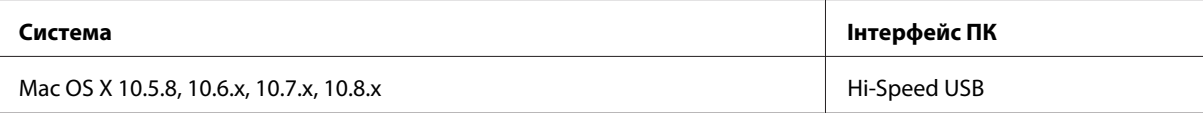

#### *Примітка.*

Не підтримується файлова система UNIX File System (UFS) операційної системи Mac OS X.

# **Технічні характеристики**

*Примітка.*

Характеристики можуть змінюватися без попередження.

## **Технічні характеристики принтера**

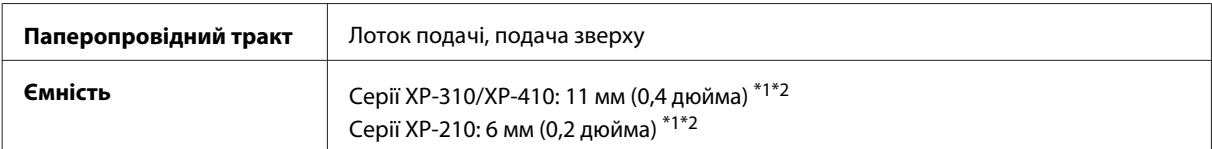

\*1 Аркуші формату Legal та форматів, визначених користувачем, слід завантажувати по одному.

 $*$ 2 Папір щільністю від 64 г/м до 90 г/м<sup>2</sup> (від 17 до 24 фунтів).

# **Папір**

#### *Примітка.*

- ❏ Оскільки виробники будь-коли можуть змінити якість своєї продукції або певного типу цієї продукції, компанія Epson не може засвідчити якість будь-якої марки або типу паперу, що не виробляється компанією Epson. Перед тим як придбати багато паперу або надрукувати великий об'єм матеріалу, завжди проводьте тести на зразках.
- ❏ Папір низької якості може призвести до погіршення якості друку, до зминання паперу й інших проблем. У разі виникнення таких проблем, перейдіть до використання паперу вищої якості.

Звичайні аркуші:

<span id="page-158-0"></span>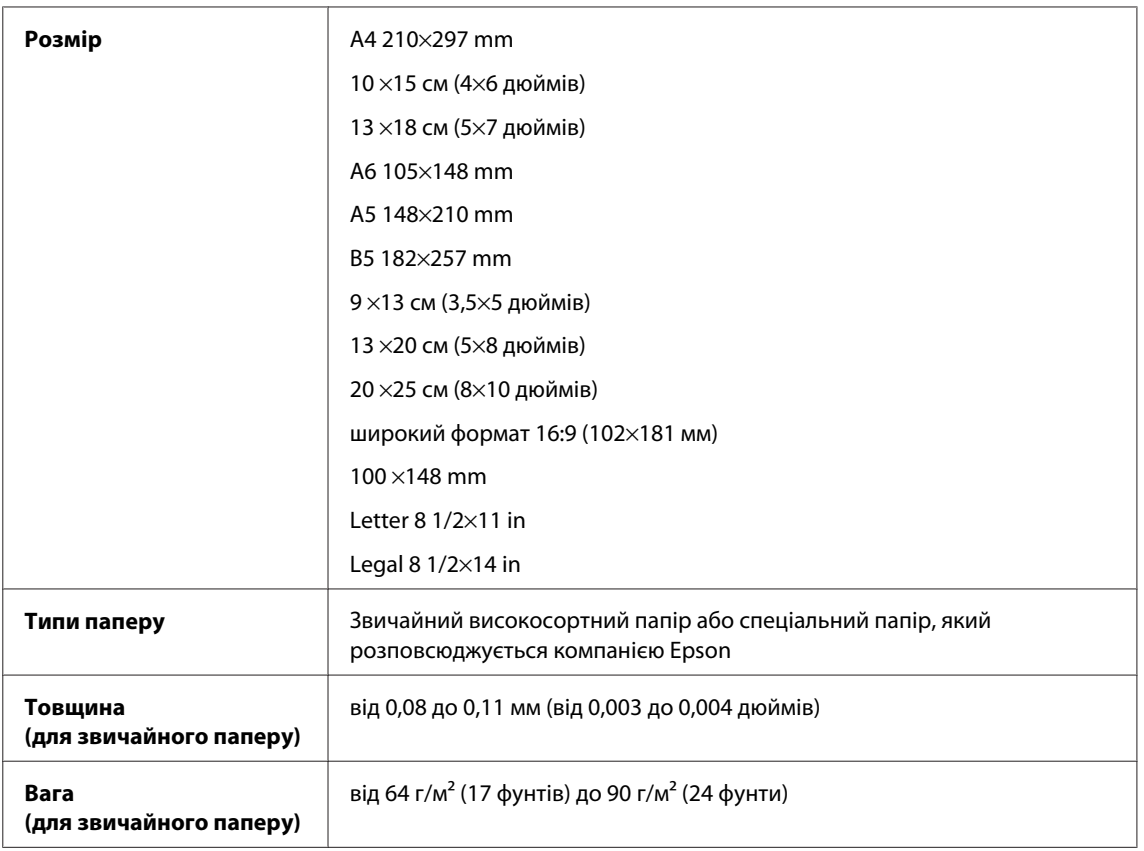

#### Конверти:

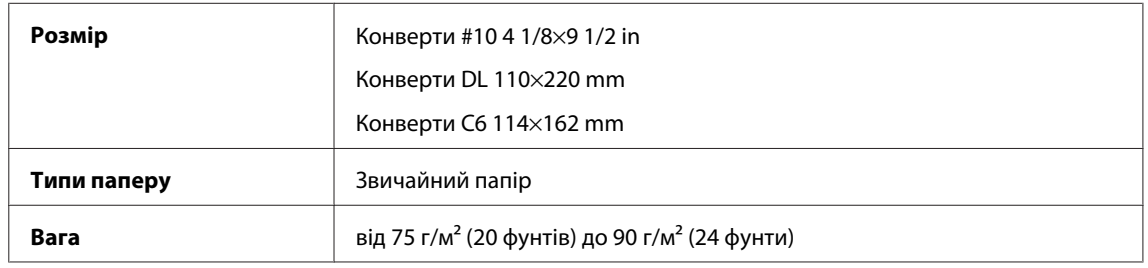

## **Область друку**

Область друку виділена кольором.

Звичайні аркуші:

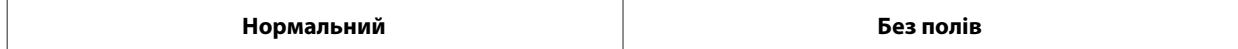

<span id="page-159-0"></span>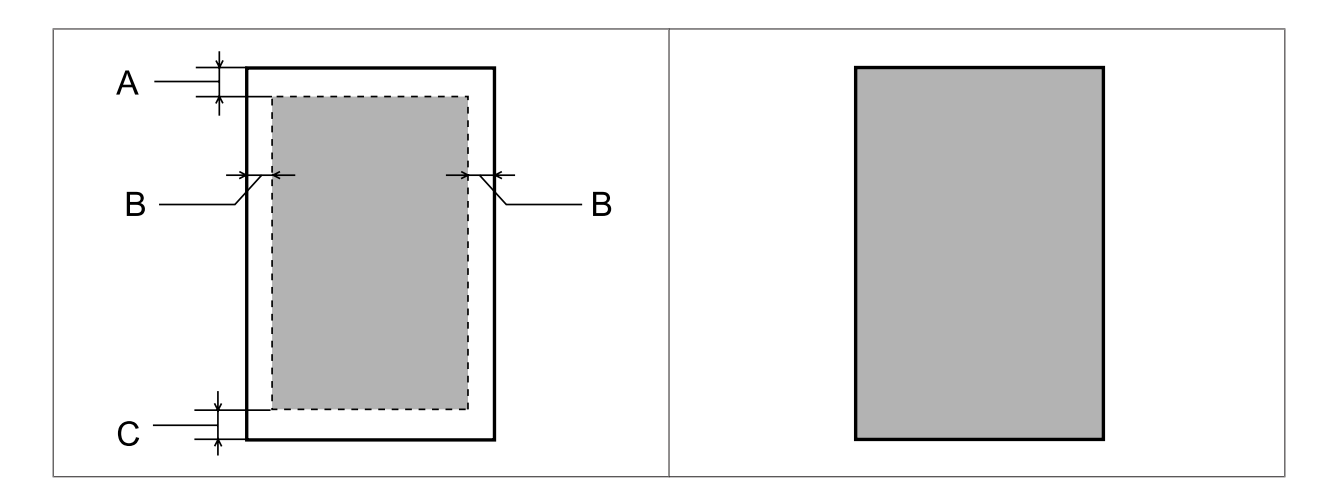

Конверти:

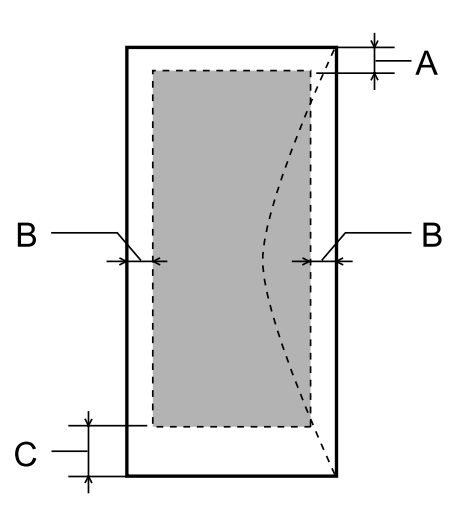

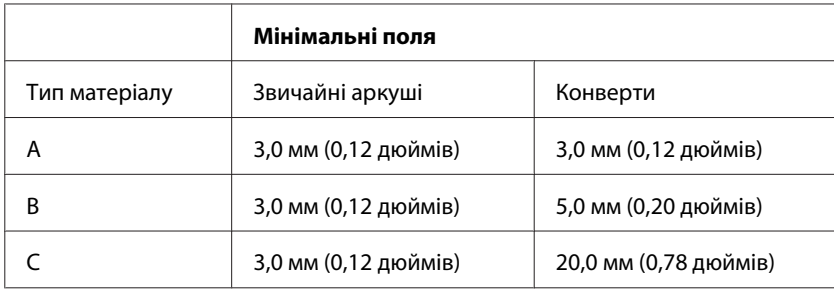

#### *Примітка.*

При друкуванні на папері деяких типів верхня та нижня ділянки відбитку можуть бути неякісними або розмазаними.

# **Технічні характеристики сканера**

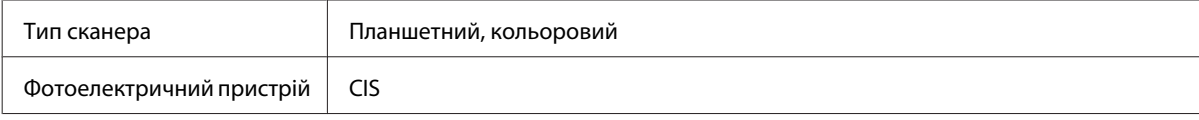

<span id="page-160-0"></span>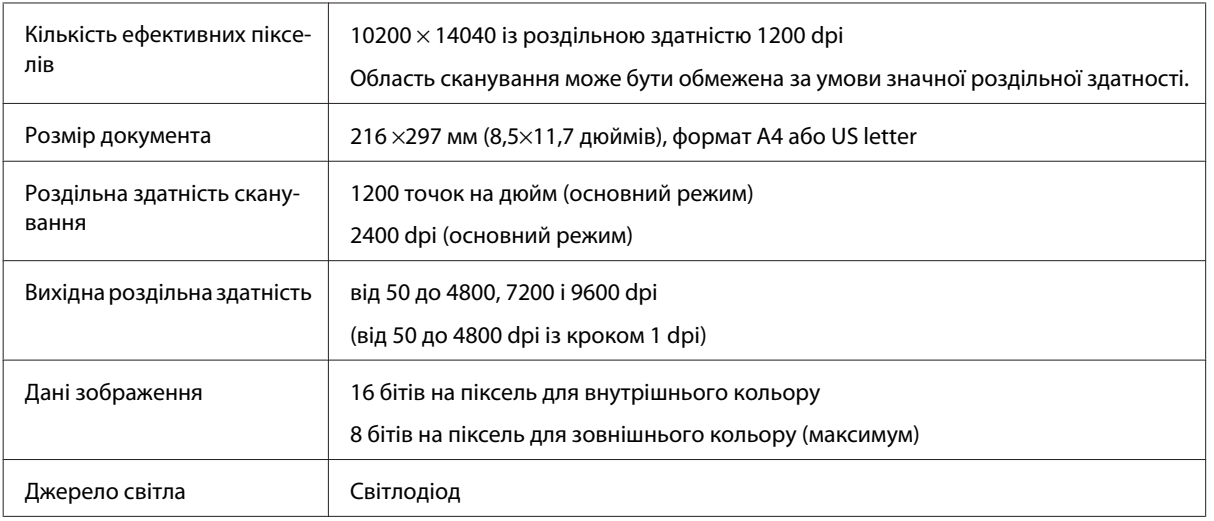

# **Характеристики мережного інтерфейсу**

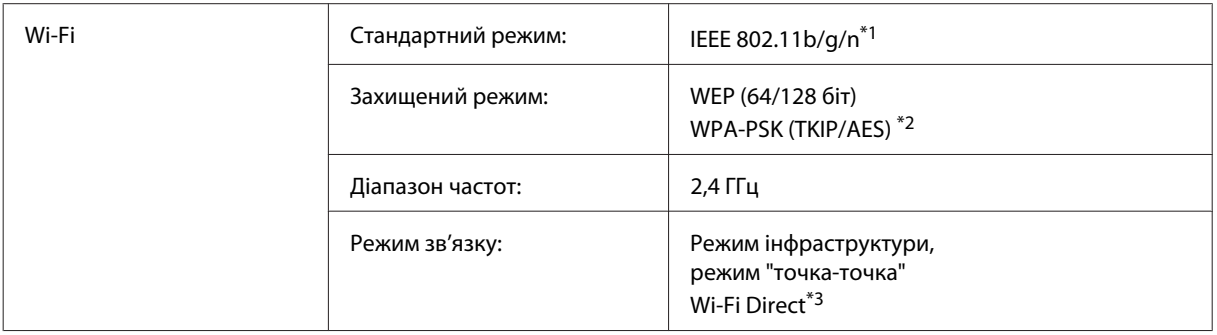

\*1 Залежно від місця придбання, відповідає стандарту IEEE 802.11b/g/n або стандарту IEEE 802.11b/g.

\*2 Сумісний з протоколом WPA2, підтримка протоколів WPA/WPA2 Personal.

\*3 Серія XP-210 не має цієї функції.

# **Картка пам'яті**

*Примітка.*

Доступність цієї функції залежить від моделі пристрою.

<span id="page-161-0"></span>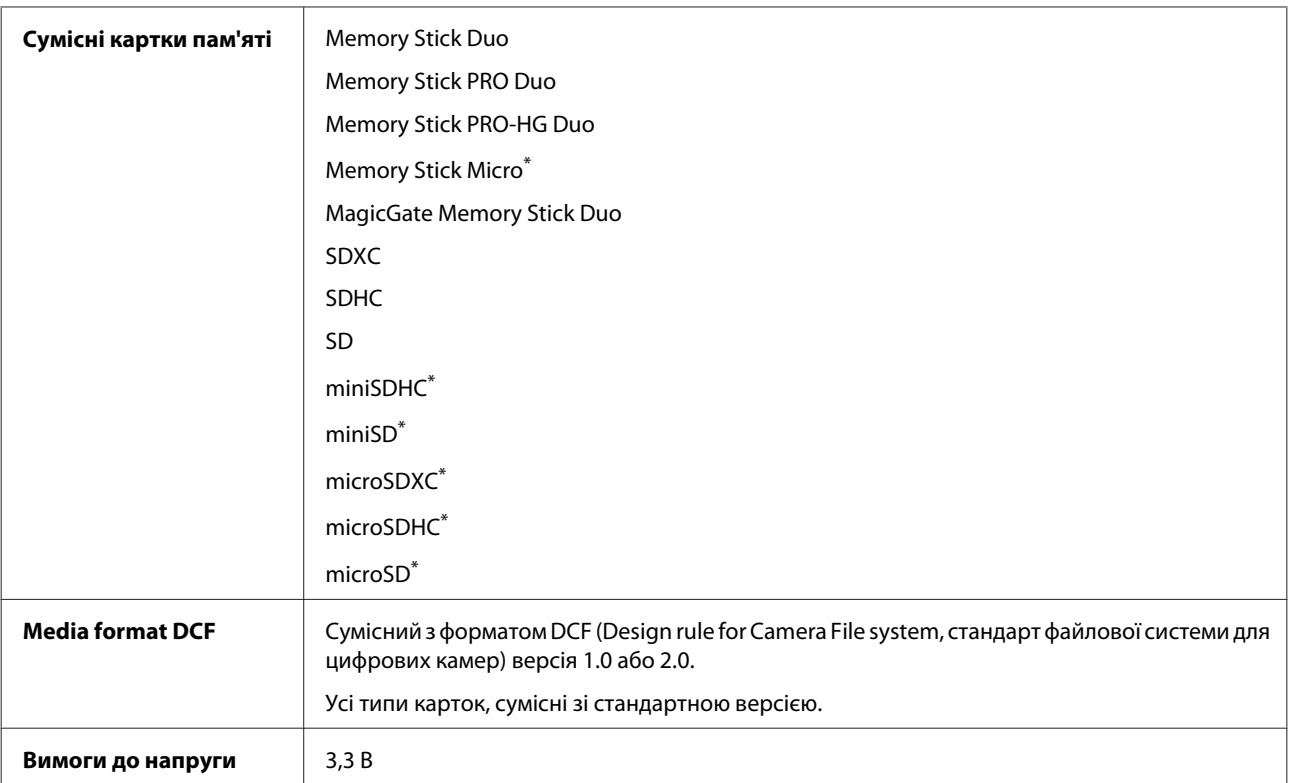

\* Потрібен адаптер.

## **Характеристики фотоданих**

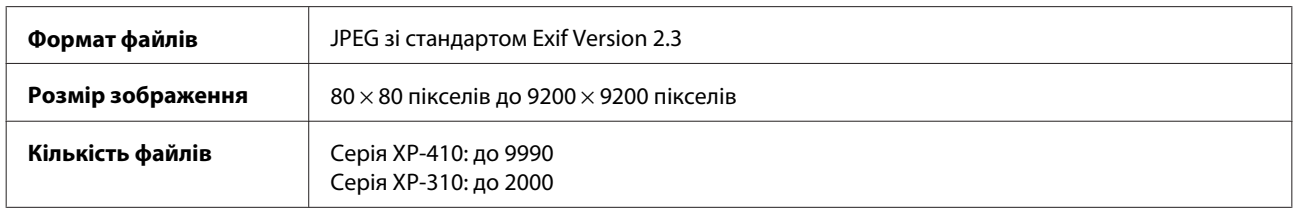

# **Механічні характеристики**

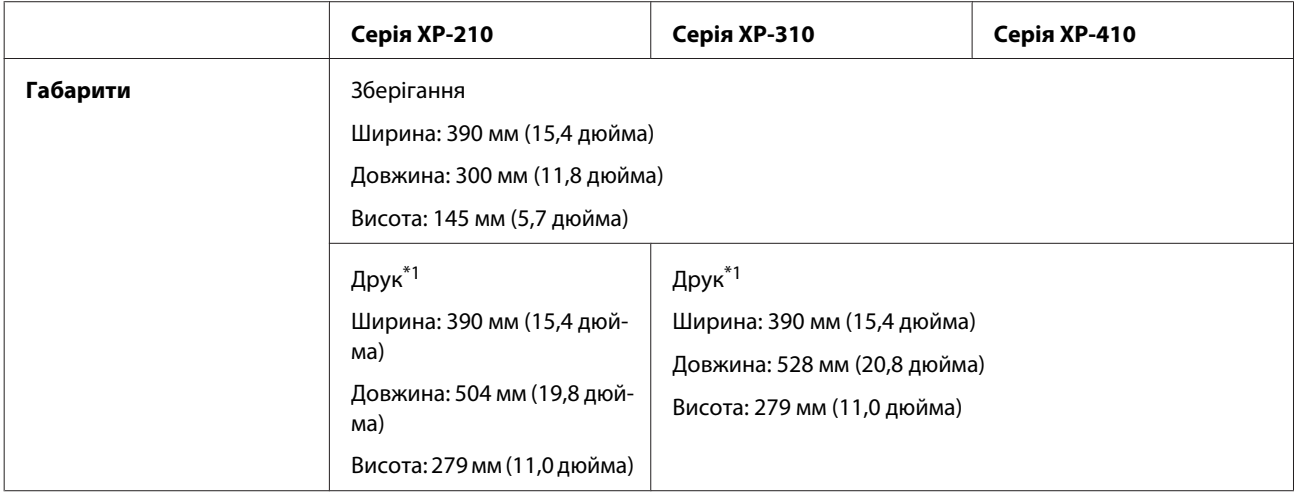

#### **Інформація про продукт**

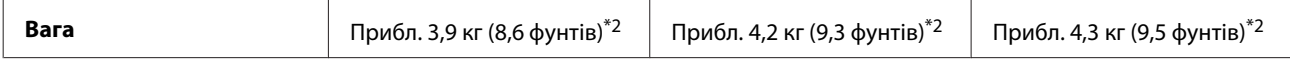

\*1 З висунутою надставкою вихідного лотка.

\*2 Без чорнильних картриджів і шнура живлення.

# **Електричні характеристики**

Серія XP-210

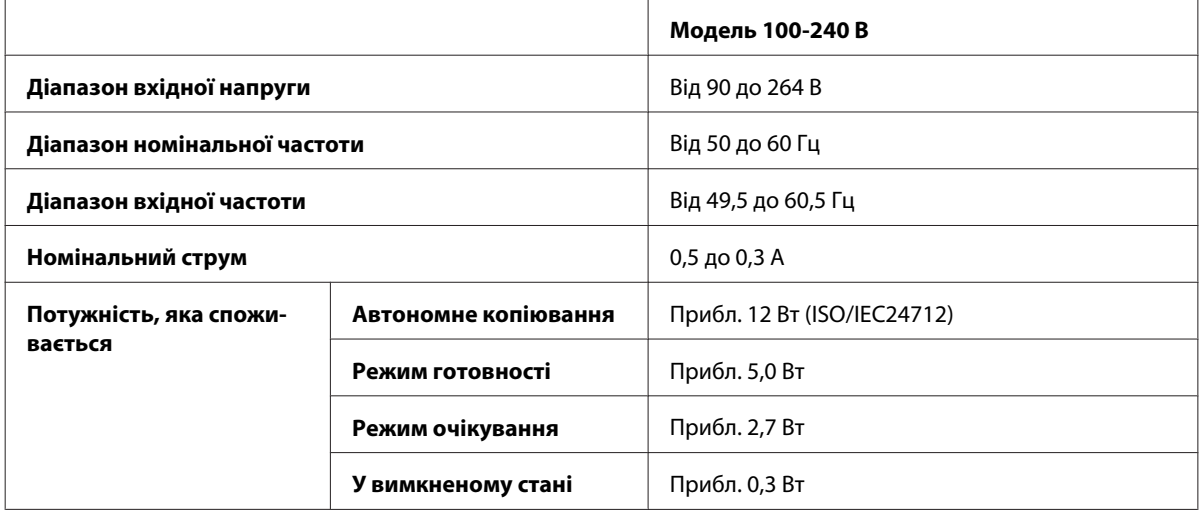

### Серія XP-310

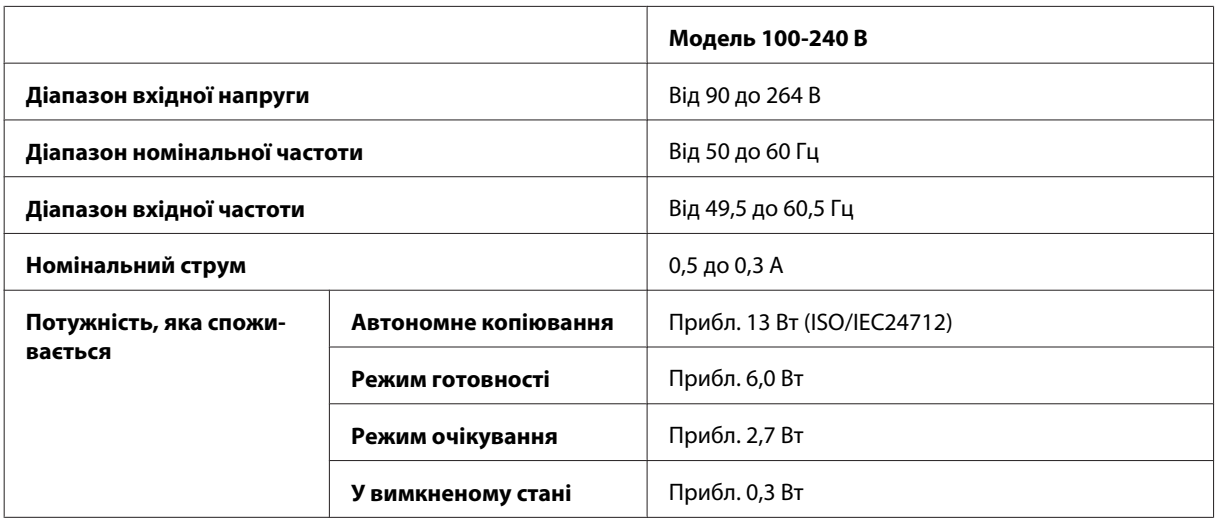

#### Серія XP-410

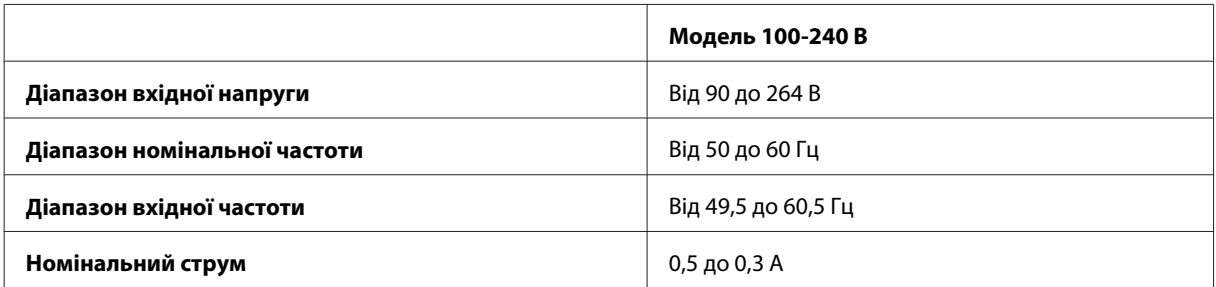

<span id="page-163-0"></span>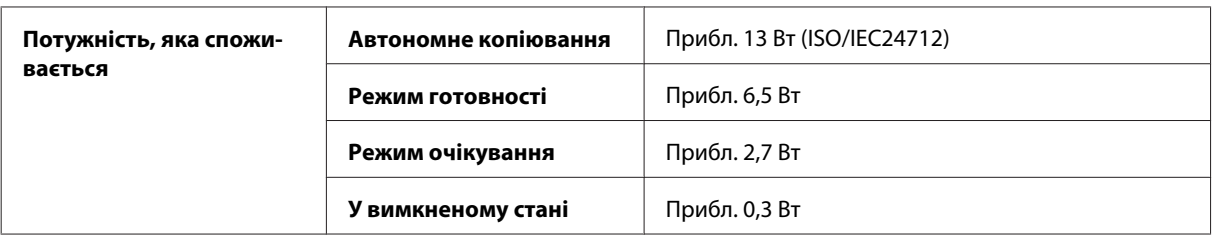

#### *Примітка.*

❏ Напруга живлення пристрою вказана на етикетці на задній панелі.

❏ Для користувачів у Бельгії споживана потужність при копіюванні може бути іншою. Відвідайте [http://www.epson.be,](http://www.epson.be) щоб дізнатися про нові специфікації.

## **Умови навколишнього середовища**

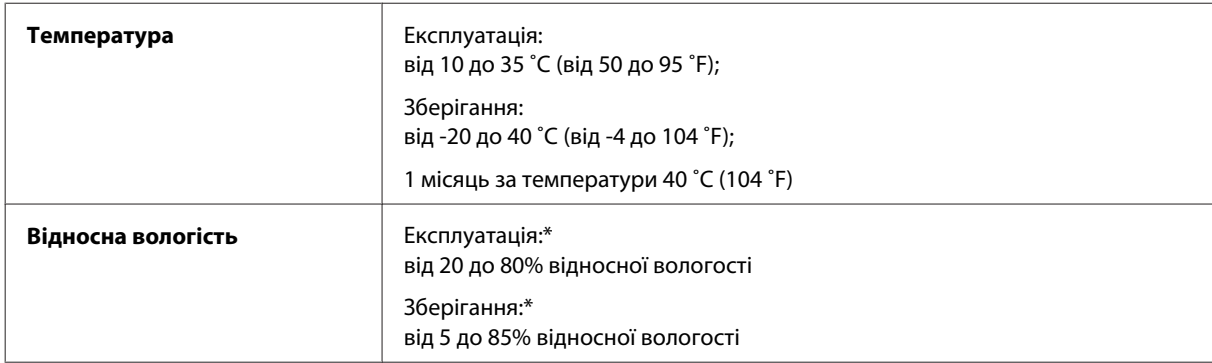

\* Без конденсації

# **Стандарти й санкції**

Модель для США:

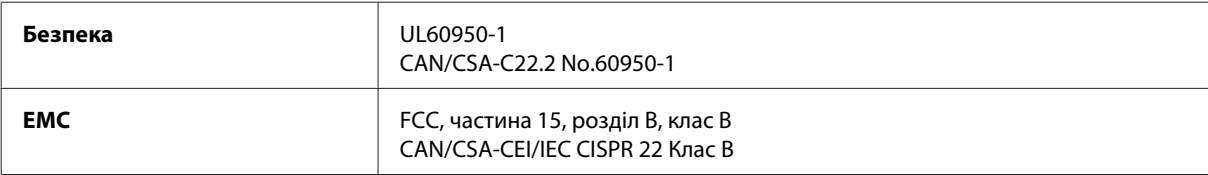

Дані пристрої оснащені наступним модулем бездротового зв'язку. Виробництво: Askey Computer Corporation Тип: WLU6117-D69 (RoHS)

Даний виріб відповідає частині 15 норм FCC та частині RSS-210 норм IC. Компанія Epson не несе відповідальності за будь-яку невідповідність вимогам безпеки, що є наслідком внесення до виробу не рекомендованих змін. Експлуатація приладу обмежується двома умовами: (1) прилад не може створювати шкідливих перешкод; (2) прилад має приймати будь-які отримувані перешкоди, включно з такими, що можуть призвести до його небажаної роботи.

З метою запобігання створення радіоперешкод для ліцензованих послуг даний пристрій має експлуатуватись у приміщеннях, а також подалі від вікон заради створення максимального екранування. Обладнання (або його передаюча антена), що встановлюється ззовні, підлягає ліцензуванню.

<span id="page-164-0"></span>Модель для Європи:

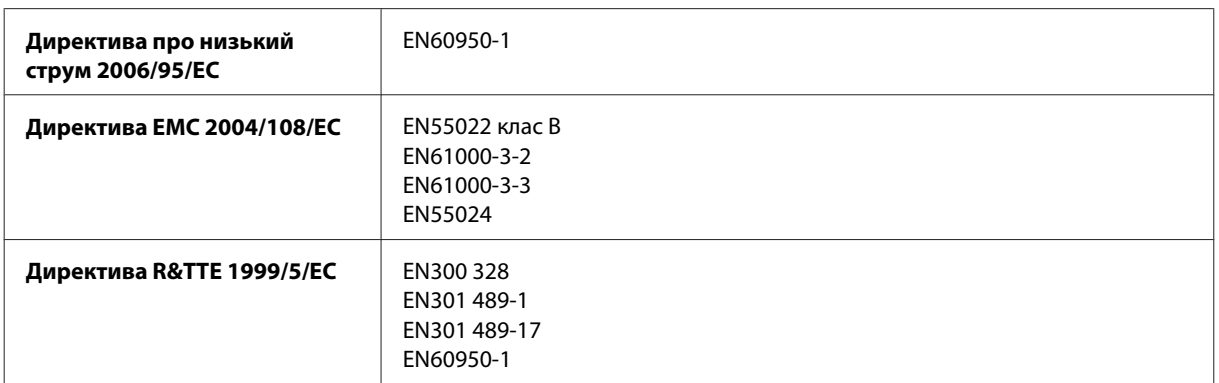

Для користувачів з Європи:

Seiko Epson Corporation повідомляє, що обладнання моделей C462K, C462L та C462M відповідає основним вимогам та іншим відповідним положенням Директиви 1999/5/EC.

Лише для використання у країнах: Ірландія, Велика Британія, Австрія, Німеччина, Ліхтенштейн, Швейцарія, Франція, Бельгія, Люксембург, Нідерланди, Італія, Португалія, Іспанія, Данія, Фінляндія, Норвегія, Швеція, Ісландія, Кіпр, Греція, Словенія, Мальта, Болгарія, Чехія, Естонія, Угорщина, Латвія, Литва, Польща, Румунія та Словаччина.

На території Франції дозволяється експлуатація лише в приміщеннях. Для експлуатації поза приватними приміщеннями на території Італії потрібен генеральний дозвіл.

Компанія Epson не несе відповідальності за будь-яку невідповідність вимогам безпеки, що є наслідком внесення до виробів не рекомендованих змін.

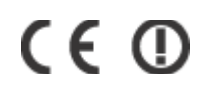

Модель для Австрії:

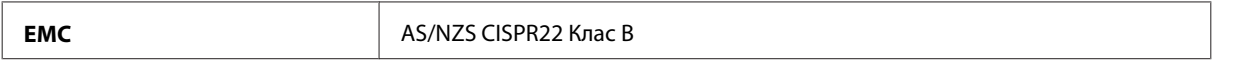

Компанія Epson повідомляє, що обладнання моделей C462K, C462L та C462M відповідає основним вимогам та іншим відповідним положенням AS/NZS4268. Компанія Epson не несе відповідальності за будь-яку невідповідність вимогам безпеки, що є наслідком внесення до виробу не рекомендованих змін.

### **Інтерфейс**

Hi-Speed USB (клас пристроїв для комп'ютерів)

# <span id="page-165-0"></span>**Джерела довідкової інформації**

# **Веб-сайт технічної підтримки**

Якщо вам потрібна додаткова допомога, відвідайте веб-сайт підтримки компанії Epson, вказаний нижче. Виберіть країну чи регіон і перейдіть до розділу підтримки на локальному веб-сайті компанії Epson. Останні драйвери, відповіді на запитання, які часто задаються, посібники та інші доступні для завантаження матеріали також можна знайти на веб-сайті.

<http://support.epson.net/> <http://www.epson.eu/Support> (Європа)

Якщо пристрій компанії Epson не працює належним чином, а вирішити проблему не вдається, зверніться за допомогою у службу підтримки користувачів Epson.

# **Звернення у відділ підтримки компанії Epson**

### **Перед зверненням до компанії Epson**

Якщо виріб компанії Epson не працює належним чином, а вирішити проблему за допомогою інформації, що міститься в супровідній документації до виробу не вдається, зверніться за допомогою у службу підтримки користувачів. Якщо у місці вашого перебування немає відділу підтримки компанії Epson, зверніться до дилера, в якого було придбано цей продукт.

Відділ підтримки компанії Epson надасть допомогу значно швидше за умови надання наступної інформації:

- ❏ Серійний номер продукту (Етикетка із серійним номером продукту розташована на задній стороні продукту.)
- ❏ Модель продукту
- ❏ Версія програмного забезпечення продукту (Натисніть кнопку **About (Про програму)**, **Version Info (Інформація про версію)** або подібну кнопку у вікні програми.)
- ❏ Марка й модель комп'ютера
- ❏ Операційна система комп'ютера і її версія
- ❏ Назви й версії програм, які за звичай використовуються з продуктом

#### *Примітка.*

У деяких моделях списки номерів факсів і (або) настройки мережі можна зберігати у пам'яті приладу. Ці дані можуть бути втрачені внаслідок поломки приладу або під час його ремонту. Компанія Epson не несе відповідальності за втрату будь-яких даних, а також не зобов'язана виконувати резервне копіювання чи відновлення даних і настройок навіть під час гарантійного строку. Компанія Epson рекомендує користувачам самостійно робити резервні копії або нотатки.

## **Підтримка користувачів у Європі**

Контактні дані відділу підтримки компанії Epson див. у документі **Pan-European Warranty Document (Загальноєвропейська гарантія)**.

## **Підтримка користувачів у Таїланді**

За підтримкою й послугами можна звертатися за наведеними нижче контактами:

### **Веб-сайт ([http://www.epson.com.tw\)](http://www.epson.com.tw)**

Тут можна знайти інформацію про технічні характеристики продуктів, драйвери для завантаження, а також замовити продукти.

### **Служба підтримки Epson (телефон: +0280242008)**

Персонал довідкового столу допоможе вирішити по телефону такі питання:

- ❏ зробити замовлення продуктів і отримати інформацію про них;
- ❏ отримати відповіді на запитання про використання продуктів або проблеми, які виникають;
- ❏ замовити послуги, пов'язані з ремонтом і гарантійним обслуговуванням.

### **Сервісний центр:**

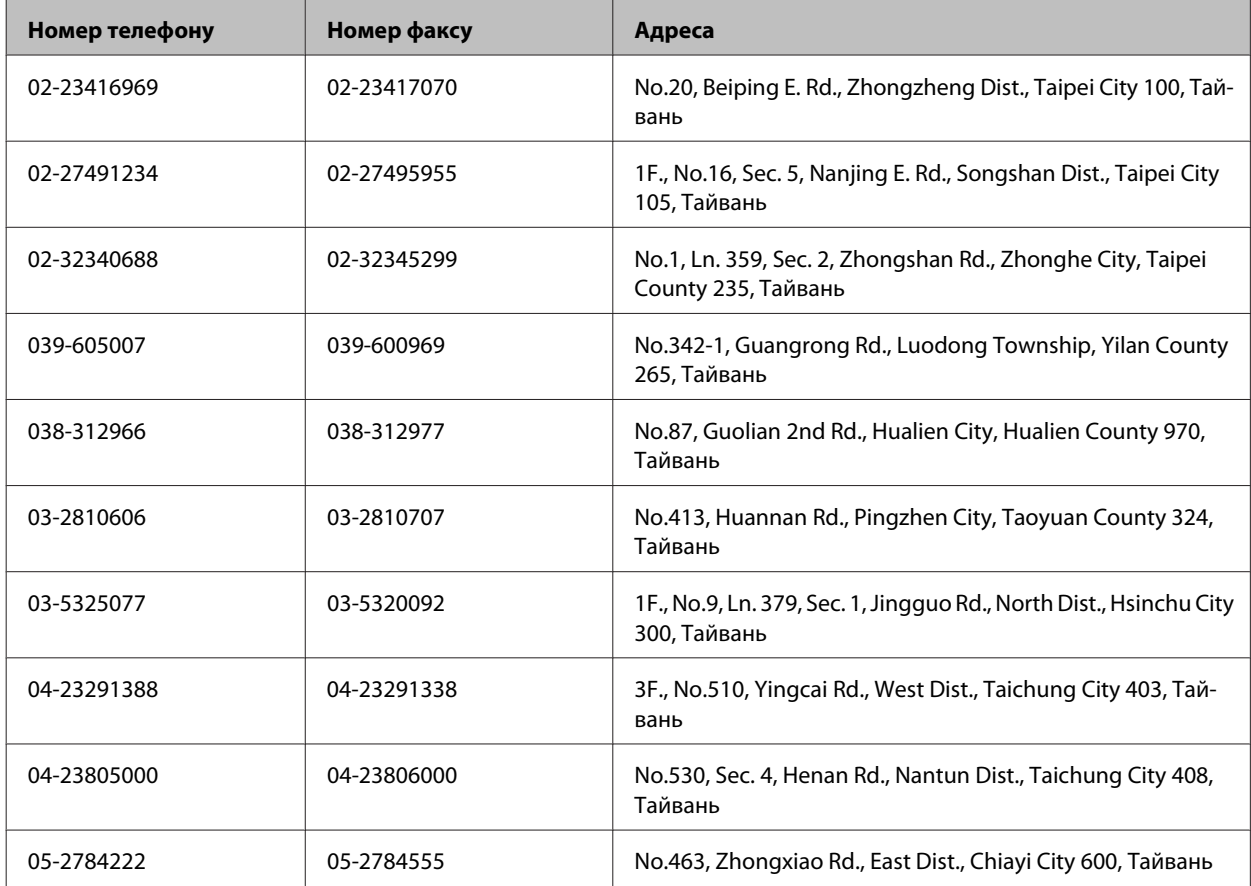

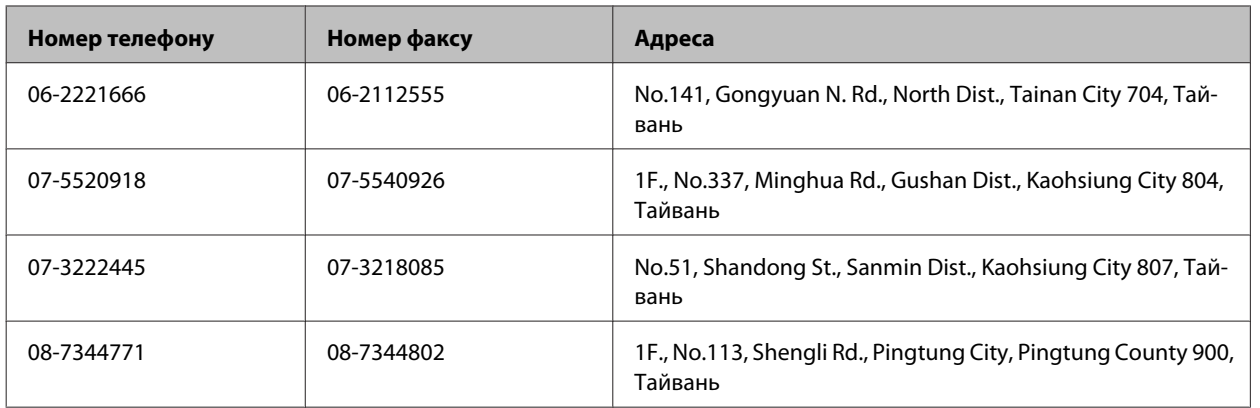

# **Підтримка користувачів в Австралії**

Бажання відділу Epson Australia — надавати клієнтам високоякісні послуги технічної підтримки. Крім документації до цього продукту, інформацію можна отримати із зазначених нижче джерел.

### **Дилери**

Пам'ятайте, що дилери часто можуть допомогти в визначенні та вирішенні проблем. Тому в першу чергу за вирішенням проблем завжди слід звертатися до них; дилери часто можуть швидко й легко вирішувати проблеми, а також порадити, яку наступну дію слід виконати.

### **Адреса в Інтернеті: <http://www.epson.com.au>**

Отримайте доступ до веб-сторінок Epson Australia. Час від часу сюди варто навідуватися! На цьому веб-сайті є драйвери, які можна завантажити, контактні дані компанії Epson, інформація про нові продукти. Крім того, тут можна отримати технічну підтримку (електронною поштою).

### **Відділ допомоги Epson**

Відділ допомоги Epson — це останній дублюючий засіб, який дає впевненість, що клієнти отримають пораду. Його співробітники можуть допомогти в установці, налаштуванні й експлуатації продукту Epson. Продавці-консультанти довідкового столу надають літературу про нові продукти Epson й дають поради щодо розташування найближчих дилерів і сервісних пунктів. Також там можна отримати відповідь на різноманітні питання.

Наведемо контактні дані довідкового столу.

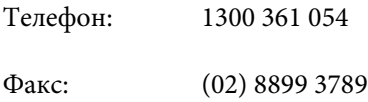

Перед тим як звернутися до довідкового столу, рекомендуємо мати під рукою всю потрібну інформацію. Що більше інформації ви підготуєте, тим швидше отримаєте допомогу у вирішенні проблеми. Ця інформація включає в себе документацію до продукту Epson, відомості про тип комп'ютера, операційної системи, прикладних програм, а також будь-які дані, які можуть знадобитися.

# **Підтримка користувачів у Сінгапурі**

Наведемо дані про джерела інформації, відділи підтримки й сервісні центри компанії Epson, які є в Сінгапурі.

### **Веб-сайт (<http://www.epson.com.sg>)**

Тут можна знайти інформацію про технічні характеристики, драйвери для завантаження, відповіді на запитання, які часто задаються, зробити замовлення або звернутися за технічною підтримкою по електронній пошті.

### **Довідкова служба Epson (телефон: (65) 6586 3111)**

Персонал довідкового столу допоможе вирішити по телефону такі питання:

- ❏ зробити замовлення продуктів і отримати інформацію про них;
- ❏ отримати відповіді на запитання про використання продуктів або проблеми, які виникають;
- ❏ замовити послуги, пов'язані з ремонтом і гарантійним обслуговуванням.

### **Підтримка користувачів у Гонконгу**

У компанії Epson Hong Kong Limited будуть раді користувачам, які звернуться за технічною підтримкою, а також за іншими послугами, які надаються після продажу.

### **Домашня сторінка в Інтернеті**

Компанія Epson Hong Kong розмістила в Інтернеті місцеву домашню сторінку китайською і англійською мовами, де користувачам надається така інформація:

- ❏ відомості про продукт;
- ❏ відповіді на запитання, які часто задаються;
- ❏ найновіші версії драйверів до продуктів Epson.

Користувачі можуть отримати доступ до домашньої веб-сторінки за адресою:

<http://www.epson.com.hk>

### **Гаряча лінія технічної підтримки**

До технічних спеціалістів компанії можна звернутися за такими номерами телефону й факсу:

Телефон: (852) 2827-8911

Факс: (852) 2827-4383

# $\overline{2}$

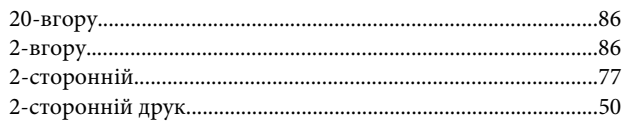

### $\overline{\mathbf{4}}$

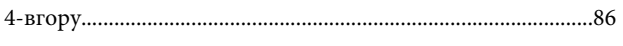

## 8

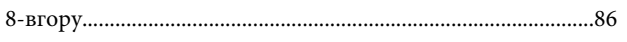

# $\mathbf{E}$

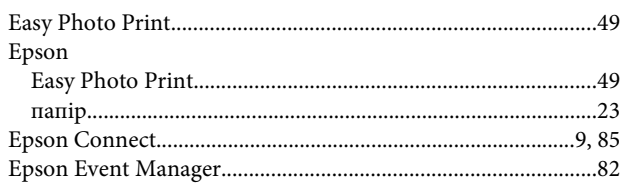

## $\mathbf{I}$

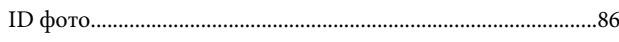

### M

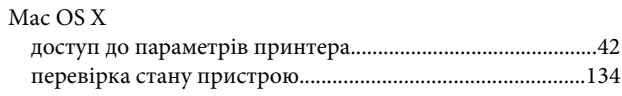

### $\mathsf{P}$

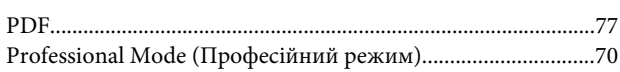

## $\mathsf{S}$

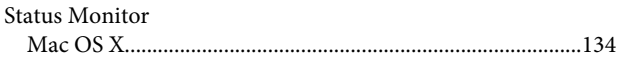

## $\overline{\mathsf{U}}$

**USB**  $\texttt{pos}' \texttt{em} \texttt{........}{\texttt{........}} \texttt{........}{\texttt{........}} \texttt{........}{\texttt{........}} \texttt{........}{\texttt{........}} \texttt{........}{\texttt{........}} \texttt{165}$ 

### W

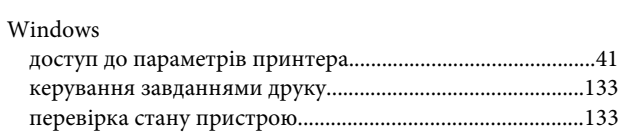

# $\mathbf{A}$

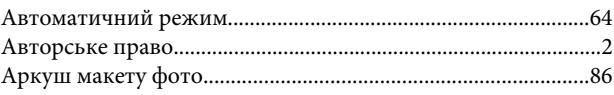

### $\overline{b}$

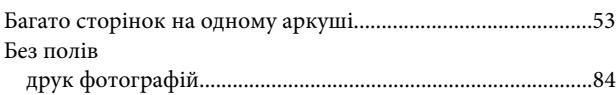

# $\overline{B}$

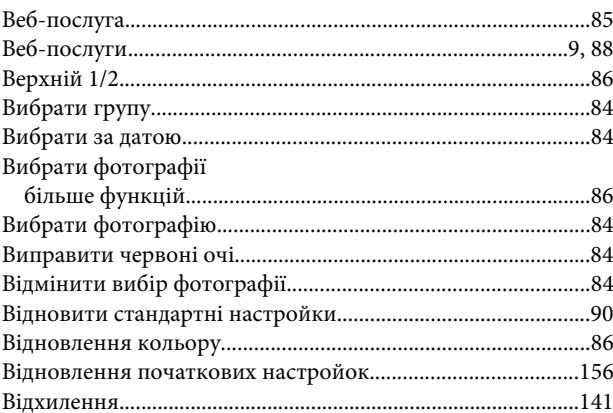

# $\Gamma$

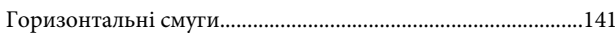

# Д

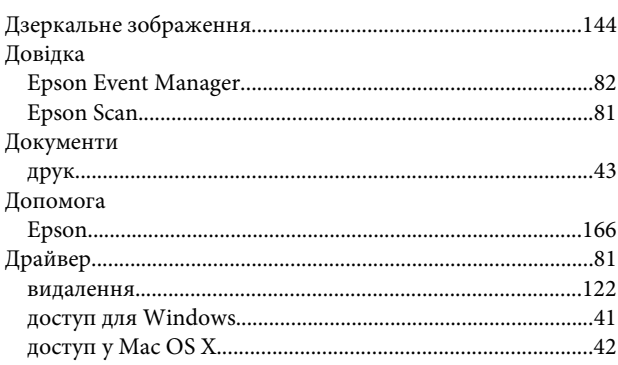

#### Друк

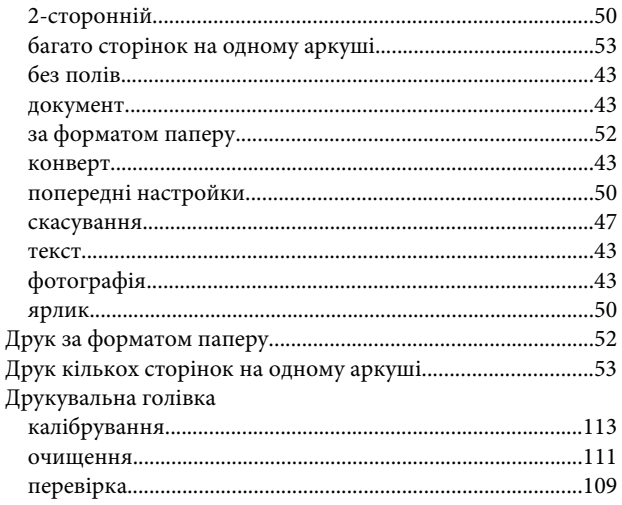

# $\overline{\mathbf{3}}$

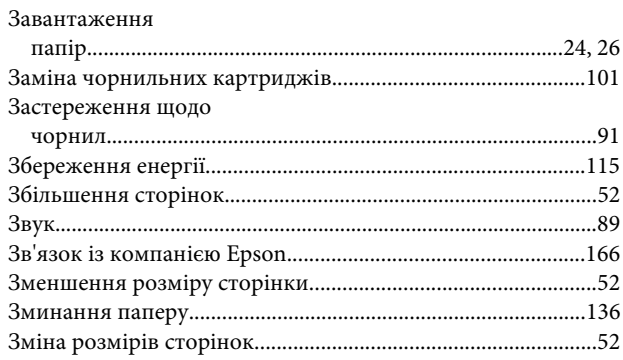

# $\overline{1}$

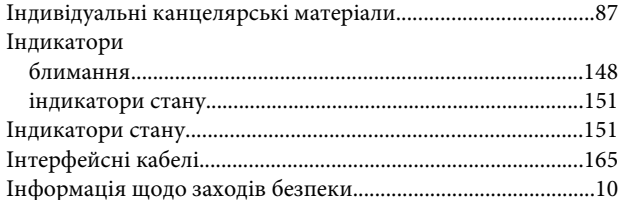

# $\mathsf{K}$

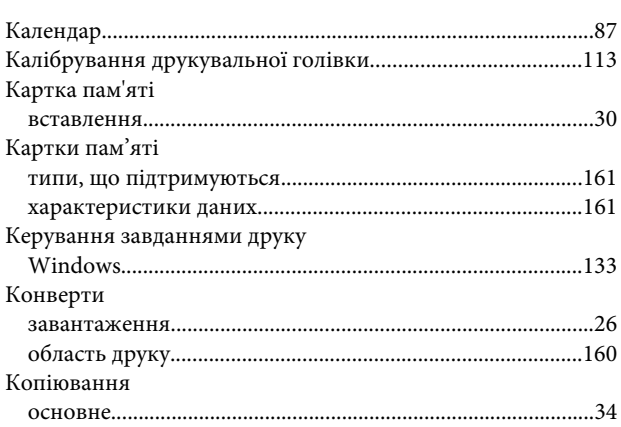

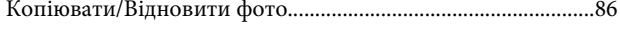

# $\overline{\mathbf{J}}$

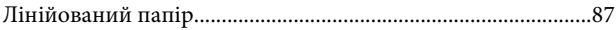

### M

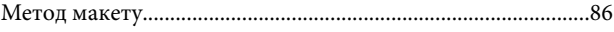

# $\overline{\mathbf{H}}$

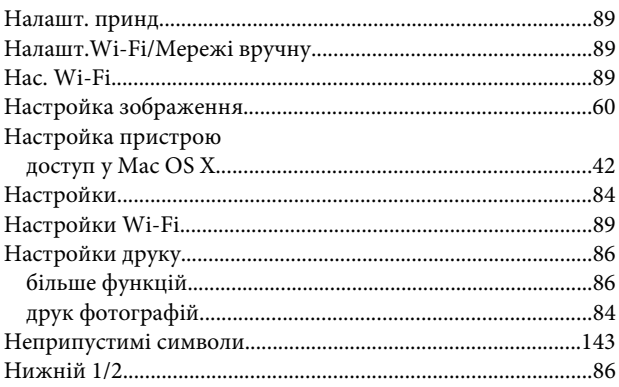

# $\mathbf 0$

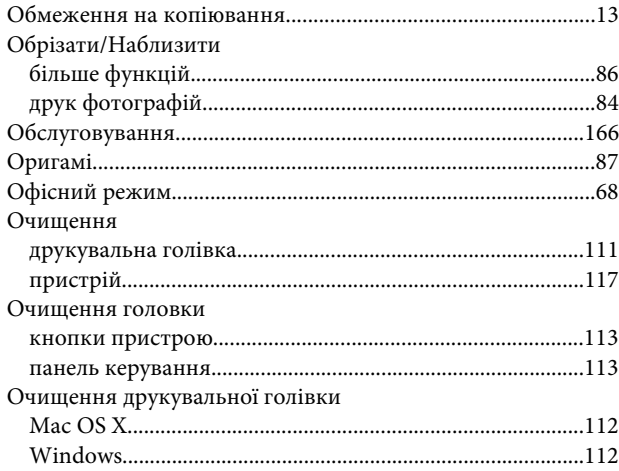

# $\overline{\mathbf{n}}$

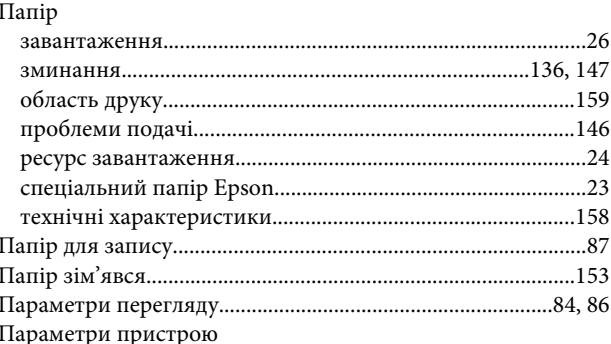

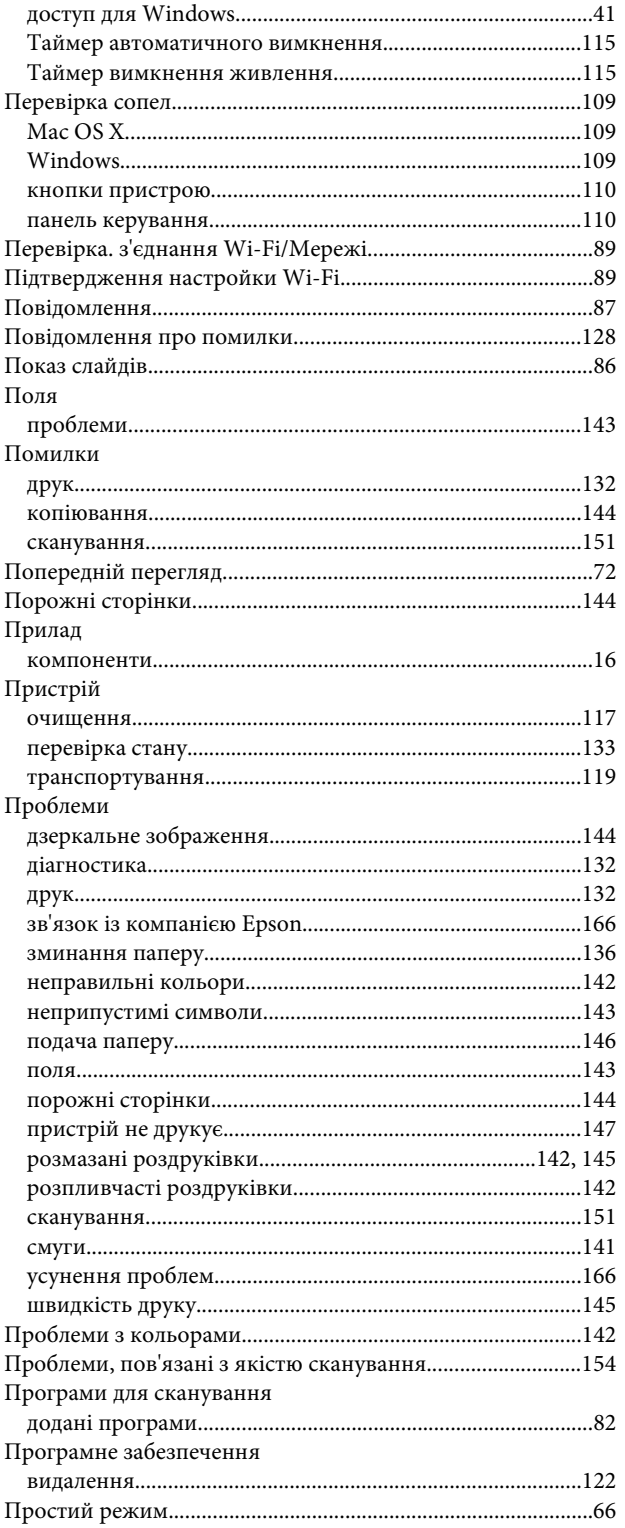

## $\mathsf{P}$

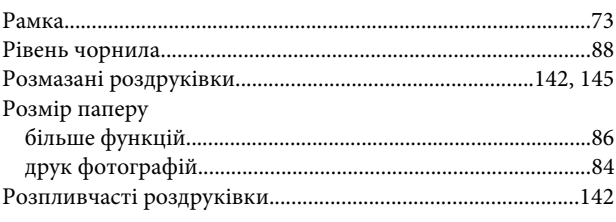

# $\mathsf{C}$

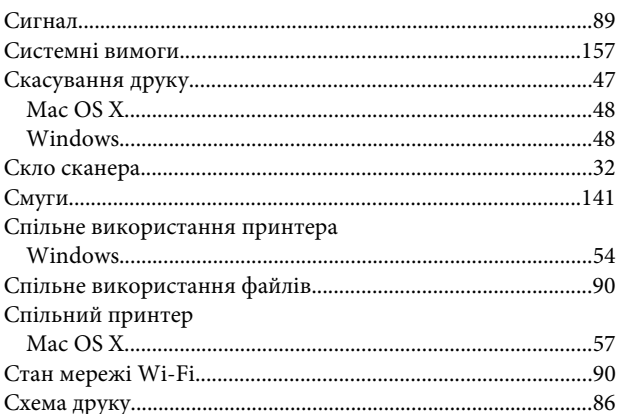

## $\mathbf{T}$

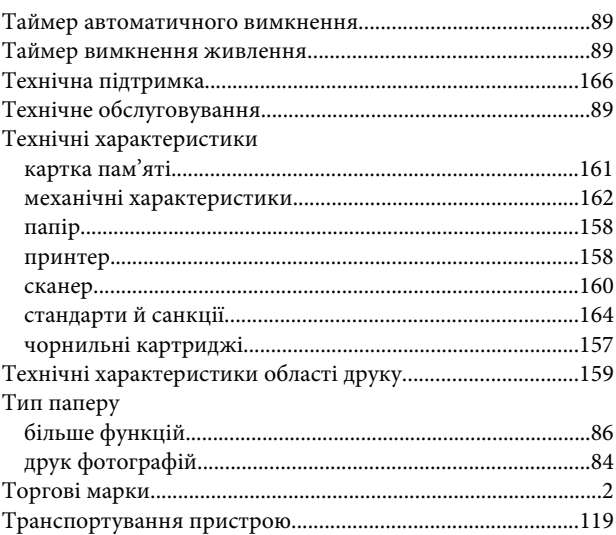

### $\boldsymbol{\Phi}$

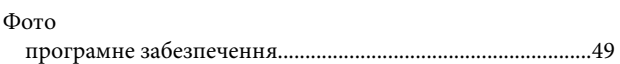

### $\mathbf{q}$

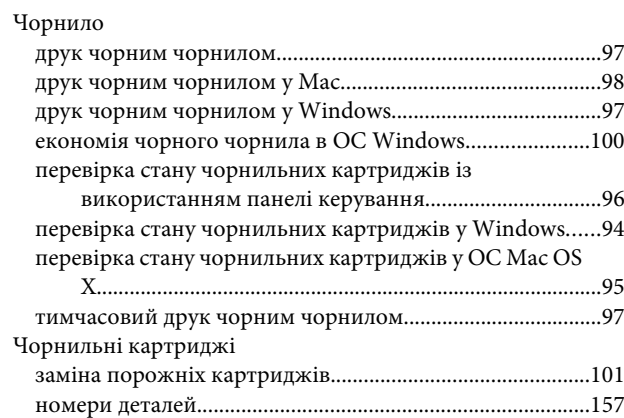

### **Ш**

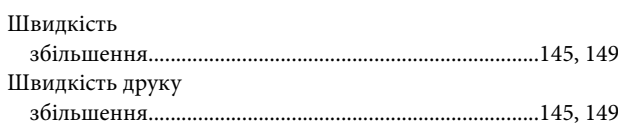

## **Я**

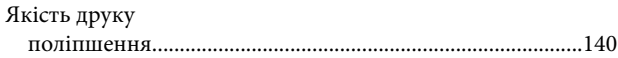